ADAPTIVE RECOGNITION

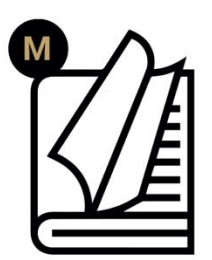

# Carmen Box **User manual**

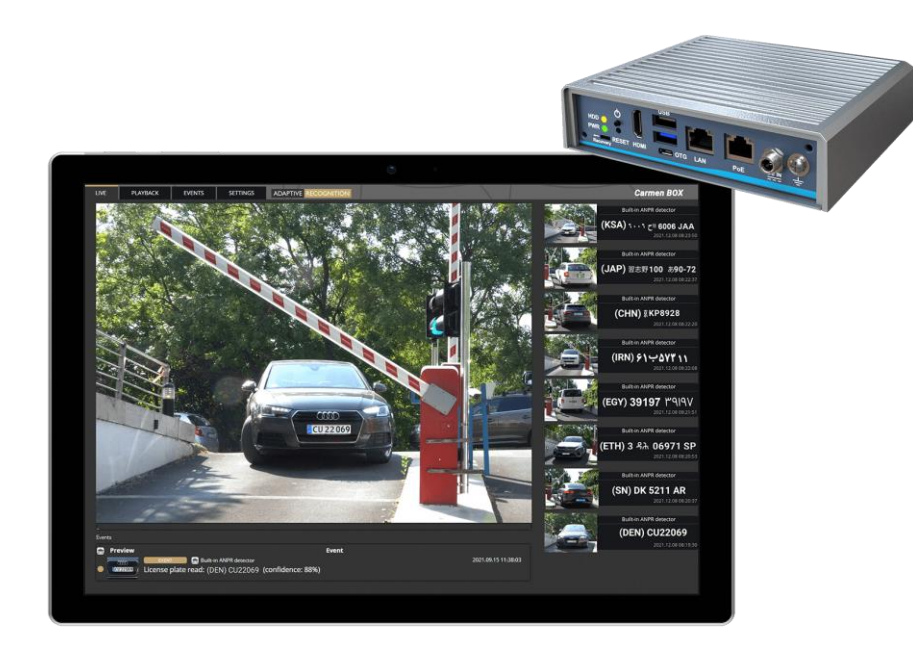

**This manual contains instructions on accessing the web interface, system settings and setup guidelines, and usage and maintenance.**

**© Copyright Adaptive Recognition Inc. All rights reserved. 27.03.2023.**

**RELEASE DATE** 

## **Carmen Box**

## **USER MANUAL**

Document version: 2023.03.27. Firmware version: 1.3.0.84

## Table of Contents

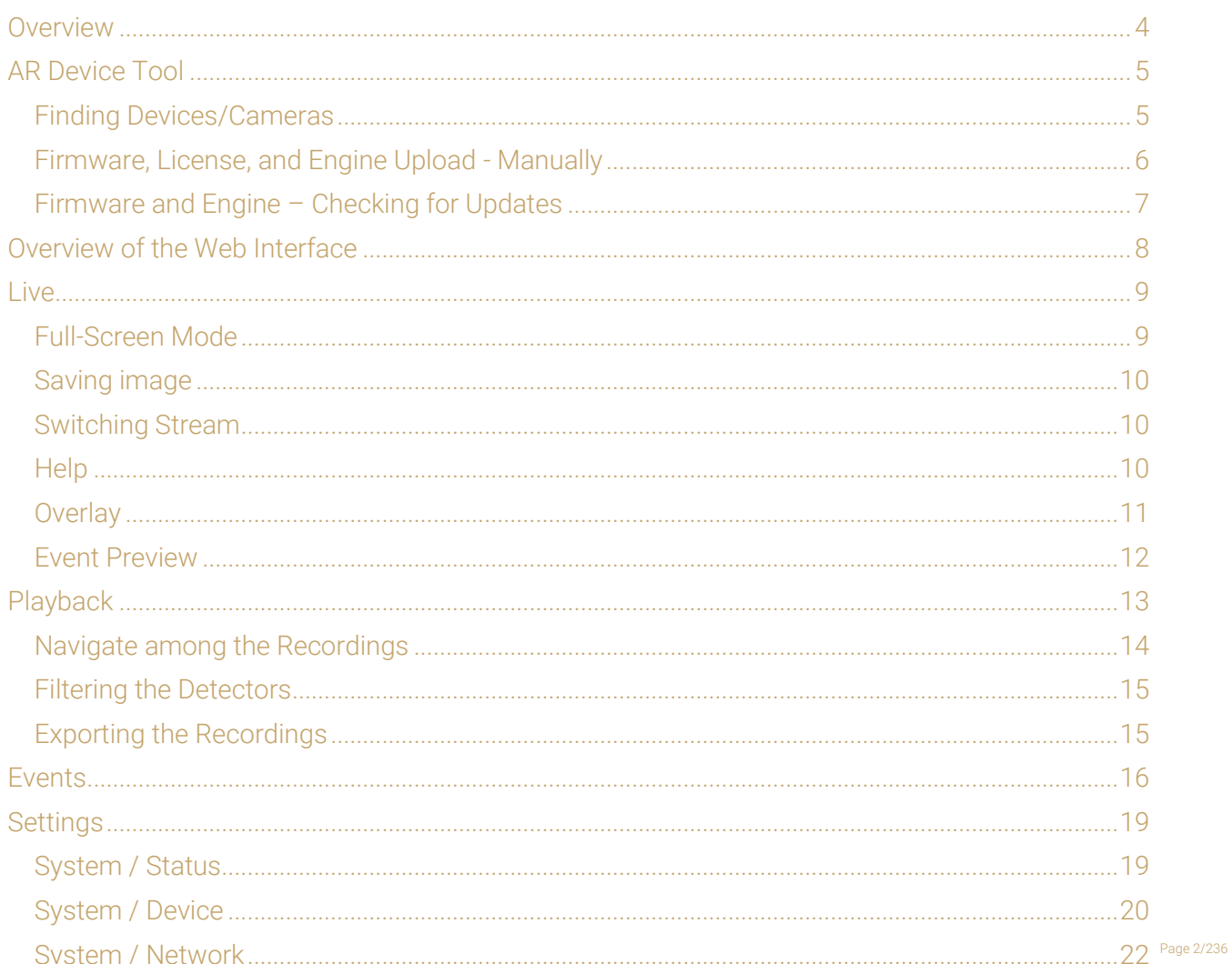

REQUESTINFO@ADAPTIVERECOGNITION.COM WWW.ADAPTIVERECOGNITION.COM

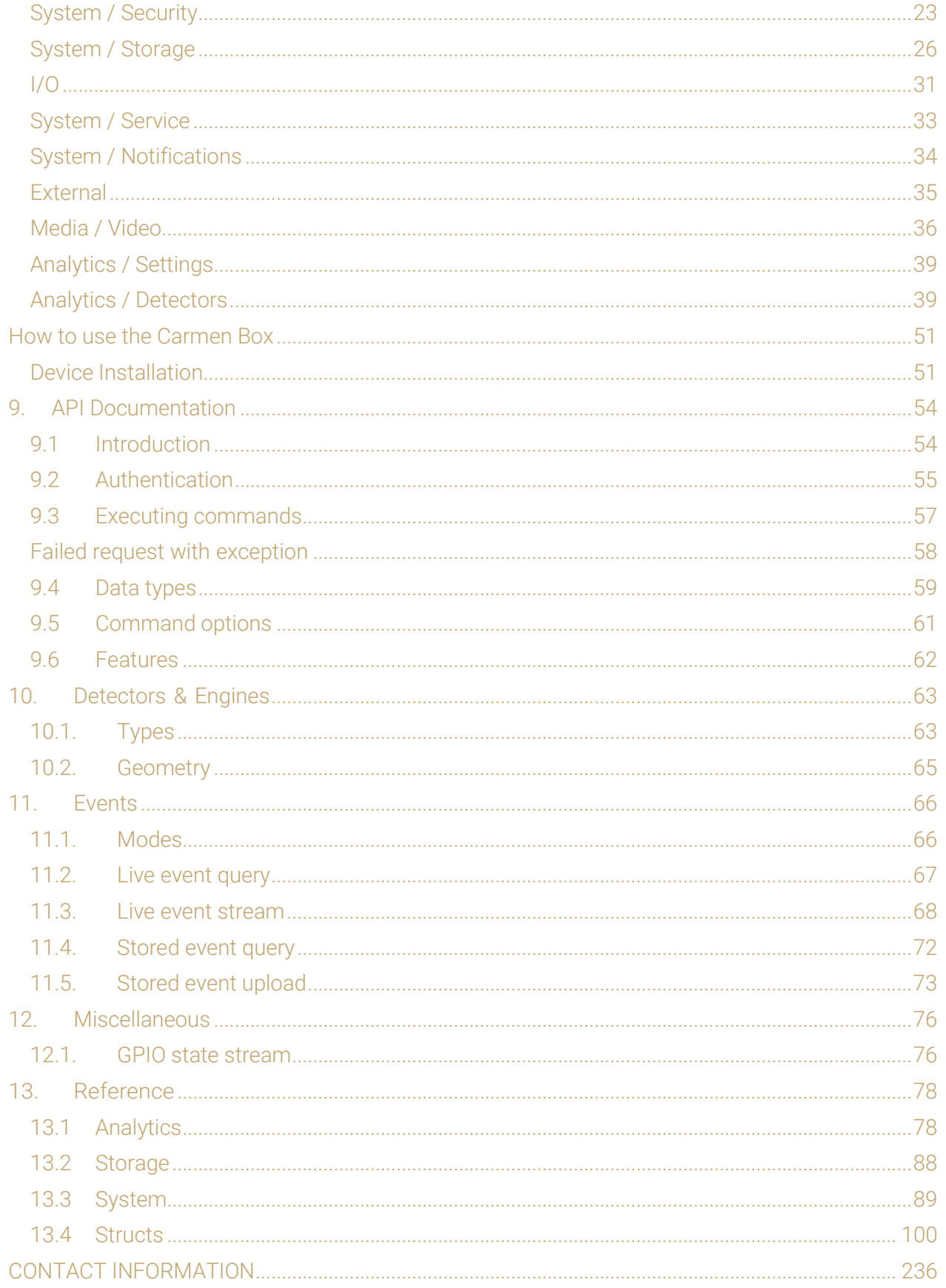

Page 3/236

## <span id="page-3-0"></span>**OVERVIEW**

The Carmen Box device has its own web interface through which you can access the settings, the LIVE, the PLAYBACK, the EVENTS and the SETTINGS interfaces.

#### (<sub>5</sub>) Note

It is recommended to use an up-to-date web browser to access the web interface.

Accessing the web interface:

- 1. Start a browser and enter the device IP address into the address bar of the browser.
- 2. Type the username and the password on the displayed login interface and click on [Login].

The default user account is the following:

Username: admin Password: admin

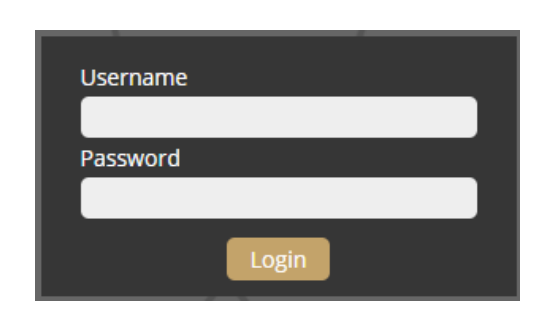

If you cannot connect to the camera's web interface, please refer to section 3.1 of the Installation Guide.

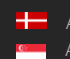

REQUESTINFO@ADAPTIVERECOGNITION.COM WWW.ADAPTIVERECOGNITION.COM

Page 4/236

## <span id="page-4-0"></span>AR DEVICE TOOL

With the AR DeviceTool, you can discover Einar or Visus cameras, Carmen Box or Carmen Nano devices on the local network. You can upload Firmware, License and Engine files to these cameras/devices. Download the program here: [AR DeviceTool.](https://adaptiverecognition.com/app/uploads/DOC/Cameras/Carmen_BOX_an_ANPR_ALPR_Video_Recognition_Unit/ARDeviceTool/AR_DeviceTool_v1.5.226.zip?)

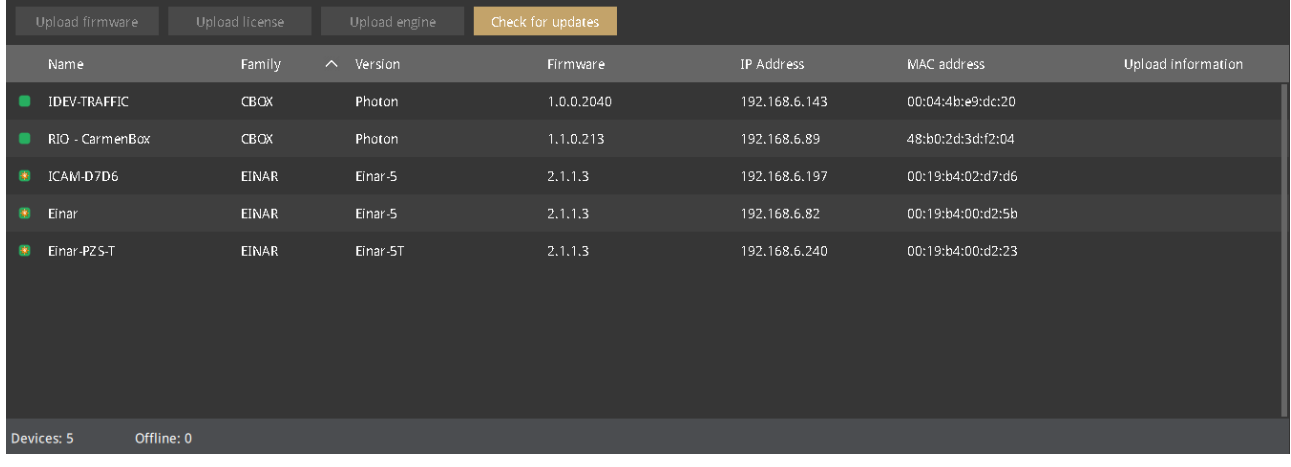

## <span id="page-4-1"></span>FINDING DEVICES/CAMERAS

Once started, the program lists the AR devices/cameras detected on the local network if the devices/cameras are in the same network segment as the computer. The device/camera name, product family name, type, firmware version, IP address, MAC address and brief information about the current upload process will be displayed.

The currently available devices/cameras are marked with green color in the first column.

The red color indicates a previously discovered device/camera that has not been available since then. If newer firmware or engine are available for any of the listed cameras/devices, a star sign is added into the green indicator.

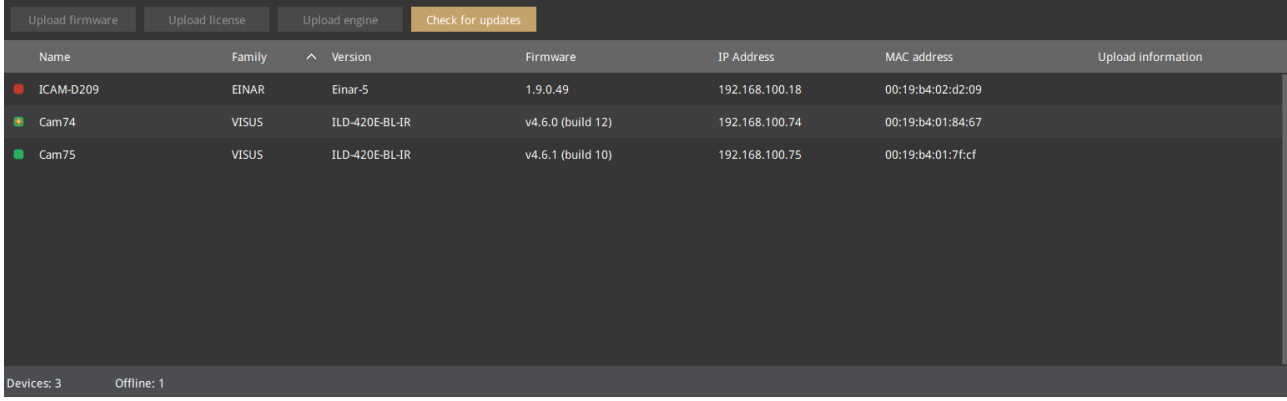

Double-click on the selected device/camera to open its web interface in the default browser.

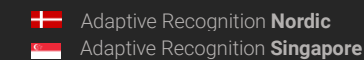

REQUESTINFO@ADAPTIVERECOGNITION.COM WWW.ADAPTIVERECOGNITION.COM

Page 5/236

## <span id="page-5-0"></span>FIRMWARE, LICENSE, AND ENGINE UPLOAD - MANUALLY

In addition to find devices/cameras, you can also use the AR DeviceTool to upload Firmware, License or even Engine for the selected single camera/device or a group of cameras/devices using Ctrl/Shift. The License file is unique for each device/camera, therefore it cannot be uploaded in groups.

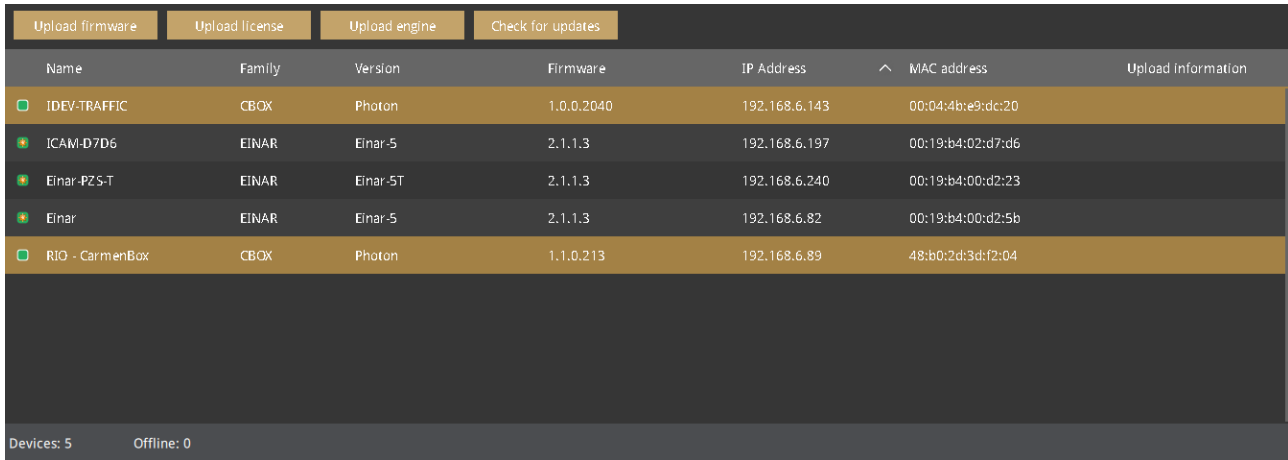

Select the device(s)/camera(s) you want to update and press the *[Upload firmware]*, *[Upload License]* or [Upload engine] buttons that become active.

In the window that appears, enter the username and password to access the camera, select the file you want to upload and click [Start] to start the upload.

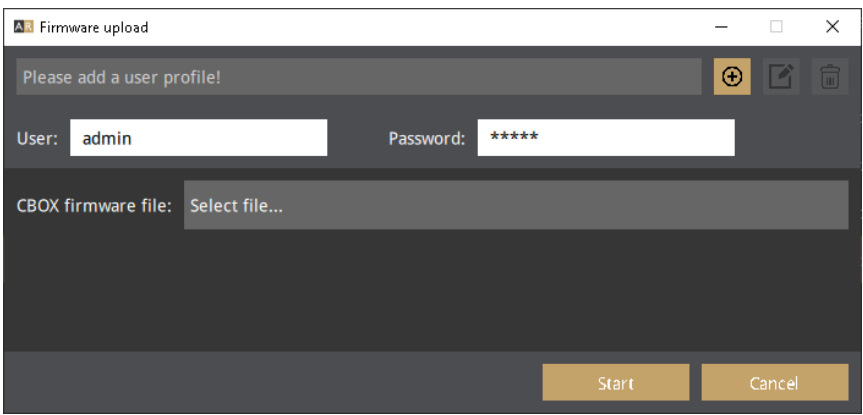

If you want to save the username and password to access the device(s)/camera(s), you can create user profiles. This way, you don't have to enter credentials before each upload.

Click on [Please add a user profile!] or the [+] button and enter the required information. For further uploads, you will only need to select the user profile.

Previously created user profiles can be edited or deleted using the buttons next to the [+] button.

Page 6/236

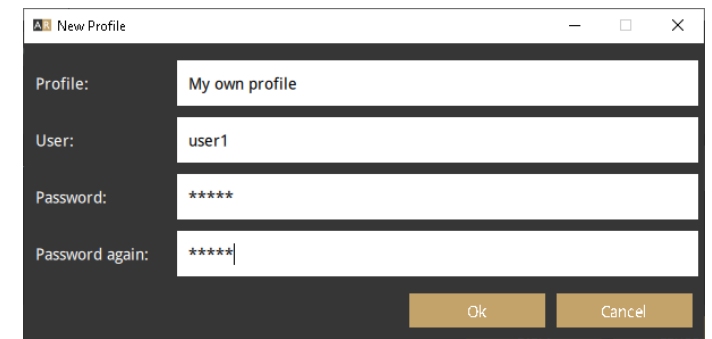

## <span id="page-6-0"></span>FIRMWARE AND ENGINE – CHECKING FOR UPDATES

If your PC is connected to the internet, you can check if newer firmware or engine are available for any of your cameras/devices. Press [Check for updates] button, select device(s)/camera(s) you want to update and press [Start]. Confirmation and credentials must be provided.

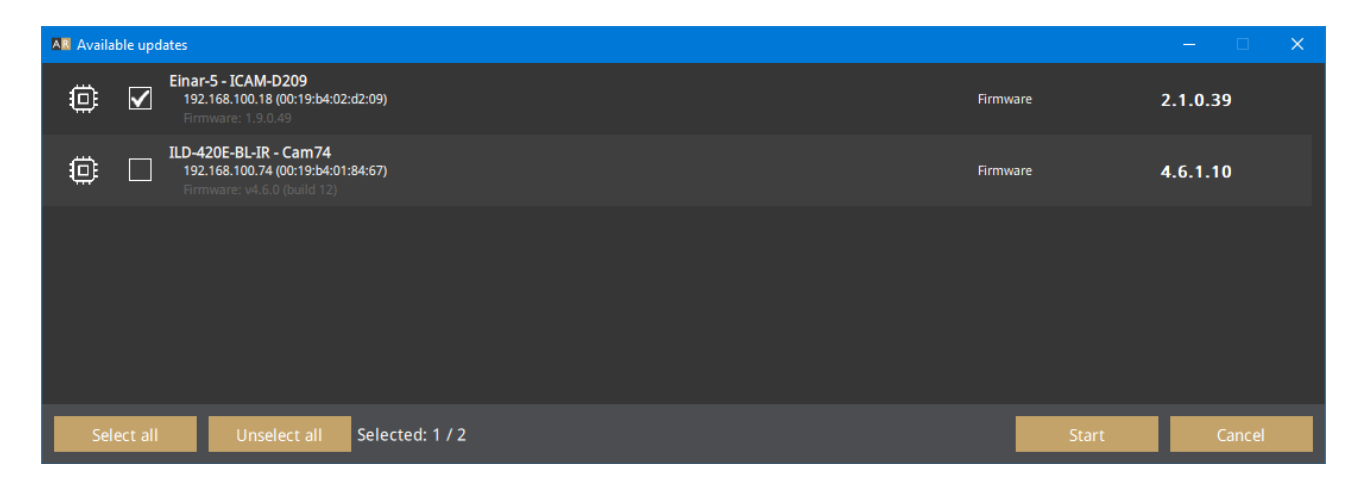

AR DeviceTool downloads the appropriate firmware and/or engine from a central server, and uploads it to the selected device(s)/camera(s). A new folder will be created in your Download folder: ArDeviceToolDownloads. Please delete it if you no longer need the firmware(s)/engine(s).

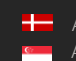

## <span id="page-7-0"></span>OVERVIEW OF THE WEB INTERFACE

The following menu items are available on the web interface:

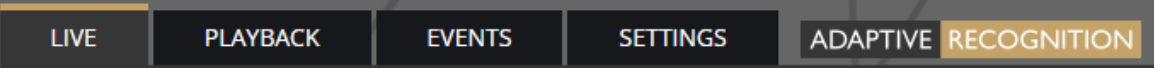

1. LIVE

Shows a live view of the connected camera streams.

2. PLAYBACK

Browse recordings on the configured storage device.

3. EVENTS

Browse the recorded events on the configured storage device.

4. SETTINGS

Under this menu, you can access the following options:

#### SYSTEM

- − Status
- Device
- − Network
- Security
- − Storage
- $I/O$
- **Service**
- − Notifications
- − External

MEDIA

− Video

#### ANALYTICS

- − Settings
- Detectors

## <span id="page-8-0"></span>LIVE

After login, the interface navigates to the LIVE tab that shows a live feed of the connected camera stream.

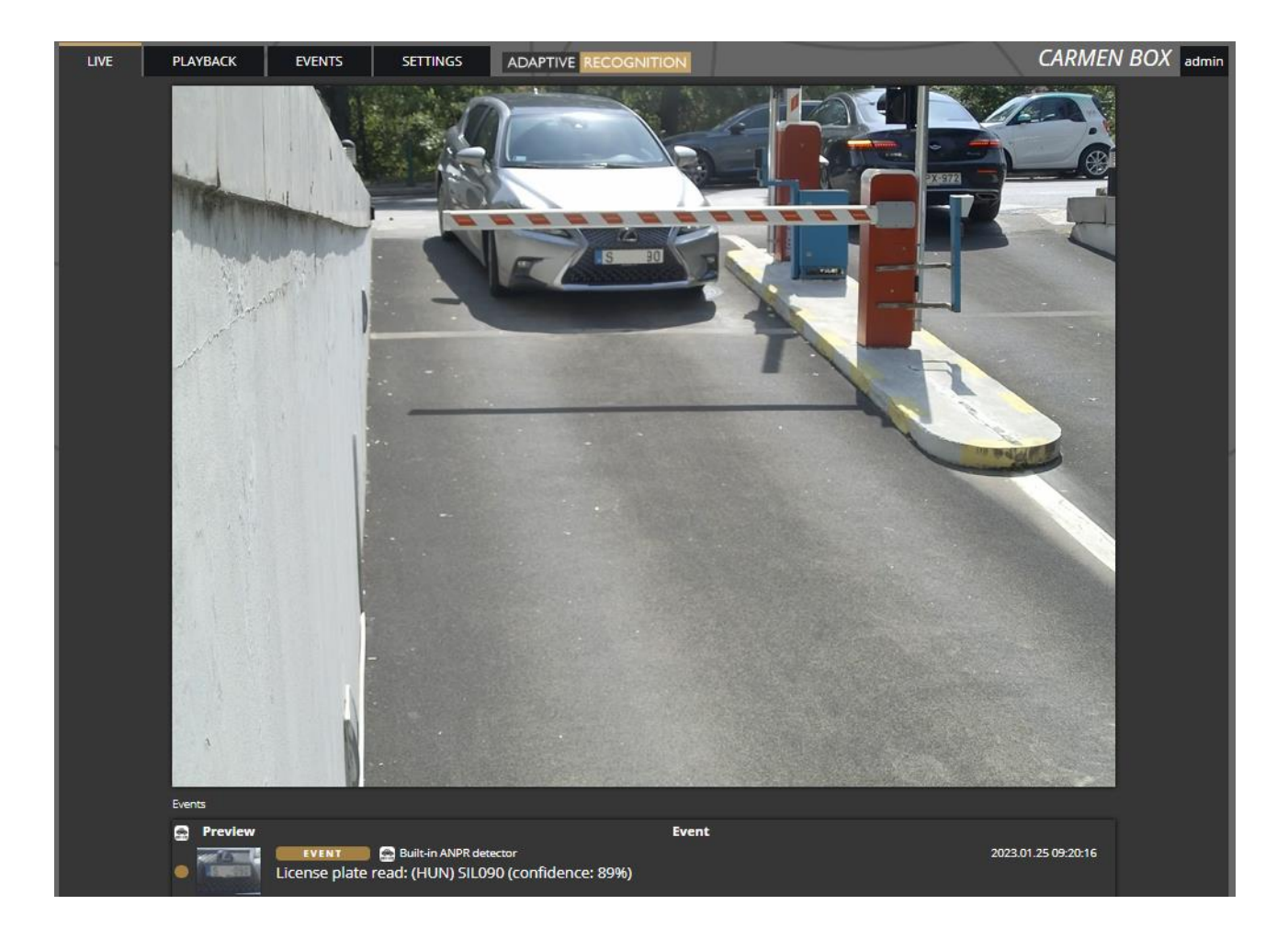

## <span id="page-8-1"></span>FULL-SCREEN MODE

The camera's live stream can be displayed on full screen by clicking on the icon located in the bottomright corner of the image.

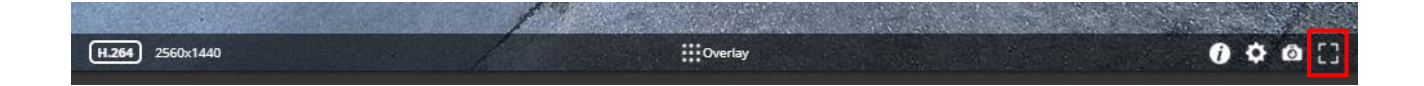

To exit from the full-screen mode, press the ESC keyboard key or click on the icon mentioned above.

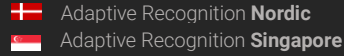

## <span id="page-9-0"></span>SAVING IMAGE

Next to the [Full-screen] icon is the [Save image] icon. By clicking on it, you can save an image of the current live stream with previously selected OSD information. The CTRL + S keyboard shortcut can be used as well.

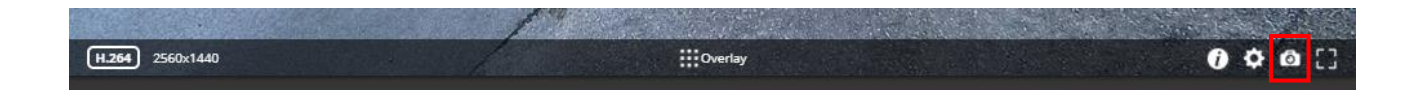

## <span id="page-9-1"></span>SWITCHING STREAM

The [Streams] button is located next to the [Save image] icon. By clicking on it, you can select which stream will be displayed as LIVE.

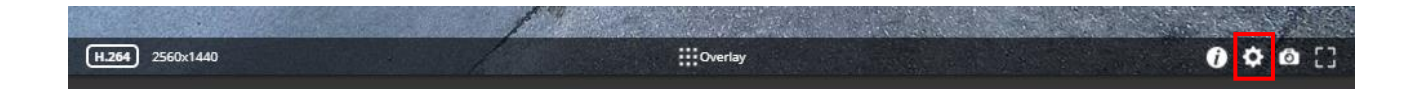

## <span id="page-9-2"></span>HFI<sub>P</sub>

Next to the [Streams] icon is the [Help] button. It brings up keyboard shortcuts on how to use and navigate the video feed. To exit from the Help OSD, press the [Help] button or click in the grey area.

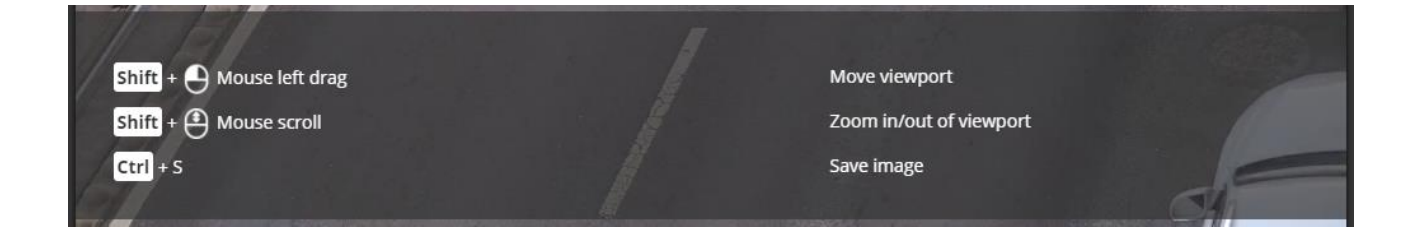

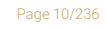

**Adaptive Recognition America** Adaptive Recognition **Hungary**

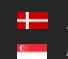

**H** Adaptive Recognition **Nordic** Adaptive Recognition **Singapore** REQUESTINFO@ADAPTIVERECOGNITION.COM WWW.ADAPTIVERECOGNITION.COM

## <span id="page-10-0"></span>OVERLAY

In the middle, at the bottom of the window, is the **[Overlay]** button. With it, you can turn on/off the OSD, and you can view the masks of the applied detectors, image information, motion data, etc.

The overlay can be displayed in LIVE and PLAYBACK mode, as well as in any submenu of the SETTINGS menu where the video stream is visible.

The OSD layers come in handy for observing the internal workflow of the device, setting up the device or troubleshooting.

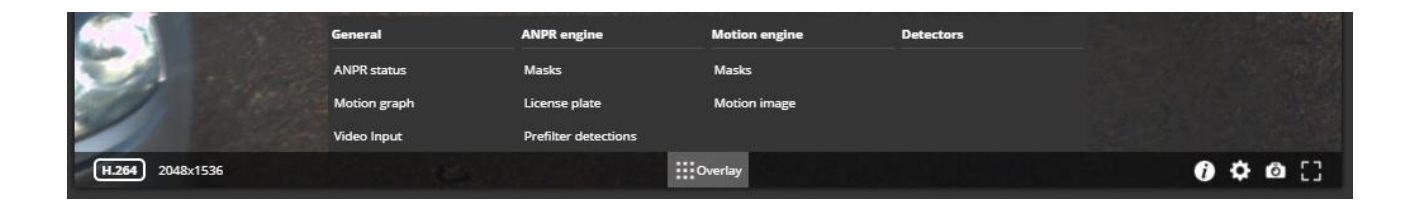

The most important parameters related to license plate recognition can be found on the **ANPR engine** status OSD, these are the following:

Found/Read: Number of images on which the device has started to detect ("Read") license plate, and ("Found") it. Values will be reseted after reboot.

Prefilter: "found" means the device detected license plate in that image (and in the ANPR mask).

"not-found" means that the device tried it, but did not detect any license plate in that image.

"idle" means that the device has not tried to detect plates. The prefilter does not run on every images.

Carmen-Engine: "found" is displayed when the Carmen ANPR recognition module has processed an image. "no-input" means the engine do not receive image from the prefilter.

Plate: Recognised license plate result of Carmen engine.

Avg. char height: Character height of recognised license plate.

Confidence: Confidence value of recognised license plate.

Confidence threshold: Minimum confidence value previously set in **[{ANPR engine}](#page-41-0)**. License plates with confidence value below this threshold will be discarded.

Recognition memory: Recognised license plates which will not be recognised again. The time range while the recognised license plates remain in the memory can be set in  $\{ANPR \ engine\}$ "Ignore same plate for (s)".

Page 11/236

## <span id="page-11-0"></span>EVENT PREVIEW

You can find the event preview section under the live stream image, displaying the notifications about the latest received events.

Basic events (like ANPR) are shown with a tan color and the "EVENT" text. A dark red colored "SIGNAL" text indicates a start of a longer event that lasts for multiple frames. A long end of event is marked with the green "RESTORE" text.

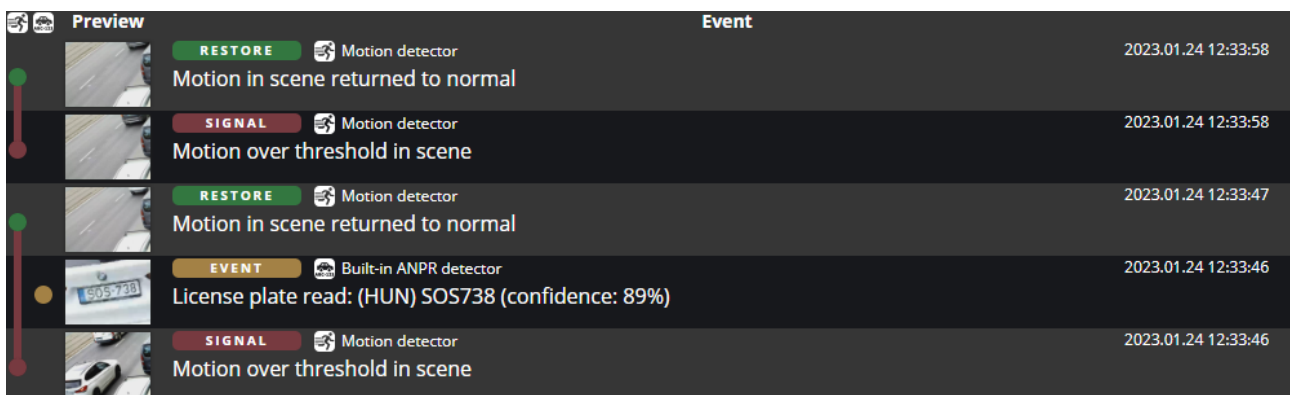

The list also contains the exact date and time an event was emitted. Clicking on the row of event brings up a more detailed view of that event. Clicking on the image shows the event image in full view. One more click takes you back to the event window.

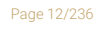

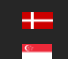

## <span id="page-12-0"></span>PLAYBACK

You can access the PLAYBACK interface if the storage is turned on. By clicking on this tab, the recordings stored on the storage device will be listed. You can then navigate them by clicking on the timeline below the video feed.

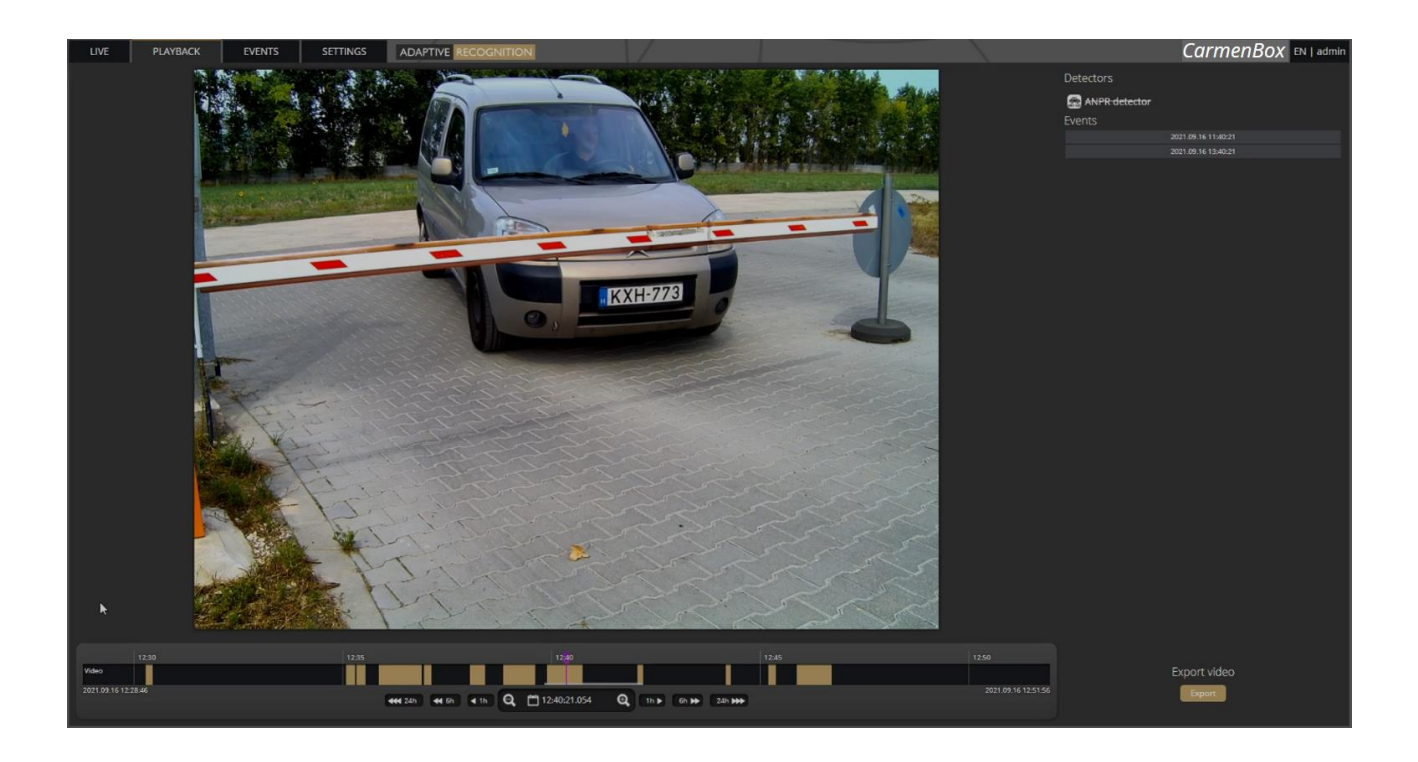

#### (<sub>5</sub>) Note

In case the storage is turned off but the storage device is available, the previously recorded elements can be viewed and played if the storage function is switched on.

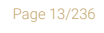

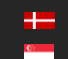

## <span id="page-13-0"></span>NAVIGATE AMONG THE RECORDINGS

You can navigate among the recordings by using the timeline and calendar.

The timeline is the black bar under the camera image. The gold bands indicate those time intervals where recordings exist. Under this section, the currently selected detectors are located. The red markers point where events have taken place.

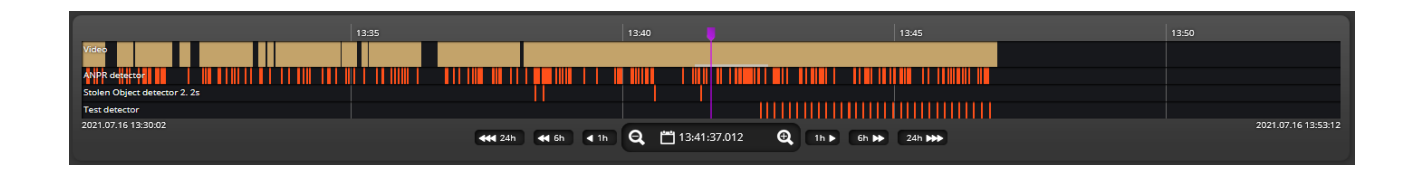

Change the displayed timeline by clicking and holding the left mouse button and moving it to the left (backward in time) and/or to the right (forward in time). By clicking on the desired date, the timeline will skip to that point.

The displayed white stripe at the bottom of the gold timeline indicates the video parts ready to be played.

In the middle of the timeline (see image above), there is a purple marker that shows where you are in the playback. Under this section, you can also see the current time of the playback.

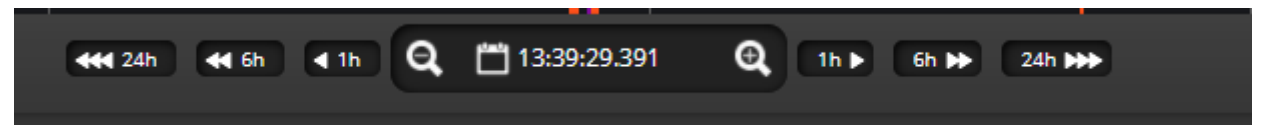

The **magnifying glasses** located under the timeline are to increase (magnifying glass with  $+$  sign) or decrease (magnifying glass with – sign) the time interval found on the timeline.

In the middle of this panel, there is a calendar with which you can seek an exact date and time to play back.

The current time of the computer can be set with the [Now] button. After clicking on the [Done] button, the playback skips to the selected date.

The small image that appears when the mouse cursor is positioned over the timeline shows a preview image of the video near that location.

By moving the cursor over the video, an **OSD menu** appears, the functionality of which is identical to the menu located on the live stream.

To modify the playback speed, click the **cogwheel** on the video menu and select a speed value. This is where you have the help and the image saving options.

Page 14/236

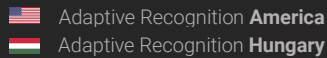

## <span id="page-14-0"></span>FILTERING THE DETECTORS

You can find a list of the configured detectors and events related to them on the right side of the PLAYBACK interface.

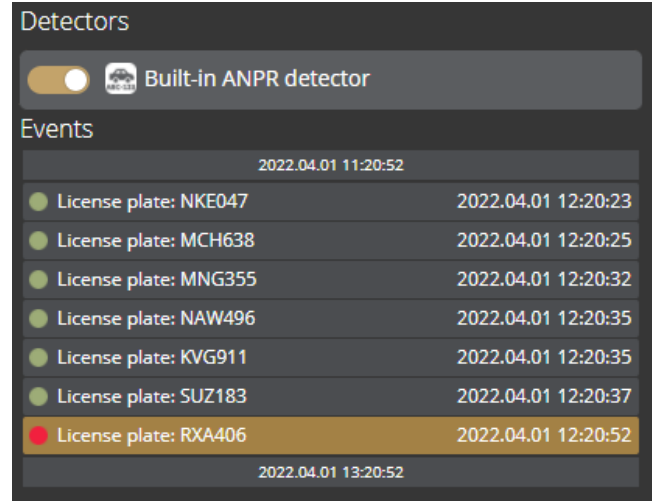

The events and timeline of each detector can be turned on/off by clicking on the appropriate detector button. Clicking on an event in the list navigates the playback to the date and time of the event.

If you hover the cursor over an event located in the list, the detector related to the event is highlighted above the list. It works vice versa: by hovering the cursor over the detector, the events related to the detector will be highlighted in the list below.

## <span id="page-14-1"></span>EXPORTING THE RECORDINGS

Video clips can be saved as mp4 files and can be viewed in most modern video player applications. The [Export] button is located in the bottom-right corner of the PLAYBACK interface. By clicking on this button, a dialog box pops up, and two gold arrows appear on the timeline.

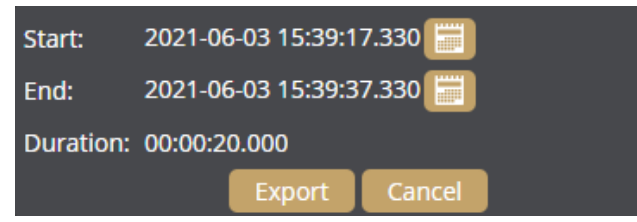

Drag the arrows with the mouse, and click the *[Calendar buttons]* next to "Start" and "End" to modify the exported time range. The duration of the video to be exported is displayed in the bottom line ("Duration").

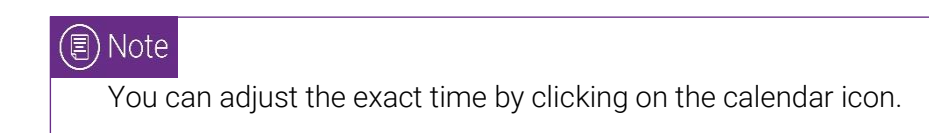

Page 15/236

## <span id="page-15-0"></span>EVENTS

You can access the EVENTS interface provided that the storage is turned on. By clicking on this tab, all events recorded by the device will be listed.

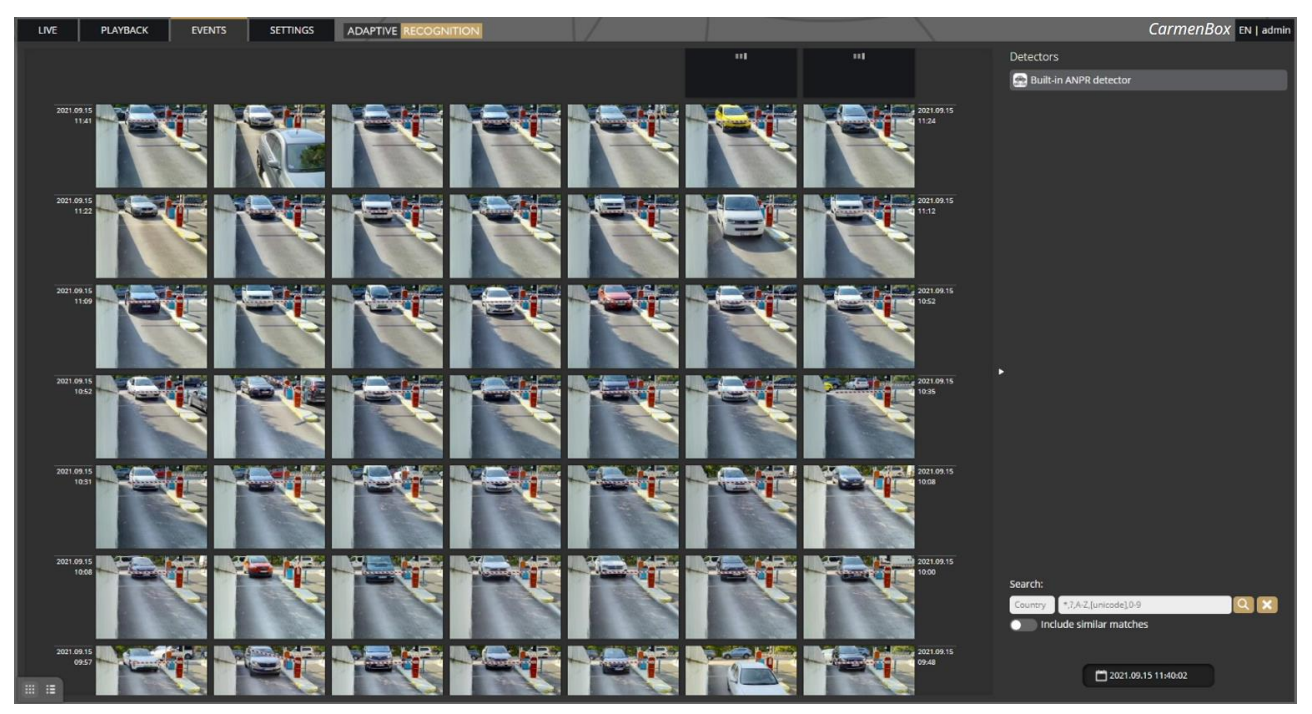

You can navigate between the recorded events in the event browser by scrolling through them with your scroll wheel. The events appear as small images. The latest events are at the top.

Use the buttons in the bottom left corner to switch between Grid view and Detailed view.

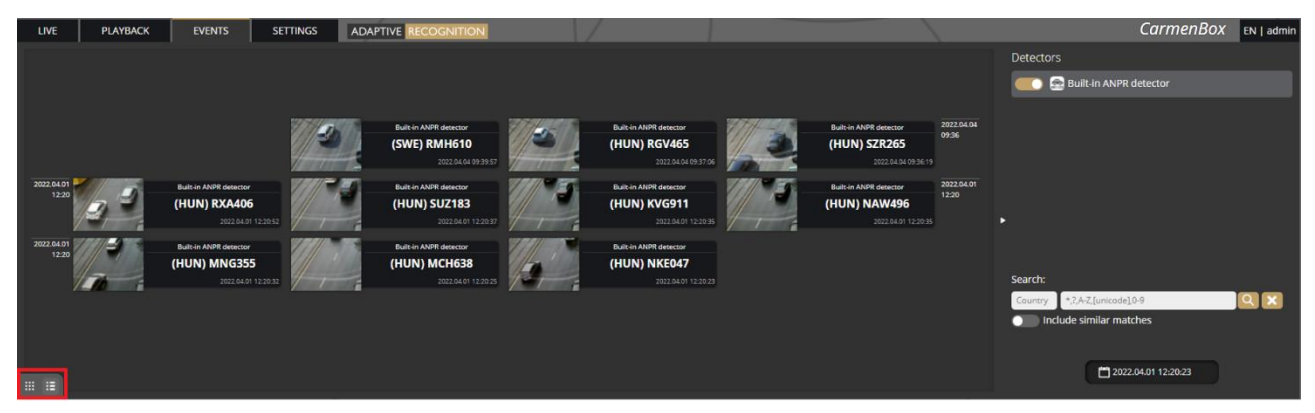

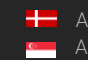

Hovering the cursor over an event, the detector related to the event is highlighted in the list on the right. Simultaneously, a video clip of the event will be loaded and played automatically.

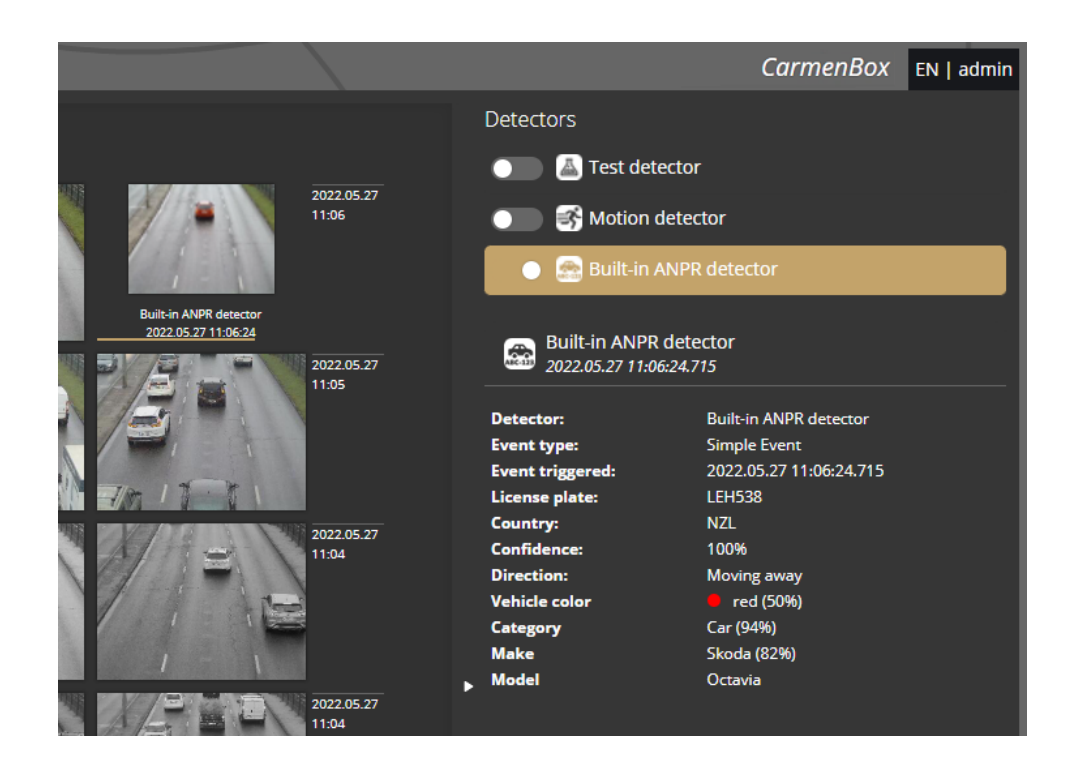

Clicking on an event brings up a detailed view of that event, including a video clip and any related image. The interface can be redirected to the PLAYBACK menu item by clicking on the Show in playback] button. The data belonging to the event can be saved as a ZIP file by clicking on the [Download] button.

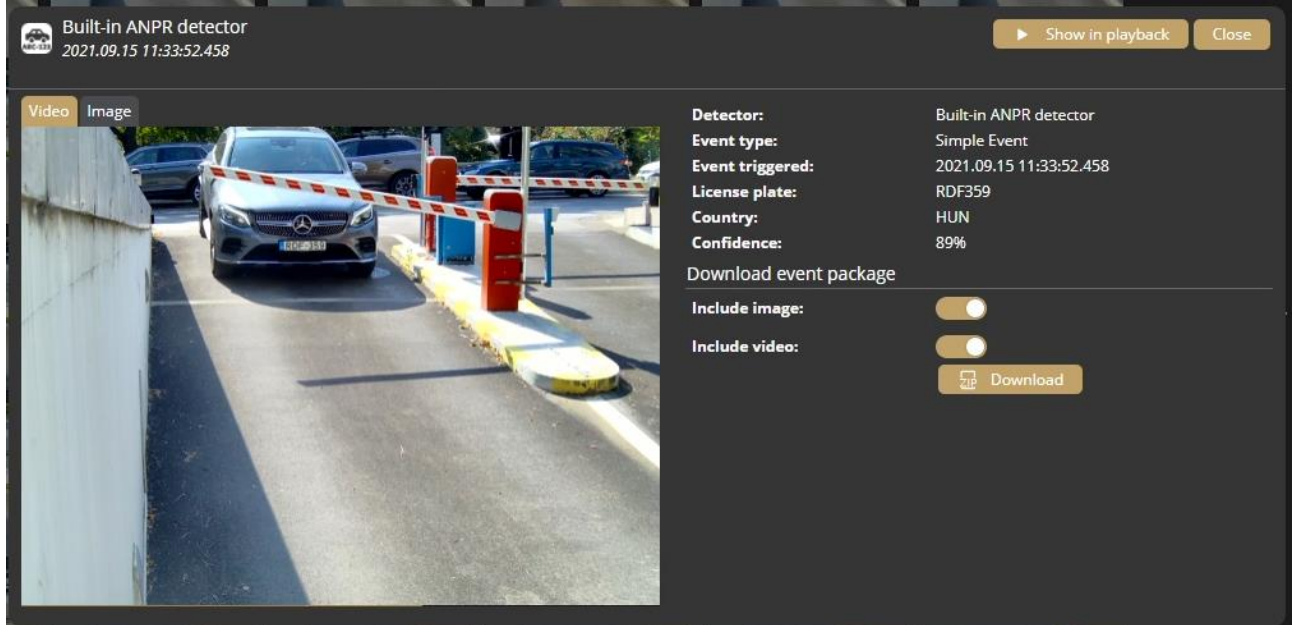

Page 17/236

Ė

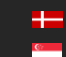

**H** Adaptive Recognition **Nordic** Adaptive Recognition **Singapore** REQUESTINFO@ADAPTIVERECOGNITION.COM WWW.ADAPTIVERECOGNITION.COM The configured detectors are displayed on the right. By moving the cursor over the detector, the events related to the detector will be highlighted in the event browser. By clicking on the detector, the display of its events can be turned on/off.

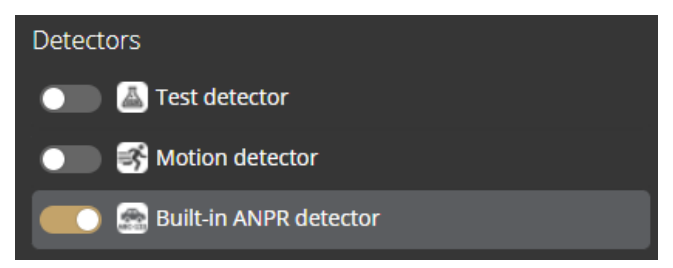

A calendar appears by clicking on the time located in the bottom-right corner. After setting the appropriate time and clicking on the [Apply] button in the calendar, the browser skips to the specified time.

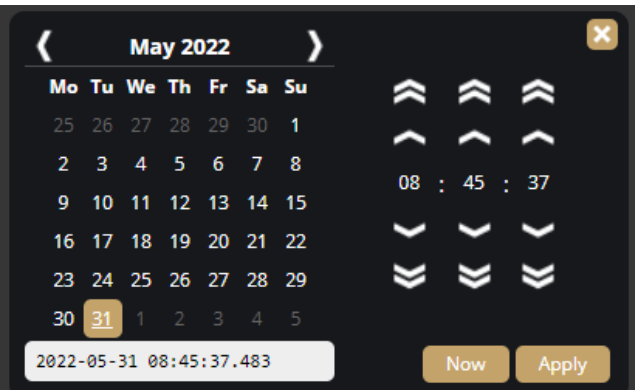

An additional license plate search form is available. Similar license plates can be listed if the "Include similar matches" option is turned on. Searching based on vehicle direction and MMR data is also available.

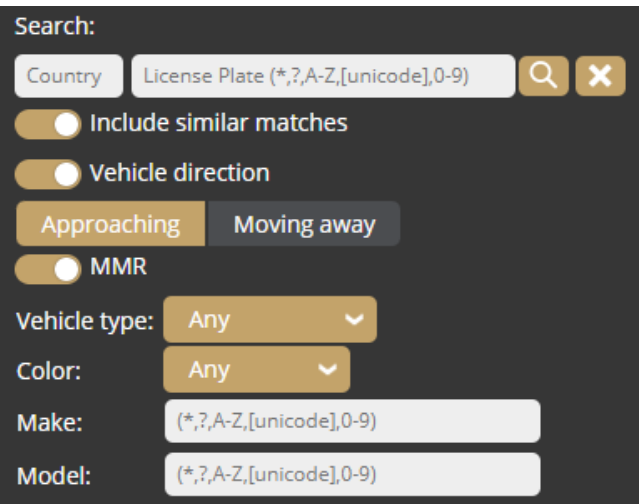

Page 18/236

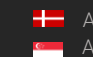

## <span id="page-18-0"></span>SETTINGS

The SETTINGS page contains all customizable parameters of the device.

## <span id="page-18-1"></span>SYSTEM / STATUS

On this interface, you can find a summary of the important data of the device, the installed detectors, the operating time, the ANPR licenses, etc. API documentation can also be found here for integrating.

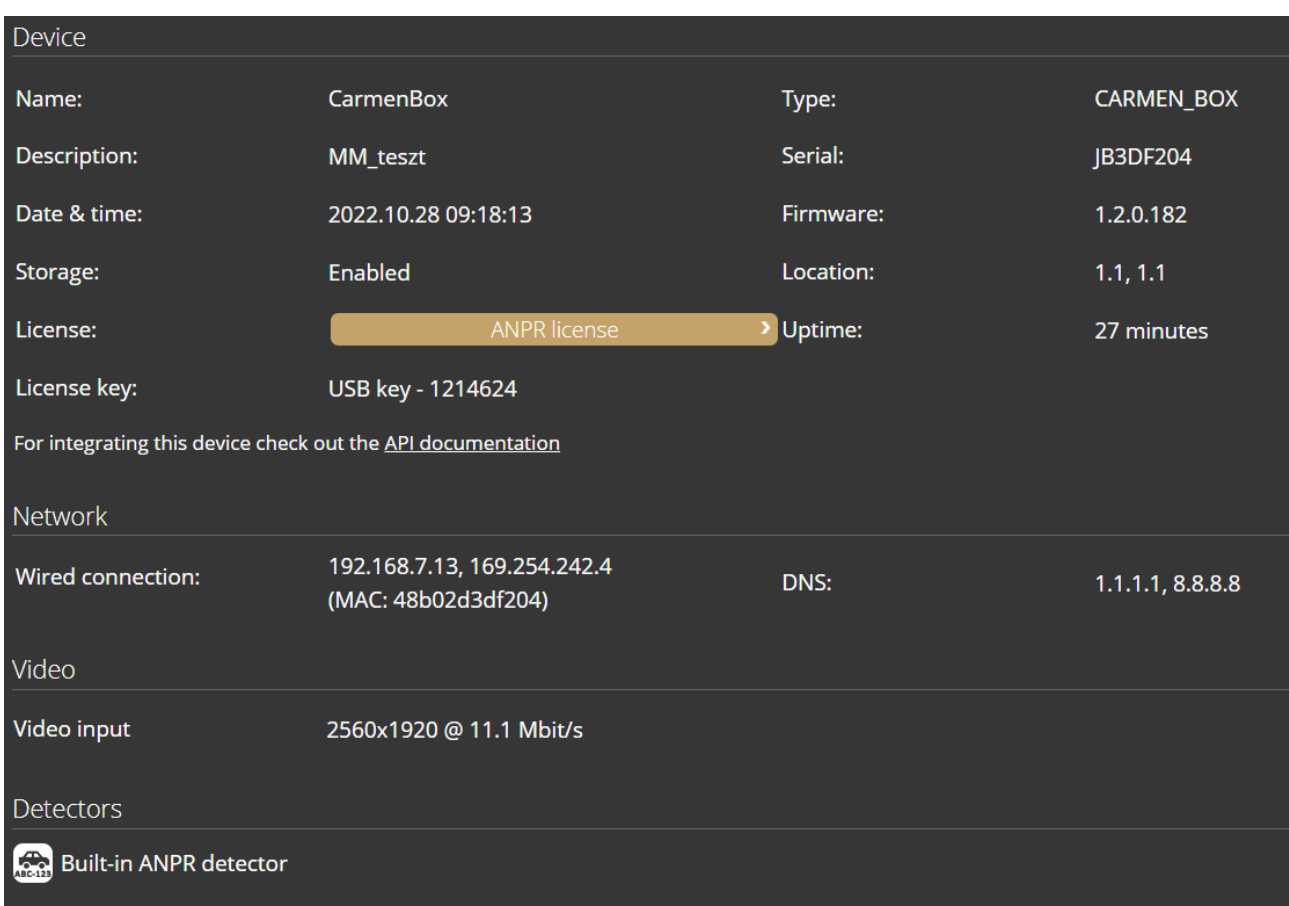

Page 19/236

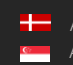

## <span id="page-19-0"></span>SYSTEM / DEVICE

On the Device interface, you can do the following:

- Modify the name, description and location of the device
- Reboot the device remotely
- Perform a factory reset (after clicking on the button, the original manufacturer settings are restored except for the network settings)
- Set the date and time
- Upload firmware, ANPR engine and license.

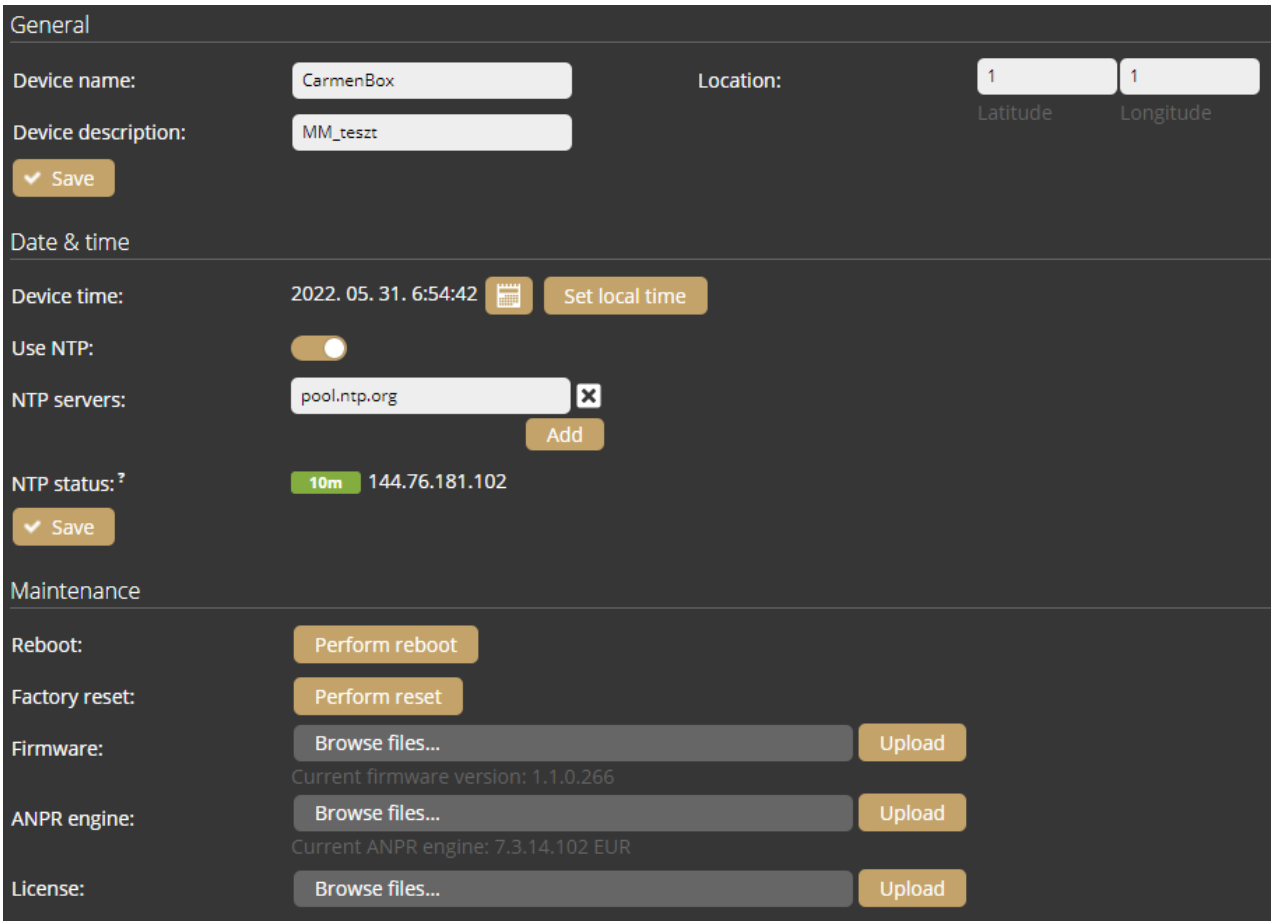

#### Date & time settings

The device's current time is displayed at the **Device time** using your web browser's locale. The device time can be set manually by clicking on the [Calendar icon]. You can synchronize the device to the computer time with the [Set local time] button next to the calendar icon.

To automatically synchronize the time using an NTP server, turn on the [Use NTP] option and add an NTP server to the field of the NTP servers. Use at least a local NTP server if you manage more than one camera and/or use integration via API/HTTP/FTP/etc.

Page 20/236

#### D Important!

In the case of the device being registered to the Intellio server, **do not** use NTP servers.

NTP status shows the current status of each configured NTP server. The color indicates the state of the server and the value is the delay until synchronization is performed again.

Color states are the following:

Red: Server is not suitable or unreachable.

Green: Server is working and used for synchronization.

Gray: Server is not used because there is a better alternative.

#### Firmware, ANPR, License update

Click [Browse files…] on the field to be modified, then select the Firmware (.ifw), ANPR (.iep) or License (.ukeys) files to be uploaded. Finally, click on the corresponding upload button.

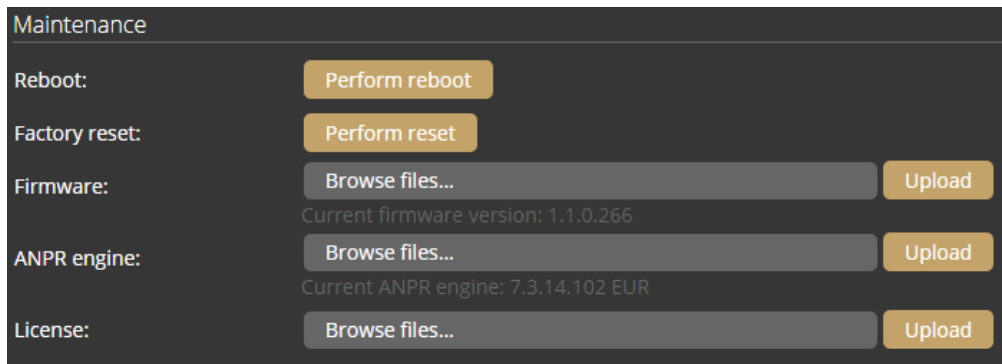

The update process can be interrupted by clicking on the [Cancel] button located on the panel showing the upload status.

When the upload is finished (in the case of uploading license before the update process), the device asks a security question whether you are sure about the modification. Choosing [No] interrupts the update process, and the device operates with the previous settings. If you opt for [Yes], the update continues. Updating and rebooting the device may take a few minutes.

#### Dimportant!

- During the update process **do not** unplug the device.
- To use the device with the on-board ANPR function, license file and engine file must be uploaded to the device.

Page 21/236

## <span id="page-21-0"></span>SYSTEM / NETWORK

The Network menu item hides the network settings. The IP address assigned to the device can be static or dynamic.

Default DNS: 8.8.8.8

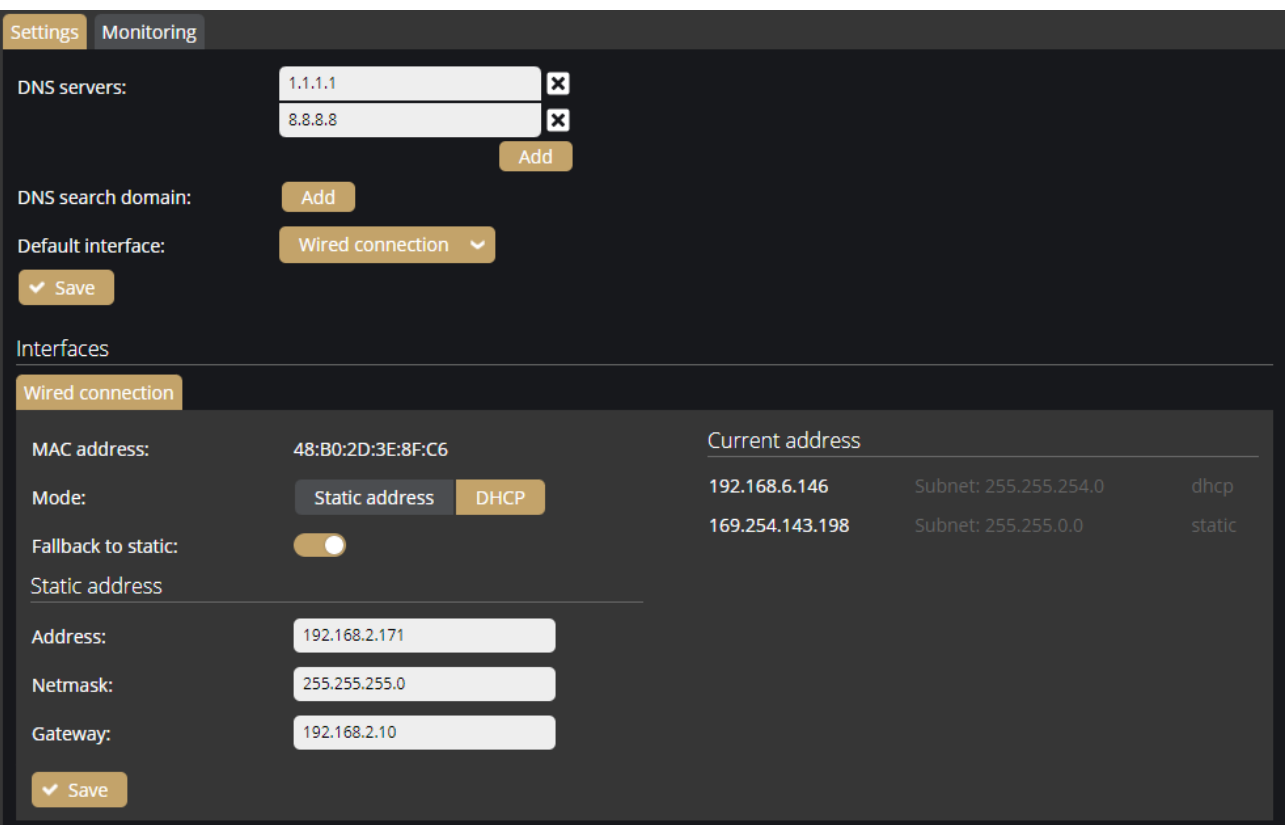

#### Fallback to static

If the device is set to DHCP, the "Fallback to static" option will be accessible. The device will use the configured fallback address when obtaining a new address from a DHCP server fails.

Put the Carmen Box device and your camera in the same network segment.

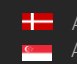

#### **Monitoring**

The Monitoring tab shows statistics of active media connections (e.g., live feeds, event stream) and lists all in- and outgoing traffic by network adapter.

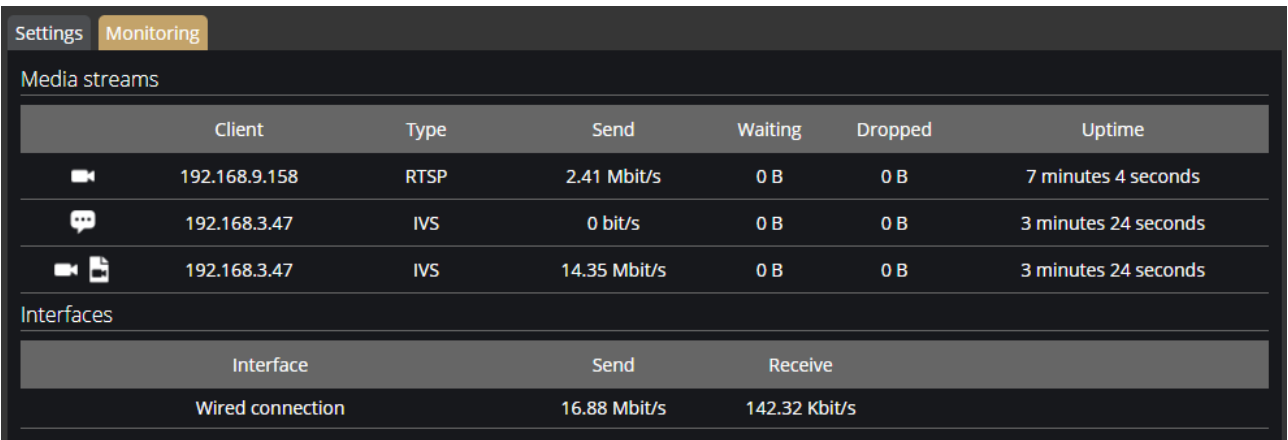

## <span id="page-22-0"></span>SYSTEM / SECURITY

In the Users database, you can perform the maintenance of the user data, like:

- Adding new users
- Deleting users
- Modifying the already existing user profiles

The default user name and password is "admin".

#### Dimportant!

To increase the security of using the device on the network, please change the default password of your account.

When adding a new user, you can set three levels of permissions:

- 1. Administrator: The administrator can access and edit all parameters of the device.
- 2. User: The user can view but not edit the parameters of the device. Some pages containing sensitive information may be hidden.

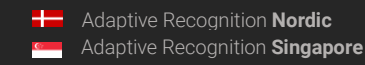

Page 23/236

3. Operator: The operator has the same privileges as a user.

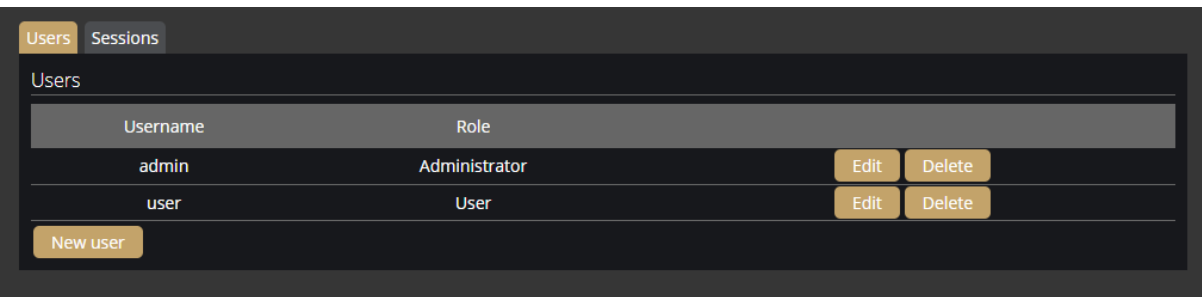

Page 24/236

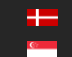

#### **Sessions**

At Lockout policy, the maximum number of failed login attempts can be adjusted. After reaching the specified number, the device blocks that session. By default, after three failed login attempts, the device blocks the IP address of the client for a minute. Note that the number of Maximum attempts may vary between one and ten. The duration of the block can be set between 30 seconds and seven days.

The Active sessions and Blocked clients can also be seen on this tab.

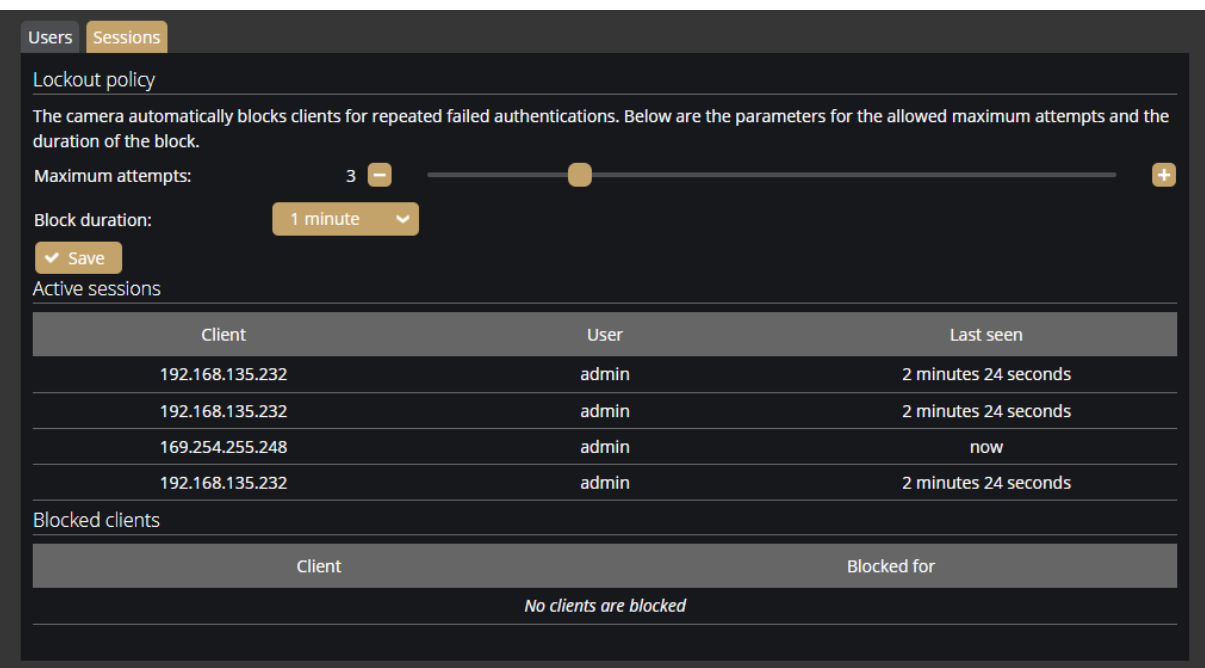

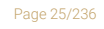

**Adaptive Recognition America Adaptive Recognition Hungary** 

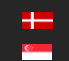

**H** Adaptive Recognition **Nordic** Adaptive Recognition **Singapore** REQUESTINFO@ADAPTIVERECOGNITION.COM WWW.ADAPTIVERECOGNITION.COM

## <span id="page-25-0"></span>SYSTEM / STORAGE

The settings related to the storage can be performed at **Storage**. After enabling the storage function, select a device under Storage device where the images, video streams and events are saved.

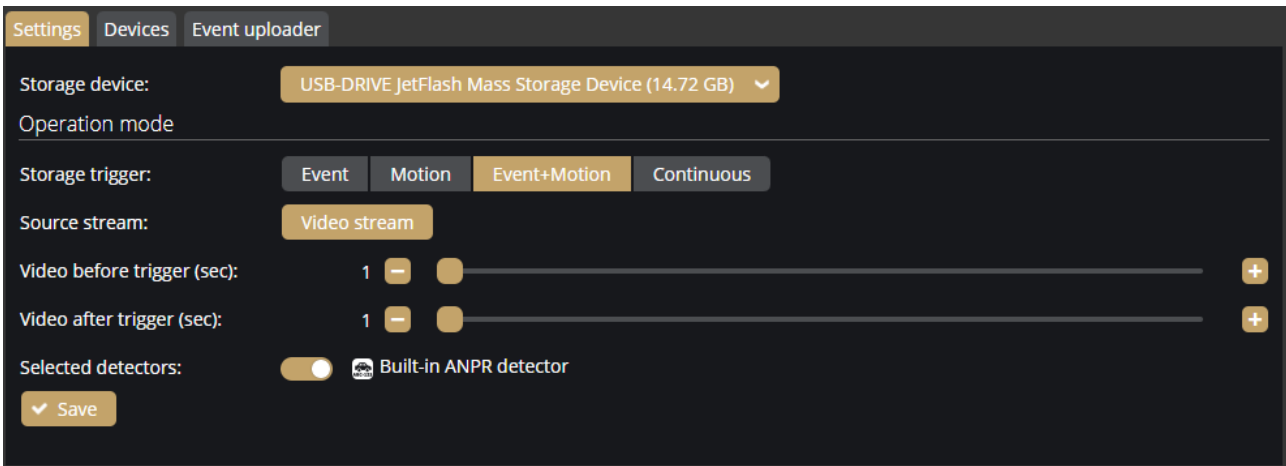

#### Operation mode

Under Operation mode, the storage trigger can be selected. The image sequences will be saved based on this selection.

#### Important!

These settings only have an impact on the storage device. They do not affect the storage in the IVS.

The following can be selected as a storage trigger:

- Event: Only those image sequences will be stored which have taken place during the signaling of one of the selected detector(s).
- Motion: When the device detects motion, the storage process starts and finishes when the motion is over.
- Event+Motion: Storage is performed in cases of both an Event or Motion.
- Continuous: The storage function saves every frame regardless of event and motion.

#### Recordings before and after activation (seconds)

The recording time (in seconds) before and after the events can be regulated with the help of the sliders.

Page 26/236

#### Selected detectors

It may not be necessary to record at every detector signalling. Thus, the user can select which detector signal(s) should trigger the recording.

#### Devices

Under the Devices tab, information about the data of the storage device, the length of the recordings, the available storage, and the writing speed can be found.

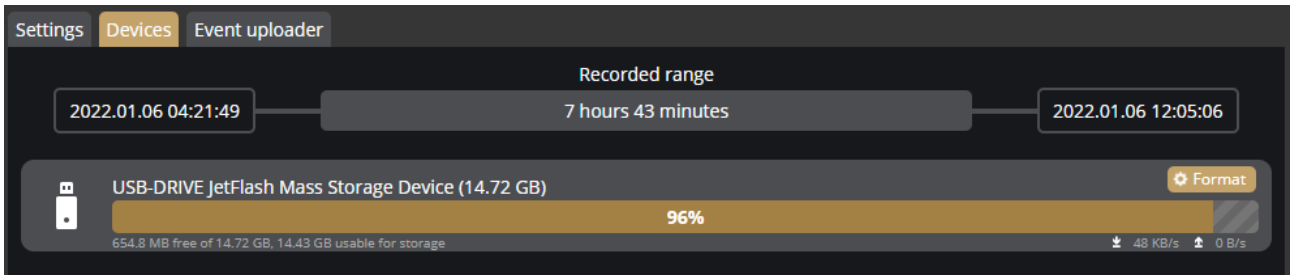

#### Formatting the storage device

With the [Format] button, you can format the storage unit immediately. After clicking on the [Format] button, a window pops up. Click on the [Yes] button to start the operation. The capacity bar indicates the remaining time of the formatting process.

#### Dimportant!

The formatting deletes every data from the storage device.

Page 27/236

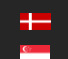

#### Setting the GDS upload

Enable the upload to the GDS (Globessey Data Server) at Upload mode, then enter the required data to set the GDS server. A storage device is required for GDS upload to work. The uploader sends data only from previously stored content.

The following fields should be defined:

- Server: Address (IPv4) of the GDS server
- Port: Access port of the GDS server
- Path: Access within the server
- Table name: The name of the GDS table where the upload will be done
- Username: Username required for the identification
- Auto obtain user: The username can be queried automatically. The device queries the user token, which will be the user. However, it has to be authorized manually from the GDS site by a second party.
- Reset Uploader: Resets the uploader progress to the current date. Event that are older and not yet uploaded will be ignored.

In the Uploader status section, you can view the status and the data of the uploader.

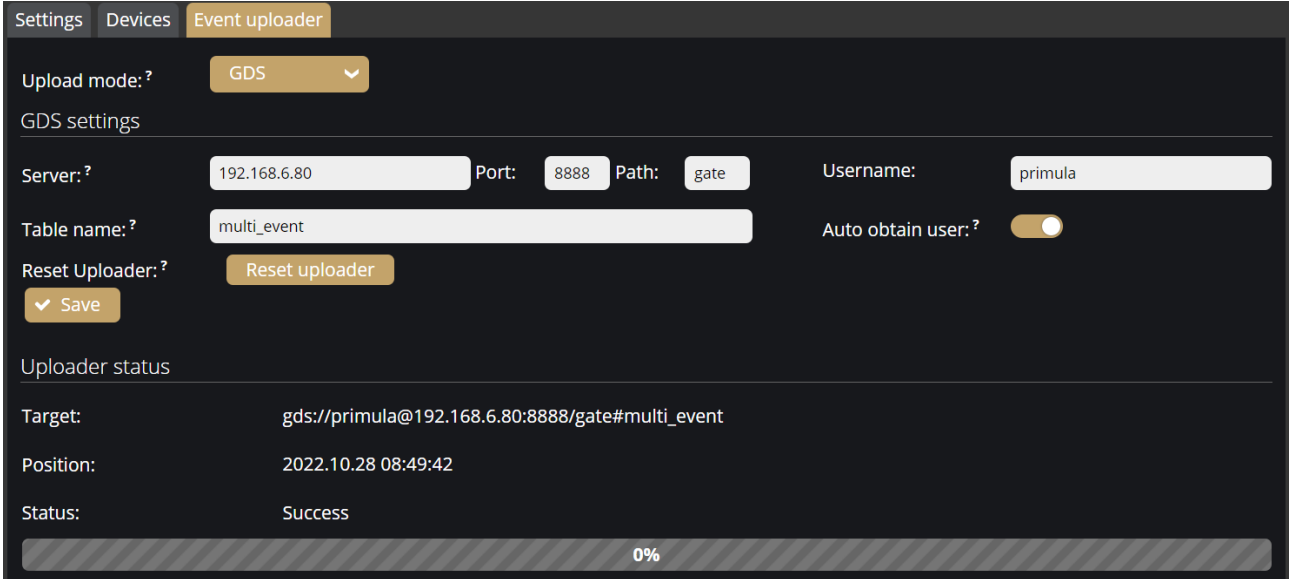

Adaptive Recognition **America** Adaptive Recognition **Hungary**

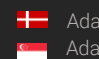

**H** Adaptive Recognition **Nordic** Adaptive Recognition **Singapore** REQUESTINFO@ADAPTIVERECOGNITION.COM WWW.ADAPTIVERECOGNITION.COM

Page 28/236

#### Setting the HTTP(S) upload

Enable the upload to the HTTP/HTTPS POST at Upload mode, then enter the full URL of the web service to set the HTTP event receiver. A storage device is required for HTTP(S) upload to work. The up-loader sends data only from previously stored content.

In the Uploader status section, you can view the status and the data of the uploader.

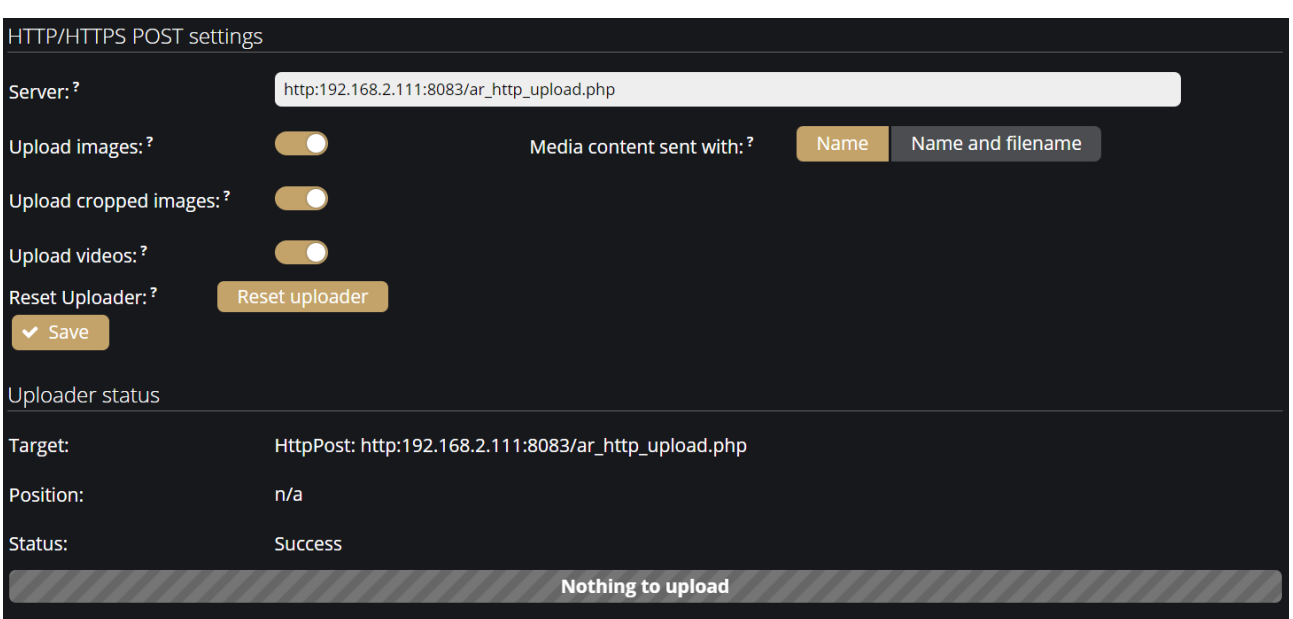

You can set which data should be uploaded in addition to the event data:

- Event image
- A cropped image of the license plate
- Video of the event

Reset Uploader: Resets the uploader progress to the current date. Event that are older and not yet uploaded will be ignored.

In the Uploader status section, you can view the status and the data of the uploader.

Page 29/236

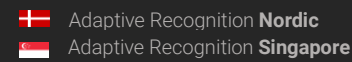

#### Setting the FTP upload

Enable the upload to the FTP at Upload mode, then enter the required data to set the FTP upload. A storage device is required for FTP upload to work. The uploader sends data only from previously stored content.

The following fields should be defined:

- Protocol: the services that are supported by the uploader (FTP(ES), FTPS, SFTP) can be selected
- Server: IP address (IPv4) or hostname of the FTP server
- Port: the service's port where it listens to requests
- Username/password: Username and password required for the identification
- Reset Uploader: Resets the uploader progress to the current date. Event that are older and not yet uploaded will be ignored.

With the **[Start test]** button you can test the connection between the camera and the FTP server.

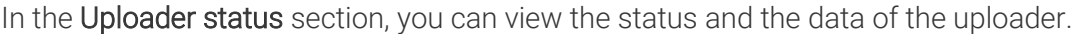

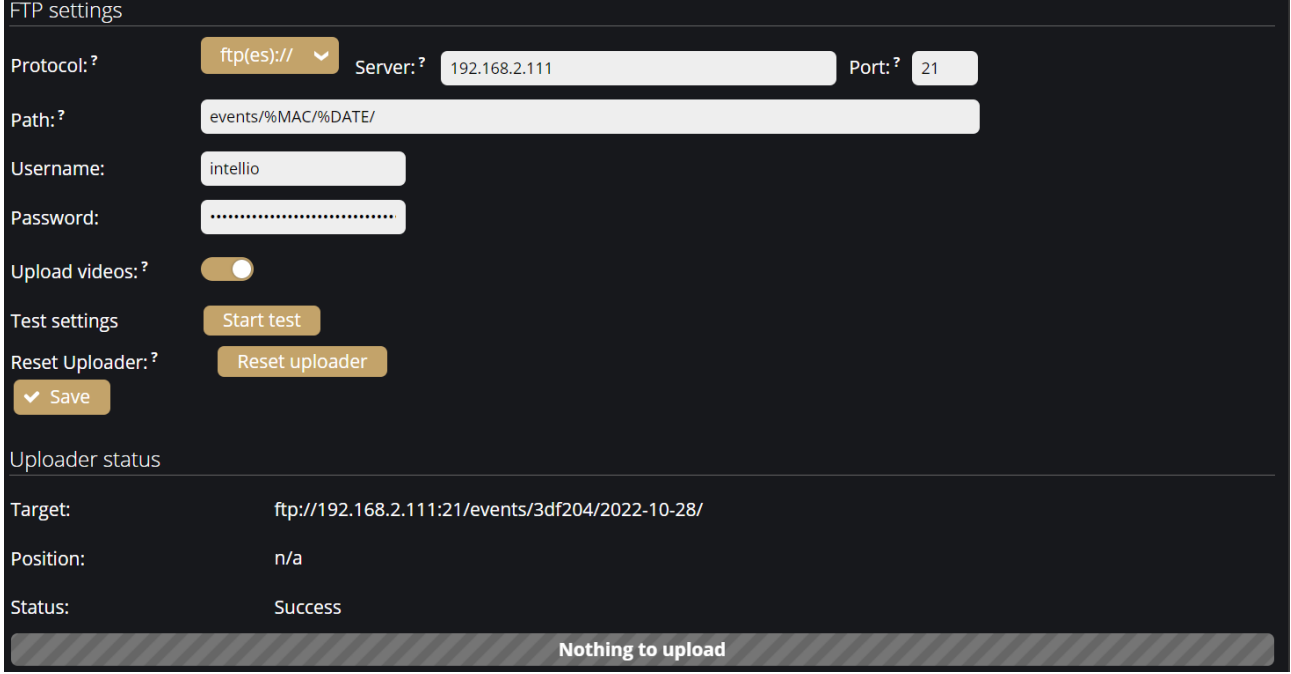

**Adaptive Recognition America** Adaptive Recognition **Hungary**

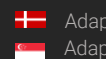

**H** Adaptive Recognition **Nordic** Adaptive Recognition **Singapore** REQUESTINFO@ADAPTIVERECOGNITION.COM WWW.ADAPTIVERECOGNITION.COM

Page 30/236

## <span id="page-30-0"></span> $I/O$

In the I/O menu you can modify the input and output settings of the added ONVIF devices, the trigger configuration and you can monitor the state changes of the input/output ports at IO log section.

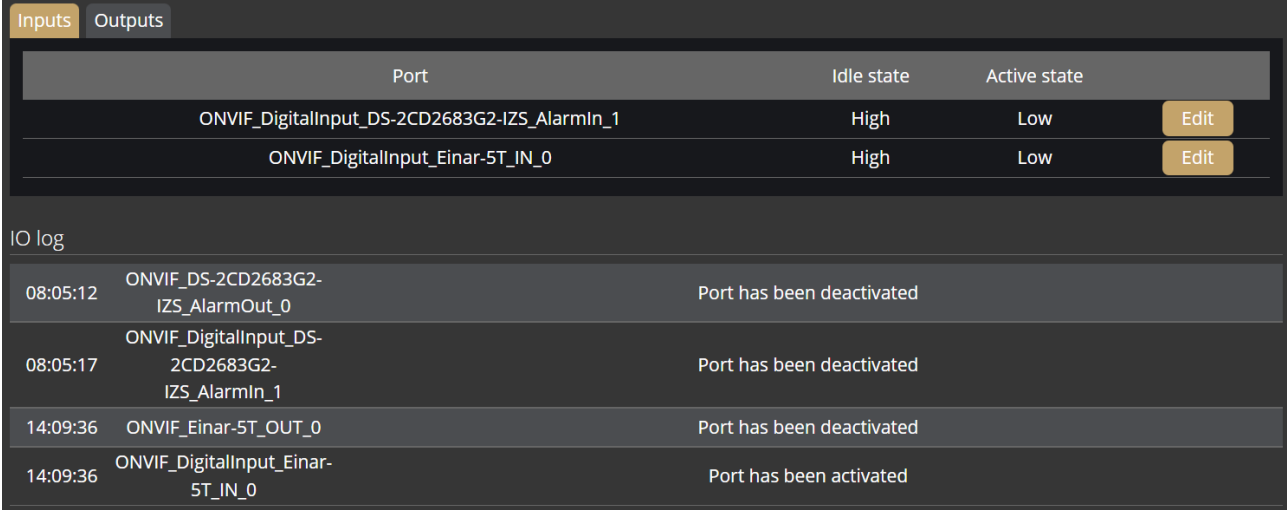

On the input side, you can change the Auto-restore timeout value. If the Input stays in 'Active' state more than the given timeout in milliseconds then it will be restored to 'Deactive' state.

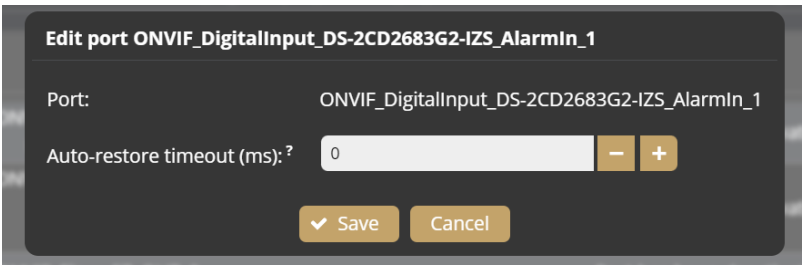

You can also modify the Output ports at the Outputs tab.

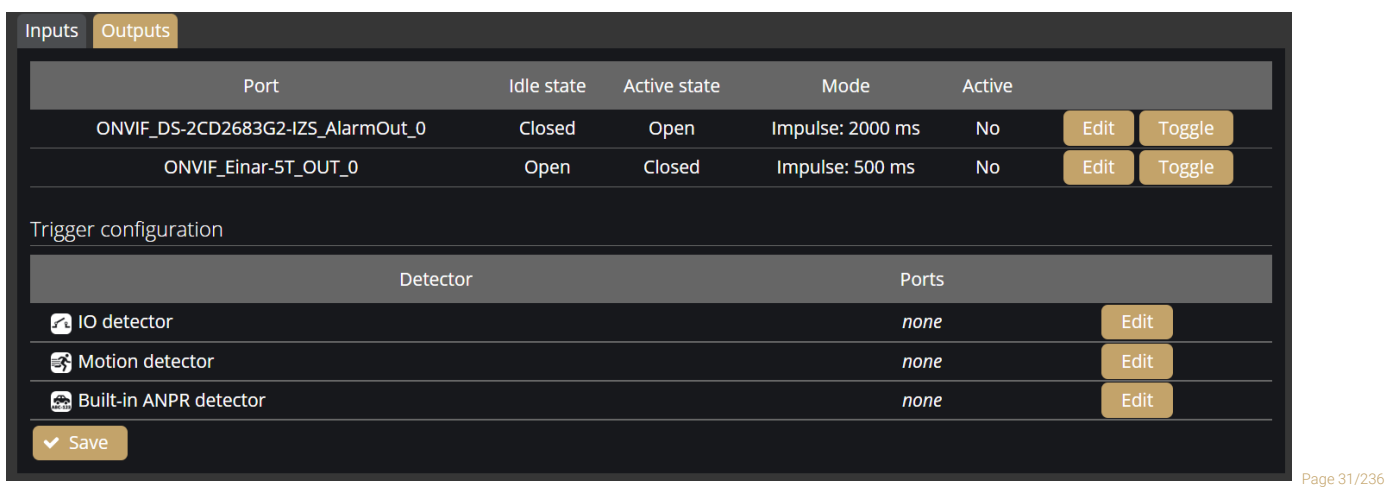

**Adaptive Recognition America** Adaptive Recognition **Hungary** Ė

The following parameters can be adjusted after clicking on the Edit button:

- Work mode: Impulse or Bistable
- Active state: The active state of the port. If it is "Open", the port is open when an event occurs. If it is "Closed", the port closes when an event occurs.
- Impulse lenght (ms): In the case of activating the output port, the length of the active state can be adjusted.

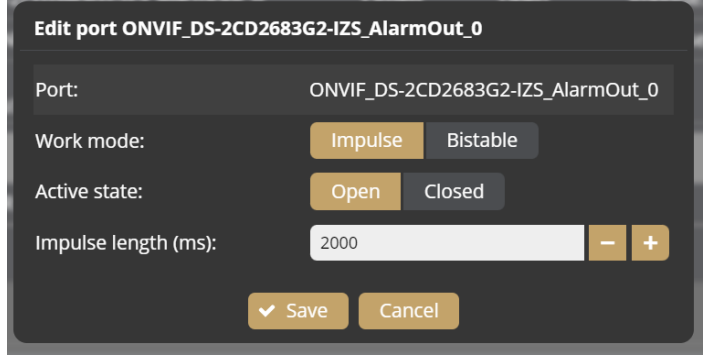

The detectors configured in the Analitycs/Detectors menu can be associated to the Ports of the added ONVIF device in the Trigger configuration menu. (You can add an ONVIF device in the External menu.) For some cameras, the IO port must also be enabled separately on the camera.

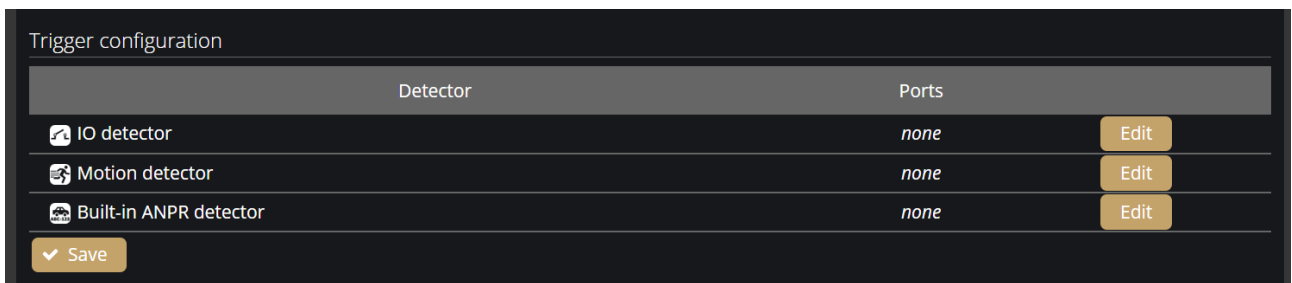

Select which ONVIF device the Detector should be associated with.

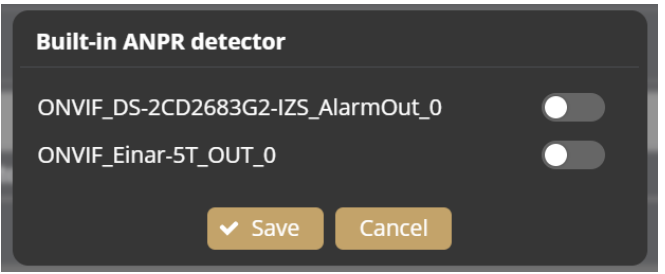

Page 32/236

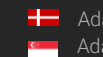

### <span id="page-32-0"></span>SYSTEM / SERVICE

#### Webserver

• Service port / Secure service port: The service ports of the Webserver can be specified by filling in the field.

#### **RTSP**

- Service port: The service port of the RTSP can be specified by filling in the field.
- Authentication required: By selecting Enabled, authentication is required when connecting to the RTSP stream.

#### UPnP

• Allow discovery: Enable or disable the device discovery provided by the UPnP protocol.

#### IVS

• Service port: The service port of the IVS can be specified by filling in the field.

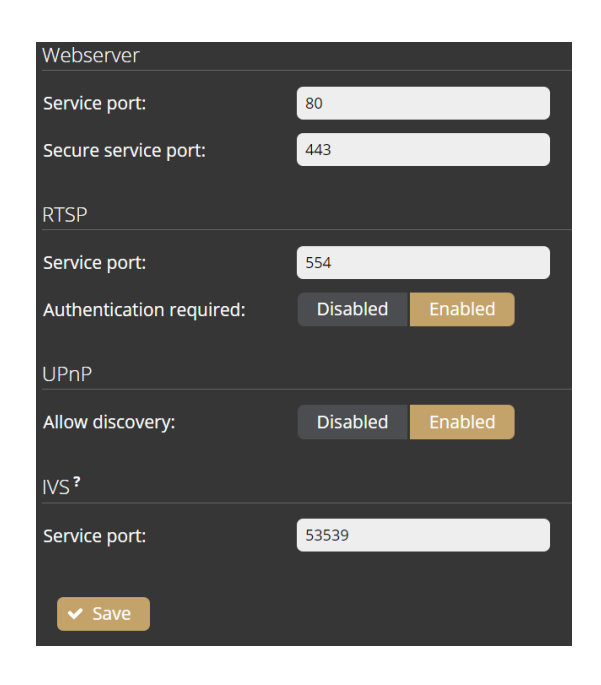

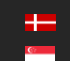

REQUESTINFO@ADAPTIVERECOGNITION.COM WWW.ADAPTIVERECOGNITION.COM

**Adaptive Recognition America** Adaptive Recognition **Hungary**

## <span id="page-33-0"></span>SYSTEM / NOTIFICATIONS

In the Messages tab of this configuration interface, you can find system messages of the device.

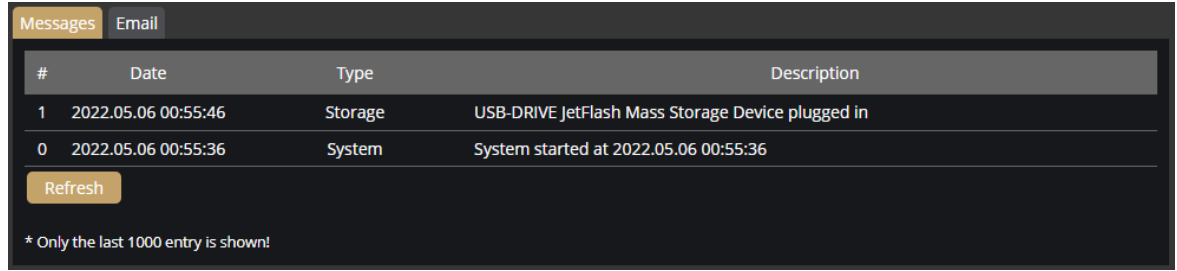

In the Email tab, you can specify the email settings for sending messages. The following parameters can be adjusted after clicking on the [Enabled] button:

- Delay between messages: After sending an email, the device will wait at least the selected duration before it can send another email.
- Exclude: Notification types selected here are excluded from the email messages.
- SMTP settings: enter the required data to set the access of the SMTP service.
- E-mail settings: set the display name and the email address that the device uses when sending email messages. The "Send to" field is used to set the recipients.

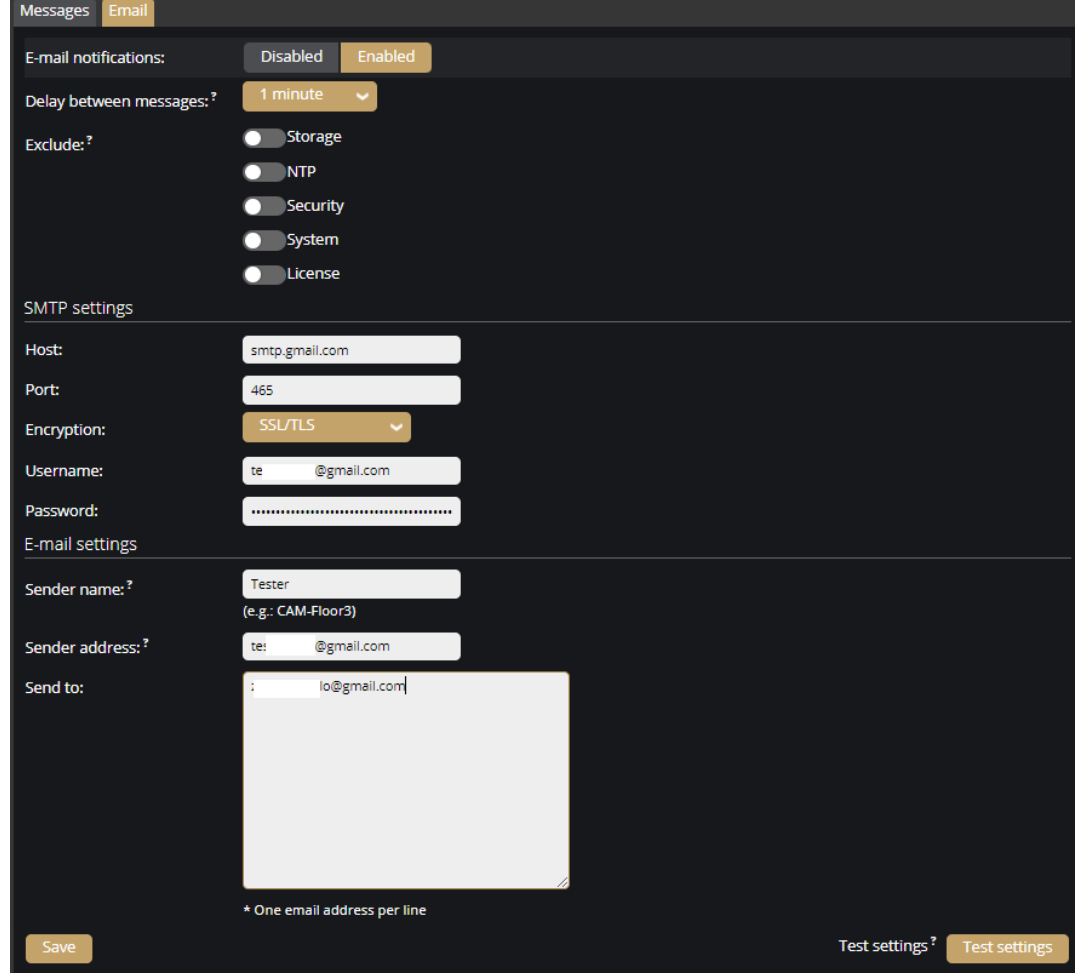

**H** Adaptive Recognition **Nordic** Adaptive Recognition **Singapore**

REQUESTINFO@ADAPTIVERECOGNITION.COM WWW.ADAPTIVERECOGNITION.COM

Page 34/236

## <span id="page-34-0"></span>**EXTERNAL**

You can manage the associated Onvif devices in the External menu. You can add a new device, edit the data of existing devices and delete a device.

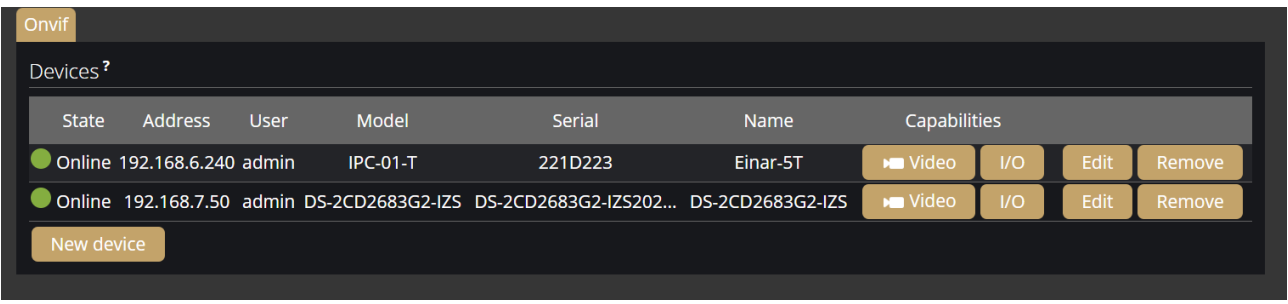

For the added ONVIF device the Video button will only appear if the device does support a video channel. The IO button only appears if the added ONVIF device supports IO. Clicking on the Video or IO button will switch to that menu item.

The following should be set when adding a new device:

- Name: (optional): The name of the device can be entered.
- Address: IP address where the device is accessible.
- ONVIF Username: The device's ONVIF username.
- ONVIF Password: The device's ONVIF password.

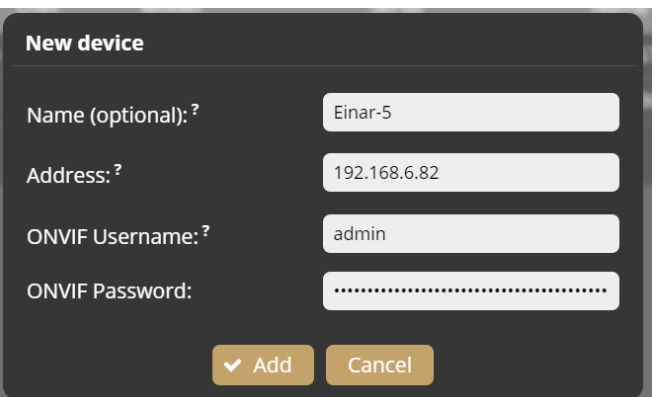

#### (a) Note

For many cameras, the ONVIF Username and Password do not match the username and password used in the browser. ONVIF may also need to be enabled on the camera.

Page 35/236

## <span id="page-35-0"></span>MEDIA / VIDEO

When clicking on the **Video** menu item, the video stream of the connected camera can be specified by filling in the field. Above these, the live stream of the connected camera remains visible.

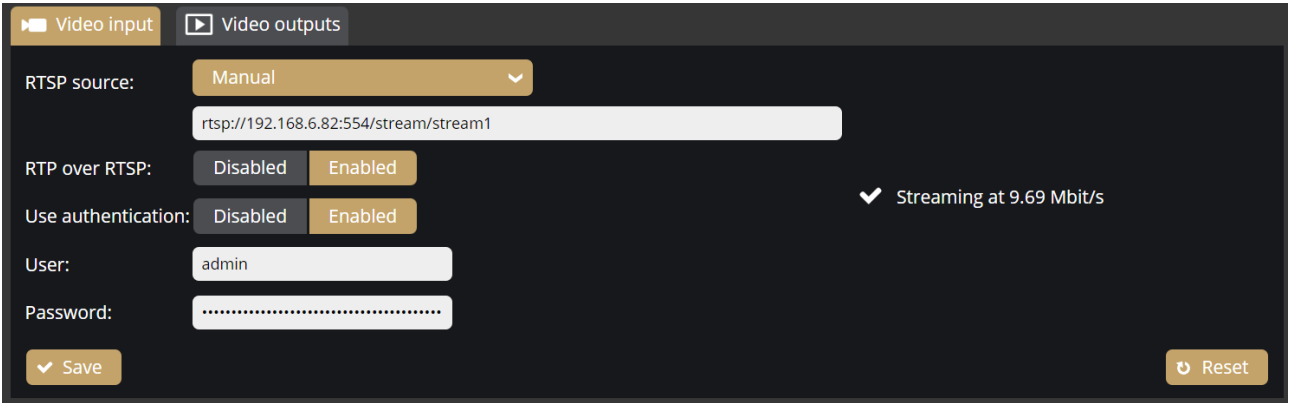

#### Video input

The following parameters can be set:

- RTSP source: Select the streams of the added ONVIF devices from the list or select Manual option. If select the Manual option, enter the video stream url of the connected camera. Carmen Box can receive H.264 stream only. Put the Carmen Box device and your camera in the same network segment.
- RTP over RTSP: Determines the channel which is used to send video. Enable this option to use the reliable TCP connection.
- User authentication: If Carmen Box needs authentication to receive video stream from the connected camera, select "Enabled" and fill in the "User" and "Password" fields.

Some examples of RTSP source field values in case of different manufacturers:

#### AR Vidar, MicroCam:

rtsp://Camera\_IP/stream/h264

#### Intellio Visus:

rtsp://Camera\_IP:554/primary/h264 rtsp://Camera\_IP:554/secondary/h264

#### Intellio Initio:

rtsp://Camera\_IP:554

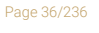
### AXIS:

rtsp://Camera\_IP/axis-media/media.amp rtsp://Camera\_IP:554/axismedia/media.amp?videocodec=h264&camera=1&fps=15&resolution=1920x1080 rtsp://Camera\_IP:554/onvifmedia/media.amp?profile=profile\_1\_h264&sessiontimeout=60&streamtype=unicast rtsp://Camera\_IP:554/onvifmedia/media.amp?profile=profile2&sessiontimeout=60&streamtype=unicast (tested with AXIS P1447-LE, Firmware version: 9.10.1)

### Bosch:

rtsp://Camera\_IP:554/rtsp\_tunnel?p=0&h26x=4 rtsp://Camera\_IP:554/rtsp\_tunnel?p=1&inst=2&h26x=4 (tested with NBE-5503-AL, Firmware version: 6.60.0065)

#### Dahua:

Main stream: rtsp://Camera\_IP:554/cam/realmonitor?channel=1&subtype=0&unicast=true rtsp://Camera\_IP:554/live Sub streams: rtsp://Camera\_IP:554/cam/realmonitor?channel=1&subtype=1&unicast=true (if Sub Stream 1 is enabled in the camera) rtsp://Camera\_IP:554/cam/realmonitor?channel=1&subtype=2&unicast=true (if Sub Stream 2 is enabled in the camera) (tested with IPC-HDBW4431E-ASE, FW: 2.460.0000.14.R, Build Date: 2017-07-20)

#### Hanwha:

rtsp://Camera\_IP/profile2/media.smp (tested with PNO-A6081R, FW: 2.11.02\_20210630\_R206)

#### Hikvision:

Main stream: rtsp://Camera\_IP:554/Streaming/Channels/101 Sub stream: rtsp://Camera\_IP:554/Streaming/Channels/102

Page 37/236

### Video outputs

Carmen Box can transfer the incoming video stream with a slight delay. These stream urls can be seen here.

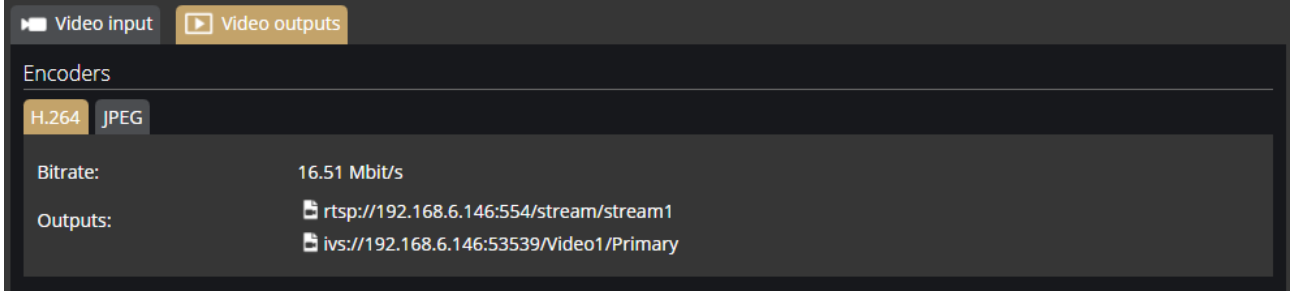

JPEG still images can be accessed with the following url, and event image quality can be set here.

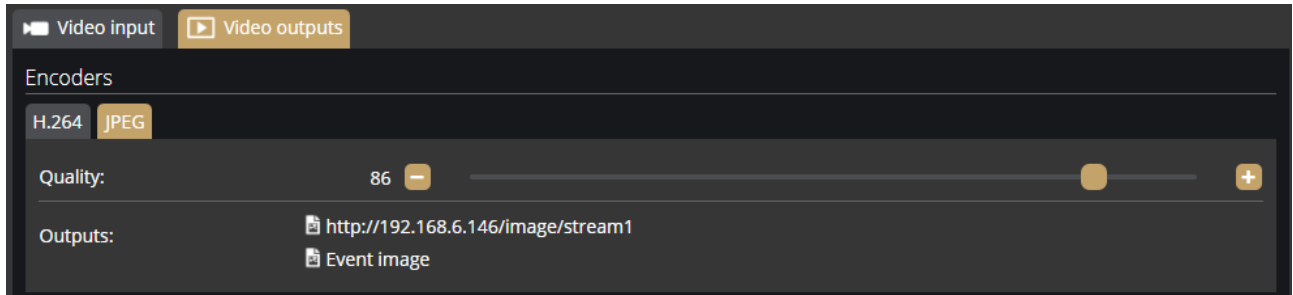

Videostream / image URL links can be found on this interface, such as:

H.264 stream: rtsp://CARMEN\_BOX\_IP:554/stream/stream1

JPEG image: [http://CARMEN\\_BOX\\_IP/image/stream1](http://carmen_box_ip/image/stream1)

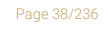

**Adaptive Recognition America Adaptive Recognition Hungary** 

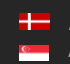

**Adaptive Recognition Nordic** Adaptive Recognition **Singapore**

# ANALYTICS / SETTINGS

### **Status**

The registered detectors' name, type, ID and status are displayed on the page alongside the list of detectors supported by the device and their current/total quantity.

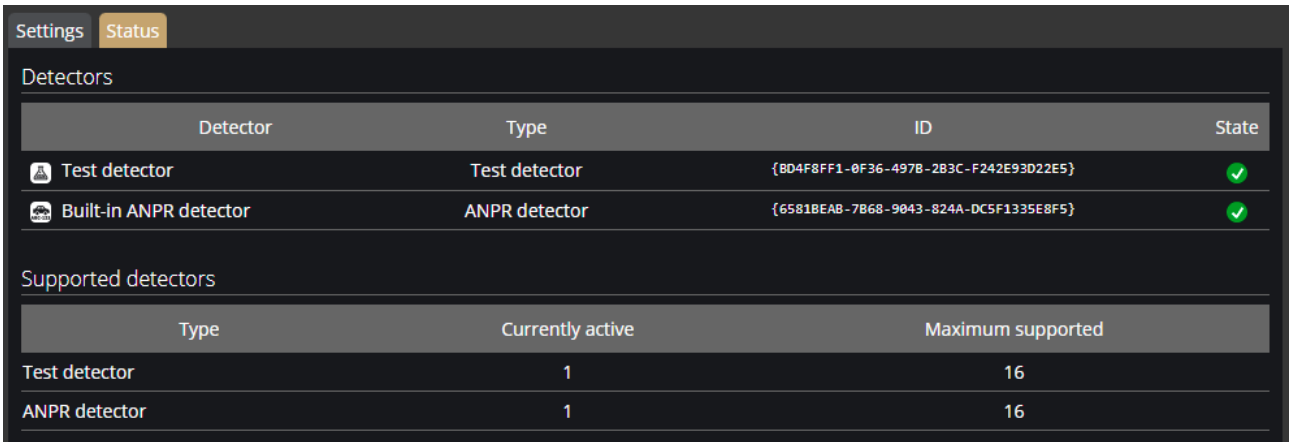

# ANALYTICS / DETECTORS

You can add, modify or delete the device's detectors in this window.

### Motion engine and general use of masks

The Motion engine is a fundamental engine that regulates motion-based storage. It cannot be deleted.

### (冒) Note

The Motion engine does not induce events; it is responsible for the setting of the motion-based recordings.

If you click on the engine, a mask can be applied to the live stream. This can be set to exclusive or inclusive with the "Masks Type" option. If the mask is set to "Include", the engine will only trigger when motion happens inside the selected area. When it is set to "Exclude", it will not trigger inside the area.

The mask can be modified by clicking on the green area.

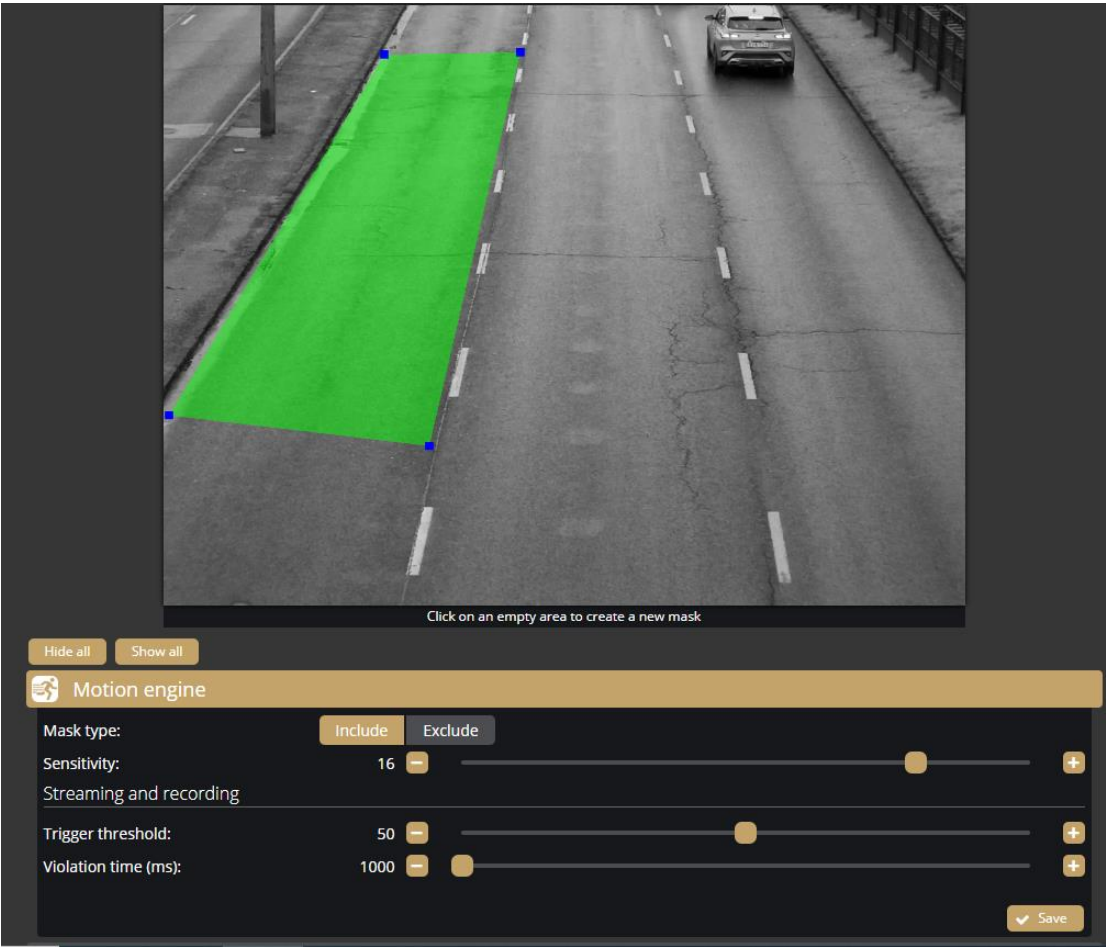

The mask can be deleted by clicking on the *[Delete selection]* button located under the live stream:

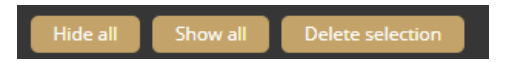

Sensitivity: It sets the sensitivity of the motion engine.

Trigger threshold: You can use it to define the sufficient level of motion in the image to trigger the motion engine. Further filtering can be done with the previously set sensitivity conditions to determine the degree of action intensity triggering recording. The "motion graph" is the OSD belonging to the setting, which can provide visual assistance. See also *[{Overlay}](#page-10-0)*.

Violation time (ms): The time between sensing movement and the alarm event. If the movement stops during the masked area during this time, the alarm will not sound.

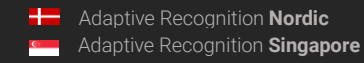

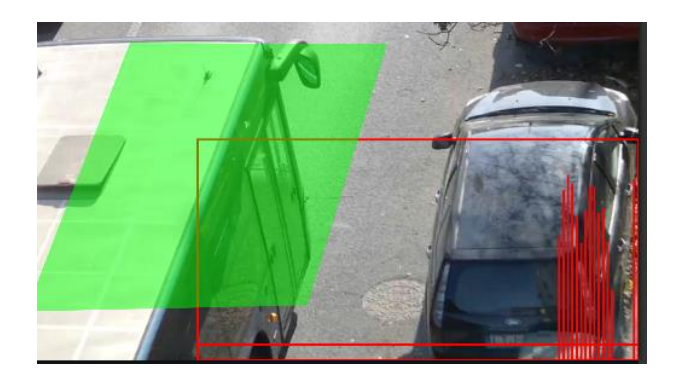

## Motion detector

The Motion detector can be used to create events based on Motion engine. The following can be adjusted on the Motion detector interface:

- Name: The name of the detector can be entered.
- Description: To add a brief description to the detector.
- Trigger threshold: You can use it to define the sufficient level of motion in the image to trigger the motion detector.
- Violation time (ms): The time between sensing movement and the alarm event. If the movement stops during the masked area during this time, the alarm will not sound.

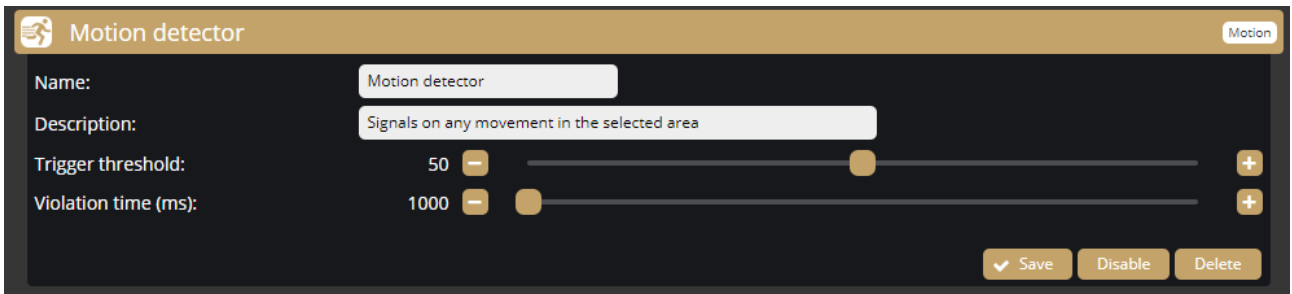

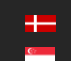

### ANPR Engine and ANPR Detector

The ANPR Engine and the ANPR Detector(s) jointly perform the reading of license plates.

### Important!

Both the ANPR Engine and an ANPR Detector must be present and enabled on the device to operate the system. The mask of the ANPR Engine and the mask(s) of the ANPR De-tector(s) must have a common area where the detected license plate number will trigger an event.

### <span id="page-41-0"></span>ANPR engine

You can choose between the Onboard ANPR Engine running on the device or the Carmen Cloud service for license plate recognition.

You can create a mask on the image, after which license plates will be detected only in the selected area. It is recommended to define the area where license plates are expected to appear in the image with the proper character size, and from the proper angle of view (the license plate should be visible from as straight direction as possible, and should not be distorted or slanted).

The expected area of license plates can be plotted on the image with a polygon that contains a given number of vertices.

### D Important!

Although the ANPR engine recognizes the license plates in the image, to make it work properly, the area around the license plate must be visible (front or rear of the vehicle).

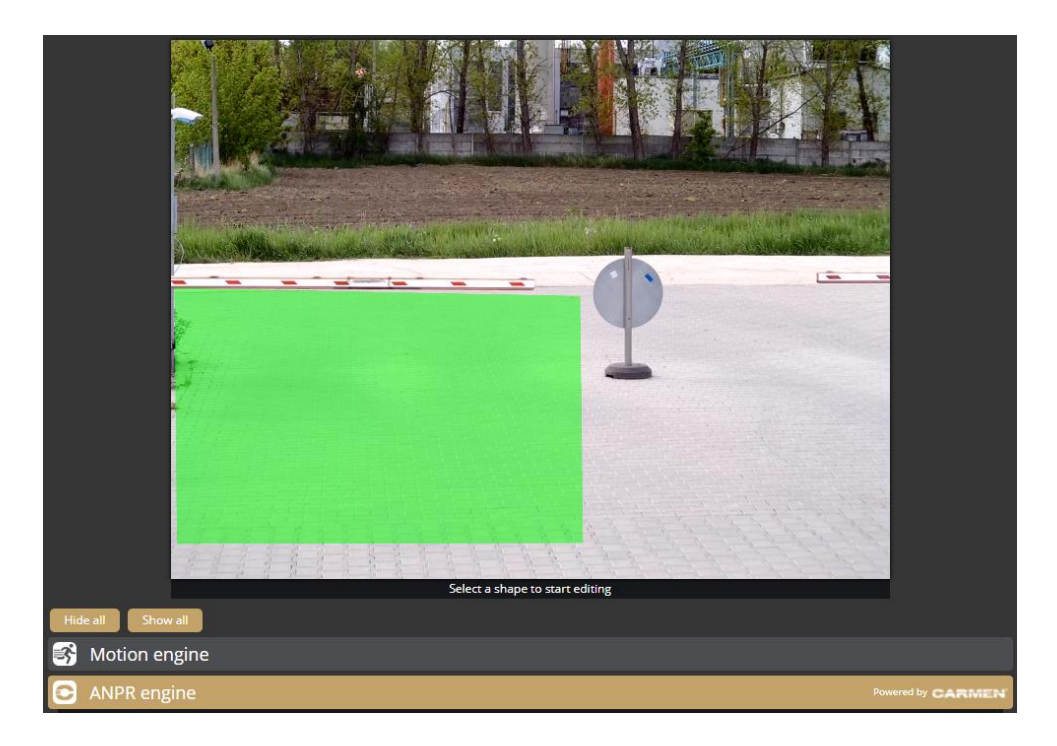

Page 42/236

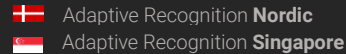

REQUESTINFO@ADAPTIVERECOGNITION.COM WWW.ADAPTIVERECOGNITION.COM In the case of Onboard ANPR, you can adjust the primary functions of the ANPR engine:

- Engine: It shows the current ANPR version and region.
- **Minimum confidence:** Use the slider to define what reading confidence percentage should trigger an event. A low value potentially results in more reading errors. A high value potentially leads to missed reading cases. Therefore, values between 50-70% are recommended. Check the "ANPR engine status" OSD layer to see the detected license plate numbers and their confidence values and then set the desired minimum confidence level based on the results. See also *[{Overlay}](#page-10-0)*.
- Ignore same plate for (s): Set a time limit for previously-read license plates. This value determines a waiting time in seconds before the same license plate is read again.
- Color recognition: When color recognition is active, the device will attempt to identify the plate and/or vehicle colors. This may slow down the speed of recognition.
- Make & Model recognition: When make and model recognition is active, the device will attempt to identify the make, model and color of the vehicle. This may slow down the speed of recognition.
- Detect direction: Attempt to detect direction of the vehicle movement by license plate. Enabling this option license plates will only be recognized after 2 successful recognition.
- Country preference: The selected region is prioritized and read with a higher confidence value by the license plate reading system. In comparison, license plates from other regions are managed with a lower confidence value.
- **Traffic type:** Type of traffic the device processes. Some engines contain more than one recognition possibility. If the uploaded engine supports "Quick" recognition mode, you can select it as "SlowTraffic" mode.

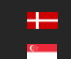

REQUESTINFO@ADAPTIVERECOGNITION.COM WWW.ADAPTIVERECOGNITION.COM

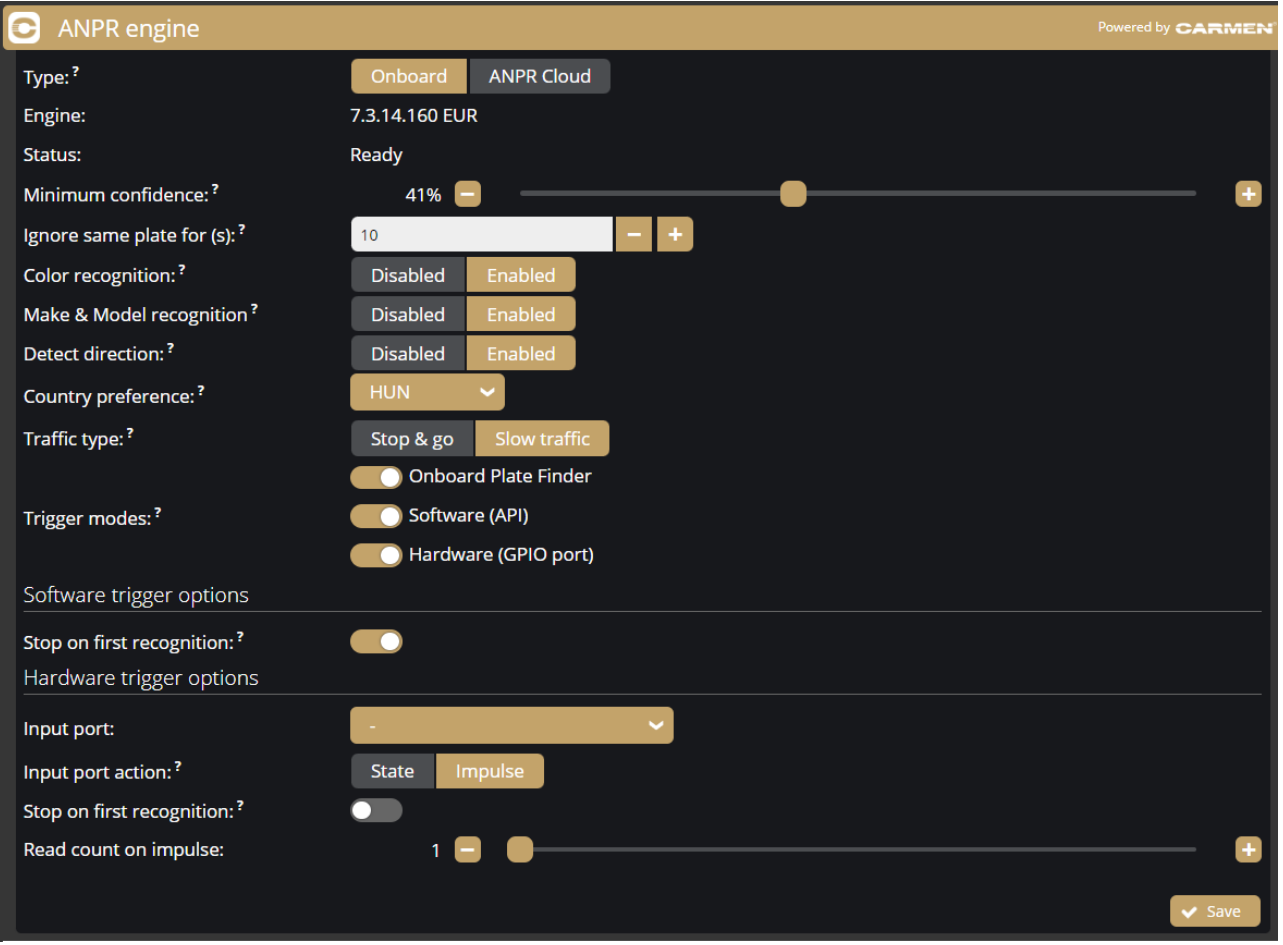

In the case of Carmen Cloud, the license plate recognition is not processed in the device. Instead, images with license plates are selected in the device and sent to the engine in the cloud for license plate recognition. A stable internet connection and a Carmen Cloud subscription are required for the license plate recognition to work in the cloud. For more information about Carmen Cloud, visit [https://adaptiverecognition.com/anpr-cloud/.](https://adaptiverecognition.com/anpr-cloud/)

You need to adjust the following parameters:

- State: You can enable or disable the ANPR engine to send license plate images to ANPR Cloud.
- Minimum confidence: Use the slider to define what reading confidence percentage should trigger an event. A low value potentially results in more reading errors. A high value potentially leads to missed reading cases. Therefore, values between 50-70% are recommended. Check the "ANPR engine status" OSD layer to see the detected license plate numbers and their confidence values and set the desired minimum confidence level based on the results. See also [{Overlay}](#page-10-0).
- Ignore same plate for (s): A time limit can be set for previously-read license plates. This value determines a waiting time in seconds before the same license plate is read again.

Page 44/236

- Color recognition: When color recognition is active, the device will attempt to identify the plate and/or vehicle colors. This may slow down the speed of recognition.
- Make & Model recognition: When make and model recognition is active, the device will attempt to identify the make, model and color of the vehicle. This may slow down the speed of recognition.
- Detect direction: Attempt to detect direction of the vehicle movement by license plate. Enabling this option license plates will only be recognized after 2 successful recognition.
- ANPR Cloud URL: Paste the URL you received when subscribing to the field.
- ANPR Cloud key: Enter the individual key of the subscription

The Status field displays information about the operation of Carmen Cloud, e.g. successful/failed connection, upload status, expired credits, etc.

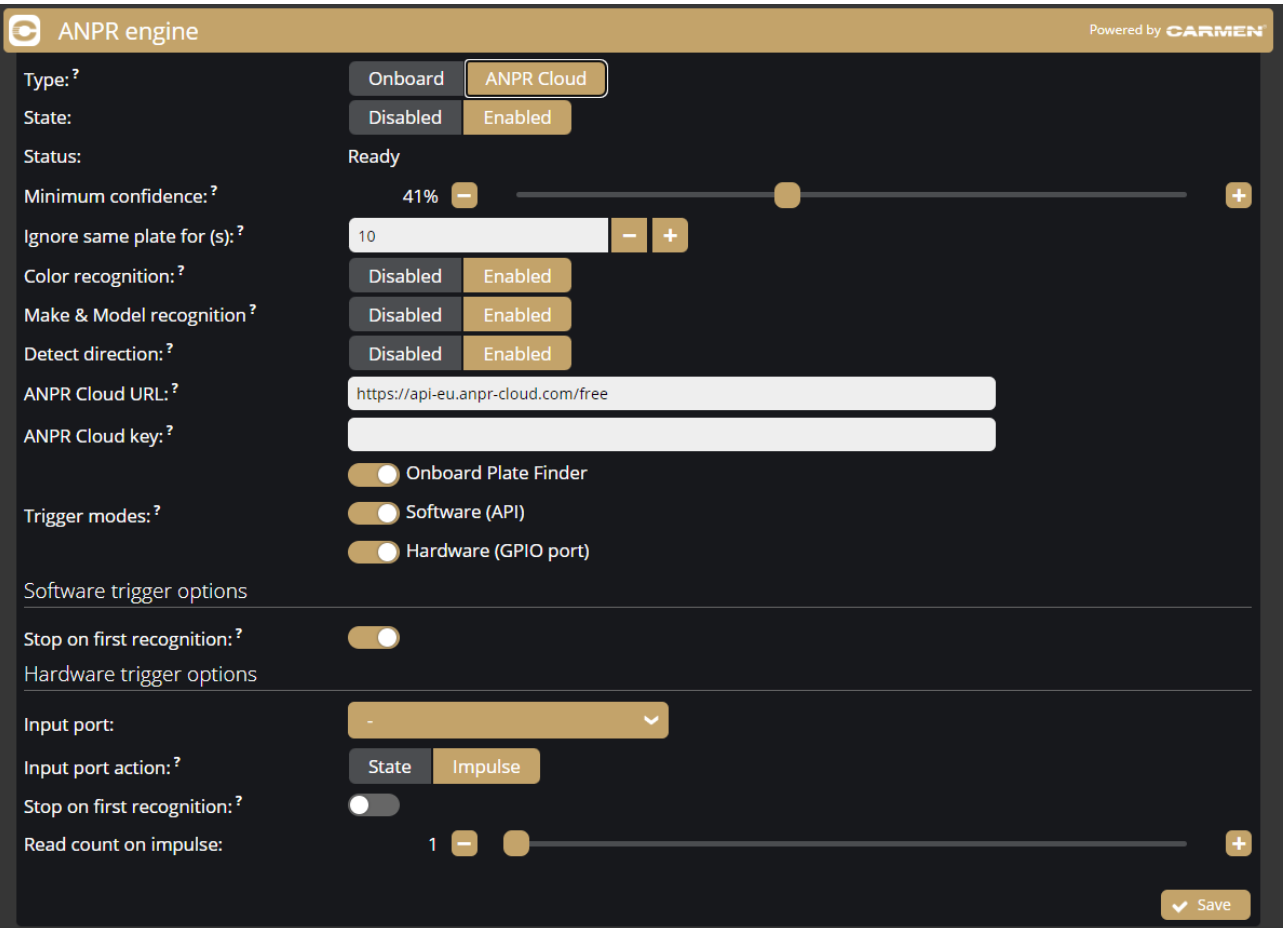

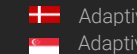

### Trigger modes

By default the engine uses the on-board license plate finder to search for possible license plate locations before trying to detect license plates. This behaviour can be changed to use external triggers by configuring the Trigger Mode option.

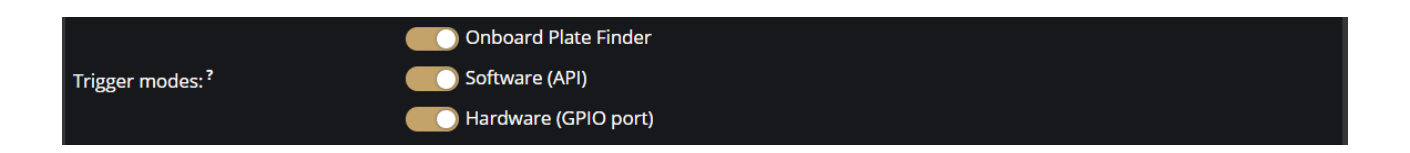

Available trigger modes are:

On-board Plate Finder: Engine is triggered automatically by the on-board license plate finder Software (API): Engine can only be triggered using an API call (Analytics/TriggerEngine). See also API documentation in **[{System / Status}](#page-18-0)** 

Hardware (GPIO port): Input settings for the added ONVIF device can be specified.

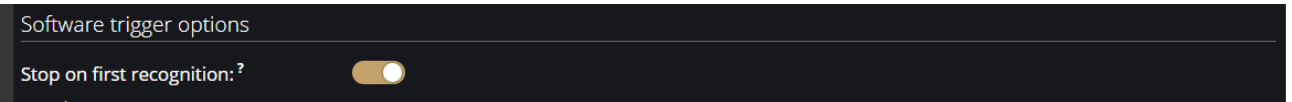

Stop on first recognition: Any further license plate detection is stoppped after the first succesful plate detection.

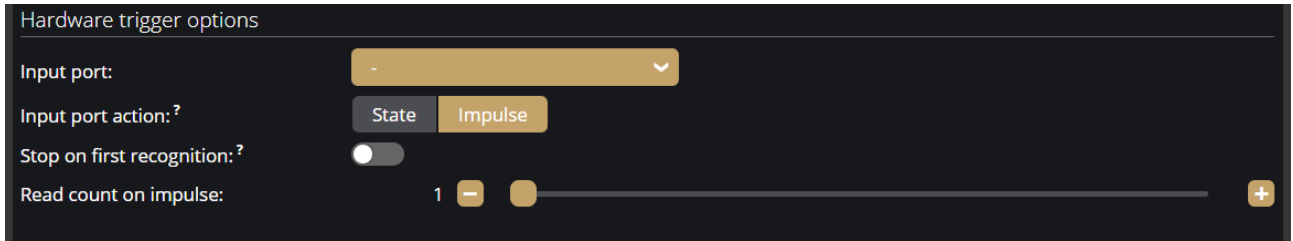

Input port: Select the input port of the added ONVIF device.

Input port action: Activation on input port can trigger detectioan as follows:

- State: License plate detection runs continuously while the port is active.
- Impulse: Activation of the port triggers a set number of the detections. License plate detection runs until the set number of license plates are succesfully recognised.

Stop on first recognition: Any further license plate detection is stoppped after the first succesful plate detection.

Read count on impulse: Specify the number of reads per impulse.

### ANPR detector

ANPR detector(s) is responsible for creating events from the results of the ANPR Engine.

A factory-set and non-erasable detector, the Built-in ANPR detector, is always present in the device and generates the events of the license plate numbers detected by the ANPR Engine as soon as the device is switched on.

#### D Important!

The ANPR detector must be defined separately. The primary functions of the license plate recognition cannot be set under the ANPR detector section, but on the interface of the ANPR engine.

The following can be adjusted on the ANPR detector interface:

- Name: The name of the detector can be entered.
- Description: To add a brief description to the detector.
- Filter: The system can be set only to read certain license plates.

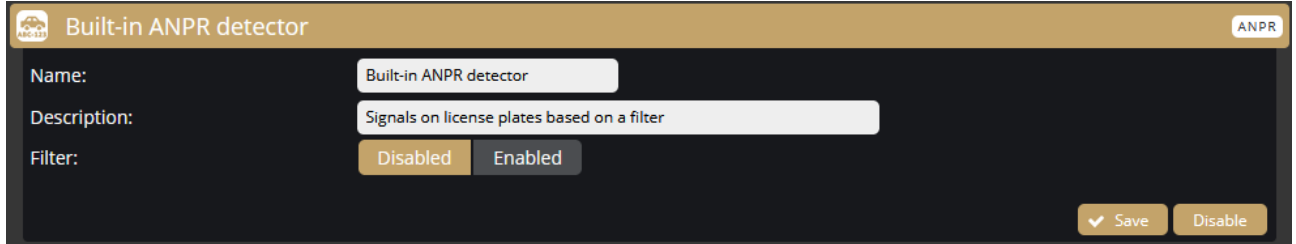

You can create additional ANPR detector(s) in addition to the Built-in ANPR detector. For example, by enabling filters and adding license plates to them, you can activate different detectors when certain license plates are detected, thus affecting the storage of the given group, or the detector's manageability. In the example below, the "ANPR detector MSNLP" is triggered if a license plate containing M, S, N, L or P characters are detected.

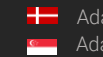

REQUESTINFO@ADAPTIVERECOGNITION.COM WWW.ADAPTIVERECOGNITION.COM

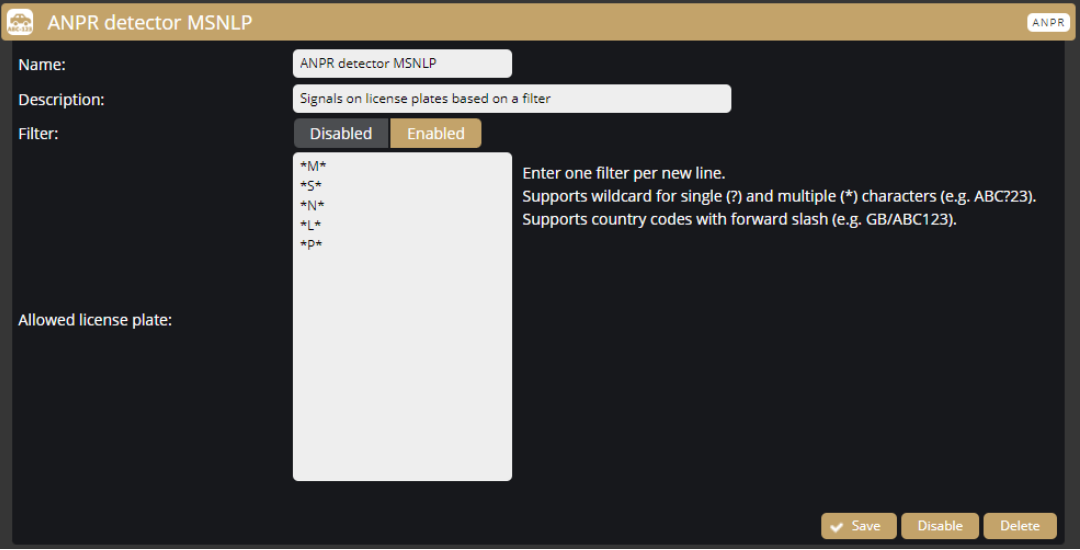

Page 48/236

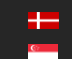

The individual masks defined in the different detectors can be used to determine where the recognised license plate appeared. In the example below, a separate detector generates the license plates detected in the left lane and the license plates detected in the middle lane. The ANPR Engine mask must have a common intersection with both detectors. This can be checked by activating the corresponding OSD layer(s).

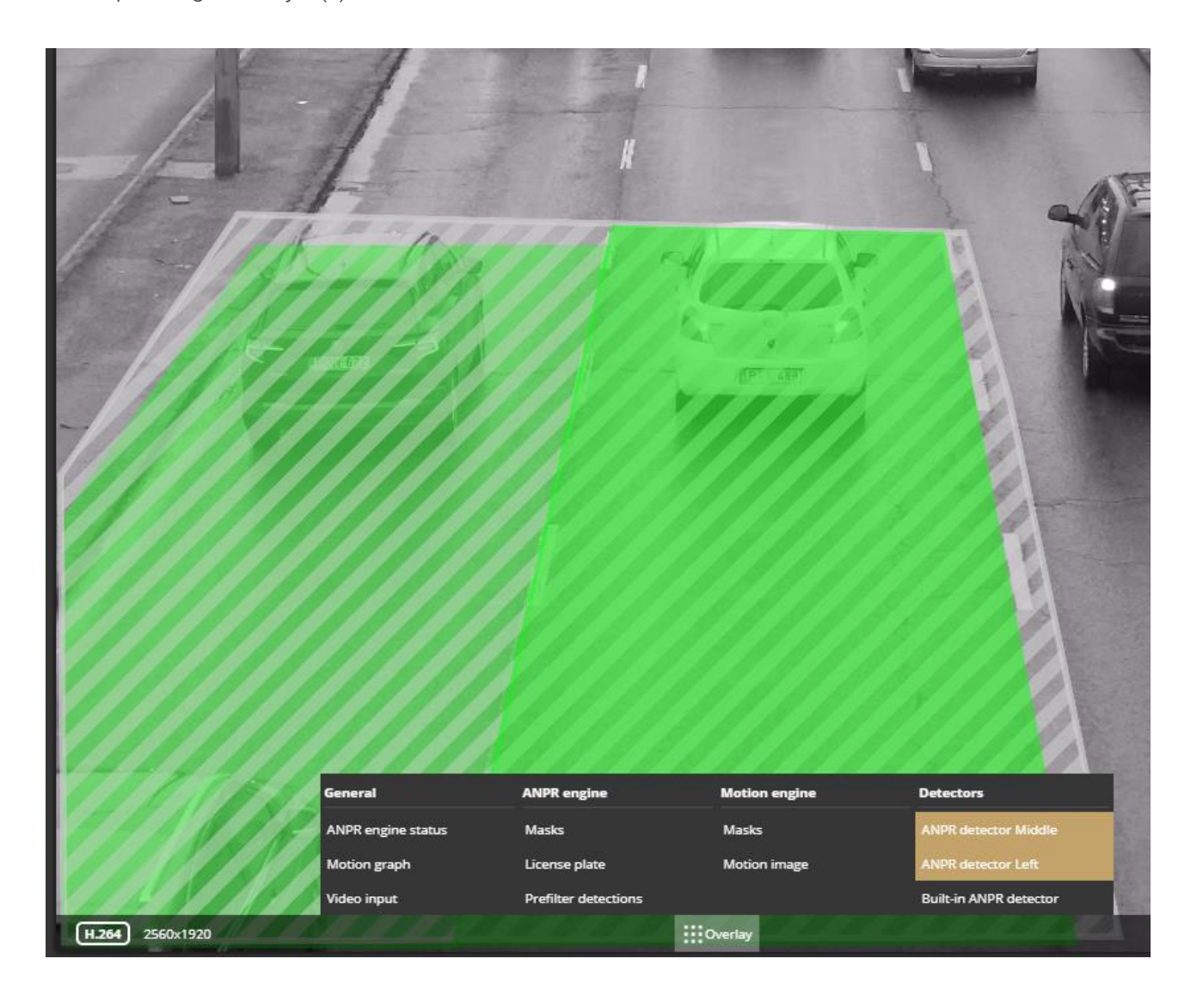

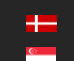

**H** Adaptive Recognition **Nordic** Adaptive Recognition **Singapore** REQUESTINFO@ADAPTIVERECOGNITION.COM WWW.ADAPTIVERECOGNITION.COM

### IO detector

The IO detector can be used to create events based on the input signals from the added ONVIF device. You can add a new ONVIF device in the System/ External menu.

The following can be adjusted on the IO detector interface:

- Name: The name of the detector can be entered
- Description: A brief description can be added to the detector.
- Input port: The selectable the added ONVIF device

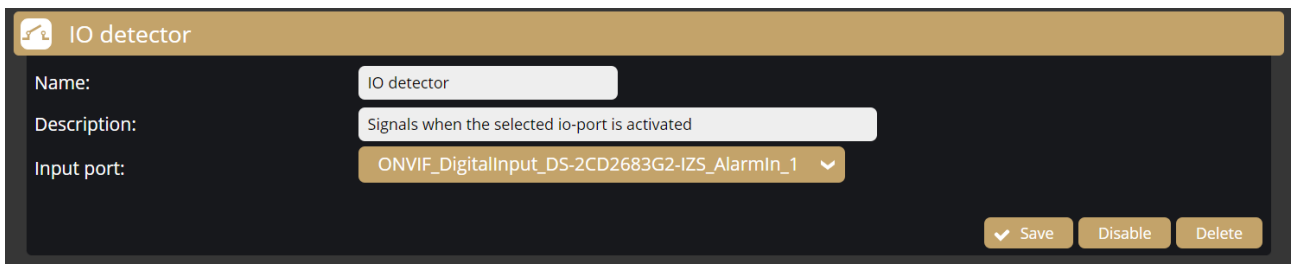

## Test detector

The Test detector can be used to test the device's upload and storage capabilities. We recommend to use it for testing purposes only, not to put unnecessary load to the SD card and the device.

The following can be adjusted on the Test detector interface:

- Name: The name of the detector can be entered.
- Description: A brief description can be added to the detector.
- Distance between events: The device produces a test event at the set intervals.
- Signal duration: To adjust the signal length.

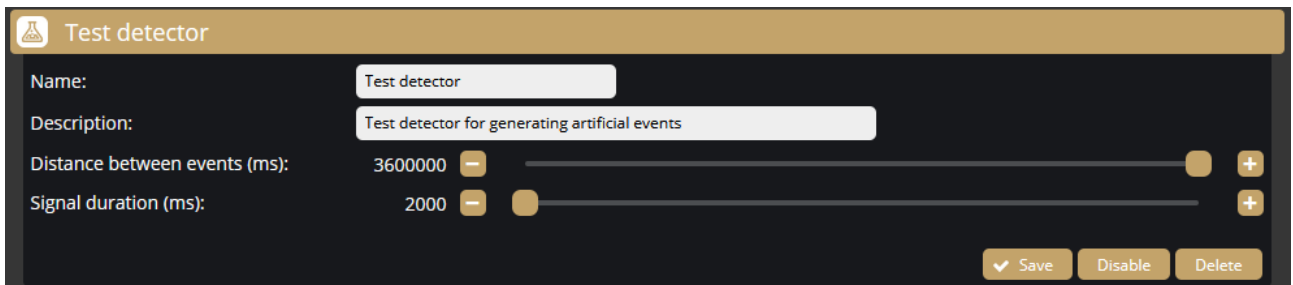

**Adaptive Recognition America** Adaptive Recognition **Hungary**

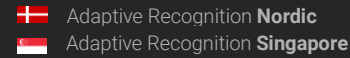

REQUESTINFO@ADAPTIVERECOGNITION.COM WWW.ADAPTIVERECOGNITION.COM

# HOW TO USE THE CARMEN BOX

This chapter gives you a quick overview of using Carmen Box and what to look out for when installing and operating the device.

# DEVICE INSTALLATION

- 1. Mount the device into a weatherproof cabinet near the connected camera or place it in your server room. Consider the temperature tolerance and IP protection of the device (-30°C to +60°C; IP40).
	- a. Provide uninterruptible power to the device's power supply. The Carmen Box device cannot work with PoE power supply. However it can provide PoE power to the connected camera.
	- b. Use the LAN port on the device to connect the device to your network.
	- c. Use the PoE port on the device to power and communicate with the connected camera. If your camera is far from the device on the network, and it is not connected to the device directly, use either port.
	- d. To store events in the device, plug an USB drive into the device's USB3 port or use microSD card inserted inside the device.
	- e. Carmen Neural Network Controller is installed in the device (miniPCIe format). Do not plug more Carmen NNC (eg. USB dongle) into the device.
- 2. Find the device on the network, then access the device's web interface
	- a. From the MAC address of the device, you can calculate the IP address that is always available. It is always in the format 169.254.aa.bb, where the number aa/bb is the decimal value of the last two pairs of numbers in the MAC address *{Hiba! A hivatkozási f* orrás nem található. *I*. However, if a DHCP server is available on the network, the device will also get an IP address from the DHCP server. You can access the device from both IP addresses.
	- b. Optionally, you can use the AR Device Tool to locate the device on your local network [{AR Device Tool}](#page-4-0).
	- c. You can access the web interface of the device with the admin/admin username/password pair. It is strongly recommended to change the default password.
- 3. Mount your camera or adjust your existing camera as follows:
	- a. The maximum angle of rotation and/or tilt of the camera should not exceed 25–30 degrees.

Page 51/236

- b. The optical axis of the camera should face the license plate of the oncoming or departing vehicle. The camera's optical axis shall be as small an angle as possible with the axis of travel of passing vehicles.
- c. The camera should be at least one meter above the headlights of vehicles. If possible, it should not be accessible without an assistive device.
- d. In the image, the license plate should be horizontal.
- e. Adjust the camera lens angle of view so that the characters on the license plate are at least 25 pixels high. Consider whether you want to recognize license plates with smaller character sizes. For example, the characters on Italian license plates are smaller than those of countries geographically further north. The easiest way to check the character size of a license plate is to display the "ANPR engine status" OSD layer in Live View and look at the "Avg. char height:" to see the character size *[{Overlay}](#page-10-0)*.
- f. Use real, moving vehicle(s) to test the settings; it's not enough to just show a plain license plate in front of the camera.
- g. Adjust the camera's direction and angle of view to make the license plate visible for at least one, but preferably two seconds with the right character size.
- 4. Some simple but important basic settings:
	- a. Upload the ANPR Engine file, and License Key to your device  $\{System / Device\}$ according to the email received when you purchased the device. Check the ANPR Engine quarterly to ensure that the device is always running with the latest version of the engine. You will also need to update the License Key for updates after a year. You need to see in the  $fSystem / Status$ } menu that your License key is present ("License key: CARMEN SPI – xxxxxx" or "USB key - xxxxxxx") and your licence corresponds to the desired region (push the "ANPR License" button and the popup window shows the region and the validity time of the license).
	- b. Check that the device has the latest firmware. You can download the latest FW from [Adatptive Recognition website](https://adaptiverecognition.com/doc/cameras/carmen-box-an-anpr-alpr-video-recognition-unit/) or use AR DEvice Tool. Upload it in *[{System / Device}](#page-19-0)*.
	- c. Check/set the device time *[{System / Device}](#page-19-0)*.
	- d. If you haven't already done so, adjust the camera angle of view and take into consideration the character sizes as well *{see point (3) in this chapter}*.
	- e. With the above steps and proper camera settings, you will get license plate reading results. These events will be listed in the Live interface below the live image.
	- f. After changing any settings (eg.: the field of view, position, direction of the camera, resolution, etc.) restart the device to reset internal statistics.

Page 52/236

5. Fine-tuning

Besides checking everything in the Settings menu, there are a few settings that, in addition to the above, are particularly recommended to check/fine-tune to achieve above-average license plate recognition accuracy.

- a. Set your camera image setting parameters to as perfect as possible for ANPR. Take into account the location you are observing and, most importantly, make sure the license plates are legible. Check the good visibility of the license plates for a few days after the camera installation, during the day, night and sunrise/sunset times of the day. Repeat the process later to adjust for the different seasonal changes.
- b. Check the resolution/FOV of your camera. The pixel size of the license plate characters' has to be in the mentioned range (min. 25 pixels). You may need to increase the bandwidth of the video stream if the characters cannot be seen well.
- c. Check the settings of the ANPR engine  $\beta$ ANPR engine). Lowering the minimum confidence parameter will increase the chance of misreading license plates but will also reduce the probability of missing an unrecognized plate.
- d. Set the country where the device is installed so that in the case of a type/country code engine, you increase the priority of the license plate numbers of that country  $\{ANDR$ [engine}](#page-41-0).
- e. Draw the area on the picture where you expect to see license plates with the proper character size, and from the proper angle of view - using a mask. This will increase the possibility of speeding up the license plate recognition, and cars parked/passing by in an undesirable place will not trigger an event. **[{ANPR engine}](#page-41-0)**.
- f. During the setup, testing and checking of the operation, it is recommended to display the necessary OSD layer(s) to get technical feedback about the internal operation of the device, changes of device's parameters, etc. We suggest displaying at least the General/ANPR engine status layer during device setup *[{Overlay}](#page-10-0)*. Also, display these captions during playback and reduce the playback speed to facilitate more accurate evaluation.

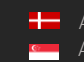

# 9. API DOCUMENTATION

# 9.1 INTRODUCTION

This document is the API specification of the Camen Box devices starting from firmware version 1.3.0.

Multiple types of APIs are available - all accessed through HTTP protocol - but the main focus of this document is the command API and any further reference to APIs without specifying the type refers to the command API only.

API requests may accept input parameters in the HTTP REQUEST BODY as a JSON formatted text and the device replies with data in the HTTP RESPONSE BODY as a JSON formatted text. A command can be executed by sending a HTTP POST request to the appropriate URL.

Note: API functions and properties not covered by this document may be changed or removed in the futurewithout notice

# 9.1.1. Legend

The following is a list of expressions used in this document:

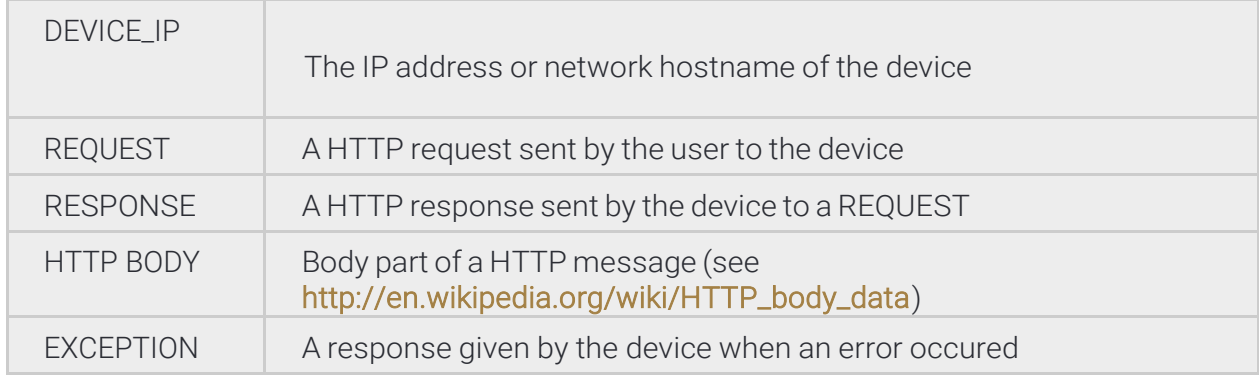

Page 54/236

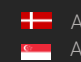

# 9.2 AUTHENTICATION

Accessing resources on the device requires an authenticated session.

# 9.2.1 Login

To acquire a session the client must use the Login command available at

```
http://DEVICE_IP/login
```
and supply the User and Password of the selected user account. Example login request to the device

at 192.168.1.101:

POST /login HTTP/1.1 Host: 192.168.1.101 Content-Length: 35 Content-Type: application/json

{"User":"myusername","Password":"myuserpassword"}

On successful login the device will respond with a JSON object with a single field called sid that contains the unique session identifier of the authenticated session.

Example login reply **body** of a successful login:

```
HTTP/1.1 200 OK
Cache: no-cache
Content-Type: application/json
Content-Length: 61
{
             "Type" : "Response",
             "Data" : {
                          "sid" : "60ab2b6b"
             }
}
```
Using the wrong username or password will result in an InvalidCredentialException error.

After successfully acquiring a session IDthe rest of the device API can be accessed by sending the session id as a GET or COOKIE variable under the name sid.

## 9.2.2 Session lifetime

A session will time out if the user logs out, no new authenticated connections are initiated for a long period of time or the device reboots. Already active and authenticated connections are kept open even when the associated session ends.

## 9.2.3 Logout

Termination of a session is done by invoking the logout command at

http://DEVICE\_IP/logout

with the session id (sid) sent as a COOKIE or a GET variable. This command will always succeed even

if the session identifier is invalid.

Example logout request for session with sid 60ab2b6b:

POST /logout?sid=60ab2b6b HTTP/1.1 Host: 10.10.22.234 Connection: keep-alive Content-Length: 2 Content-Type: application/json {}

### 9.2.4 Sessionless access

URLs may be accessed without an active session by providing credentials with each request. The username and password values may be sent with the appropriate user and password GET parameters.

http://DEVICE\_IP/SOME/PATH/ON/DEVICE?user=USERNAME&password=PASSWORD

Credentials may also be sent using HTTP basic access authentication. Below is an example call using the popular cURL command line tool.

curl -v "http://USERNAME:PASSWORD@DEVICE\_IP/SOME/PATH/ON/DEVICE"

The device does respond with authentication headers by default. Setting the challenge GET parameter to 1 on any device URL will force the device to issue a challenge with proper headers when an authenticated resource is requested or the authentication fails.

#### http://*DEVICE\_IP/SOME/PATH/ON/DEVICE*?challenge=1

Note: It is strongly recommended to use the session based authentication method. Sessionless access isprovided for easy access while experimenting with APIs

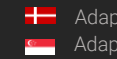

# 9.3 EXECUTING COMMANDS

# 9.3.1 Accessing the API

The core functionality of the device can be accessed through the API URL which is

#### http://DEVICE\_IP/api

The available methods are grouped into categories. Each category has a set of methods that can perform an action on the device or query the device for information.

To execute a method the client must invoke the full URL representing it which is as follows:

#### http://*DEVICE\_IP*/api/**CATEGORY/METHOD\_NAME**

For example the GetDevice method of the System category is executed by sending a request to the following URL:

#### http://*DEVICE\_IP*/api/System/GetDevice

Note: The API requires an authenticated user. The request must include a valid session identifier in theCOOKIE or GET variable named sid

### 9.3.2 Input/ouput parameters

Every method's specification may include a request and/or a response object. These define the input and output parameters of the call. A request object is sent the same way as the login data: as a serialized JSON object in the HTTP POST BODY. The response data is encapsulated in an another layer and contains the response to the method call.

System/RunTest is a dedicated command for testing the API with example requests and responses below.

Note: The response may contain additional undocumented top level keys beside Type and Data that can be safely ignored

### 9.3.3 Successful request

We send a RunTest request to the device with the text "First test" and ThrowException set to false.

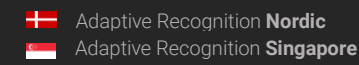

```
POST /api/System/RunTest?sid=951a6d59 HTTP/1.1
Host: 192.168.1.100
Connection: keep-alive
Content-Type: application/json
Content-Length: 49
{ "Text": "First test", "ThrowException": false }
The device will respond with the following HTTP response:
HTTP/1.1 200 OK
Cache: no-cache
Content-Type: application/json
Content-Length: 115
{
         "Type" : "Response",
         "Data" : {
                  "Text" : "Input received: First test",
                  "Size" : 10,
                  "User" : "admin"
```
The "Type" : "Response" indicates that our request was successful and the device executed the method and replied with data.

The cURL command-line tool may be used to send the above request using the following call:

```
curl \
     -X POST \
     -H 'Content-Type: application/json' \
     -d '{ "Text": "First test", "ThrowException": false }' \
     "http://192.168.1.100/api/System/RunTest?sid=951a6d59"
```
#### Failed request with exception

}

}

We send a RunTest request to the device with the text "Second test" and ThrowException set to true forcing the device to respond with a TestException.

```
POST /api/System/RunTest?sid=951a6d59 HTTP/1.1
Host: 10.10.22.234
Connection: keep-alive
Content-Length: 44
{
      "Text": "Second test",
      "ThrowException": true
}
```
Page 58/236

The device will respond with the following exception:

```
HTTP/1.1 200 OK
Cache: no-cache
Content-Type: application/json
Content-Length: 150
{
           "Type" : "Error",
           "Data" : {
                     "ExceptionClass" : "TestException",
                     "ErrorMessage" : "This is a test exception for testing error
reporting.
           }
}
```
# 9.4 DATA TYPES

The JSON format allows transfer of serveral data types but is limited compared to high-level programming languages. The reference of structures used in the device API contains a Type field that specifies the real data structure behind the items. The device will try to convert any input to the expected type or ignore the value on conversion failure.

## 9.4.1 Boolean

The **bool** type represents a boolean with a true or false value. This type can accept JSON booleans, literal "true" or "false" (case-insensitive) strings and numbers aswell.

### 9.4.2 Integers

The int8, int16, int32 and int64 types represent integers with a fixed bit width. If the input value doesn't fit into the specified bit length then it will be discarded.

Note: When sending int64 types keep in mind that some implementations cannot represent large 64 bitnumbers. The device parses any string input as number when a numeric type is expected so it is recommended to send large numbers as strings.

### 9.4.3 Timestamps

The timestamp information is usually handled as an int64 number representing a UTC timestamp in milliseconds. The epoch of the timestamp is

Monday, January 1, 1601 12:00:00 AM

also known as Windows epoch.

POSIX\_TIME\_IN\_MS + 11644473600000 = WINDOWS\_TIME\_IN\_MS WINDOWS\_TIME\_IN\_MS - 11644473600000 = POSIX\_TIME\_IN\_MS

Page 59/236

### 9.4.4 Double

The double type represents a standard (IEEE 754) 64 bit double-precision number.

### 9.4.5 GUID

The guid type is a string with a fixed format of {XXXXXXXX-XXXX-XXXX-XXXX-XXXXXXXXXXXX} where **X** is ahexadecimal digit (0 to F).

## 9.4.6 Arrays of integers

Some methods require a long list of numbers (e.g.: coordinates). For this case there is an Array type that holds integers. The JSON array type is equivalent with this except **Array** can only contain numbers.

## 9.4.7 Unnamed keys

There are cases when the sequence of data that must be sent does not have any identifier (key). For this case the API handles numeric keys as unnamed keys. Any entry with a numeric key is considered unnamed and will be parsed accordingly. The actual number used does not make any difference since the numeric keys are not interpreted but the placement order of the elements are preserved.

An example of an object with named (Test1 & Test2) and unnamed (28, 91 & 4) keys:

"91" : "Unnamed entry with arbitrary numeric key", "Test1" : "Named entry which will be the second in the list", "28" : "Another unnamed entry", "4" : "Third unnamed entry", "Test" : "Another named entry which is the last in the list (5th)"

### 9.4.8 Lists

{

}

The List type contains elements of the same type with unnamed keys.

### 9.4.9 Map

The Map type contains elements of the same type with named keys.

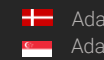

# 9.5 COMMAND OPTIONS

Certain structures' parameters are limited to numeric ranges or a list of possible values. These possible valuesare called Options.

Structures with Options are commonly used in get/set method pairs (like System/GetNtpSettings and System/SetNtpSettings). When a command pair contains options the setter command will only accept data that fit the restrictions specified by the options in the getter command. Values outside of the specified boundaries will be ignored.

If an Option item is present inside the Data field of the response then its structure will be the exact copy of the Data structure where instead of the normal types and structures, there will be OptionNumericRange and OptionValueList structures describing the allowed values for each entry. The Option structure is ready-only and can be omitted when calling the appropriate setter command.

Example:

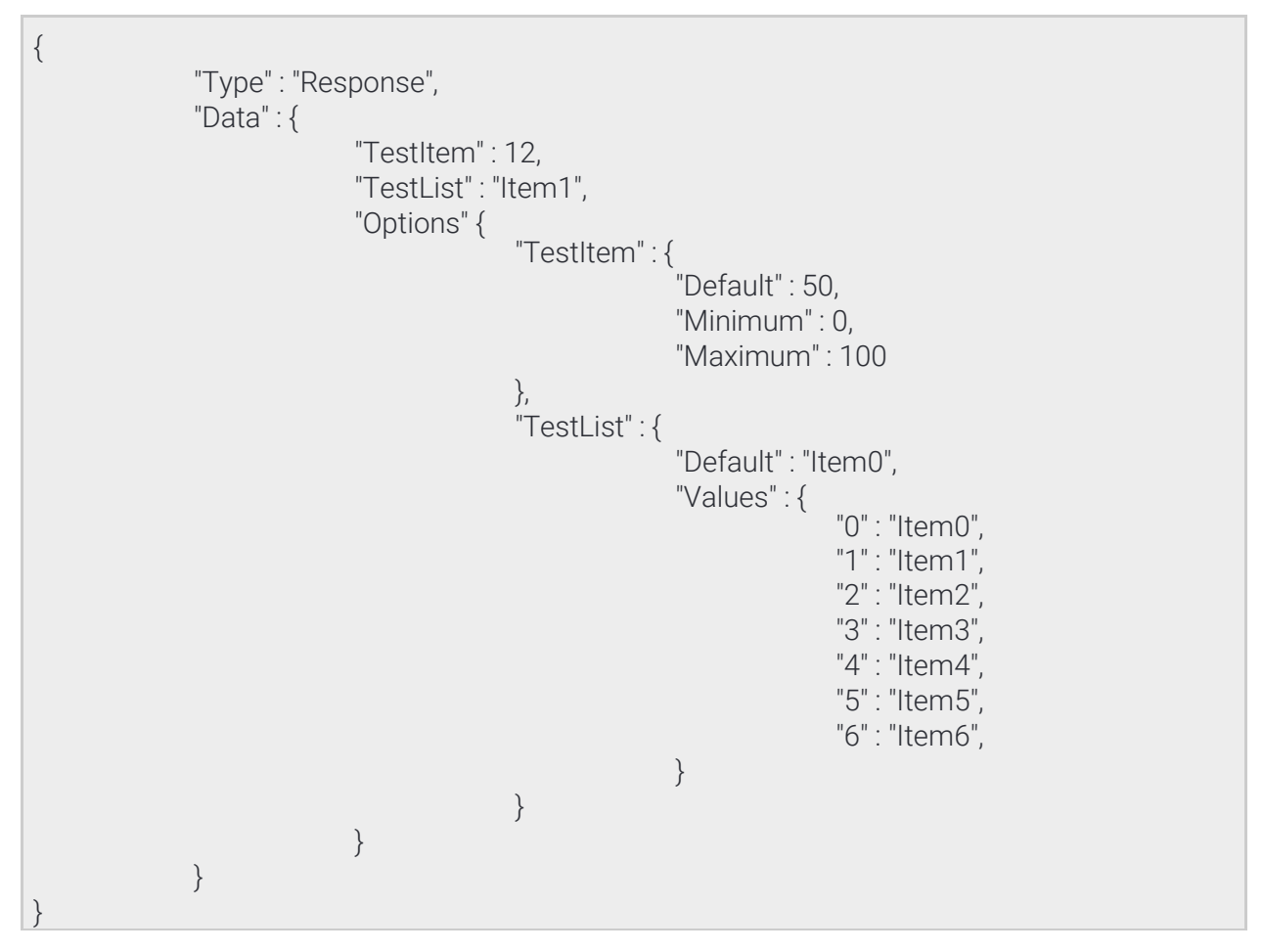

**Adaptive Recognition America** Adaptive Recognition **Hungary**

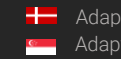

**H** Adaptive Recognition **Nordic** Adaptive Recognition **Singapore** REQUESTINFO@ADAPTIVERECOGNITION.COM WWW.ADAPTIVERECOGNITION.COM

Page 61/236

The above example structure describes a response where two items are present: Testitem and TestList. The Options entry is present so there are restrictions on what can be set for TestItem and TestList.

- TestItem has a default value of 50 and accepts anything from 0 to 100
- TestList has a default value of "Item0" and accepts any of the elements listed under "Values"

Note: The limits imposed by options are different from device to device based on product type and activesettings

# 9.6 FEATURES

Devices have different features available to the user based on product type and hardware configuration. These features can be queried using the System/GetDevice command. The response contains a map of modules under the Modules name with descriptors for each modules' capabilities. A descriptor may also contain a tree of strings defining available features. Feature lists are fixed and will not change unless the device is restarted.

#### 9.6.1 Common modules

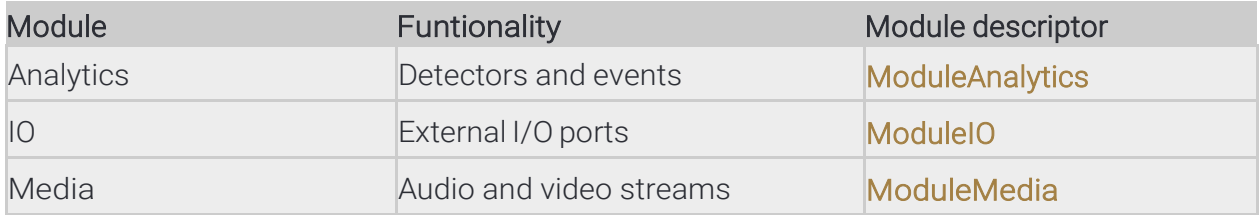

Page 62/236

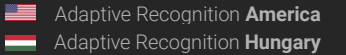

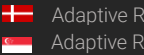

# 10. DETECTORS & ENGINES

# 10.1. TYPES

The analytics module is divided into engines and detectors.

Engines are core modules running highly specialized algorithms and provide processed data sets for detectorsto analyse. Engines do not emit events and don't provide user-queryable output. Depending on the device configuration the following engines may be available:

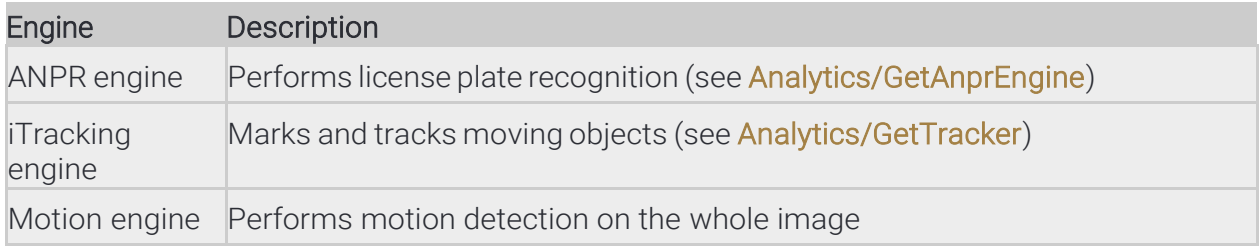

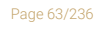

**Adaptive Recognition America Adaptive Recognition Hungary** 

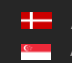

REQUESTINFO@ADAPTIVERECOGNITION.COM WWW.ADAPTIVERECOGNITION.COM Detectors are algorithms that analyze one or more data sets, media streams or peripherals and emit events when algorithm-specific criterias are met. For the events' properties see the Event structure. Depending on thedevice configuration the following detectors may be available:

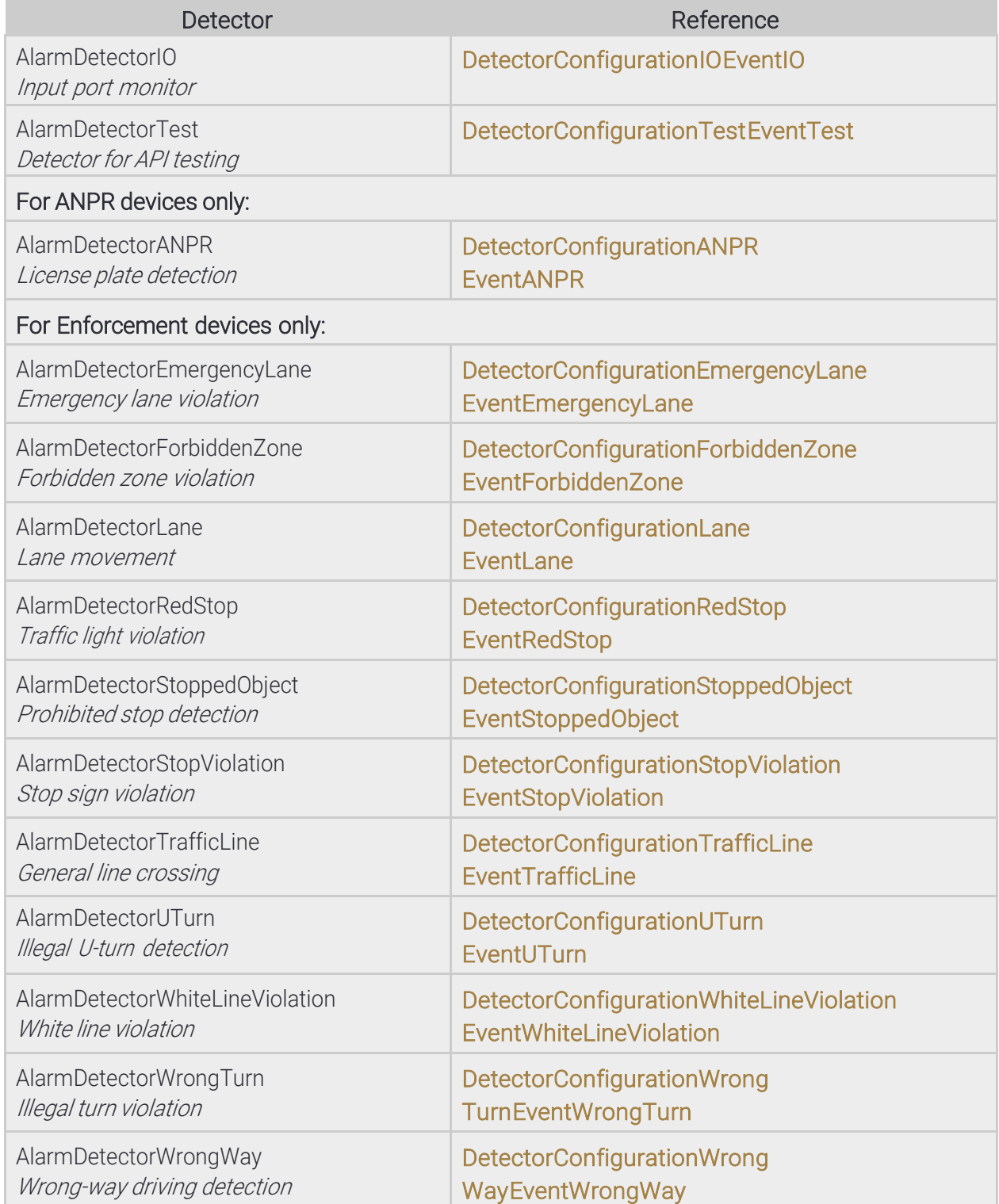

# 10.2. GEOMETRY

Some detectors and engines require some form of 2D configuration where polygons and lines define how theimages are processed.

### 10.2.1. Coordinate system

The device uses the graphical coordinate system where X values increment to the right and Y values increment downwards. All coordinates are defined in a virtual coordinate system where values are calculated by the following formulas:

```
virtual_x = ( image_x / 16384 + image_width ) / image_width
virtual_y = ( image_y / 16384 + image_width ) / image_width
image_x = ( virtual_x * image_width + 16384 / 2 ) / 16384
image_y = ( virtual_y * image_width + 16384 / 2 ) / 16384
```
## 10.2.2. Geometry objects

The following is a list of common shapes for configuring detectors:

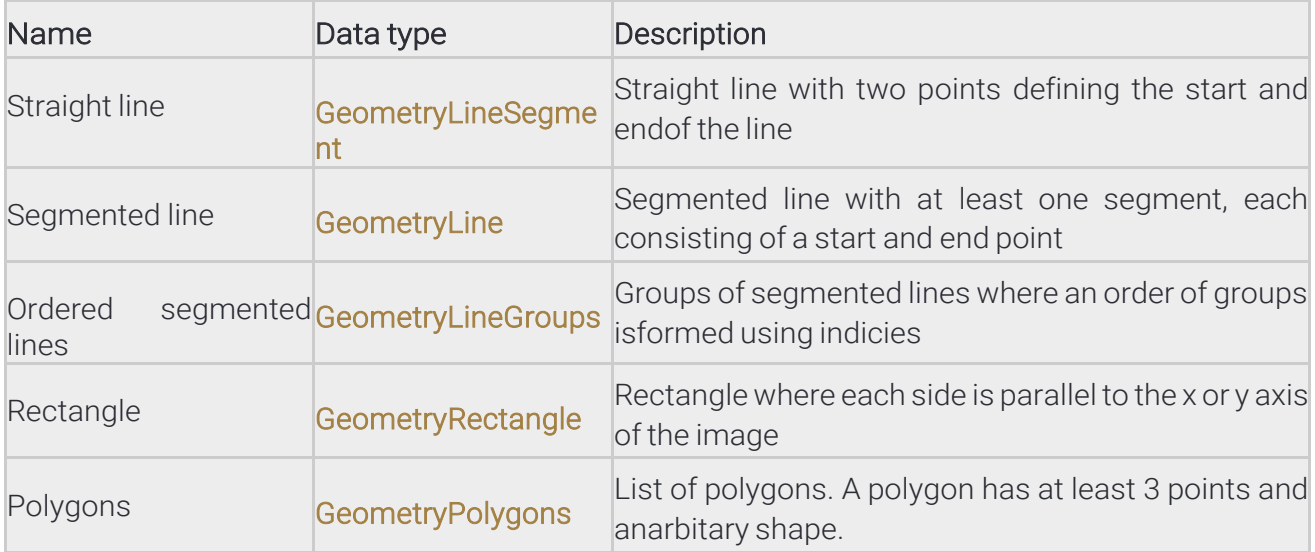

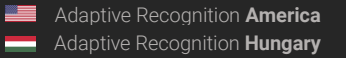

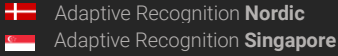

# 11. EVENTS

# 11.1. MODES

Devices support multiple modes for acquiring emitted events.

Live event query is a polling based event download where the user has to periodically check if new events are available.

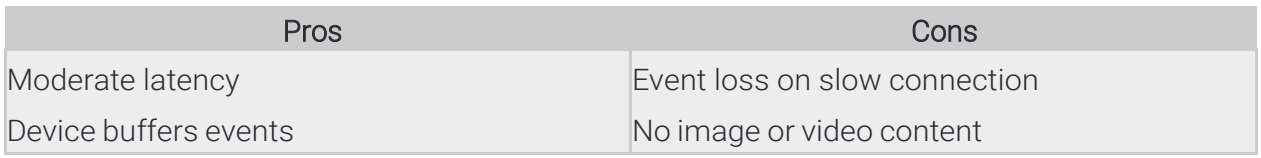

Live event stream is a continuous multipart HTTP stream where new events are automatically streamed to theclient with accompanying images.

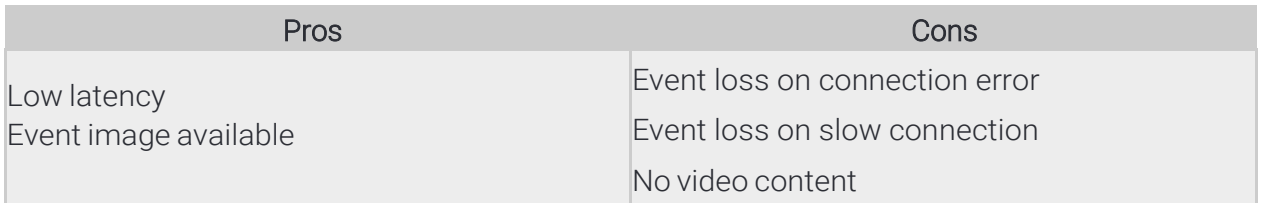

Stored event query is a similiar mode to the live event query but uses requires a storage device. Supports filtering by detector and metadata.

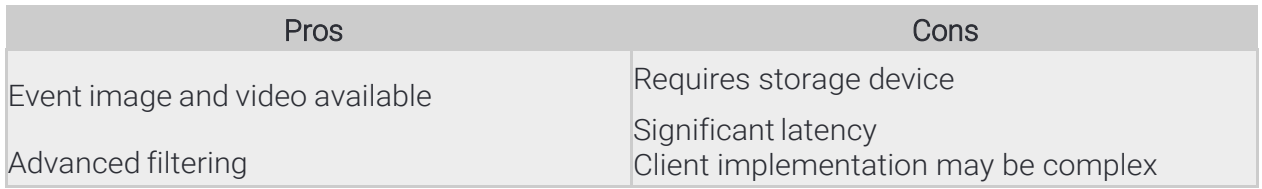

Stored event upload supports GDS and HTTP/HTTPS uploading of stored events to a remote server. The HTTP variant uses multipart POST requests to stream events with accompanying media data.

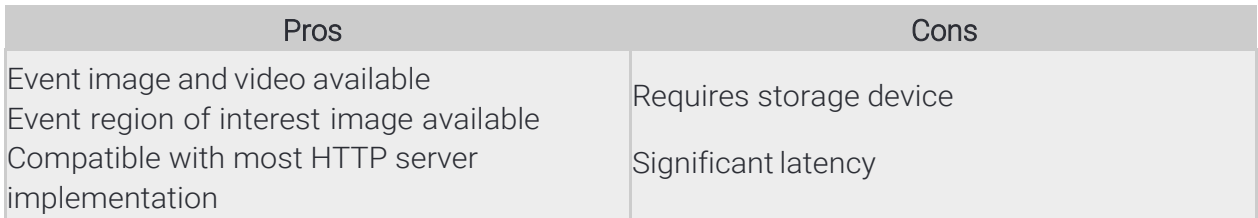

Ė

Page 66/236

# 11.2. LIVE EVENT QUERY

The easiest method of querying events is to poll the events using the **Analytics/GetEvents** call. To start polling initiate a buffer on the device using the Analytics/StartEvents call. This tells the device to allocate a buffer for the session and start queueing emitted events.

After the buffer is initiated the Analytics/GetEvents call can be used to periodically download collected events and flush the buffer. It is recommended to wait at least a second between two calls to prevent resource exhaustion or activation of the device's DoS protection.

When events are no longer needed the polling can be aborted using the **Analytics/StopEvents** call.

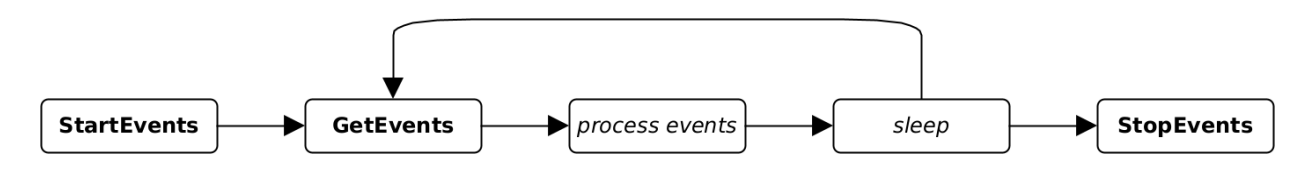

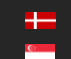

# 11.3. LIVE EVENT STREAM

Live events can be continuously downloaded by sending an authenticated GET request to the device on

### http://*DEVICE\_IP*/live/events

The device will respond with a multipart/mixed type connection and start sending events and associated images as they are emitted.

Events are sent with the multipart Content-Type of application/json. Additional headers include:

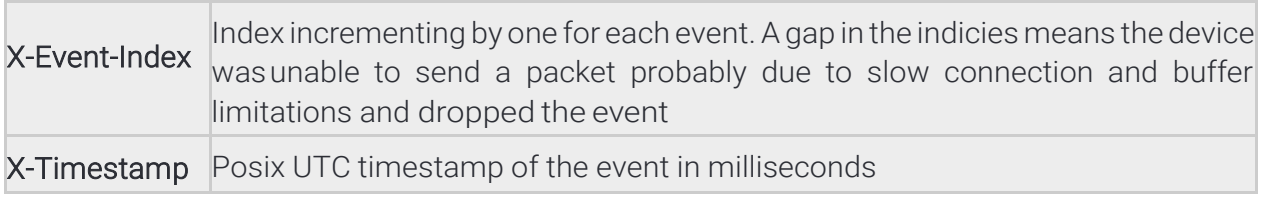

Images are sent with the multipart Content-Type of image/jpeg. Additional headers include:

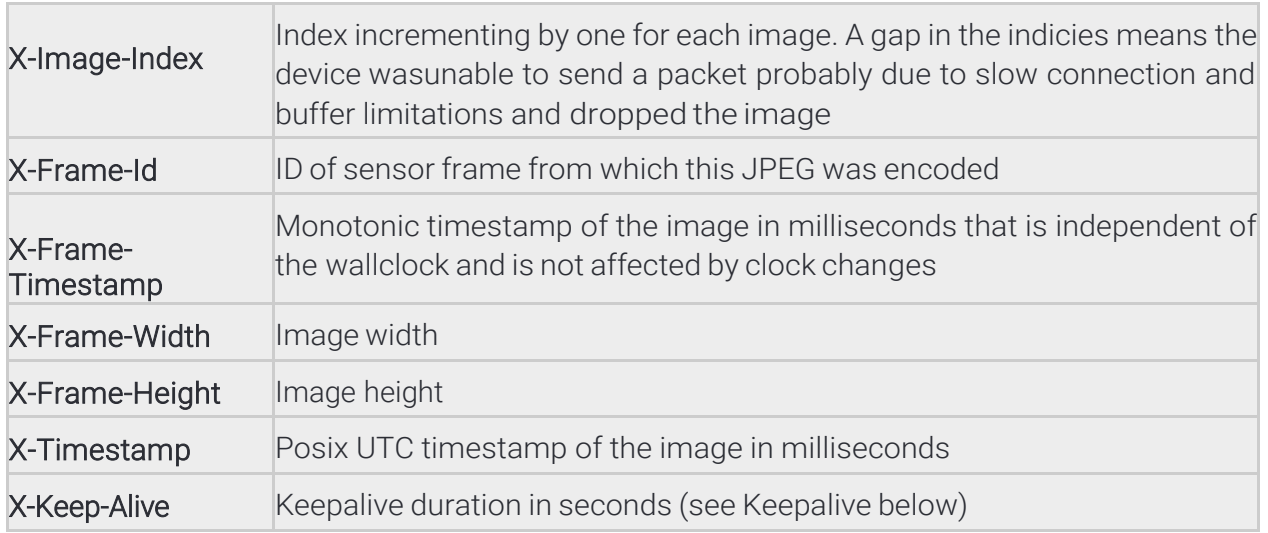

The X-Event-Index and X-Image-Index counters increment by one for each event or image queued respectively. An increment larger than one indicates that the device buffer filled up and data was dropped.

## 11.3.1. Stream format

The stream is in chronological order (except when device time changes) so events with the same timestamp will always be sent together. Images belonging to the events are always sent before the related event and have matching timestamps. If more than one event exists with the same timestamp the image will only be sent once.

The following example demonstrates the order of data when multiple events exist with the same timestamp:

Page 68/236

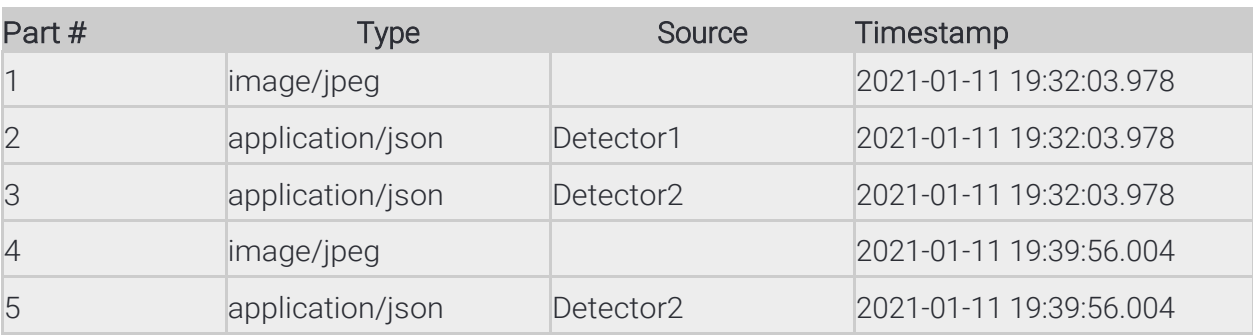

## 11.3.2. Image attachment

Images can be disabled by setting the GET parameter image to zero:

#### http://*DEVICE\_IP*/live/events?image=0

### 11.3.3. Resume stream

Network issues may close the connection prematurely and events may be lost while the client is reconnecting. To recover from such scenario the timestamp GET parameter can be used to provide the device with a starting point. The device will look up events in its internal buffer and send out any that matches or newer than the timestamp. The unit of timestamp is Windows milliseconds (same as the EventTime property of events).

Using theURL belowthe client willreceive available events starting from 2021-05-14 12:09:41UTC.

http://DEVICE\_IP/live/events?timestamp=13265460581098

### 11.3.4. Filtering

The stream contains all events from all detectors by default. The events can be filtered by providing a comma separated list of detector ids with the filter GET parameters.

Using the URL below the client will only receive events from two detectors with ids {6309907F-5708-47D1- B410-50F02C8882FB} and {B4C797C3-3AF3-4277-194D-9EF952A202A2}.

http://DEVICE\_IP/live/events?filter={6309907F-5708-47D1-B410-50F02C8882FB}, {B4C797C3-3AF3-4277-194D-9EF952A202A2}

### 11.3.5. Keepalive

During quiet periods the device may not transmit any data for a significant amount of time. Many networkequipment may detect such connection as stale and close it prematurely.

Set the keepalive GET parameter to a duration in seconds to activate the keepalive messages. The device will automatically send an update message with Content-Type of **application/x-keepalive** when no data transferwas detected for the specified duration.

Note: The device may override the keepalive parameter if set too low. The actual keepalive duration is always sent back in the X-Keep-Alive HTTP header. A zero value means keepalive is turned off.

Using the URL below the client will receive a keepalive message after a minute without any data transfer:

Page 69/236

http://*DEVICE\_IP*/live/events?keepalive=60

Below is an example update message:

--IPCamEventStreamBoundary Content-Type: application/x-keepalive Content-Length: 0

--IPCamEventStreamBoundary

## 11.3.6. Example stream

Example event stream request to the device at 192.168.1.101:

GET /live/events HTTP/1.1 Host: 192.168.1.101 Connection: keep-alive Cookie: sid=60ab2b6b

Beginning of the response to the above request that contains one signal event and an image:

Ė

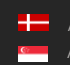

Page 70/236

HTTP/1.1 200 OK Pragma: no-cache Expires: Thu, 01 Dec 2003 16:00:00 GMT Connection: close Content-Type: multipart/mixed; boundary=IPCamEventStreamBoundary Cache: no-cache Accept-Ranges: none X-KeepAlive: 0 X-Timestamp: 1620986981098 X-Windows-Timestamp: 13265460581098 --IPCamEventStreamBoundary Content-Type: image/jpeg Content-Length: 498749 X-Timestamp: 1620986982002 X-Image-Index: 1 X-Frame-Id: 521699 X-Frame-Timestamp: 757030579 X-Frame-Width: 2560 X-Frame-Height: 1920 binary data --IPCamEventStreamBoundary Content-Type: application/json Content-Length: 308 X-Event-Index: 1 X-Timestamp: 1620986982042 { "DetectorVersion" : 131072, "DetectorID" : "{6309907F-5708-47D1-B410-50F02C8882FB}", "DetectorClassID" : -835316578, "EventTime" : "13265460582042", "State" : "dsSignal", "EventCode" : 100, "EventInfo" : {}, "EventID" : "{4F34A399-9E02-1846-ADA7-98A2798B46B9}", "DetectorEventType" : "detSignal" }

Page 71/236

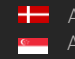

# 11.4. STORED EVENT QUERY

Devices with storage enabled can be queried for stored events using the **Storage/GetEvents** function.

It is recommended to first check the available time range on the storage device using the Storage/GetStatistics call then download in moderate segments. Specifying too large durations will result in slow or partial responses (see Status in StorageEvents).

### 11.4.1. Image

Images related to stored events can be downloaded with the following url:

http://*DEVICE\_IP*/playback/image? detector=DETECTOR\_ID&event=EVENT\_ID&timestamp=EVENT\_TIMESTAMP

The GET parameters of DETECTOR\_ID, EVENT\_ID and EVENT\_TIMESTAMP correspond to the values of DetectorID, EventID and EventTime from StorageEvents respectively.

Note: A HTTP status code may be returned when the image is not available.

### 11.4.2. Video

Videos for the stored events may be requested with the following url:

http://DEVICE\_IP/playback/video?start=START\_TIMESTAMP&end=END\_TIMESTAMP

The GET parameters specify the time range of the video using the same format as EventTime.

Note: A HTTP status code may be returned when no video content is available in the specified time range.

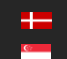
# 11.5. STORED EVENT UPLOAD

Devices with storage enabled can automatically upload events to an Adaptive Recognition Globessey DataServer (GDS) or a compatible HTTP/HTTPS server. This chapter describes the HTTP/HTTPS mode only.

## 11.5.1. Process

Upon activation the event uploader begins searching for events on the storage device in chronological order.Once an event is found a single standard POST request of multipart/formdata type is initiated to the configured URL and all data are transmitted.

## 11.5.2. Error handling

The server must respond with a HTTP status code of 200 for a successful transfer. Other responses are handled as follows:

- When a connection error occurs the uploader will retry indefinitely until the event is no longer available.
- Server may respond with a HTTP status code of 503 or 504 to signal that it is unable to accept requests. The uploader will retry indefinitely until the event is no longer available.
- When any other errors are encountered the uploader will retry a limited number of times then discard theevent.

## 11.5.3. Request format

Event data and related media is uploaded in multipart fields identified by their name. The name and order ofthe fields are as follows:

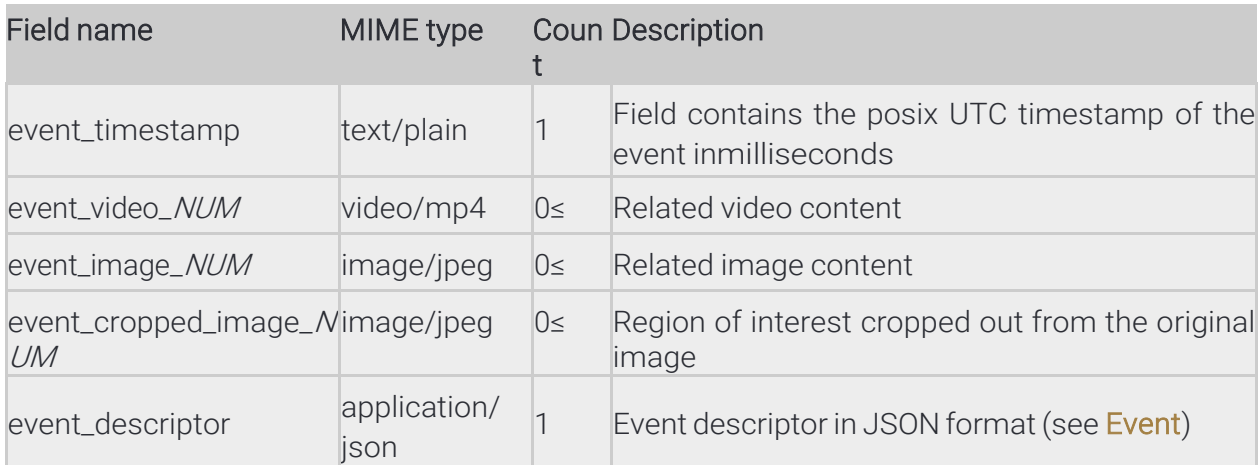

The value of *NUM* is a zero-based index (e.g.: event\_image\_0, event\_image\_1, ...).

By default data is sent as standard form-data fields with only a name property but - using the web interface - a

filename property can be added to media fields (image and video).

Note: When using PHP POST fields are accessed through the \$\_POST variable but fields with filenames are available in the S FILES variable

Page 73/236

Field header when only names are sent:

Content-Disposition: form-data: name="FIELD\_NAME"

Content-Type: MIME\_TYPE

Field header of media data when filenames are configured aswell:

Content-Disposition: form-data: name="FIELD\_NAME"; filename="FIELD\_NAME.EXTENSION Content-Type: MIME\_TYPE

Below is an example event upload transfer between a device and the server at 192.168.1.102 where the server's responses are marked red:

POST /http\_upload\_server\_php/ar\_http\_upload.php HTTP/1.1

Host: 192.168.1.102 User-Agent: IntellioHttpPostUploader/1.0Accept: \*/\* Cache-Control: no-cache Content-Type: multipart/form-data; boundary=IntellioHttpPostUploaderBoundary Content-Length: 4330662 Expect: 100-continue

#### HTTP/1.1 100 Continue

--IntellioHttpPostUploaderBoundary Content-Disposition: form-data; name="event\_timestamp"Content-Type: text/plain

1631732906436 --IntellioHttpPostUploaderBoundary Content-Disposition: form-data; name="event\_video\_0" Content-Type: video/mp4

binary data --IntellioHttpPostUploaderBoundary Content-Disposition: form-data; name="event\_image\_0" Content-Type: image/jpeg

binary data --IntellioHttpPostUploaderBoundary Content-Disposition: form-data; name="event\_cropped\_image\_0" Content-Type: image/jpeg

binary data --IntellioHttpPostUploaderBoundary Content-Disposition: form-data; name="event\_descriptor" Content-Type: application/json

> "DetectorVersion" : 131072, "DetectorID" : "{7D0829EA-E8FD-7546-92C7-3528E6216CBB}", "DetectorClassID" : 1968398405, "DetectorClass" : "AlarmDetectorANPR", "EventTime" : "13276206506436", "State" : "dsNormal", "EventCode" : 114,

{

REQUESTINFO@ADAPTIVERECOGNITION.COM WWW.ADAPTIVERECOGNITION.COM

Page 74/236

"EventInfo" : { "Text" : "ABC123", "Confidence" : 0.81999999284744262695, "Country" : "BIH", "CountryCode" : 113004, "Coords" : [ 7808, 5606, 8992, 5632, 8992, 5843, 7808, 5818 ], "BackgroundColor" : "", "DedicatedAreaColor" : "", "TextColor" : "" }, "EventID" : "{93B5A26B-3069-E346-8E89-383ABA7A275C}", "DetectorEventType" : "detSimpleEvent" } --IntellioHttpPostUploaderBoundary— HTTP/1.1 200 OK Content-Length: 0 Content-Type: text/html; charset=UTF-8

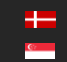

# 12. MISCELLANEOUS

# 12.1. GPIO STATE STREAM

Live I/O state can be continuously downloaded by sending an authenticated GET request to the device on

## http://*DEVICE\_IP*/live/io

The device will respond with a **multipart/mixed** type connection and start sending updates about I/O port statechanges.

I/O state changes are sent with the multipart Content-Type of application/json. Additional headers include:

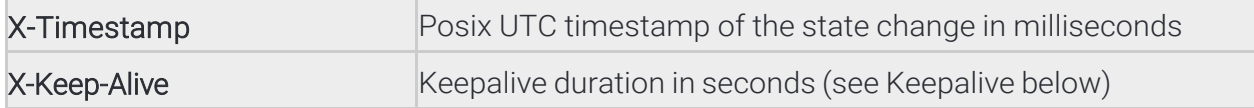

## 12.1.1. Stream format

The stream always starts with the last known states of the available ports. State changes are sent as GpioPortStateChange data structures. The stream is in chronological order (except when device time changes).

## 12.1.2. Filtering

The stream contains all state changes from all ports by default. The state changes can be filtered by providing a comma separated list of port names with the filter GET parameters. Using the URL below the client will only receive state changes of two ports named IN\_0 and IN\_1.

http://*DEVICE\_IP*/live/io?filter=IN\_0,IN\_1

## 12.1.3. Keepalive

During quiet periods the device may not transmit any data for a significant amount of time. Many networkequipment may detect such connection as stale and close it prematurely.

Set the keepalive GET parameter to a duration in seconds to activate the keepalive messages. The device will automatically send an update message with Content-Type of application/x-keepalive when no data transferwas detected for the specified duration.

Note: The device may override the keepalive parameter if set too low. The actual keepalive duration is always sent back in the X-Keep-Alive HTTP header. A zero value means keepalive is turned off.

Using the URL below the client will receive a keepalive message after a minute without any data transfer:

http://*DEVICE\_IP*/live/io?keepalive=60

Below is an example update message:

--IPCamIOStreamBoundary Content-Type: application/x-keepalive Content-Length: 0

--IPCamIOStreamBoundary

## 12.1.4. Example stream

Example I/O stream request to the device at 192.168.1.101:

GET /live/io HTTP/1.1 Host: 192.168.1.101 Connection: keep-alive Cookie: sid=60ab2b6b

Beginning of the response to the above request that contains states for port IN\_0 and OUT\_0:

HTTP/1.1 200 OK Pragma: no-cache Expires: Thu, 01 Dec 2003 16:00:00 GMT Connection: close Content-Type: multipart/x-mixed-replace; boundary=IPCamIOStreamBoundary Cache: no-cache Accept-Ranges: none X-KeepAlive: 0

--IPCamIOStreamBoundary Content-Type: application/json Content-Length: 104 X-Timestamp: 1620986982042

> "Active" : false,"Port" : "IN\_0", "Timestamp" : "13265460582042" "Type" : "Input",

}

{

--IPCamIOStreamBoundary Content-Type: application/json Content-Length: 106 X-Timestamp: 1620986982042

> "Active" : false,"Port" : "OUT\_0", "Timestamp" : "13265460582042" "Type" : "Output",

}

{

--IPCamIOStreamBoundary

Page 77/236

# 13. REFERENCE

## 13.1 ANALYTICS

The Analytics category is a collection of methods for managing analytics engines, detectors and querying events.

## Methods

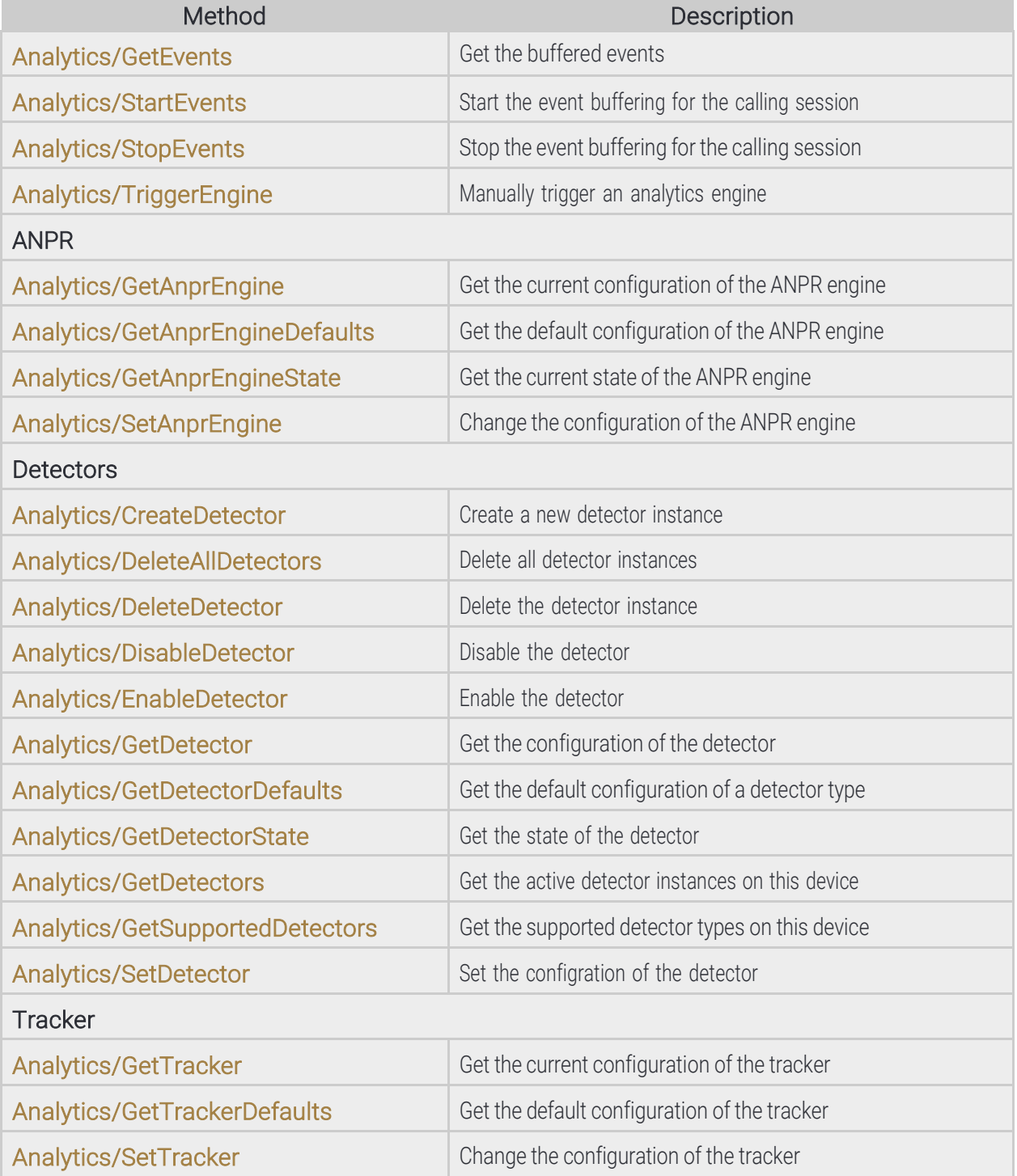

**Adaptive Recognition America Adaptive Recognition Hungary** 

Page 78/236

## 13.1.1. Analytics/CreateDetector

Create a new detector instace with the specified type and unique id.

#### Specification

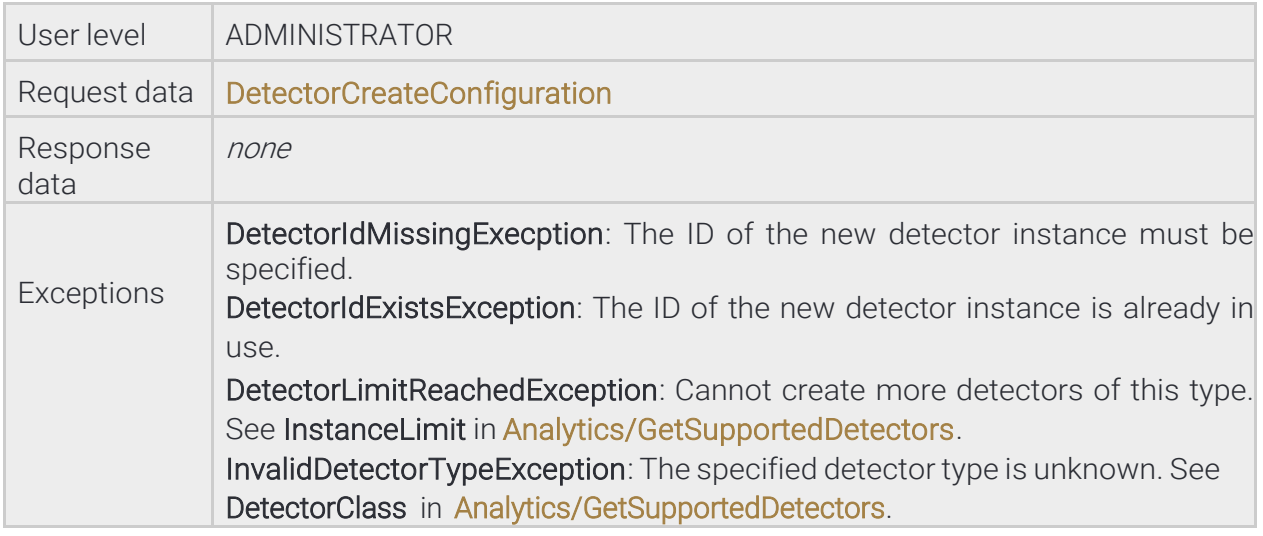

#### 13.1.2. Analytics/DeleteAllDetectors

Deletes all detector instances except built-in detectors

Specification

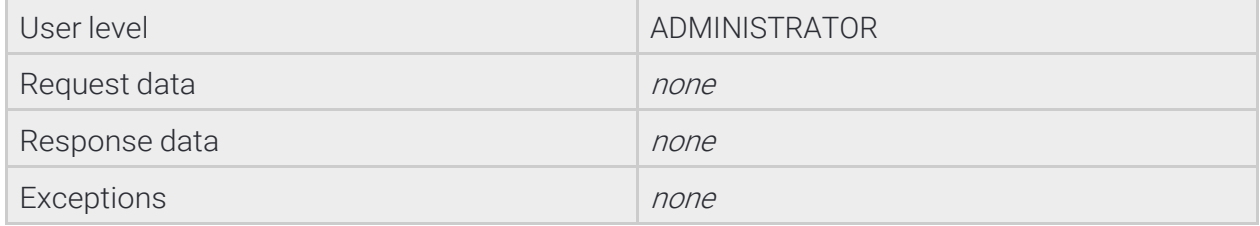

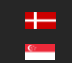

## 13.1.3. Analytics/DeleteDetector

Deletes a detector instance. Built-in detectors cannot be deleted.

See also: Analytics/DisableDetector, Analytics/EnableDetector, Analytics/GetDetector, Analytics/ GetDetectorState

#### Specification

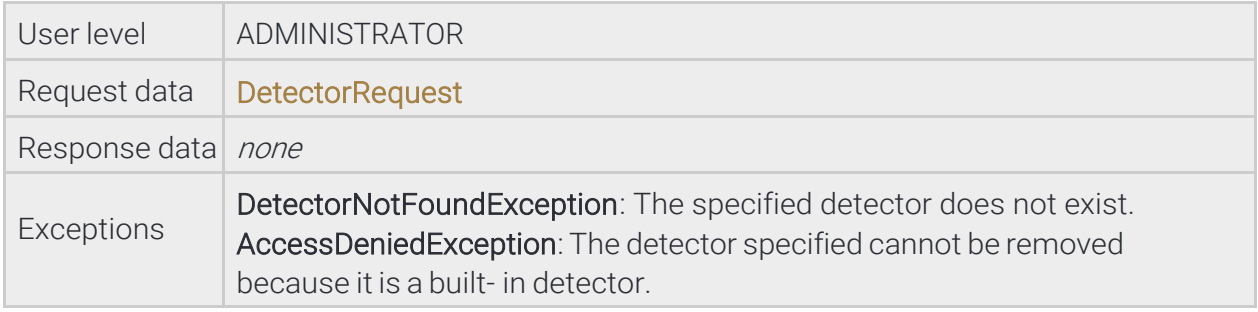

## 13.1.4. Analytics/DisableDetector

Disable the selected detector. A disabled detector will not process signals and analytics. A disabled detector will not emit events except ones that indicate change in configuration and initialization state.

See also: Analytics/DeleteDetector, Analytics/EnableDetector, Analytics/GetDetector, Analytics/ GetDetectorState

#### Specification

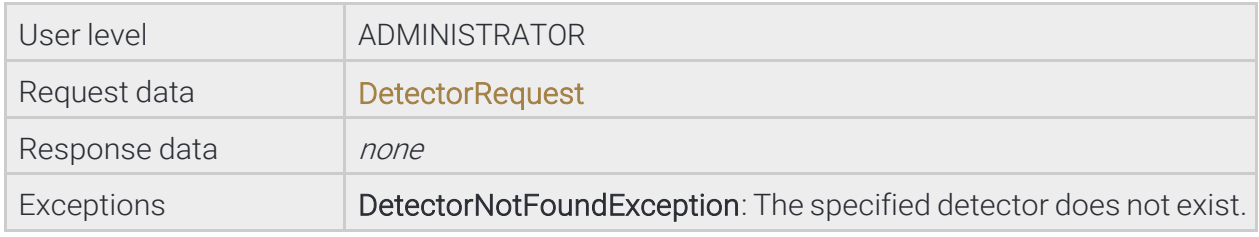

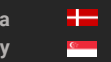

Page 80/236

## 13.1.5. Analytics/EnableDetector

Enable the selected detector so it may resume processing signals and analytics. Enabling an already enabled detector has no effect.

See also: Analytics/DeleteDetector, Analytics/DisableDetector, Analytics/GetDetector, Analytics/ GetDetectorState

Specification

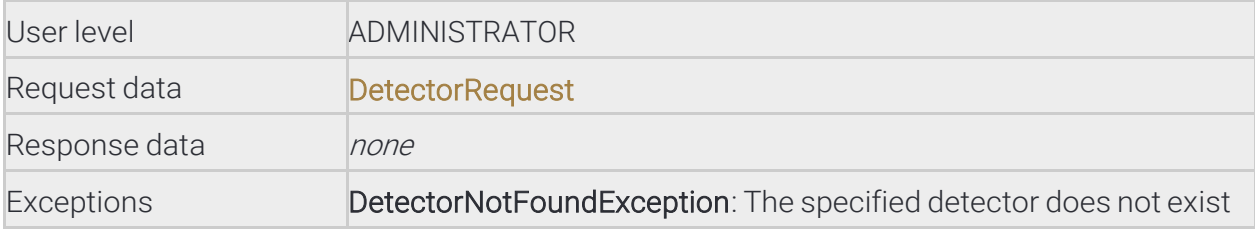

## 13.1.6. Analytics/GetAnprEngine

Get the current configuration of the ANPR engine

See also: Analytics/GetAnprEngineDefaults, Analytics/SetAnprEngine

Specification

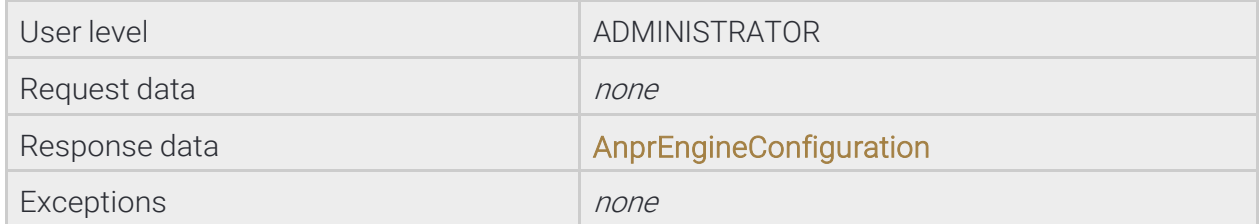

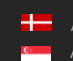

## 13.1.7. Analytics/GetAnprEngineDefaults

Get the default configuration of the ANPR engine

## See also: Analytics/GetAnprEngine, Analytics/SetAnprEngine

Specification

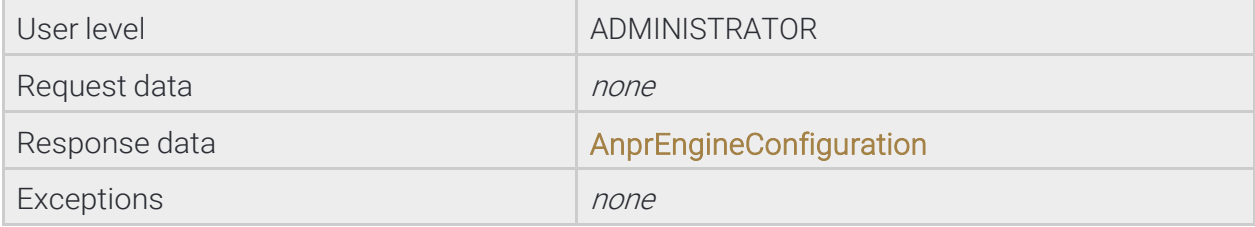

## 13.1.8. Analytics/GetAnprEngineState

Get the current state of the ANPR engine

Specification

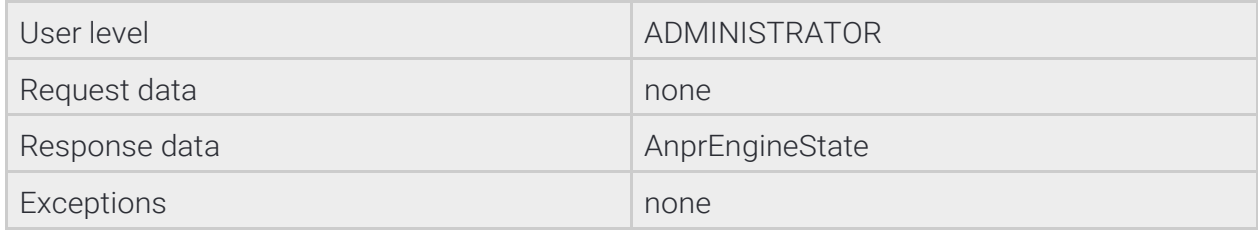

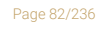

**Adaptive Recognition America** Adaptive Recognition **Hungary** Ė

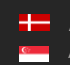

## 13.1.9. Analytics/GetDetector

Get the current configuration of the selected detector. The content of the response varies depending on the detector type.

See also: Analytics/DeleteDetector, Analytics/DisableDetector, Analytics/EnableDetector, Analytics/GetDetectorDefaults, Analytics/GetDetectorState, Analytics/SetDetector

#### Specification

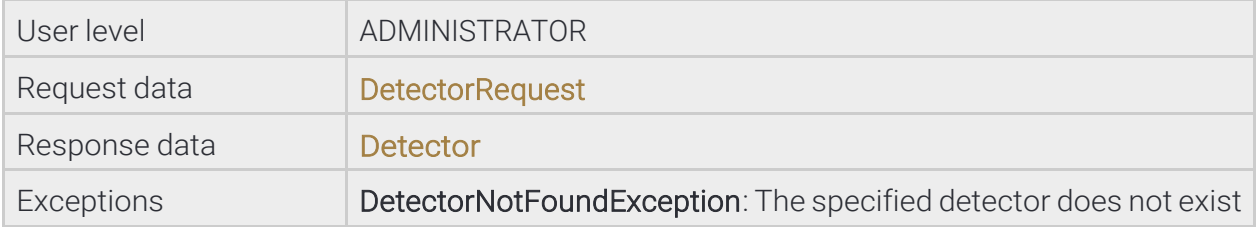

## 13.1.10. Analytics/GetDetectorDefaults

Get the default configuration of the specified detector type. The default parameters will be used when creating a detector without specifying any detector specific configuration.

#### See also: Analytics/GetDetector, Analytics/SetDetector

Specification

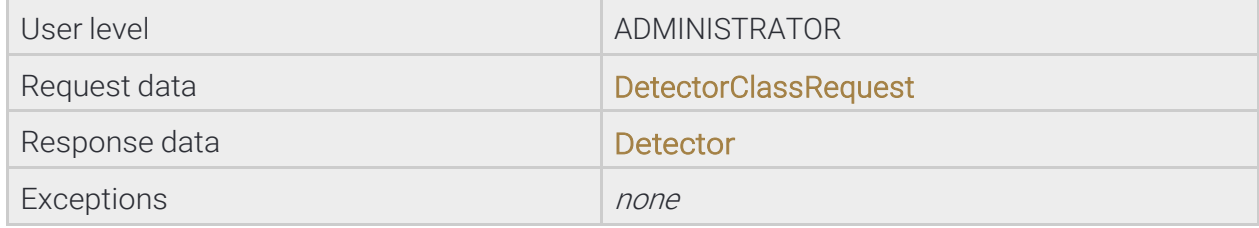

Page 83/236

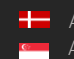

## 13.1.11. Analytics/GetDetectorState

Get the current state of the detector.

The detector state indicates if the detector is properly initialized and ready to process data.

See also: Analytics/DeleteDetector, Analytics/DisableDetector, Analytics/EnableDetector, Analytics/ GetDetector

Specification

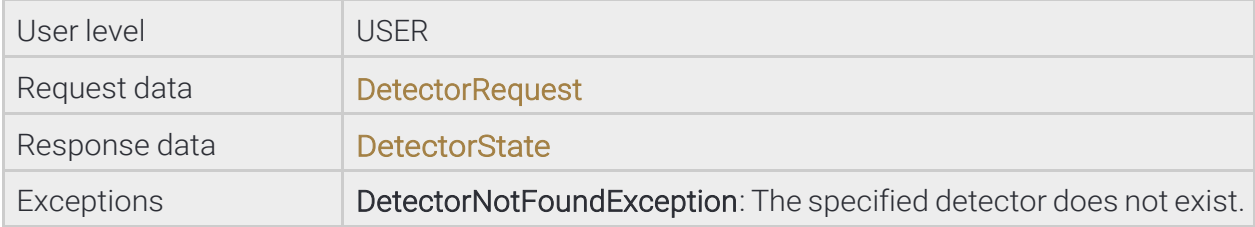

## 13.1.12. Analytics/GetDetectors

Get the active detector instances on this device

Specification

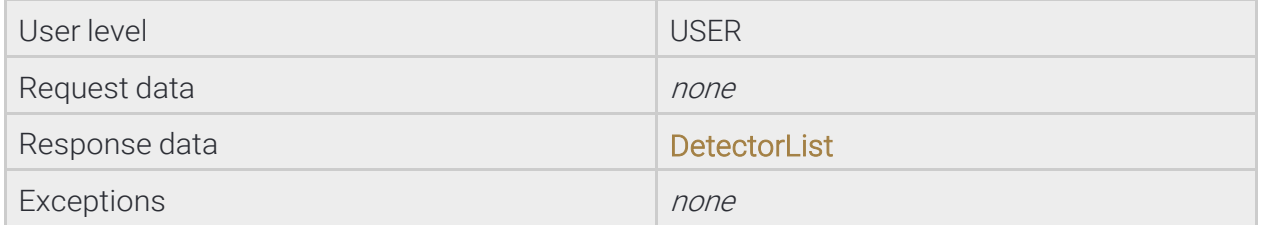

## 13.1.13. Analytics/GetEvents

Get all events collected since the last call or since the buffering was started. Events may be dropped when the internal buffer allocated for this session is full.

**Specification** 

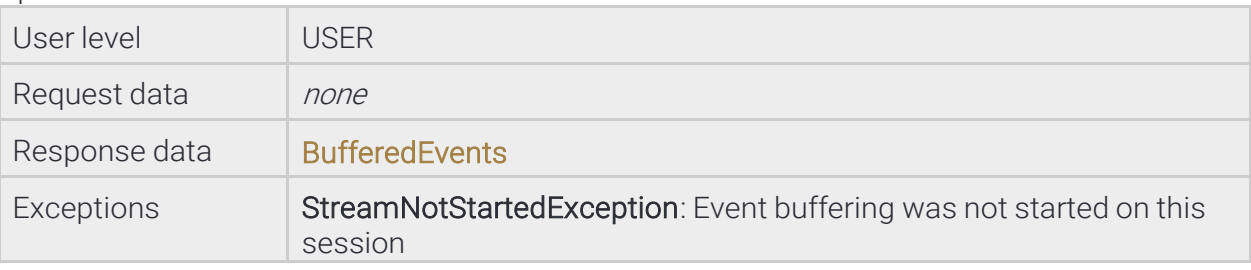

Page 84/236

Ė

## 13.1.14. Analytics/GetSupportedDetectors

Lists all of the supported detector types on this device along other statistics of each type

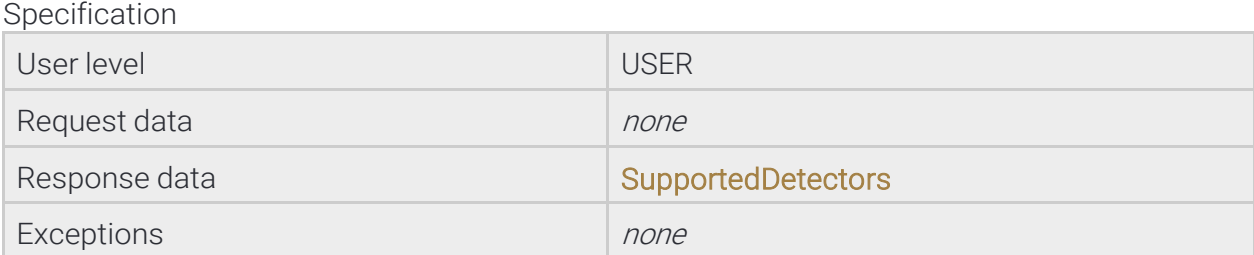

## 13.1.15. Analytics/GetTracker

Get the current configuration of the tracker

#### See also: Analytics/GetTrackerDefaults, Analytics/SetTracker

Specification

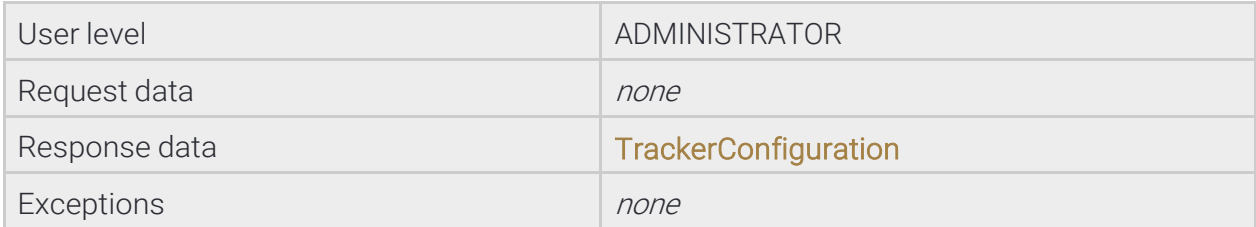

## 13.1.16. Analytics/GetTrackerDefaults

Get the default parameters used by the tracker when parameters are missing during a Analytics/SetTracker configuration.

See also: Analytics/GetTracker, Analytics/SetTracker

Specification

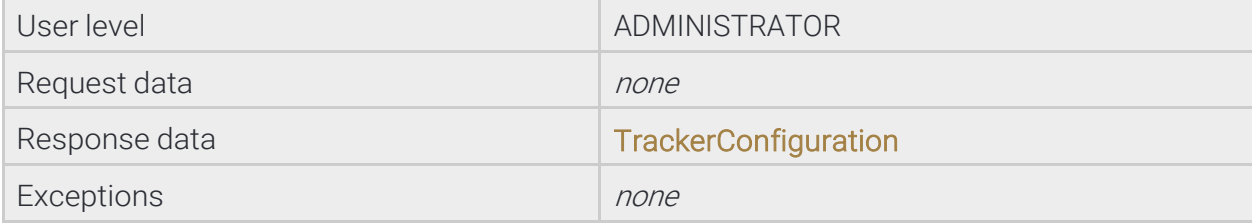

Page 85/236

## 13.1.17. Analytics/SetAnprEngine

Change the configuration of the ANPR engine

See also: Analytics/GetAnprEngine, Analytics/GetAnprEngineDefaults

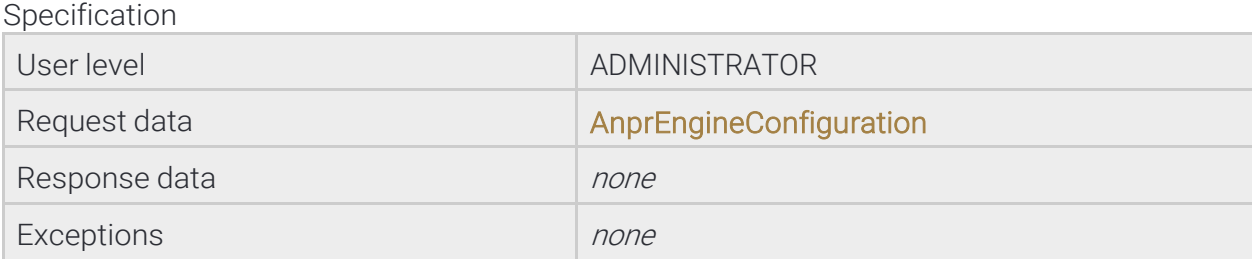

## 13.1.18. Analytics/SetDetector

Update the configuration of the selected detector. The required configuration parameters depend on the detector type.

See also: Analytics/GetDetector, Analytics/GetDetectorDefaults

Specification

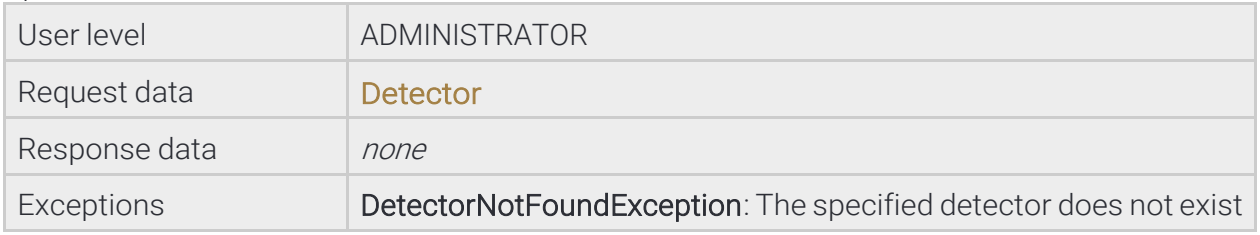

## 13.1.19. Analytics/SetTracker

Change the configuration of the tracker

#### See also: Analytics/GetTracker, Analytics/GetTrackerDefaults

Specification

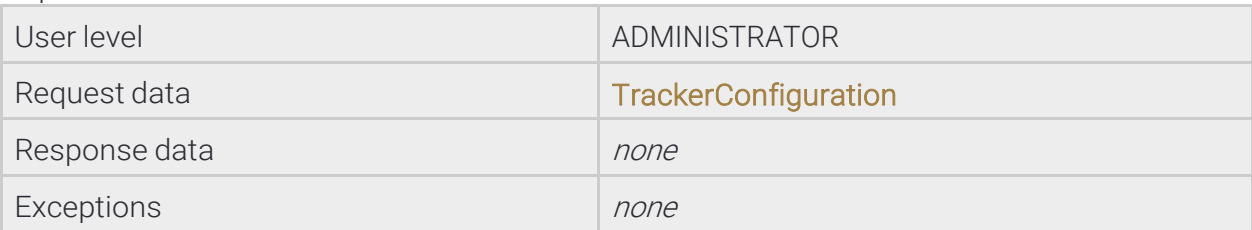

Page 86/236

## 13.1.20. Analytics/StartEvents

Start the event buffering on this session. If the event buffering was already started this method does nothing. Buffered events can be queried using the **Analytics/GetEvents** method and stopped with Analytics/ StopEvents.

The events can be filtered by detectors by specifying their IDs. For more details see the input parameters of this method.

Specification

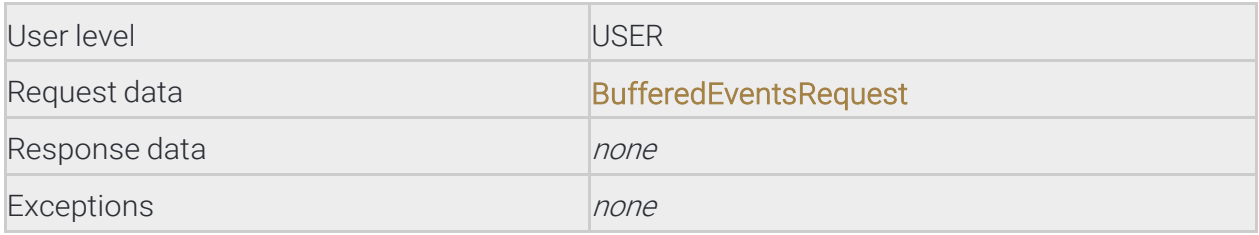

## 13.1.21. Analytics/StopEvents

Stop the event buffering for the calling session

Specification

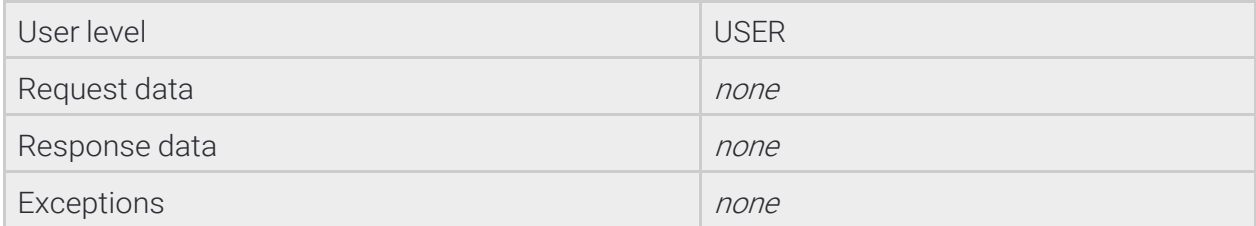

## 13.1.22. Analytics/TriggerEngine

Manually trigger an analytics engine

Specification

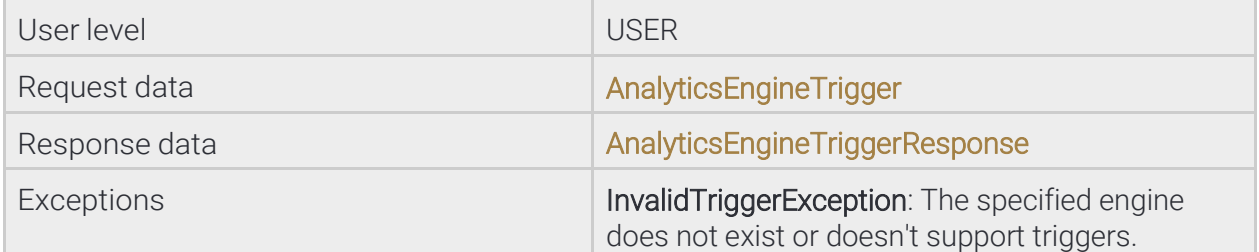

**Adaptive Recognition America** Adaptive Recognition **Hungary** Ė

Page 87/236

# 13.2 STORAGE

The Storage category is a collection of methods for managing the on-board storage and querying stored data.

Methods

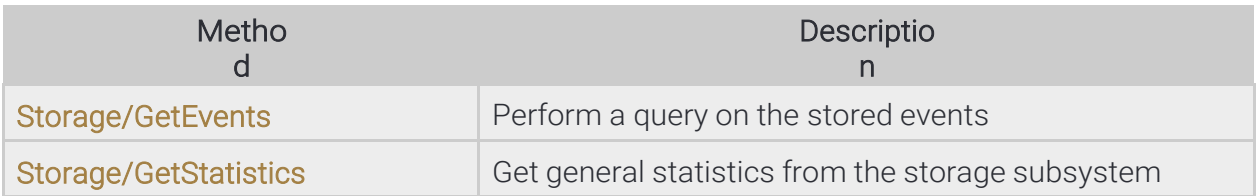

#### 13.2.1 Storage/GetEvents

Get the list of events from the storage device that match the specified parameters.

#### Specification

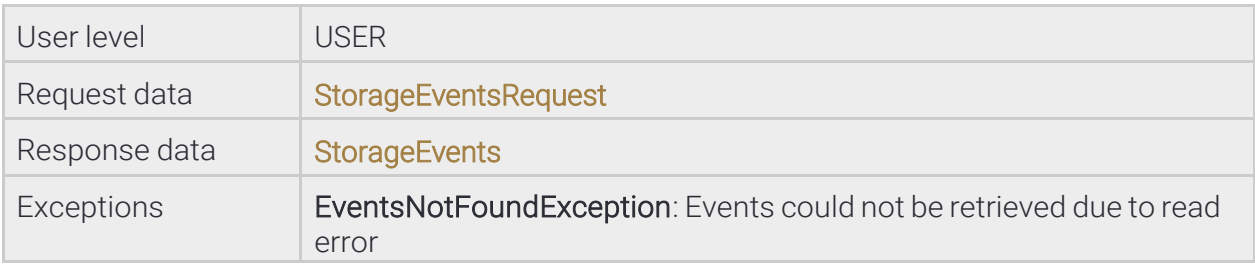

## 13.2.2 Storage/GetStatistics

Get general statistics from the storage subsystem

Specification

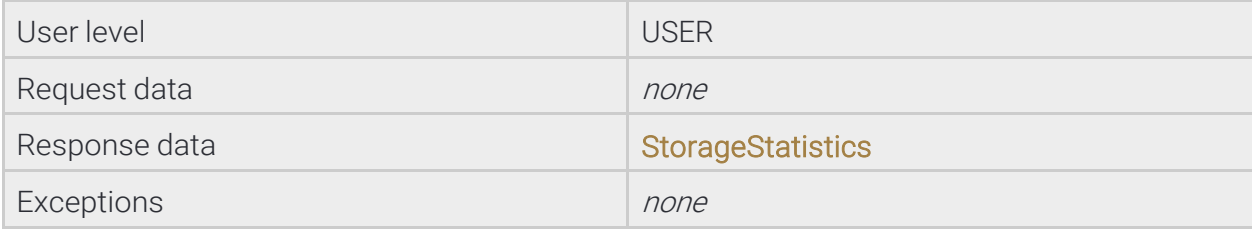

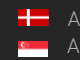

## 13.3 SYSTEM

The System category is a collection of methods that allow configuring general aspects of the device like name, time or user accounts. When connecting to a device for the first time it is recommneded to use the System/ GetDevice method to get general information about it.

Page 89/236

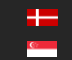

#### Methods

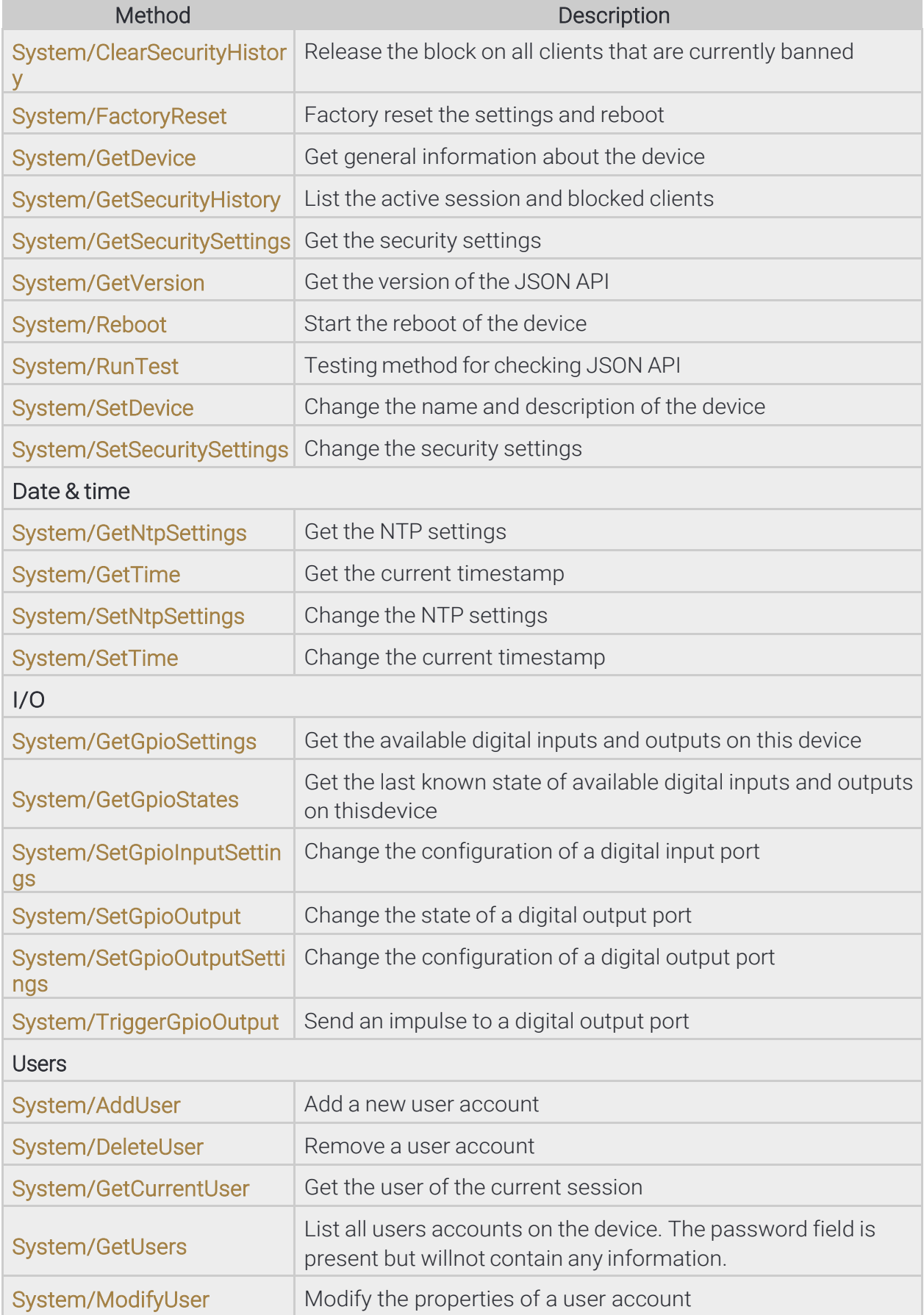

Page 90/236

## 13.3.1 System/AddUser

Add a new user account

See also: System/DeleteUser, System/GetCurrentUser, System/ModifyUser

Specification

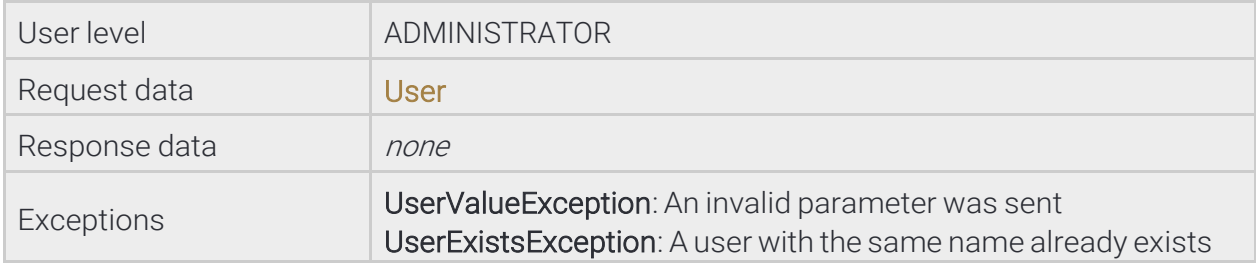

## 13.3.2 System/ClearSecurityHistory

Release the block on all clients that are currently banned

#### Specification

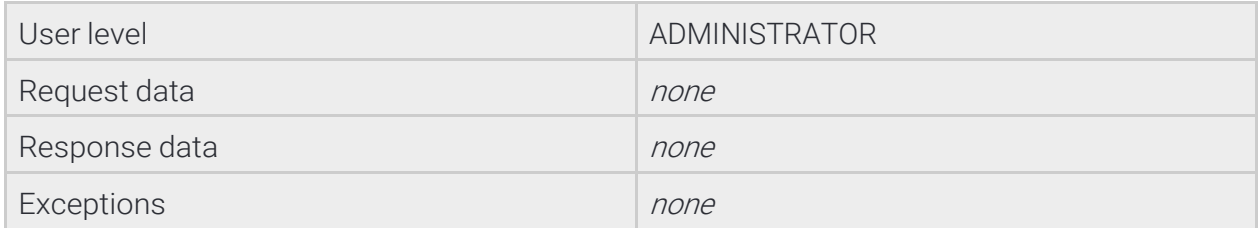

## 13.3.3 System/DeleteUser

Remove a user account

See also: System/AddUser, System/GetCurrentUser, System/ModifyUser

Specification

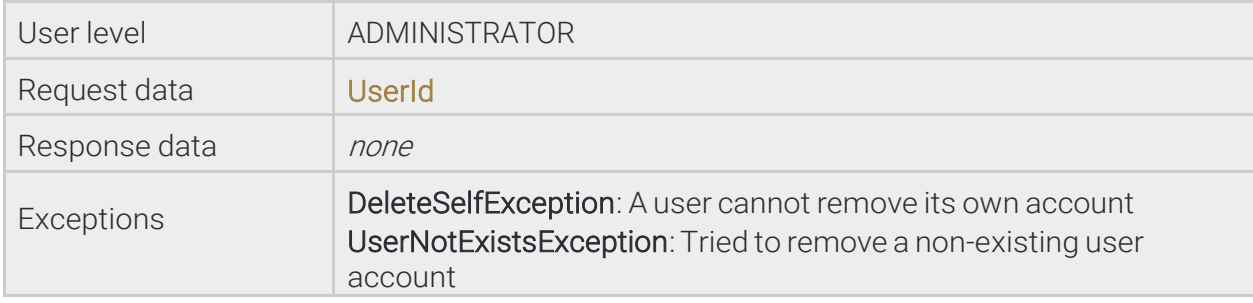

Page 91/236

## 13.3.4 System/FactoryReset

Request a soft factory reset of the device. The device will restore all except the network settings to factory defaults and request a reboot. For a full factory reset the physical reset button on the device must be pressed if available.

Specification

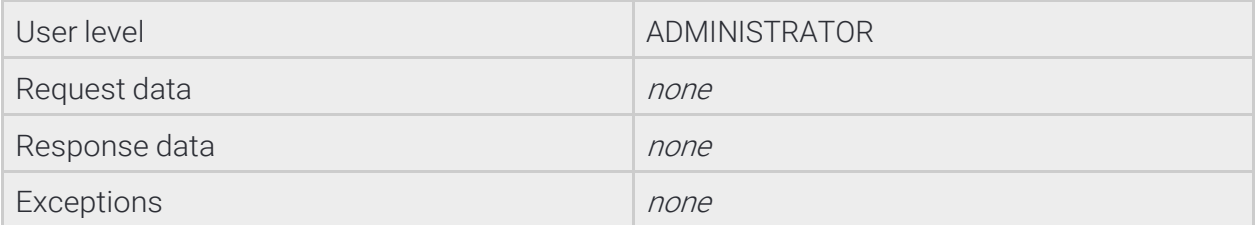

#### 13.3.5 System/GetCurrentUser

Get the user of the current session

See also: System/AddUser, System/DeleteUser, System/ModifyUser

Specification

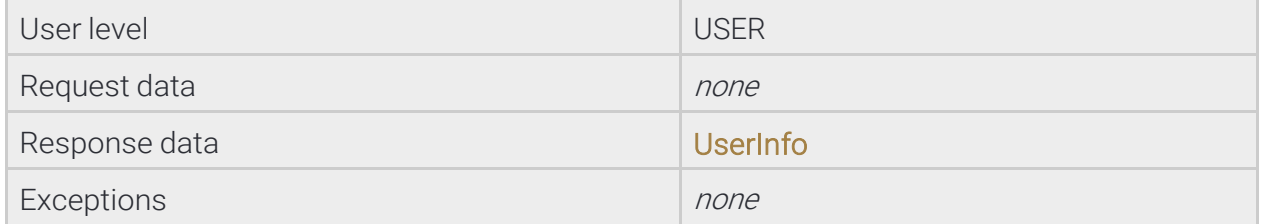

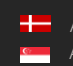

## 13.3.6 System/GetDevice

This method is used for discovering the capabilities of a device after a successful authentication. The response contains the availability of various modules, firmware and product information and lists of supported features.

## See also: System/SetDevice

Specification

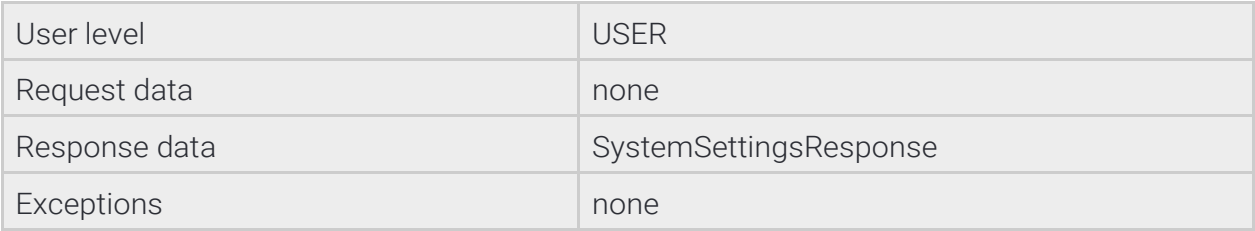

## 13.3.7 System/GetGpioSettings

Get the available digital inputs and outputs on this device

Specification

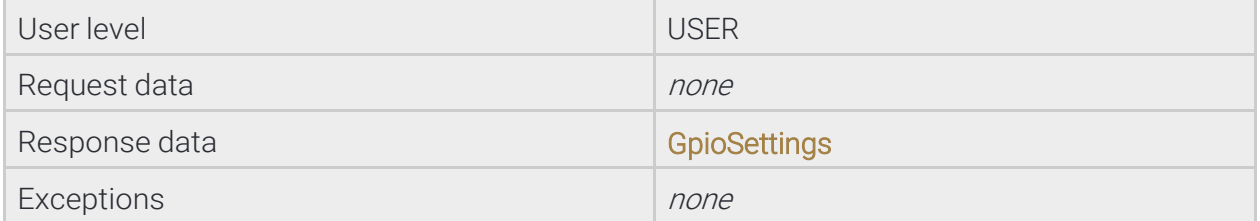

## 13.3.8 System/GetGpioStates

Get the last known state of available digital inputs and outputs on this device

Specification

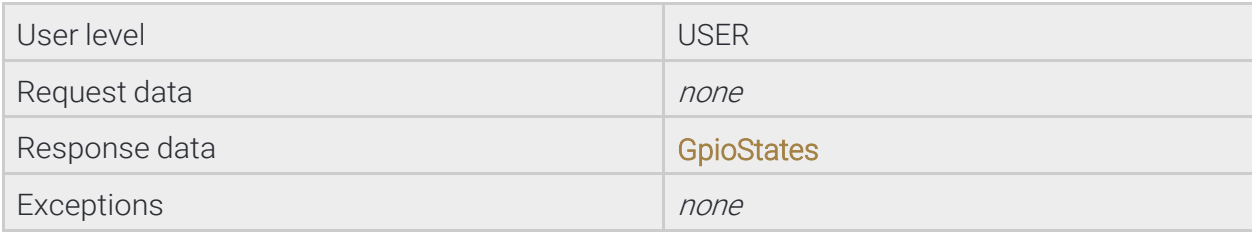

Page 93/236

## 13.3.9 System/GetNtpSettings

Get the NTP settings

## See also: System/SetNtpSettings

Specification

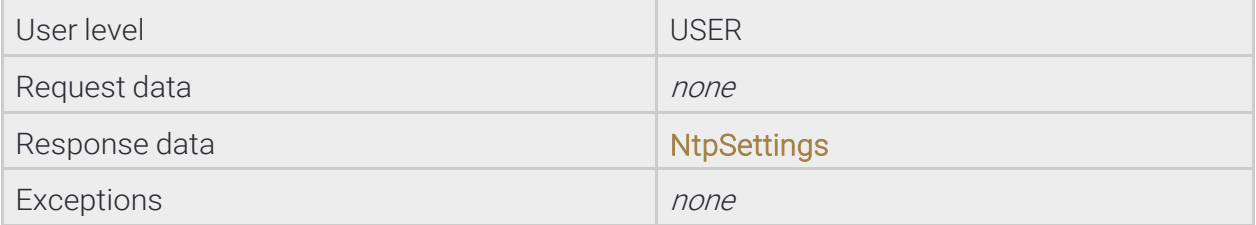

## 13.3.10 System/GetSecurityHistory

List the active session and blocked clients

Specification

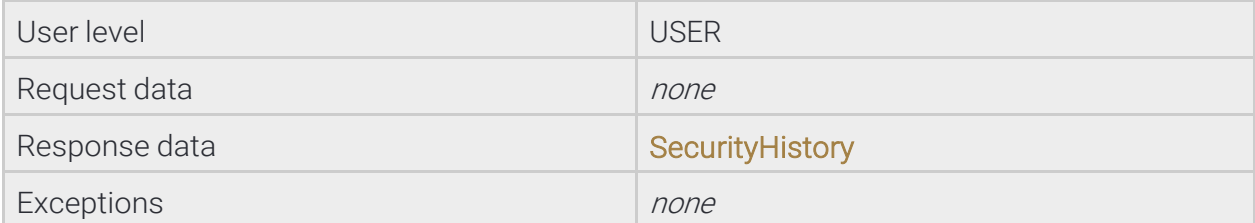

## 13.3.11 System/GetSecuritySettings

Get the security settings of the device tha controls allowed authentication attemps and blocking duration. If the number of authentication fails by a client exceeds the limit the client will be blocked for the specified duration and all authentication attemps - regardless of the used credentials - will be ignored until the block expires.

#### See also: System/SetSecuritySettings

Specification

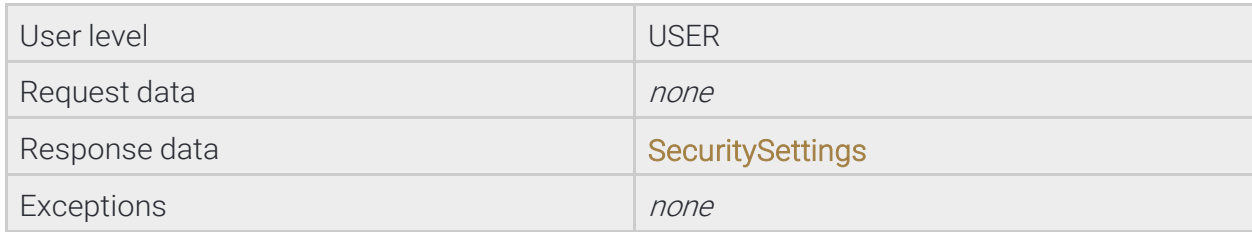

Ė

Page 94/236

## 13.3.12 System/GetTime

Get the current timestamp

See also: System/SetTime

Specification

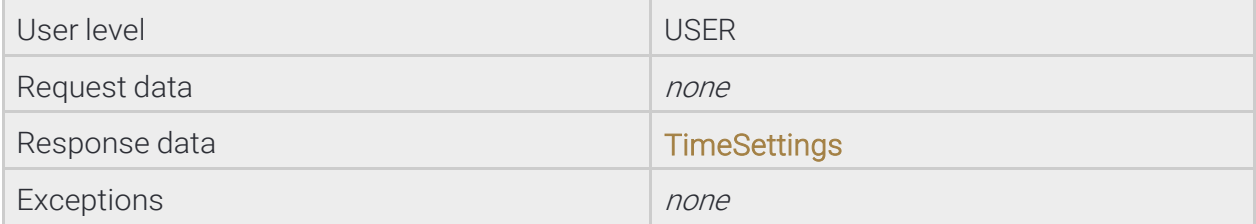

## 13.3.13 System/GetUsers

List all users accounts on the device. The password field is present but will not contain any information.

Specification

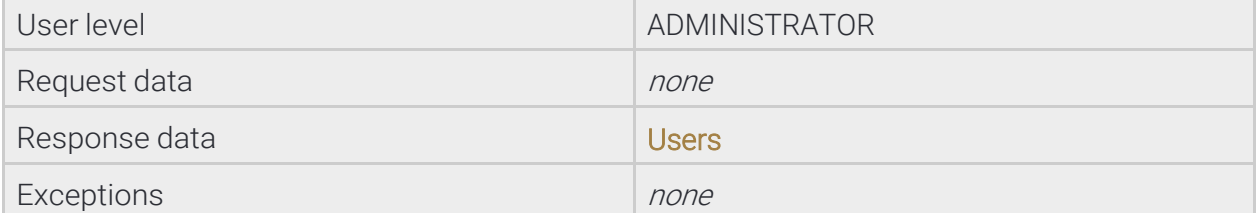

## 13.3.14 System/GetVersion

Get the version of the JSON API. The individual commands' structure and the commands itself may change without the API version changing. Only major structural or workflow changes are reflected here.

Specification

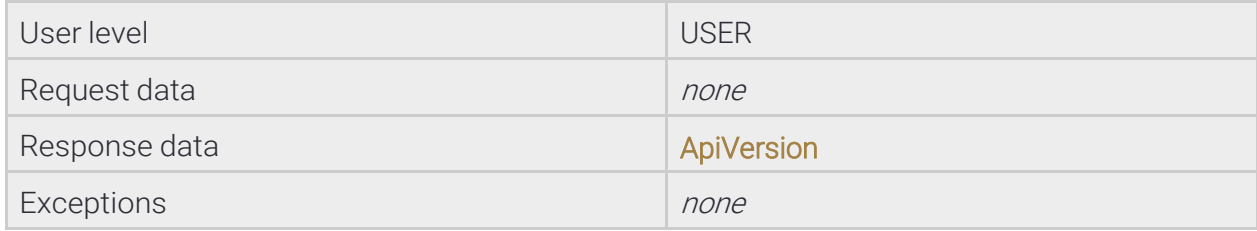

Page 95/236

## 13.3.15 System/ModifyUser

Modify the properties of a user account

#### **S**ee also: System/AddUser, System/DeleteUser, System/GetCurrentUser

Specification

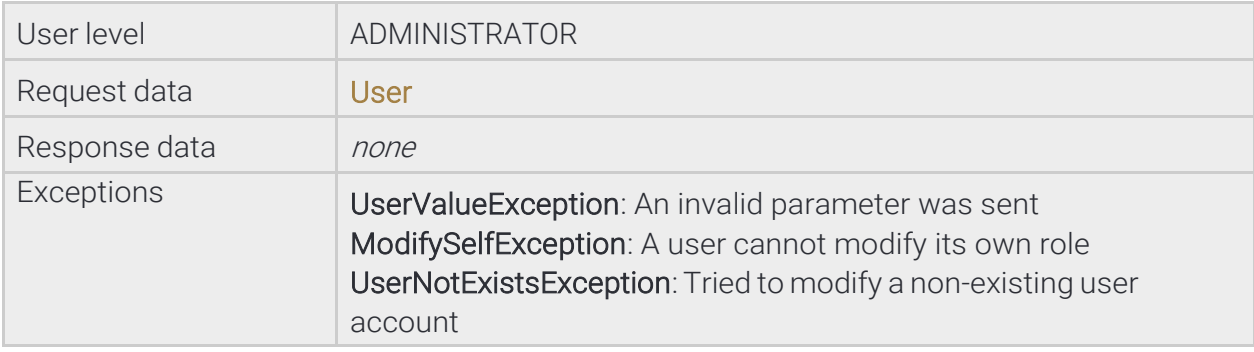

#### 13.3.16 System/Reboot

Request the device the reboot. The device will reboot shortly after the request.

Specification

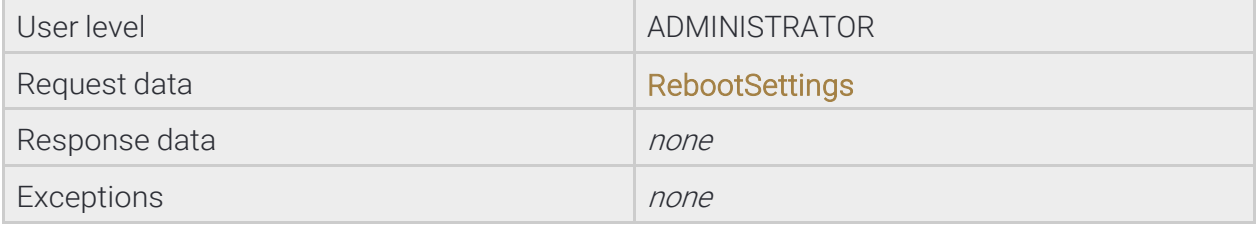

## 13.3.17 System/RunTest

This method is used for testing the functionality of the JSON API and making implementation easier. This method does not execute actual logic on the device but just returns canned responses.

Specification

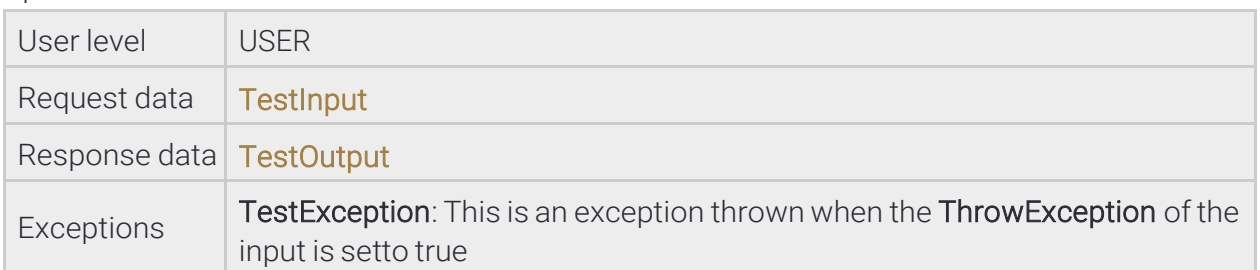

Adaptive Recognition **America** Adaptive Recognition **Hungary**

REQUESTINFO@ADAPTIVERECOGNITION.COM WWW.ADAPTIVERECOGNITION.COM

Page 96/236

## 13.3.18 System/SetDevice

Change the name, description and location of the device usually visible on user interfaces.

#### See also: System/GetDevice

Specification

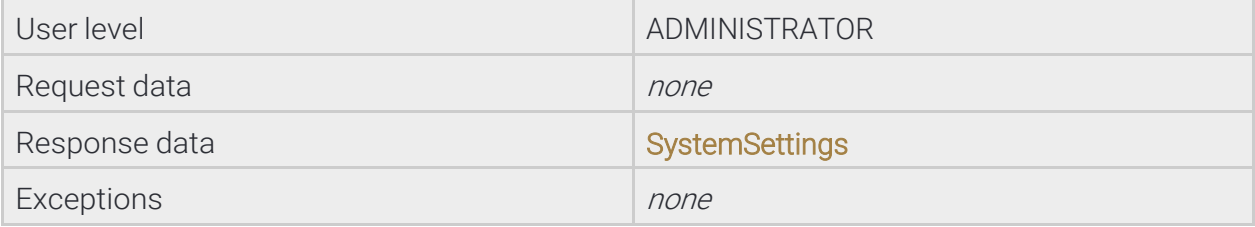

## 13.3.19 System/SetGpioInputSettings

Change the configuration of a digital input port

See also: System/SetGpioOutput, System/SetGpioOutputSettings, System/TriggerGpioOutput

Specification

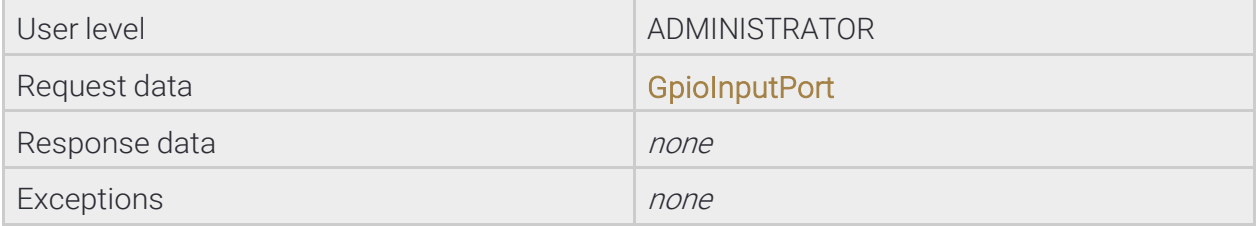

## 13.3.20 System/SetGpioOutput

Change the state of a digital output port

System/TriggerGpioOutput

See also: System/SetGpioInputSettings, System/SetGpioOutputSettings,

Specification

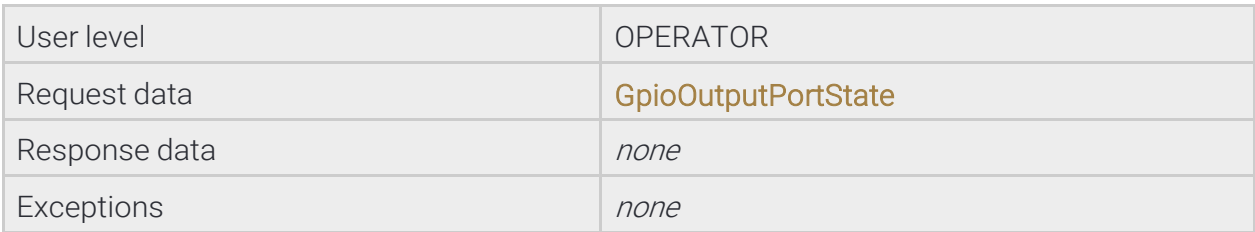

Page 97/236

## 13.3.21 System/SetGpioOutputSettings

Change the configuration of a digital output port

## See also: System/SetGpioInputSettings, System/SetGpioOutput, System/TriggerGpioOutput

# Specification User level and the contract of the contract of the ADMINISTRATOR Request data Georgia Georgia Georgia Georgia Georgia Georgia Georgia Georgia Georgia Georgia Georgia Georgia G Response data none none none none Exceptions and the set of the set of the set of the set of the set of the set of the set of the set of the set of the set of the set of the set of the set of the set of the set of the set of the set of the set of the set o

## 13.3.22 System/SetNtpSettings

Change the NTP settings

## See also: System/GetNtpSettings

Specification

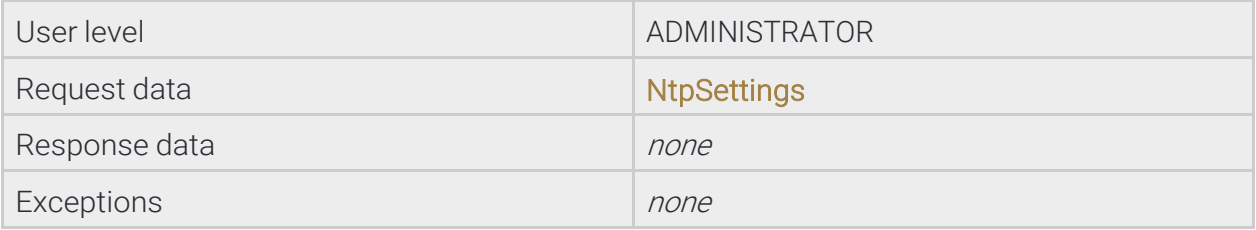

## 13.3.23 System/SetSecuritySettings

Change the security settings

#### See also: System/GetSecuritySettings

Specification

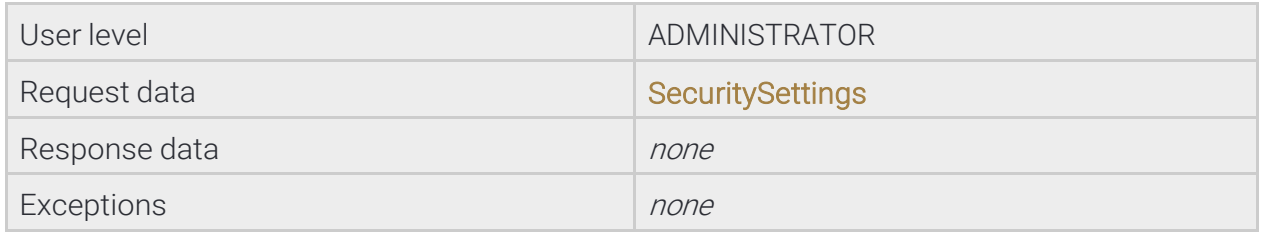

Page 98/236

## 13.3.24 System/SetTime

Change the current timestamp

## See also: System/GetTime

Specification

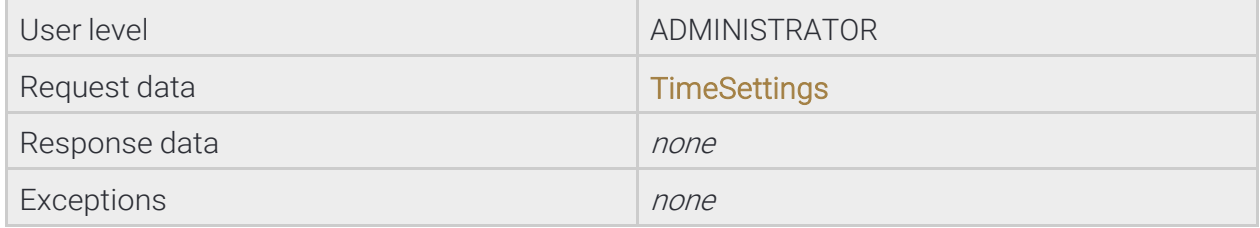

## 13.3.25 System/TriggerGpioOutput

Send an impulse to a digital output port

See also: System/SetGpioInputSettings, System/SetGpioOutput, System/SetGpioOutputSettings

Specification

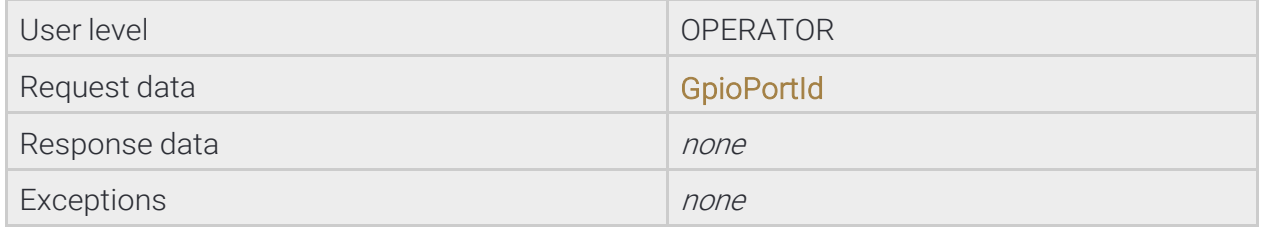

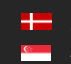

## 13.4 STRUCTS

## 13.4.1 ActiveSession

Active session information

#### **Structure**

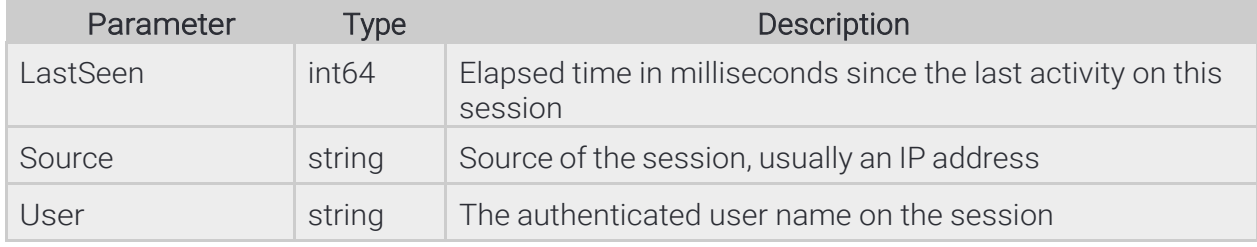

#### Pseudo code

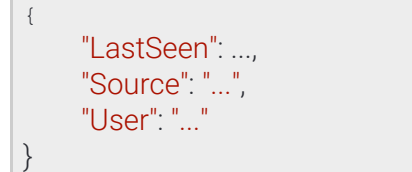

Page 100/236

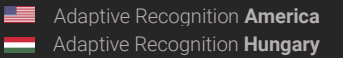

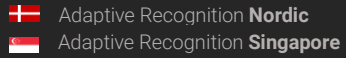

## 13.4.2 AnalyticsEngineTrigger

Properties of a manual engine trigger.

The Count property defines the number of successful reads before the trigger is considered done. By setting this property to zero you can cancel still active manual triggers.

## See also: Analytics/TriggerEngine

#### **Structure**

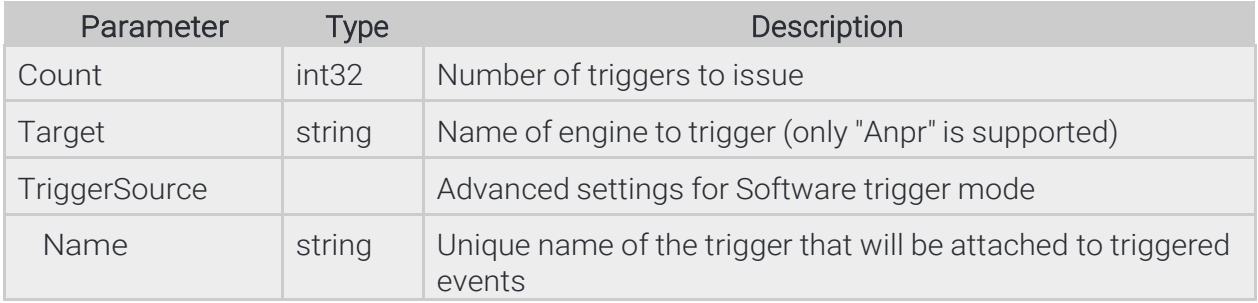

#### Pseudo code

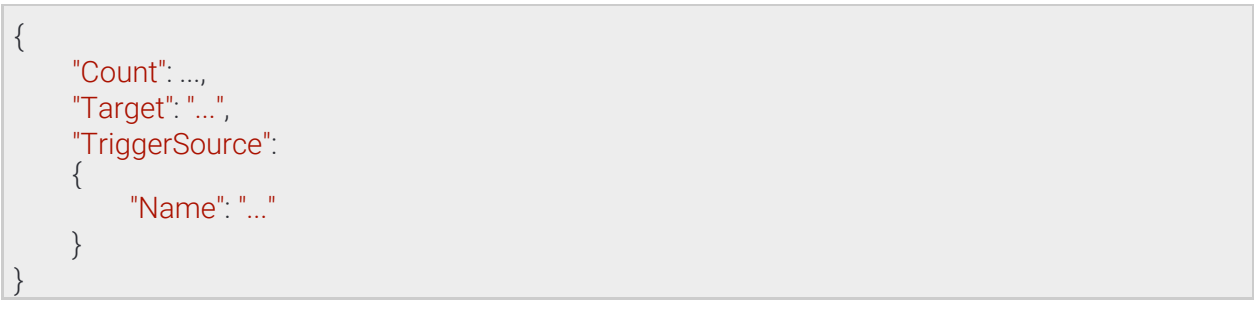

**Adaptive Recognition America Adaptive Recognition Hungary** 

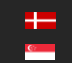

## 13.4.3 AnalyticsEngineTrigger

Properties of a manual engine trigger.

See also: Analytics/TriggerEngine

#### **Structure**

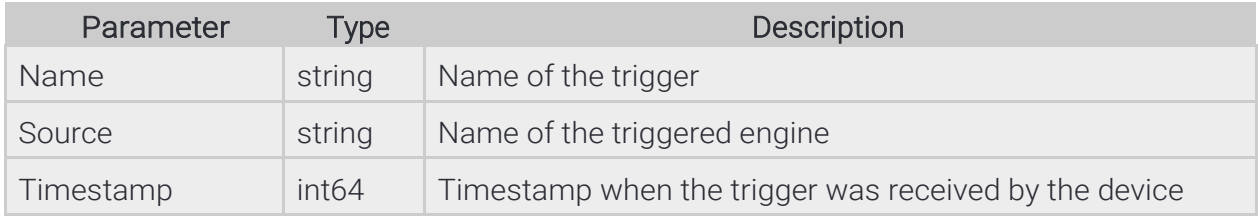

#### Pseudo code

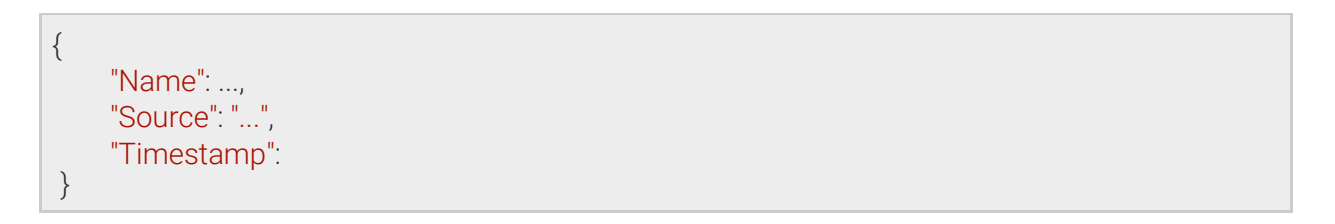

**Adaptive Recognition America Adaptive Recognition Hungary** 

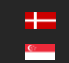

REQUESTINFO@ADAPTIVERECOGNITION.COM WWW.ADAPTIVERECOGNITION.COM

## 13.4.4 AnprEngineConfiguration

Configuration of the ANPR engine.

The engine only operates inside the specified mask and emits an event for each recognized license plate that meet the configured criteria.

By default the engine is automatically triggered by the on-board plate finder and accepts external triggers aswell. This can be changed using the **TriggerModes** option. When using external triggers the engine reads license plates until the specified count is reached. Setting the InterruptOnRecognition to true aborts the read after the first successful license plate read. The on-board plate finder - if enabled - is paused while there is an active external trigger.

Available trigger modes are:

- Plate Finder: Engine is triggered automatically by the on-board license plate finder
- Software: Engine can be triggered using the Analytics/TriggerEngine call
- Hardware: Engine is triggered by a configured GPIO input port

The HardwareTriggerSettings/TriggerMode option controls how the activation of the input port triggers theengine when hardware trigger is used.

- Impulse: Activation of the input port triggers the engine to make ReadCount number of successful reads
- **State:** The engine continouously tries to read license plates while the input port is active

See also: Analytics/GetAnprEngine, Analytics/GetAnprEngineDefaults, Analytics/SetAnprEngine

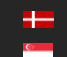

#### **Structure**

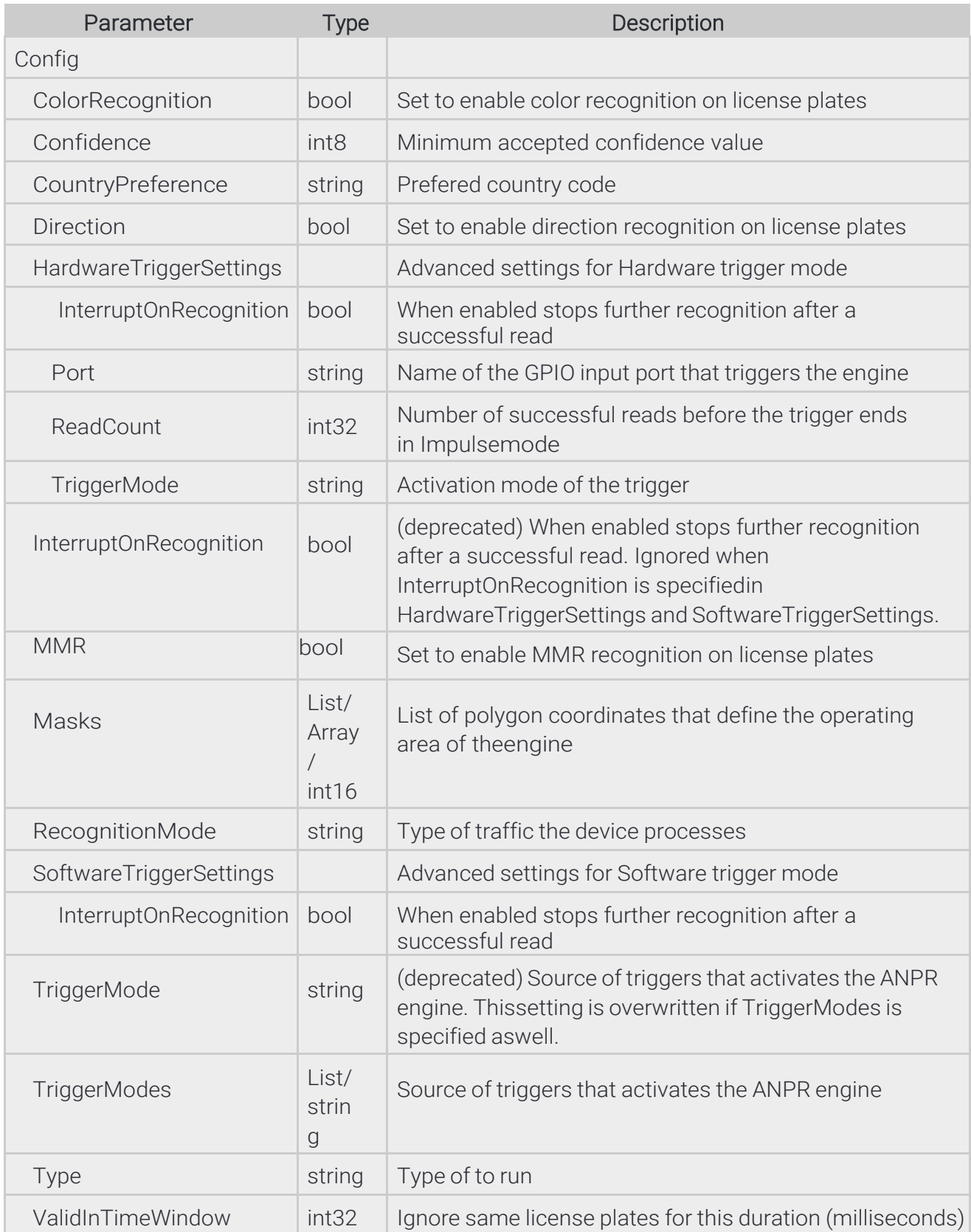

Page 104/236

#### Pseudo code

{

```
"Config":
  {
          "ColorRecognition": ...,
          "Confidence": ...,
          "CountryPreference": "..."
          "Direction": ...,
          "HardwareTriggerSettings":
          {
                   "InterruptOnRecognition": ...,
                   "Port": "...",
                   "ReadCount": ...,
                   "TriggerMode": "..."
          },
            "InterruptOnRecognition": ...,
            "MMR": ...,
            "Masks":
            {
            "0": [ ..., ..., ...],
            "1": [ ..., ..., ... ]
            },
            "RecognitionMode": "...",
            "SoftwareTriggerSettings":
            {
                   "InterruptOnRecognition": ...
            },
            "TriggerMode": "...",
            "TriggerModes":
            {
                   "0": "...",
                   "1": "..."
            },
            "Type": "...",
            "ValidInTimeWindow": ...
   }
}
```
Page 105/236

**Adaptive Recognition America Adaptive Recognition Hungary** 

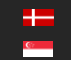

REQUESTINFO@ADAPTIVERECOGNITION.COM WWW.ADAPTIVERECOGNITION.COM

## 13.4.5 AnprEngineState

Current state of the ANPR engine

See also: Analytics/GetAnprEngineState

#### **Structure**

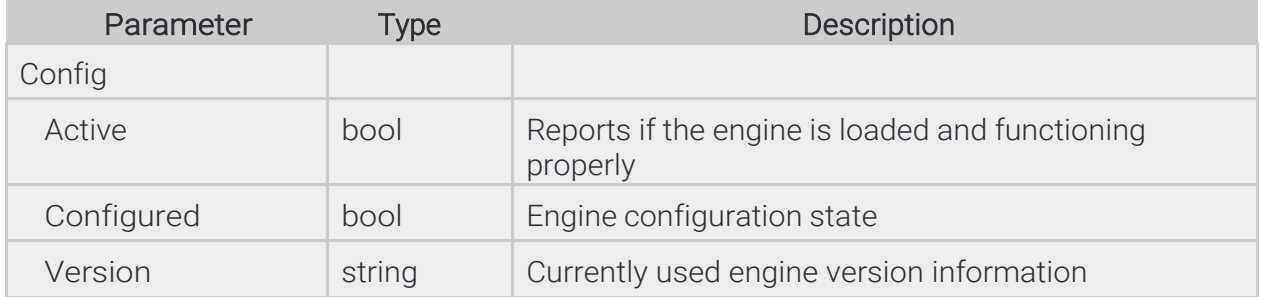

## Pseudo code

```
{
     "Config":
      {
           "Active": ...,
           "Configured": ...,
           "Version": "..."
     }
}
```
## 13.4.6 ApiVersion

JSON API information

See also: System/GetVersion

#### **Structure**

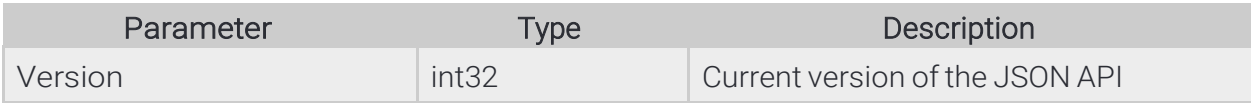

## Pseudo code

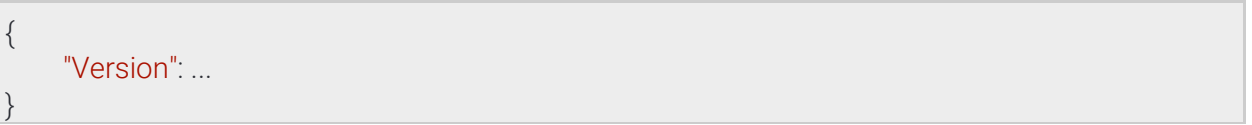

**Adaptive Recognition America Adaptive Recognition Hungary** 

Page 106/236

## 13.4.7 BufferedEvents

Query collected events in a sessions buffer.

When Analytics/GetEvents is called all events from the internal buffer are returned then deleted and subsequent calls will only return events emitted after this call. If too many events are emitted or the duration between two Analytics/GetEvents calls are too long the internal buffer may fill up and events may be discarded until the buffer is emptied. The number of discarded events can be monitored using the DiscardedEvents property.

## See also: Analytics/GetEvents

#### **Structure**

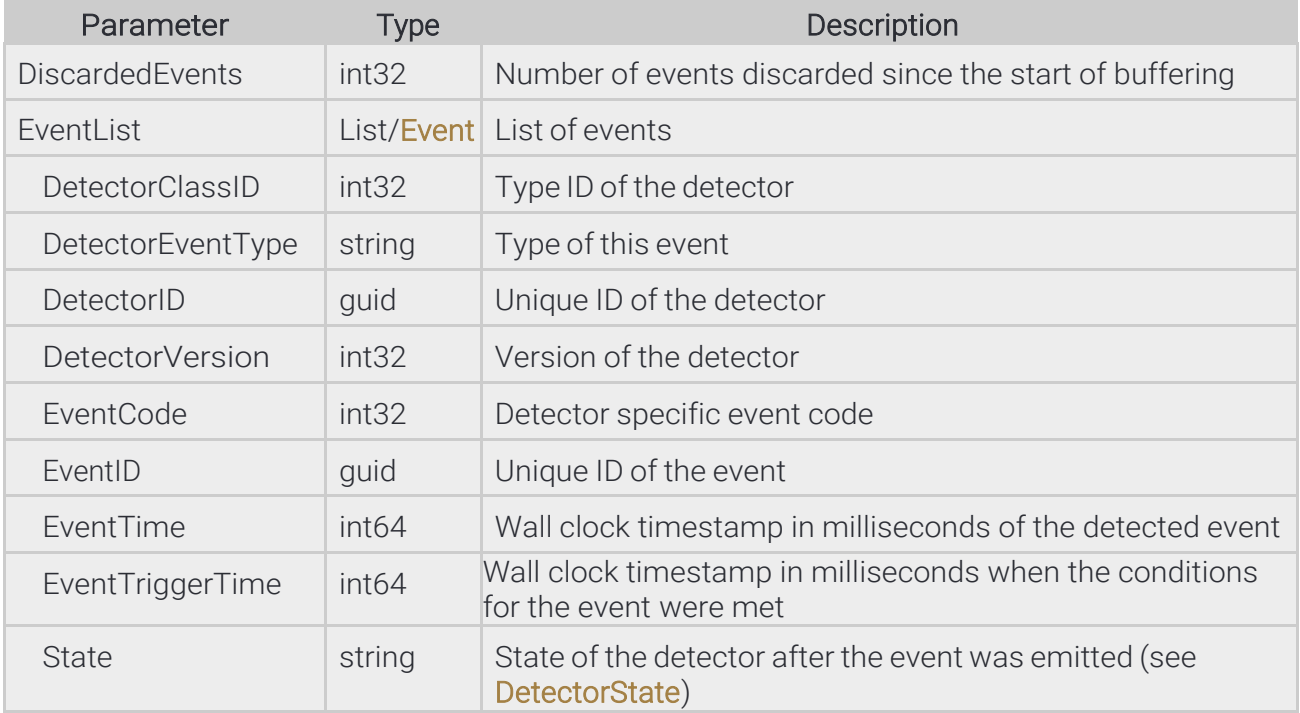

Page 107/236

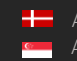

#### Pseudo code

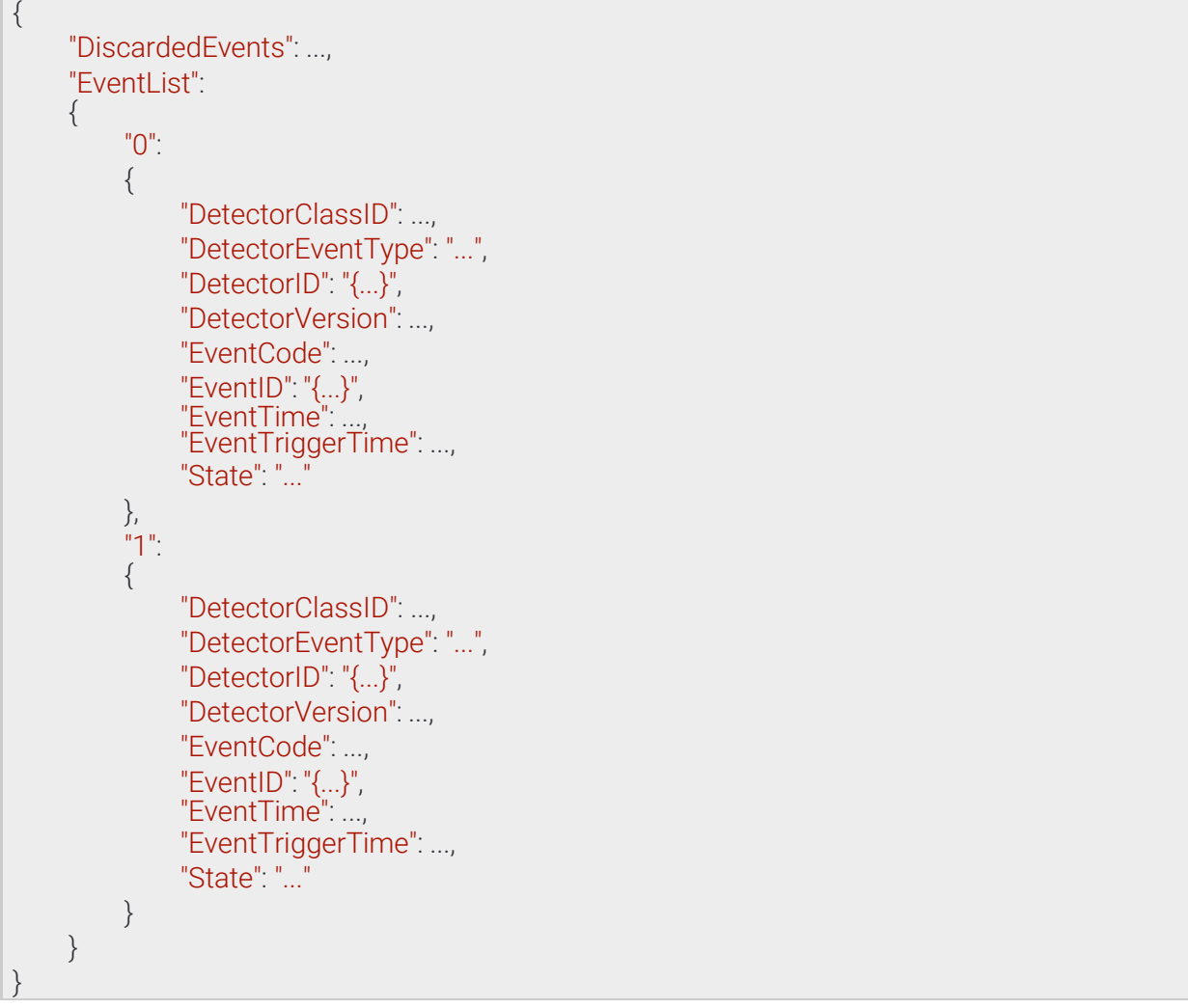

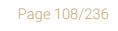

Adaptive Recognition **America** Adaptive Recognition **Hungary**

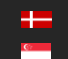
# 13.4.8 BufferedEventsRequest

Parameters for starting event buffering on the current session.

When the Filter parameter is filled with detector IDs only events from those detectors will be buffered and other events will be discarded. If not specified or left empty all events will be available for query.

See also: Analytics/StartEvents

#### **Structure**

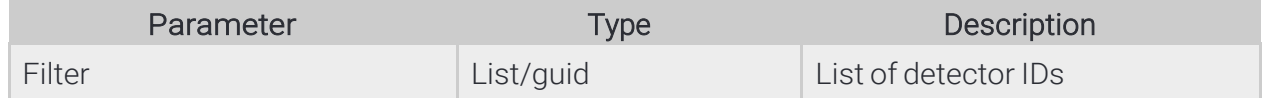

#### Pseudo code

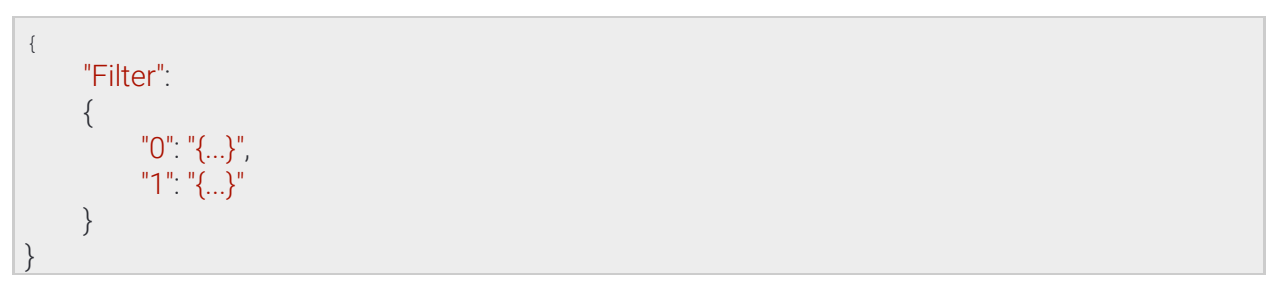

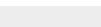

Page 109/236

**Adaptive Recognition America Adaptive Recognition Hungary** 

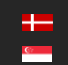

**H** Adaptive Recognition **Nordic** Adaptive Recognition **Singapore**

#### 13.4.9 Detector

Configuration of the detector. The contents of this data collection depends on the selected detector type.

See also: Analytics/GetDetector, Analytics/GetDetectorDefaults, Analytics/SetDetector

#### **Structure**

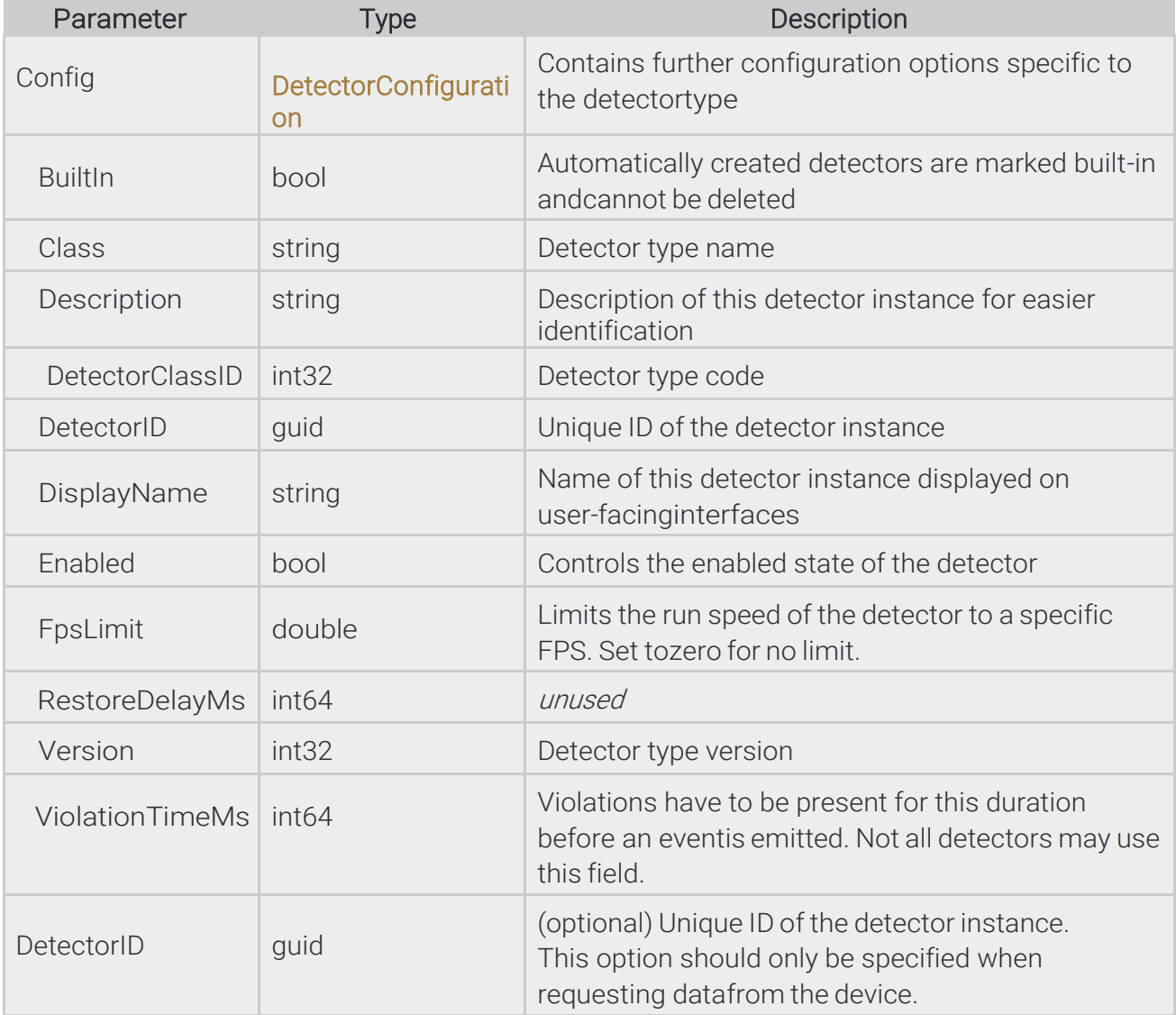

**Adaptive Recognition America Adaptive Recognition Hungary** 

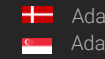

**Adaptive Recognition Nordic** Adaptive Recognition **Singapore**

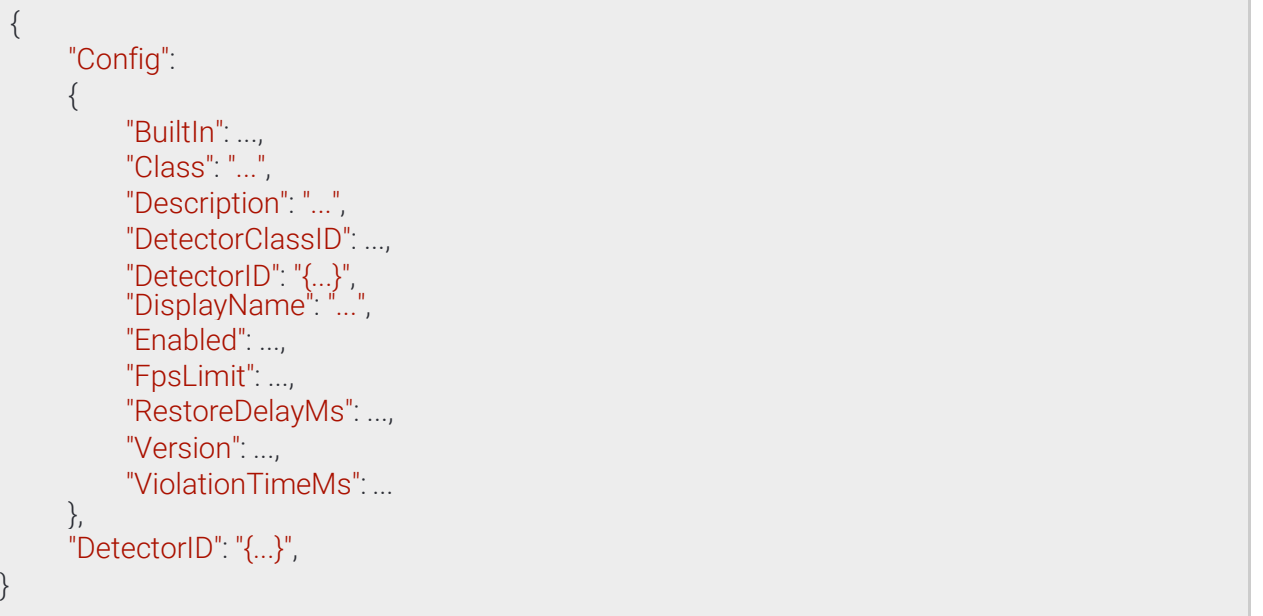

Page 111/236

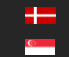

# 13.4.10 DetectorClassRequest

Property the uniquely identifies a detector type.

See also: Analytics/GetDetectorDefaults

#### **Structure**

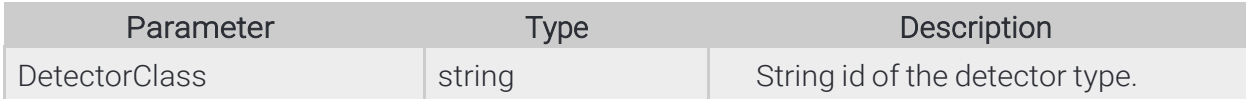

#### Pseudo code

{

}

"DetectorClass": "..."

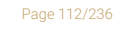

**Adaptive Recognition America Adaptive Recognition Hungary** 

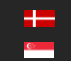

**H** Adaptive Recognition **Nordic** Adaptive Recognition **Singapore**

# 13.4.11 DetectorConfiguration

## Inherited by: DetectorConfigurationANPR, DetectorConfigurationIO,

#### **Structure**

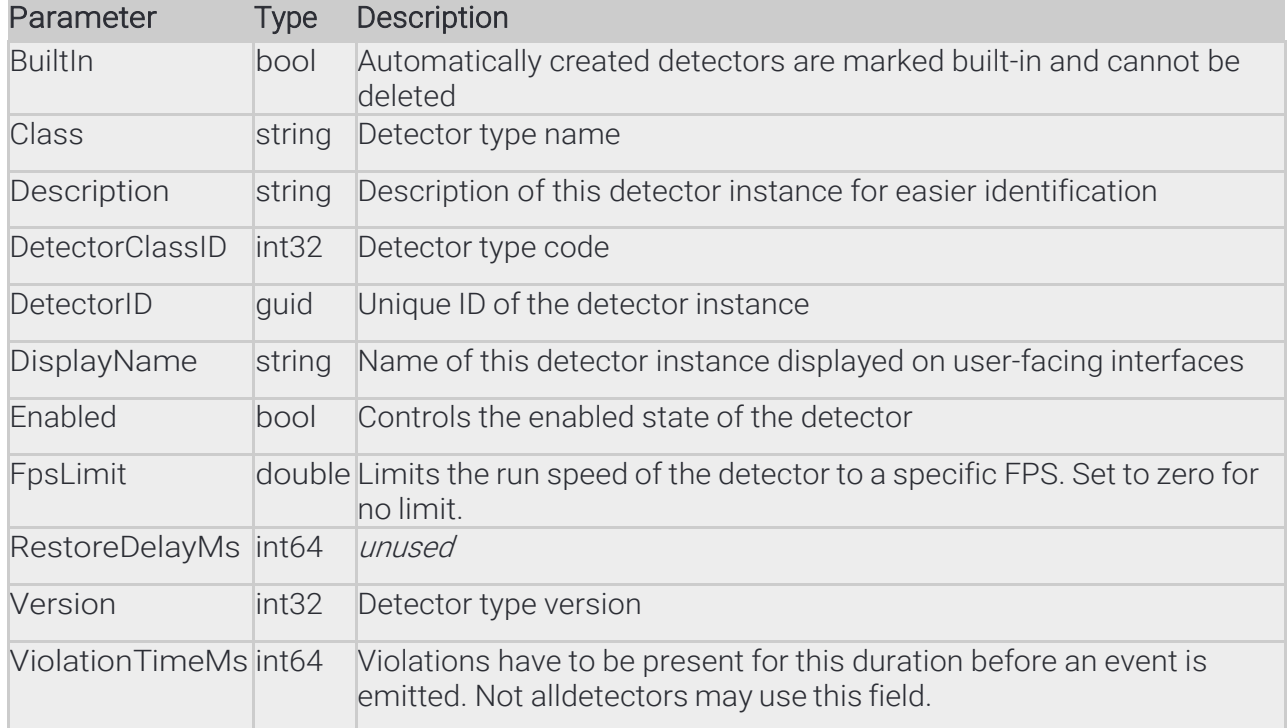

#### Pseudo code

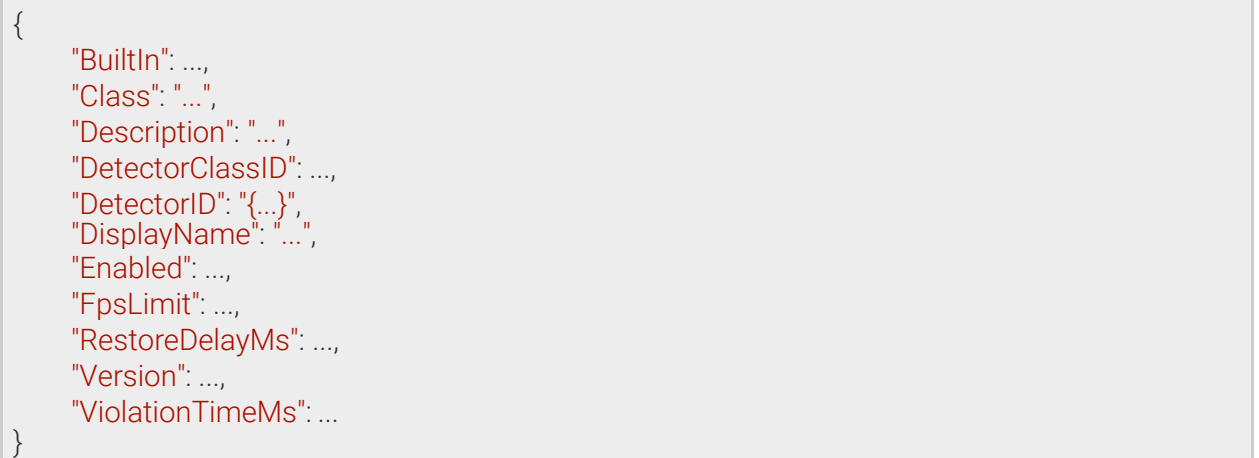

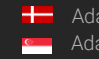

Page 113/236

# 13.4.12 DetectorConfigurationANPR → DetectorConfiguration

Configuration of the ANRP detector.

By default the detector signals for all license plates. When whitelist is enabled events will only be emitted for license plates found in the filter.

#### **Structure**

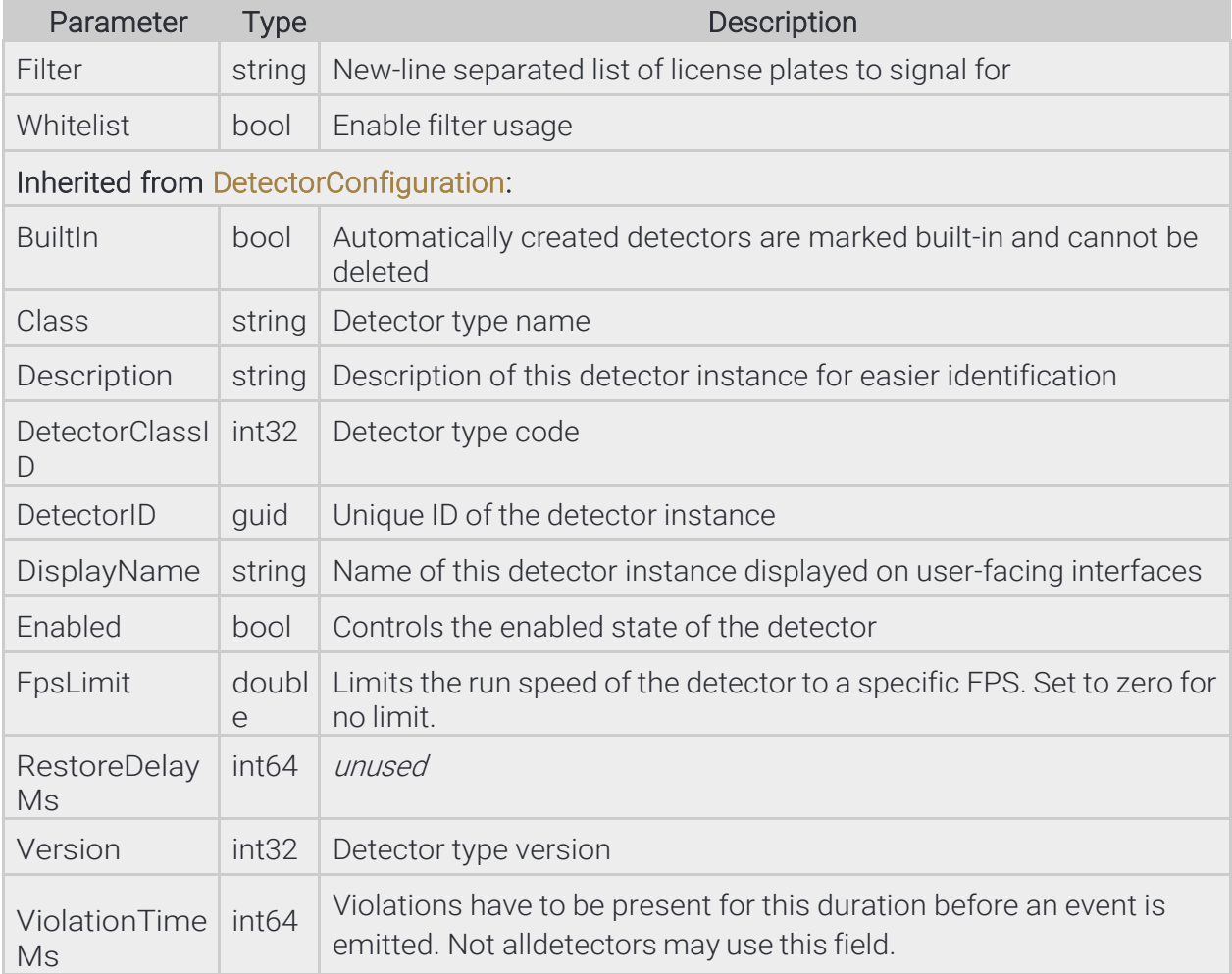

Page 114/236

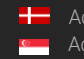

{

}

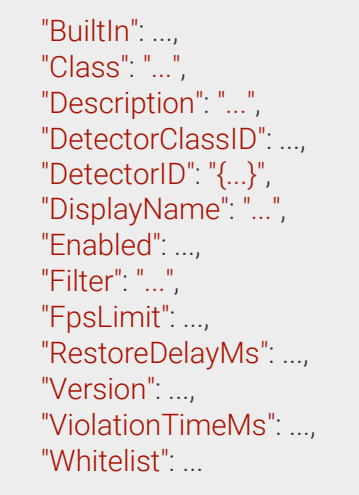

Page 115/236

**Adaptive Recognition America Adaptive Recognition Hungary** 

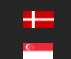

# 13.4.13 DetectorConfigurationEmergencyLane⇾TrackingDetectorConfiguration

#### **Structure**

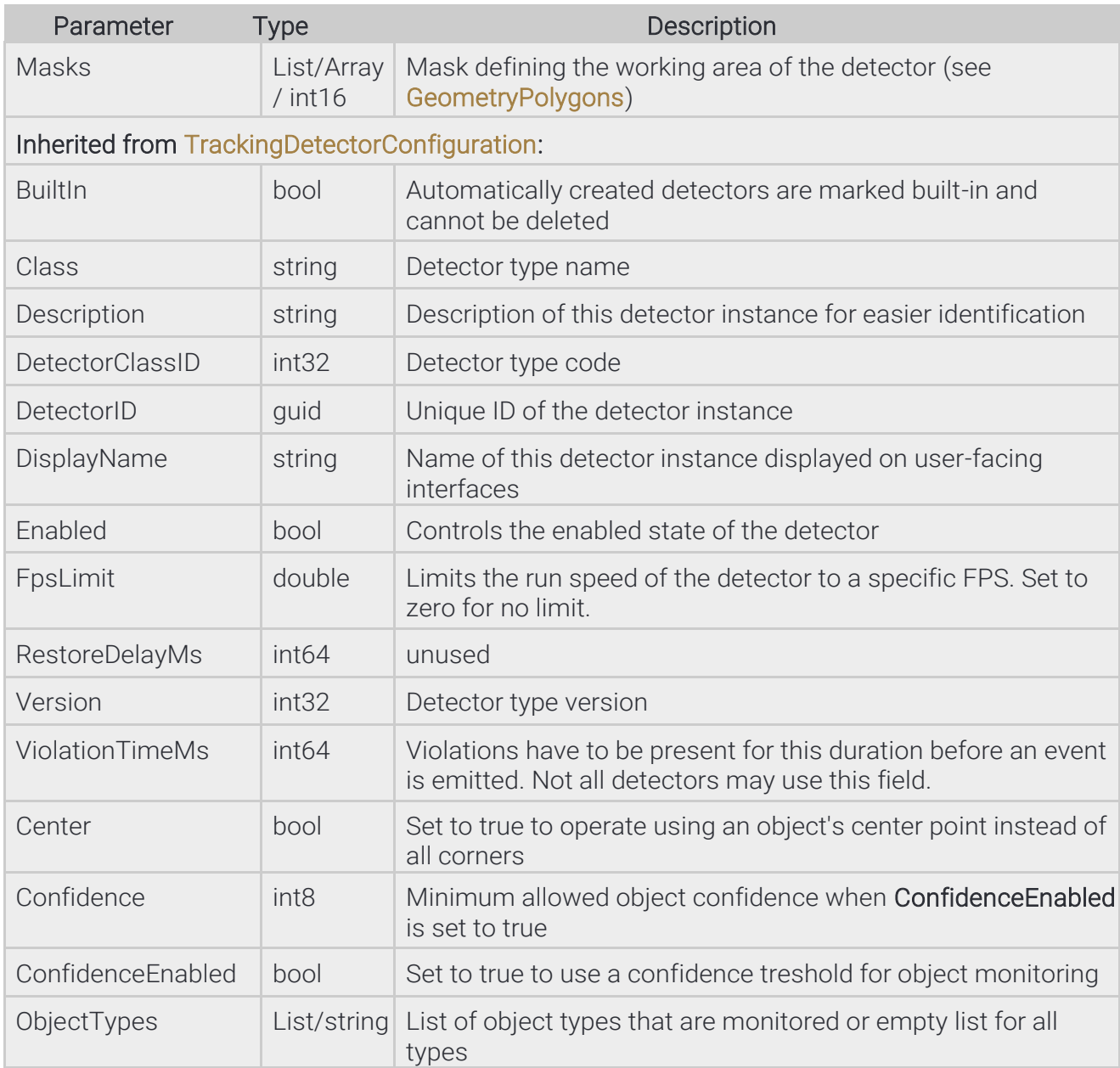

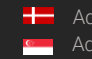

{

}

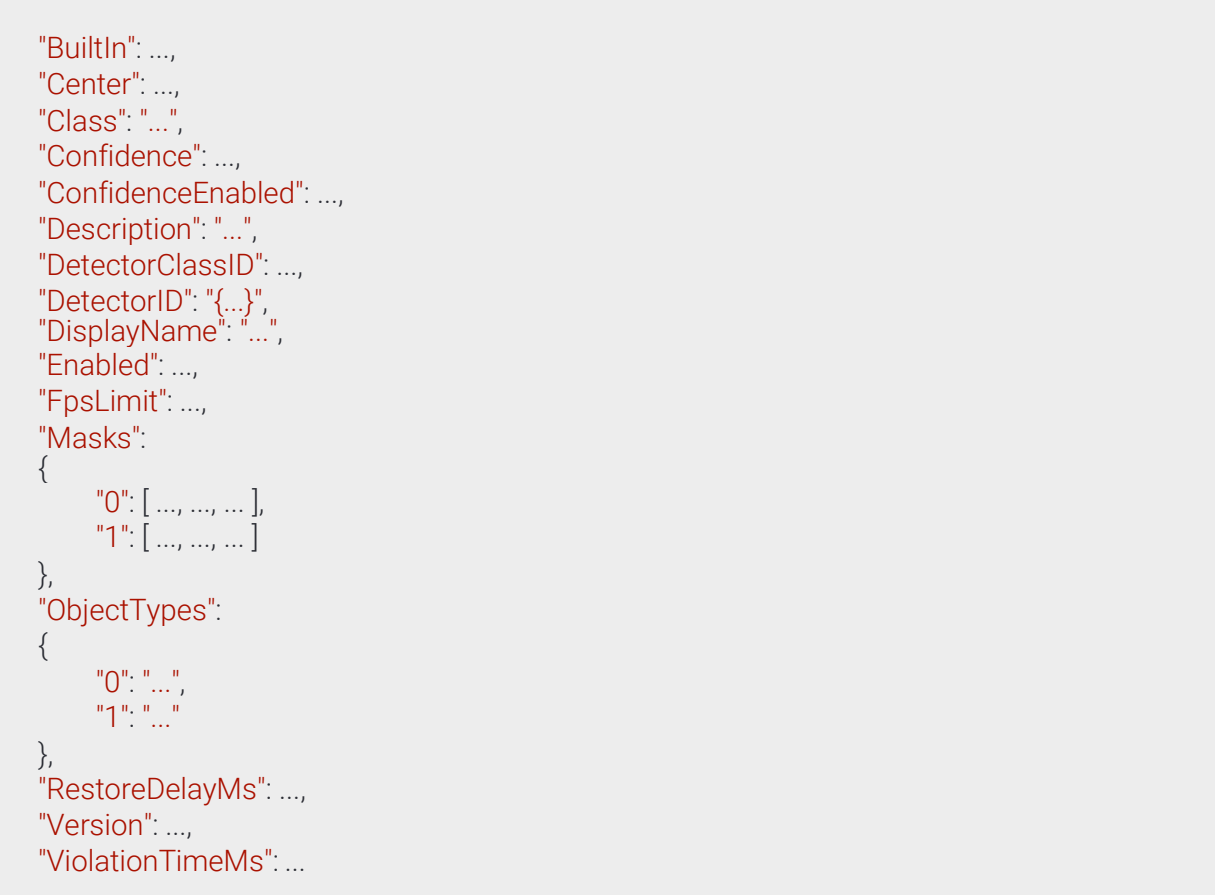

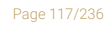

**Adaptive Recognition America Adaptive Recognition Hungary** 

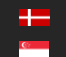

# 13.4.14 DetectorConfigurationForbiddenZone ⇾TrackingDetectorConfiguration

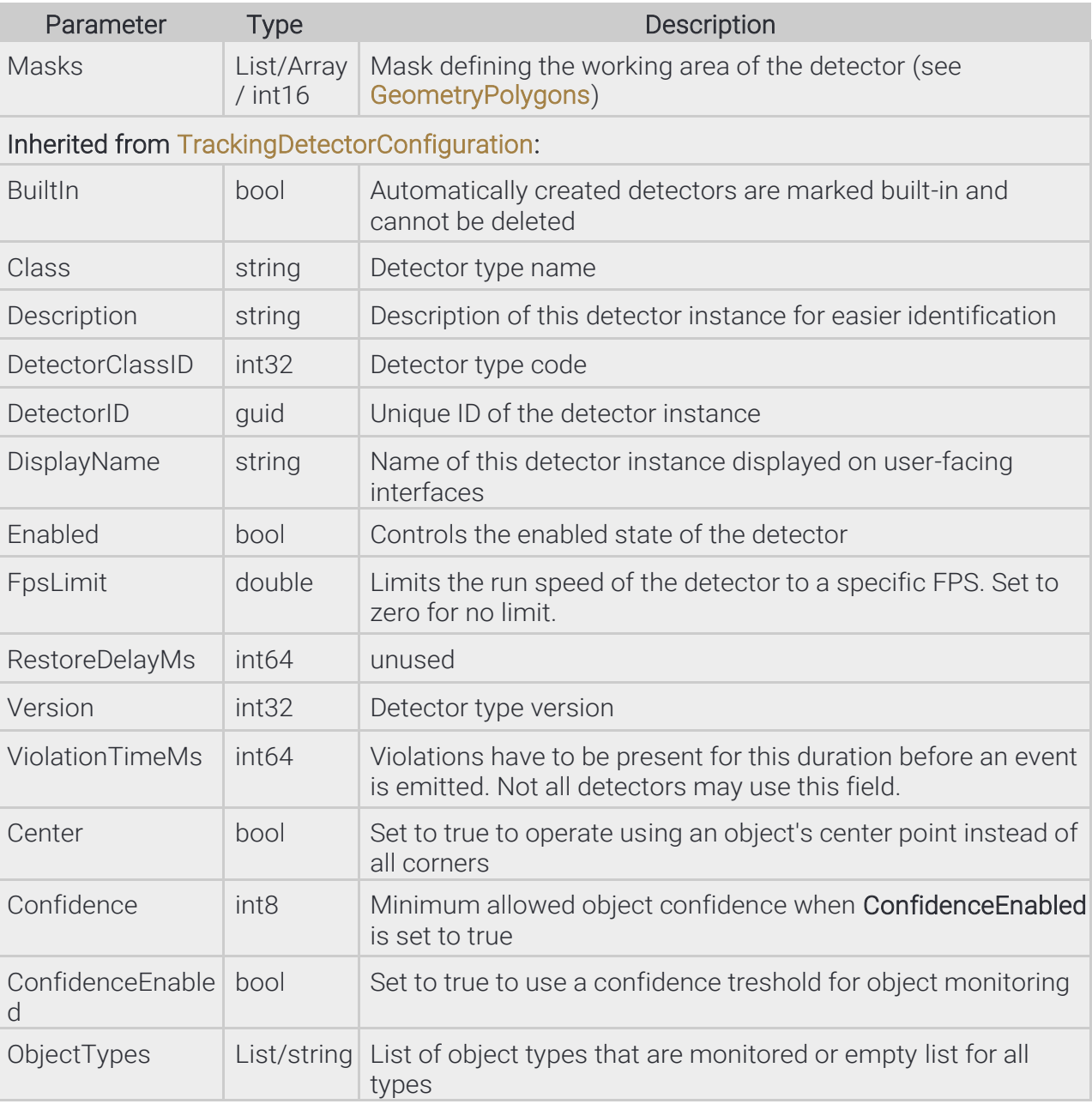

#### **Structure**

**Adaptive Recognition America Adaptive Recognition Hungary** 

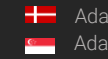

**H** Adaptive Recognition **Nordic** Adaptive Recognition **Singapore**

{

}

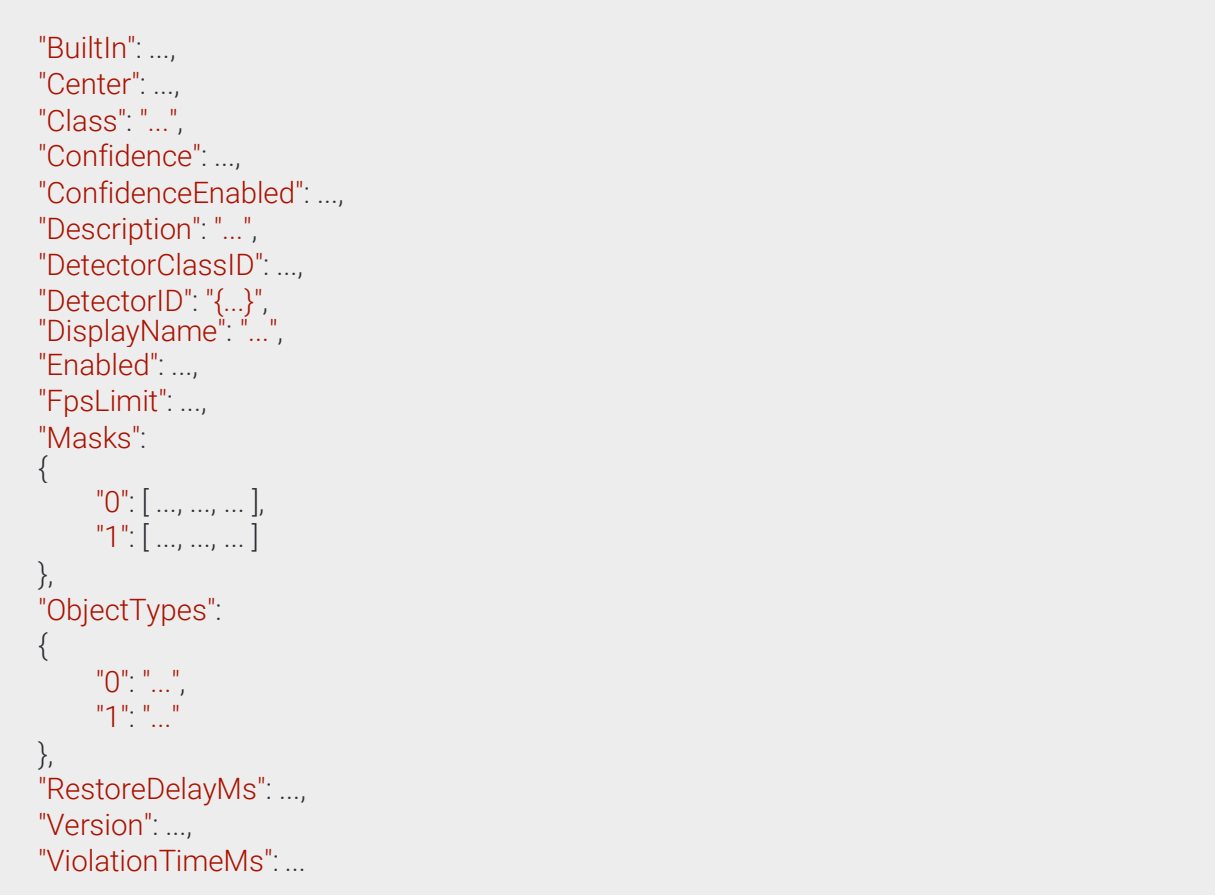

Page 119/236

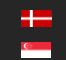

# 13.4.15 DetectorConfigurationIO → DetectorConfiguration

Configuration of the IO detector.

The detector will signal when the configured input port leaves the normal state and ends when the port normalizes.

#### **Structure**

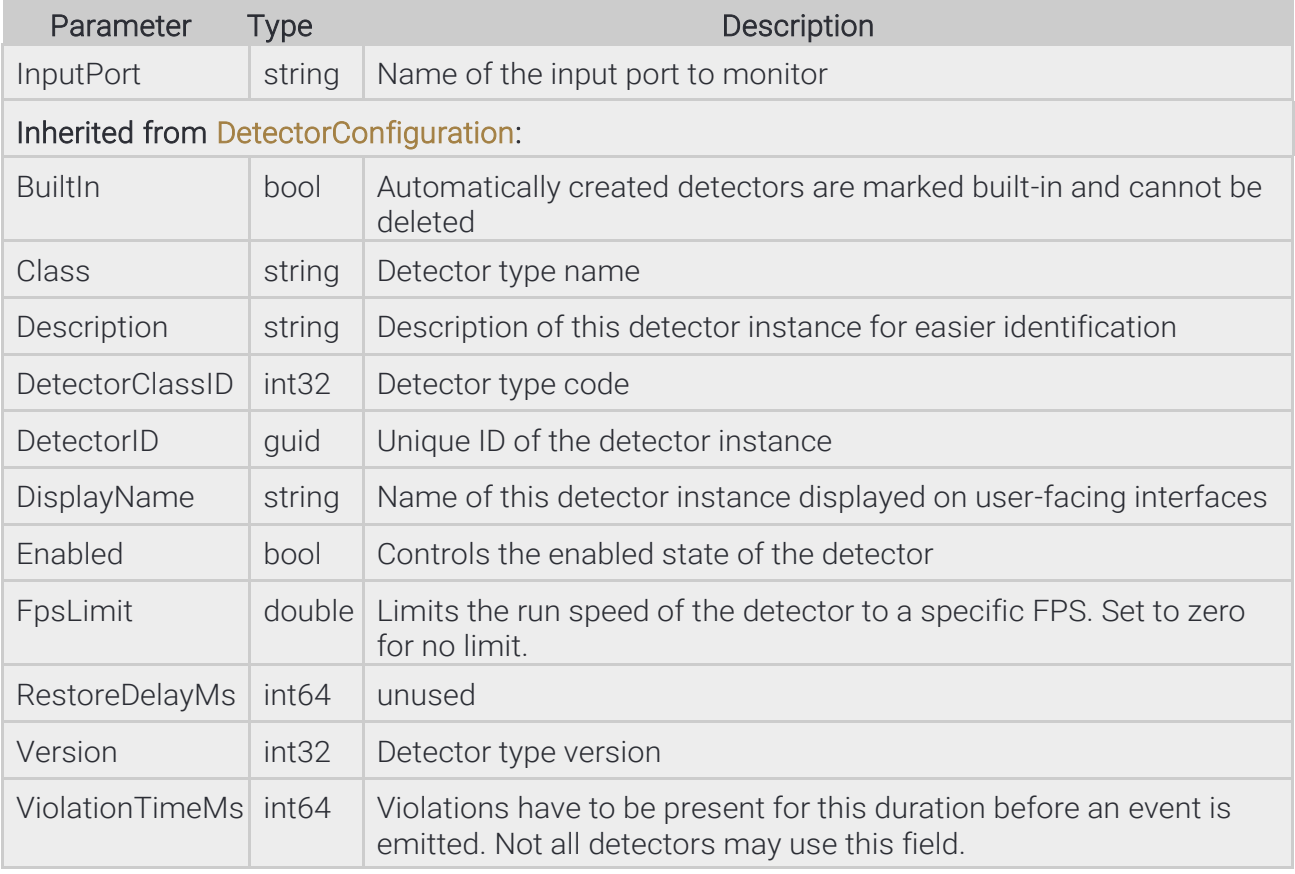

Page 120/236

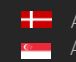

{

}

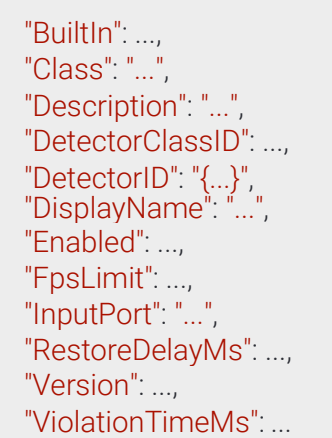

Page 121/236

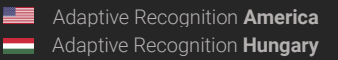

# 13.4.16 DetectorConfigurationLane ⇾ TrackingDetectorConfiguration

#### **Structure**

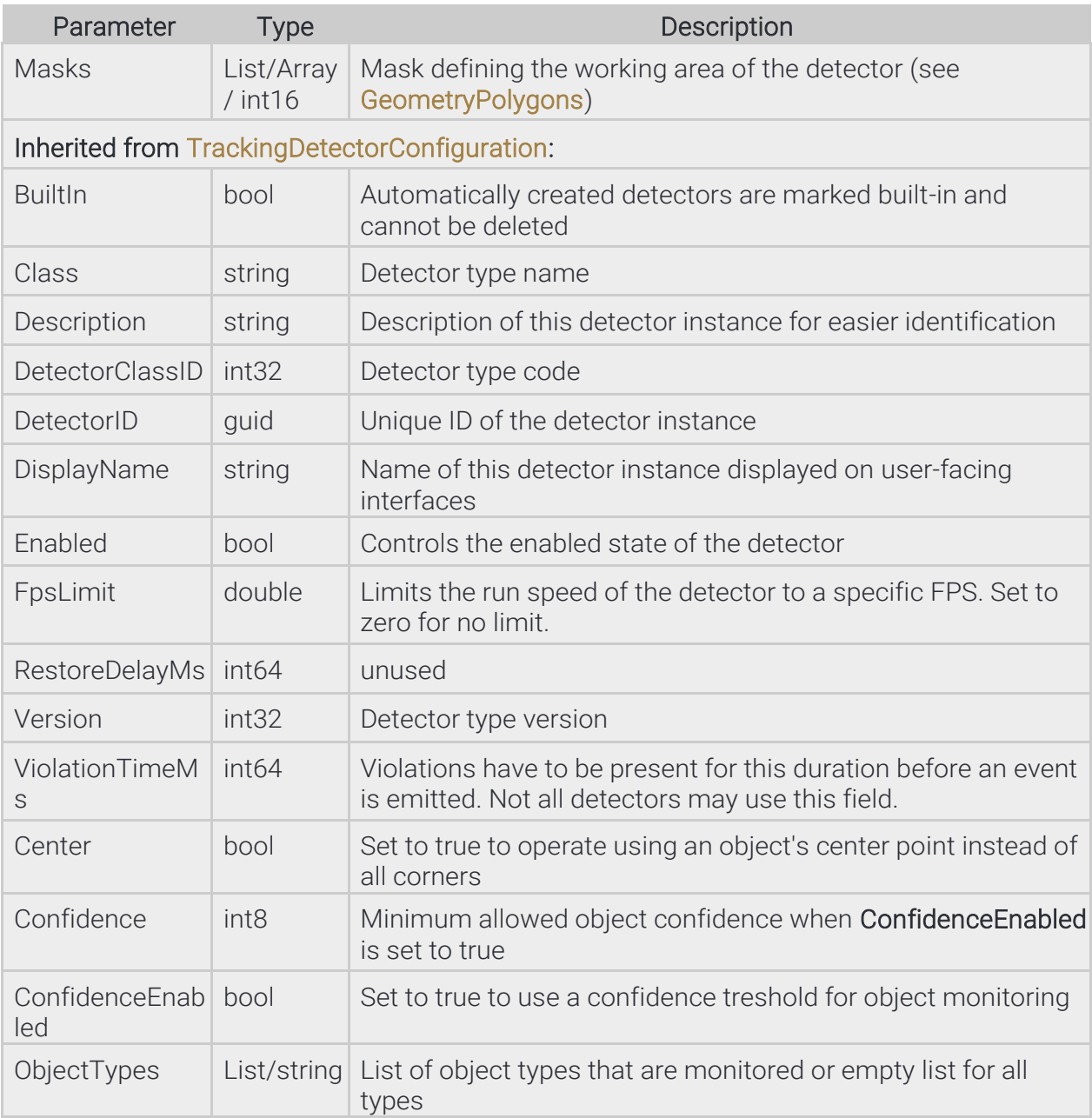

**Adaptive Recognition America Adaptive Recognition Hungary** 

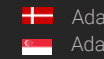

**H** Adaptive Recognition **Nordic** Adaptive Recognition **Singapore**

۰

#### Pseudo code

{

}

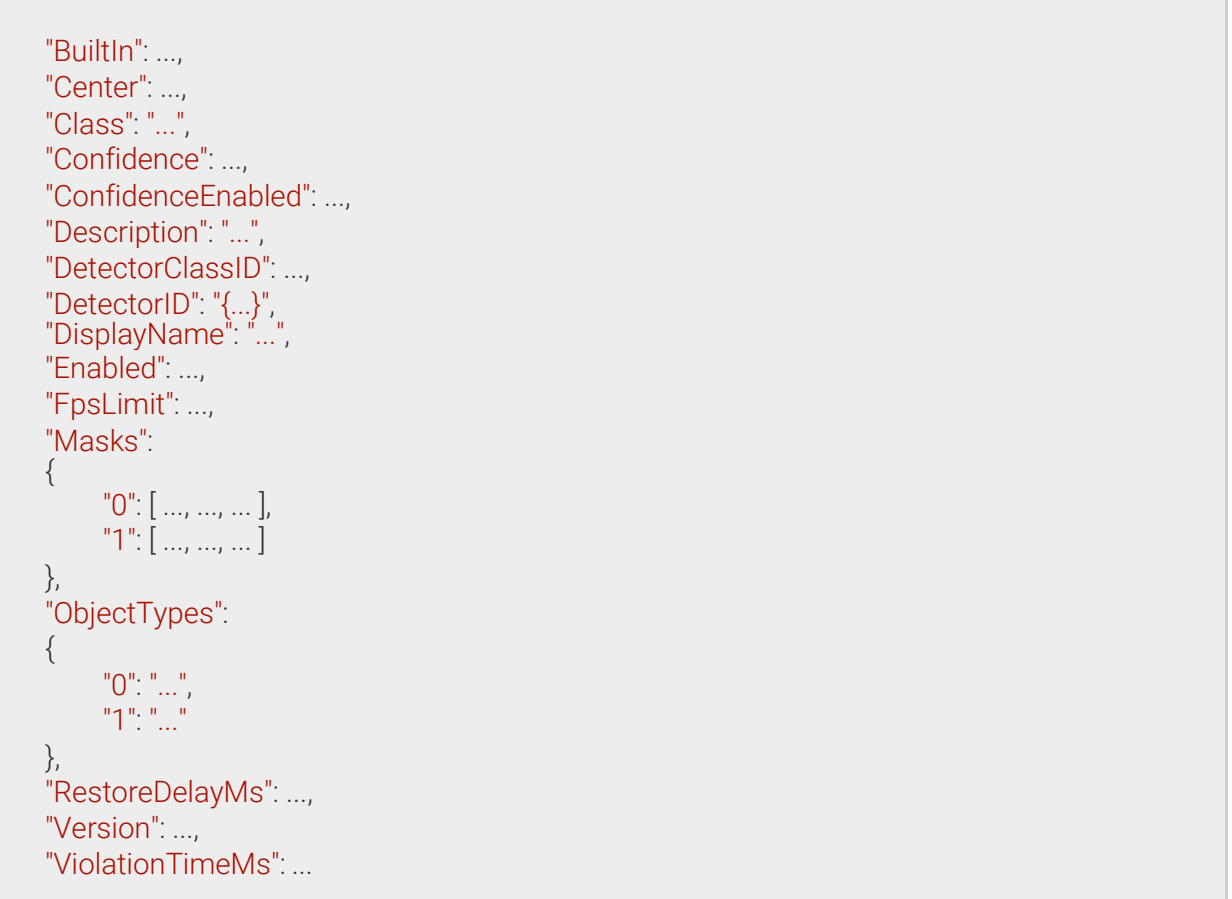

Page 123/236

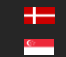

# 13.4.17 DetectorConfigurationRedStop → TrackingDetectorConfiguration

Detector monitors for objects that cross Lines and leave the area through ExitLines after the light turns red and GracePeriod had elapsed. The TrafficLight type can be configured to be RogColumn (vertical road traffic light), RrwRailRoad (triangular railroad light) or RrwRailRoad2 (horizontal railroad light).

#### **Structure**

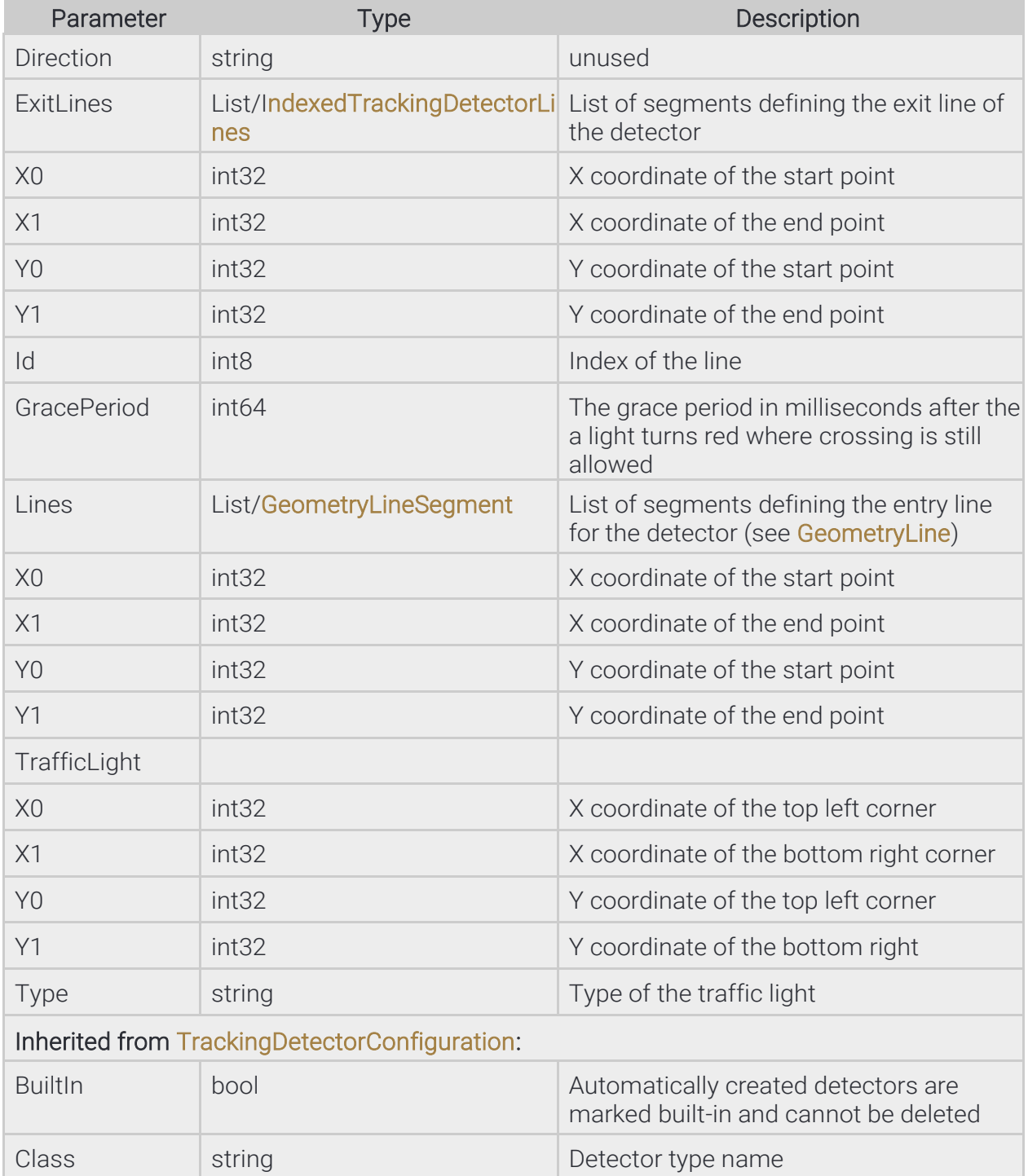

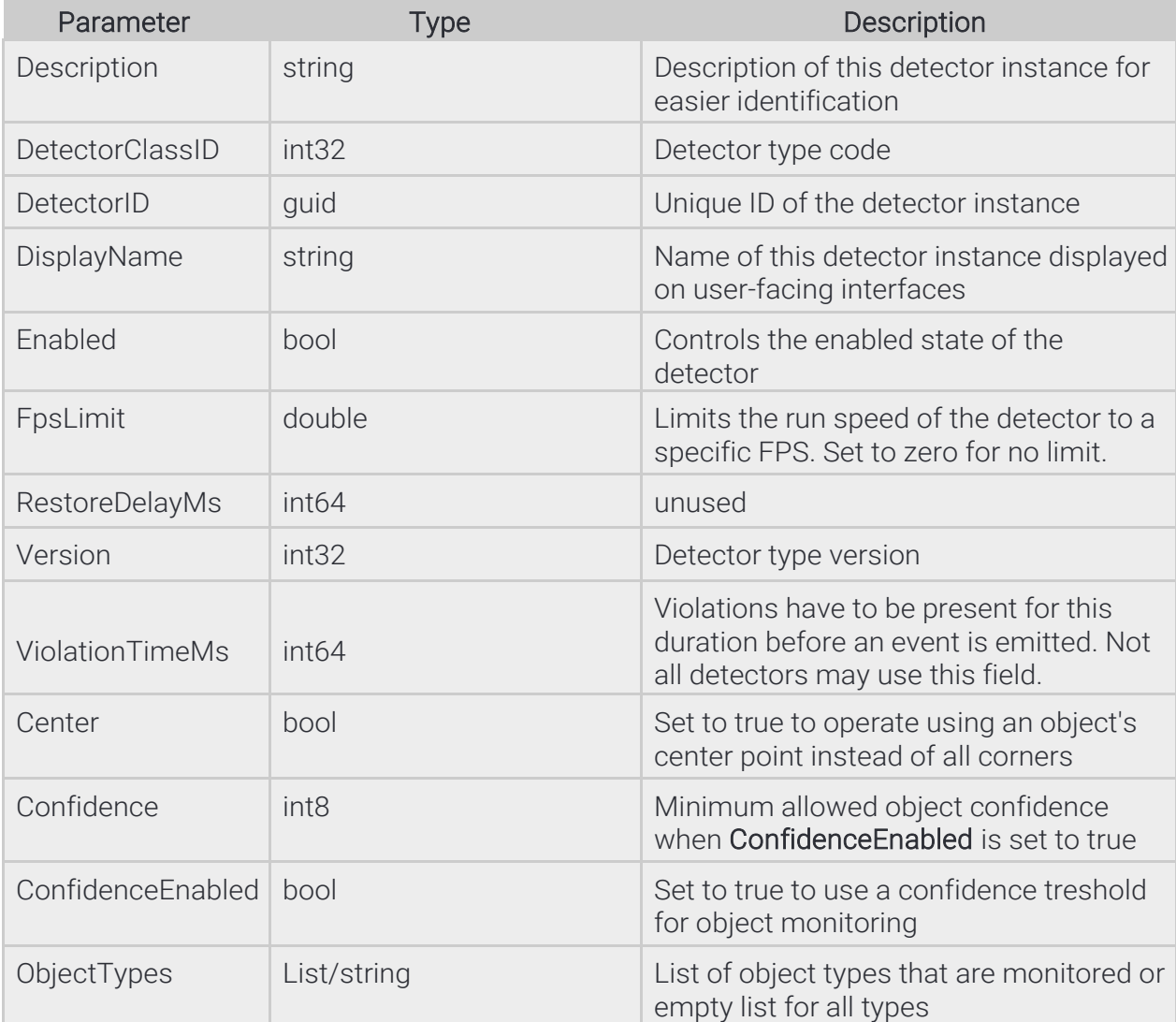

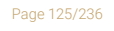

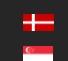

'n

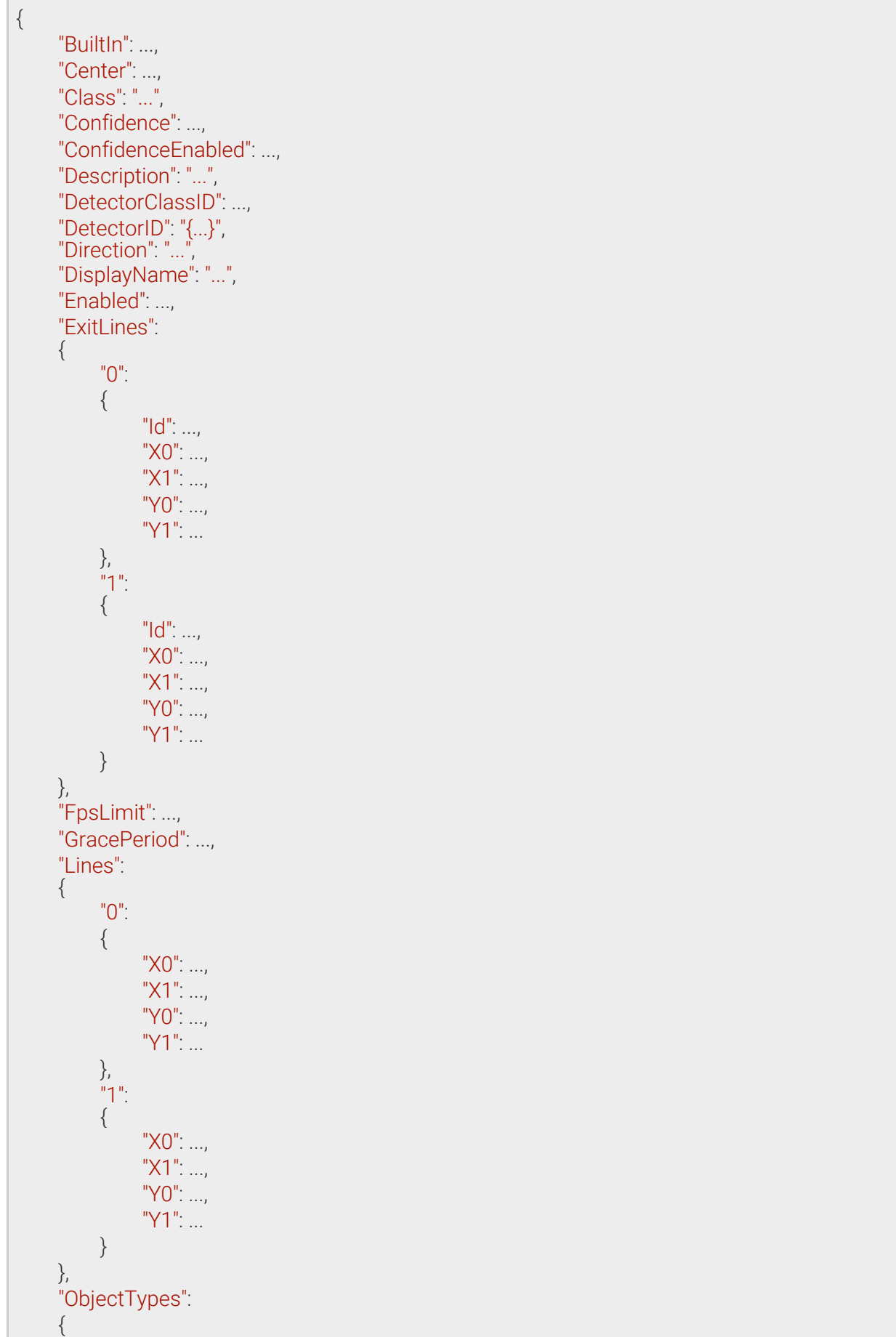

**Adaptive Recognition America Adaptive Recognition Hungary**  REQUESTINFO@ADAPTIVERECOGNITION.COM WWW.ADAPTIVERECOGNITION.COM

Page 126/236

}

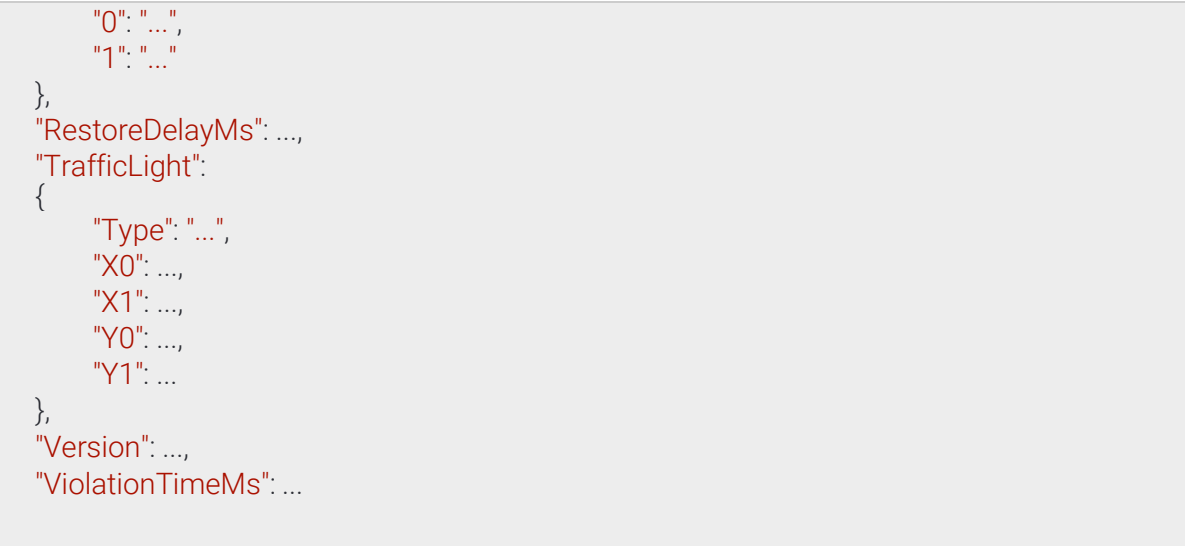

Page 127/236

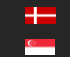

# 13.4.18 DetectorConfigurationStopViolation ⇾TrackingDetectorConfiguration

#### **Structure**

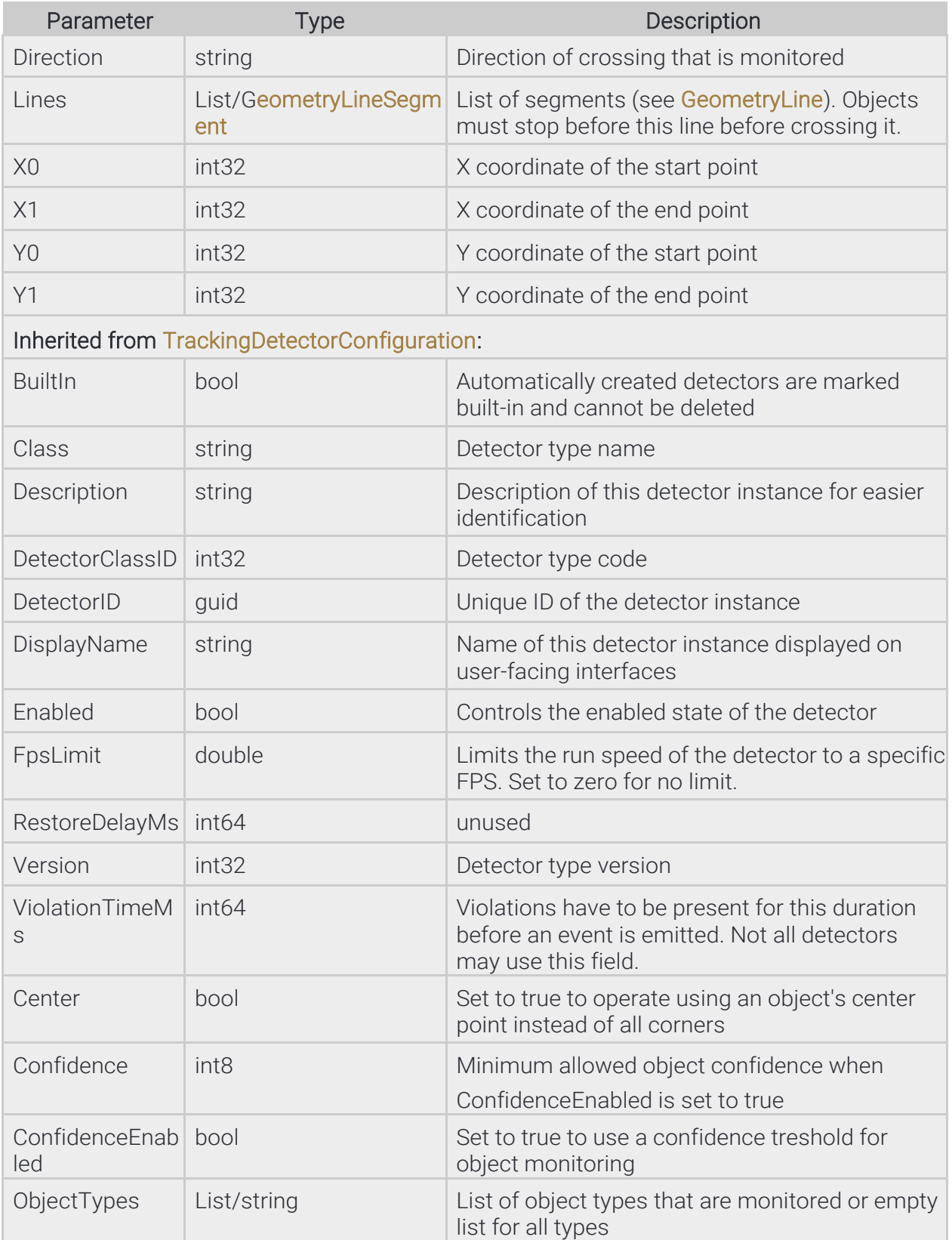

Page 128/236

{

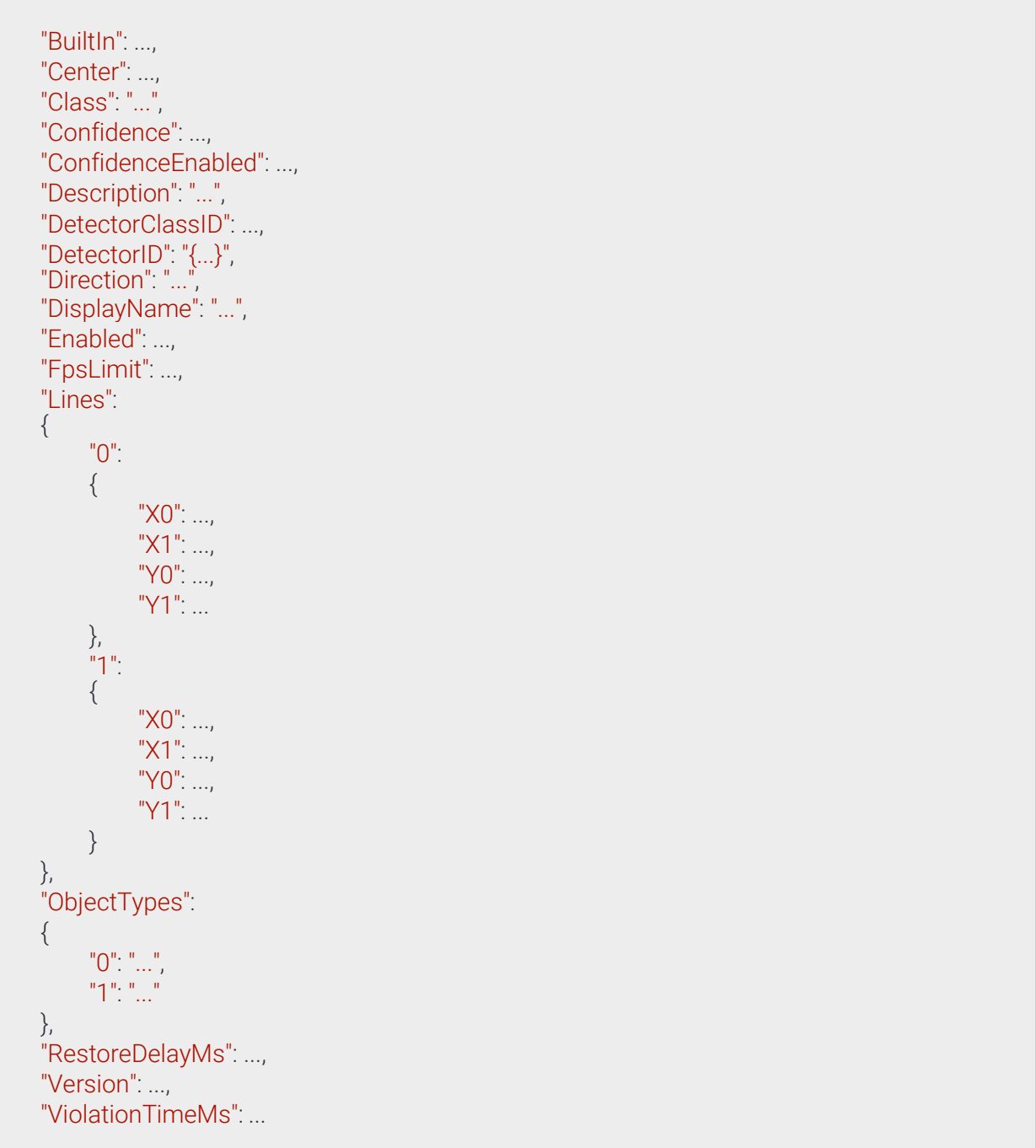

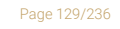

**Adaptive Recognition America Adaptive Recognition Hungary** 

}

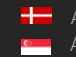

# 13.4.19 DetectorConfigurationStoppedObject ⇾TrackingDetectorConfiguration

#### **Structure**

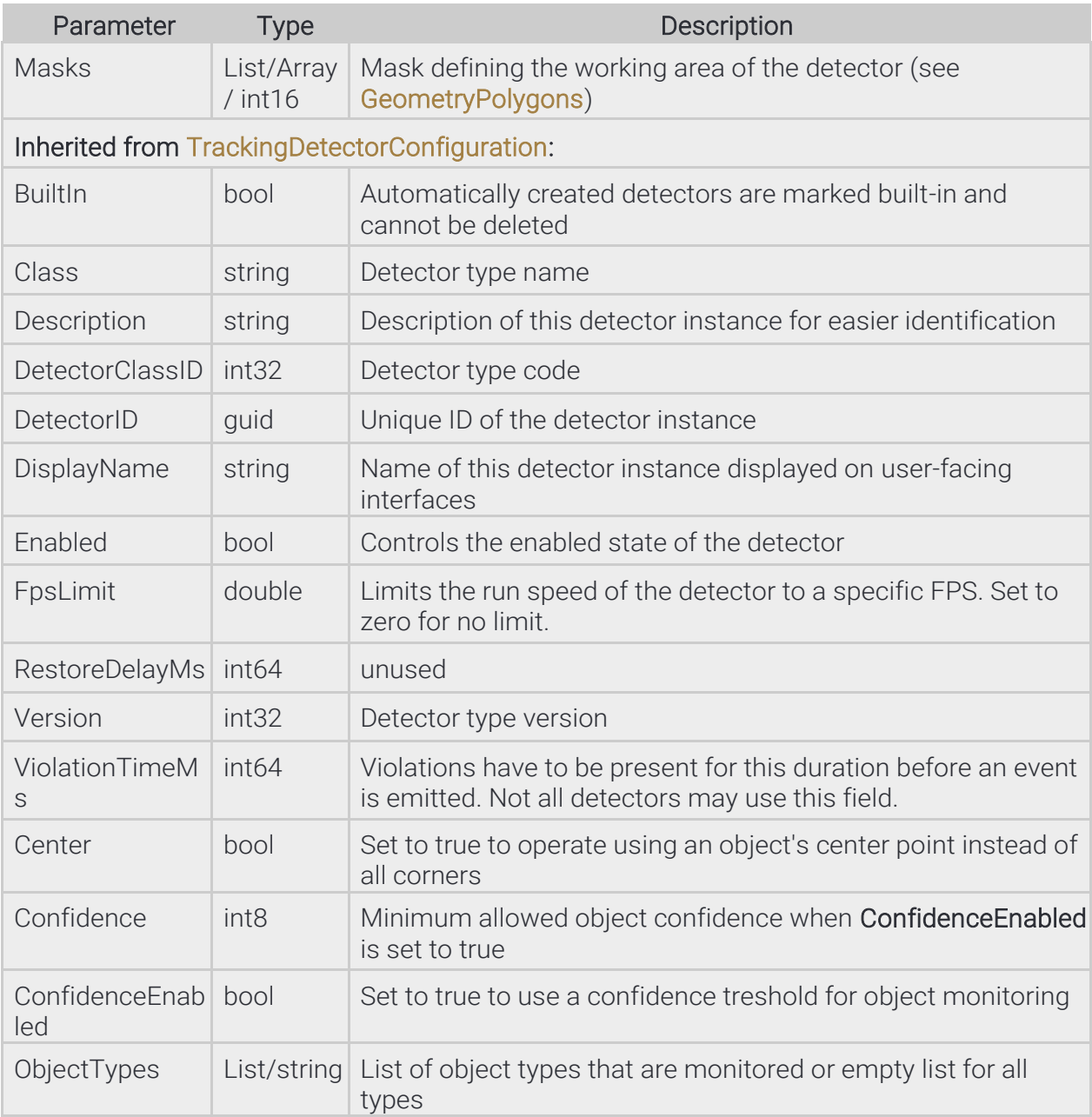

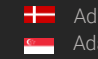

۰

#### Pseudo code

{

}

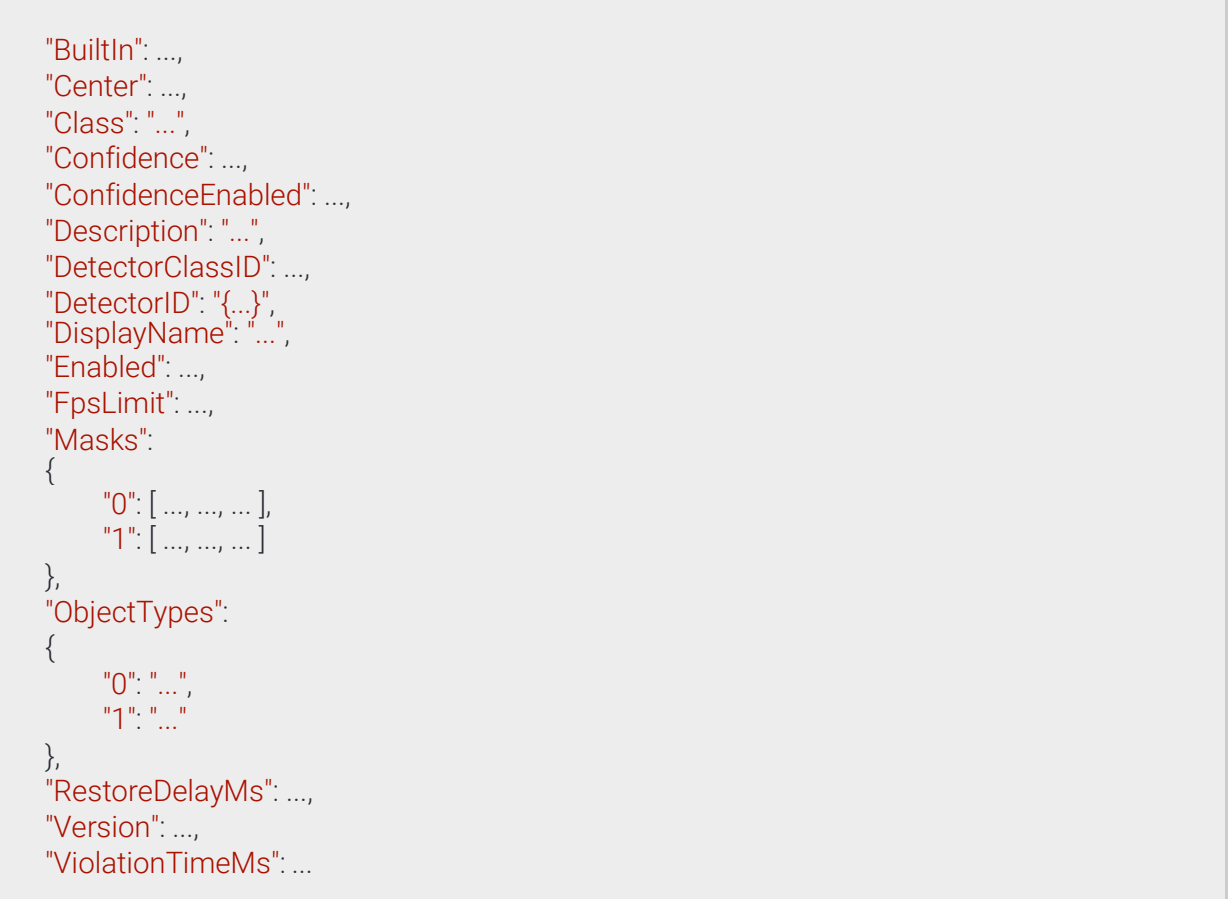

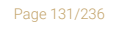

**Adaptive Recognition America Adaptive Recognition Hungary** 

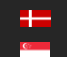

## 13.4.20 DetectorConfigurationTest → DetectorConfiguration

Configure the test detector.

Based on the configuration the detector will emit signal/restore pairs or plain events periodically.

When Timeout is larger than zero the detector repeats the cycle of emiting a signal after Interval and restoring it after Timeout.

When Timeout is set to zero the detector will simply emit an event every Interval milliseconds.

#### **Structure**

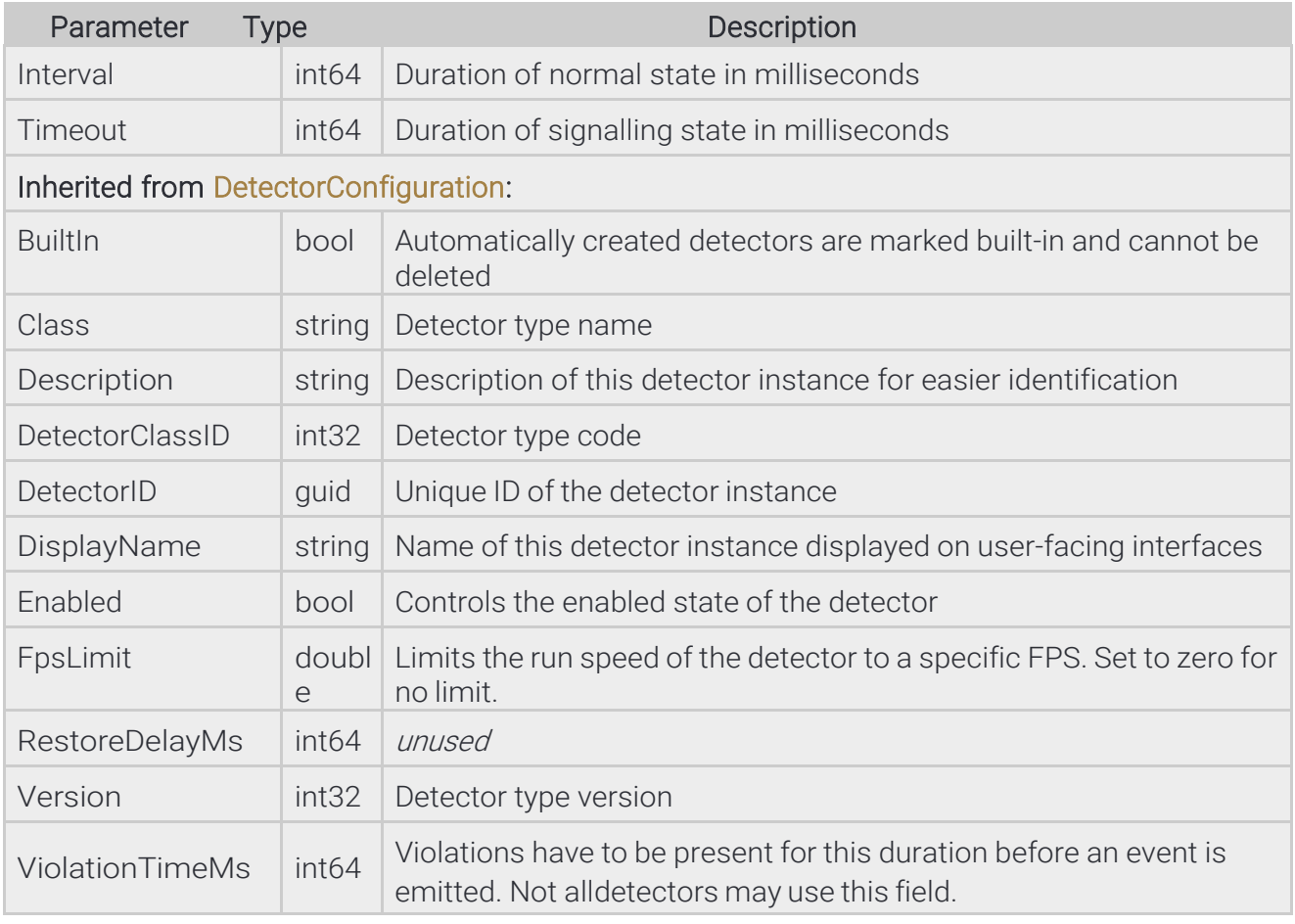

Page 132/236

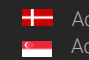

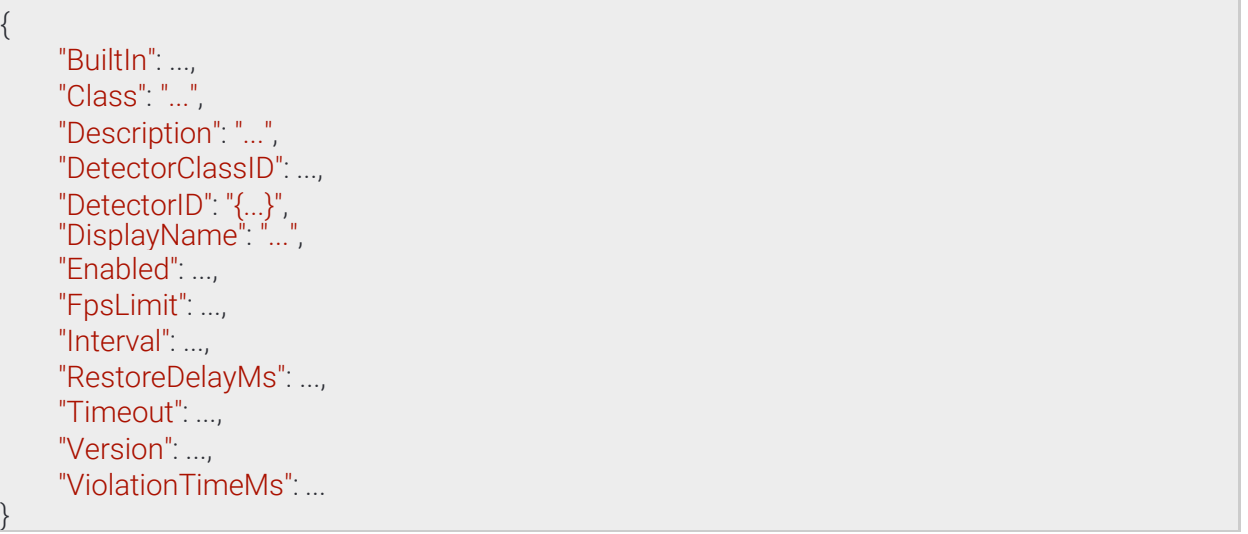

Page 133/236

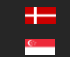

# 13.4.21 DetectorConfigurationTrafficLine ⇾ TrackingDetectorConfiguration

#### **Structure**

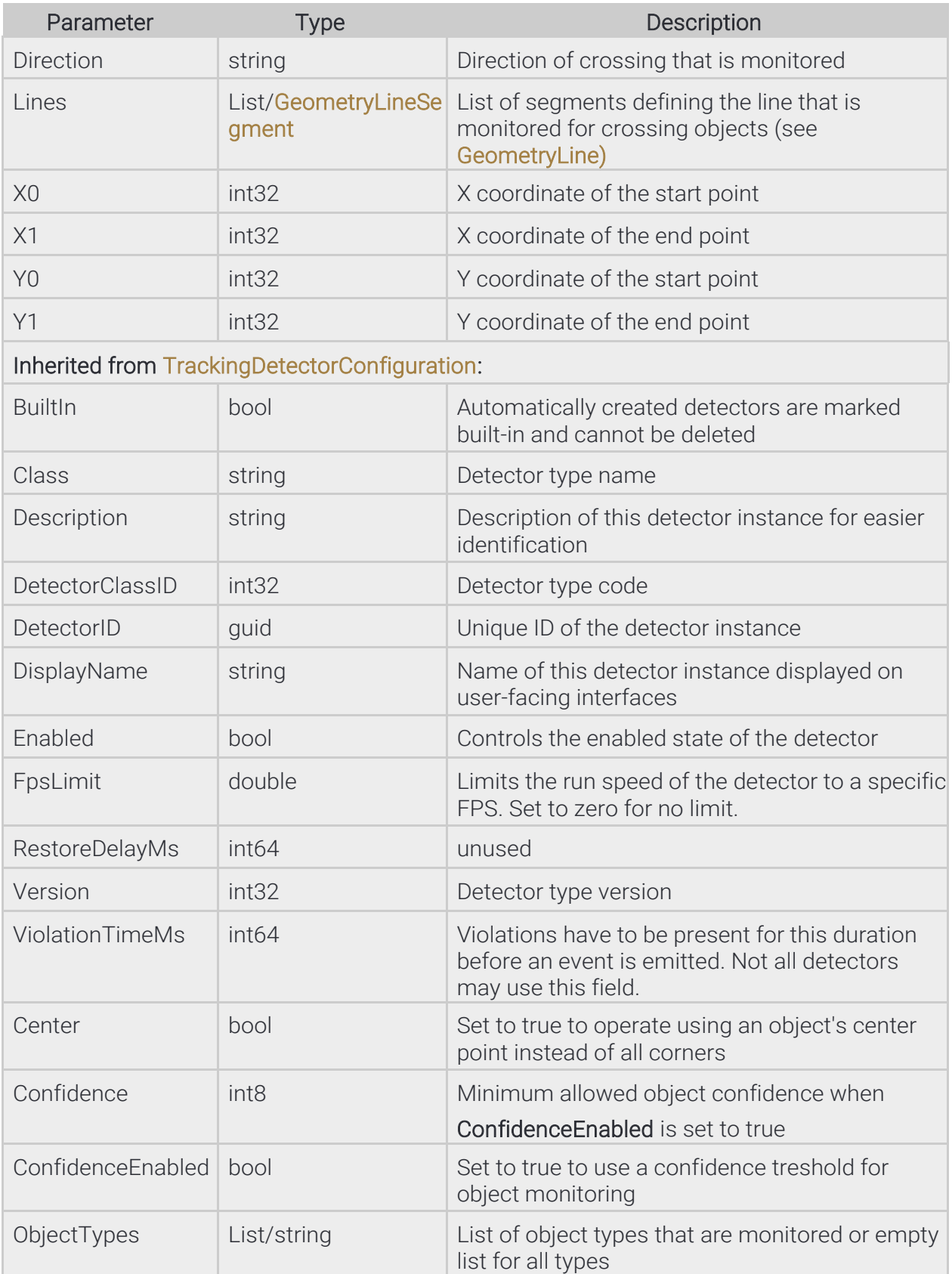

Page 134/236

{

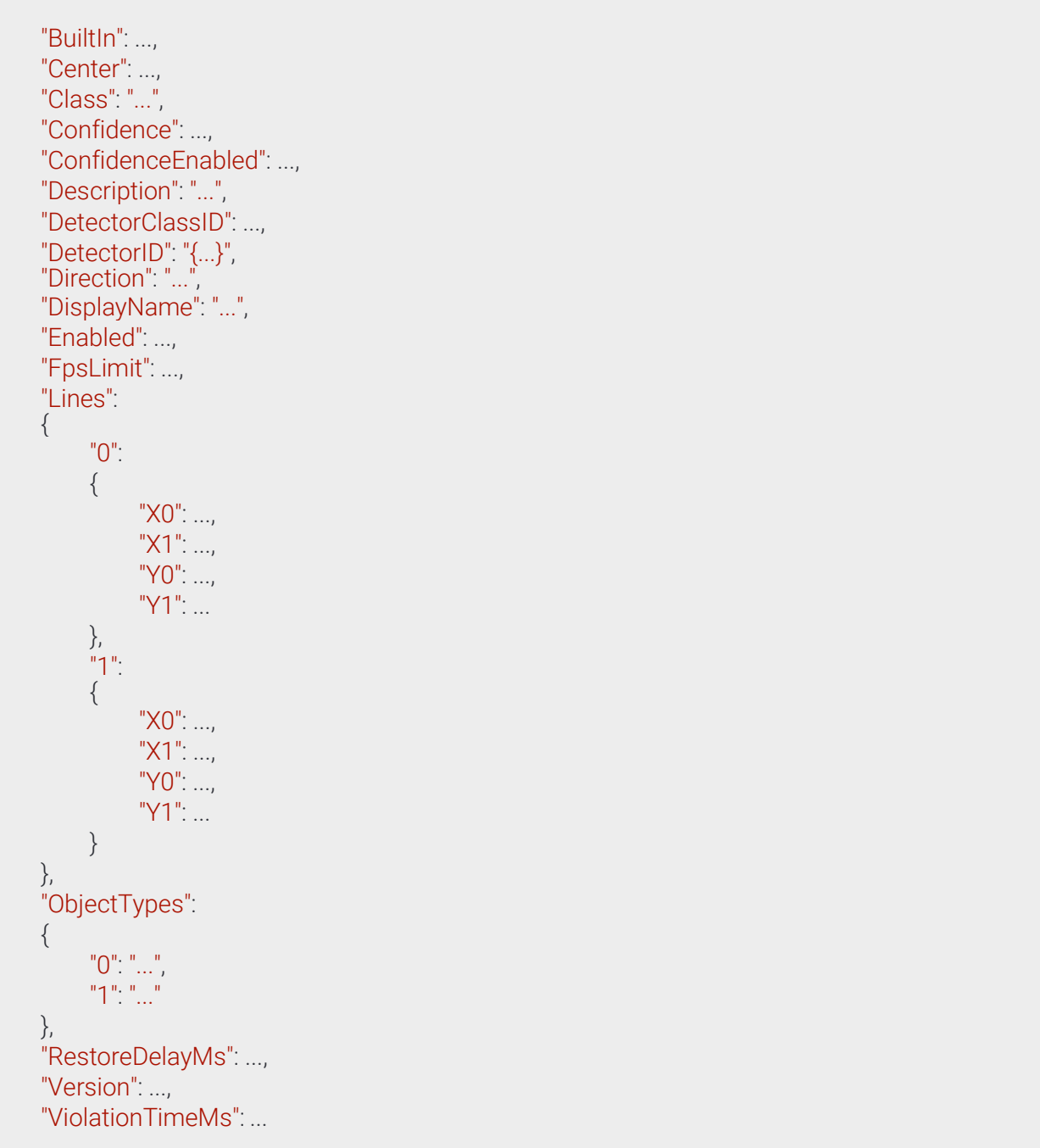

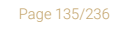

Adaptive Recognition **America** Adaptive Recognition **Hungary**

}

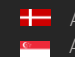

Adaptive Recognition **Nordic** Adaptive Recognition **Singapore**

# 13.4.22 DetectorConfigurationUTurn ⇾ TrackingDetectorConfiguration

Detector monitors for objects that perform a complete U-turn while crossing the line in the specified direction.

#### **Structure**

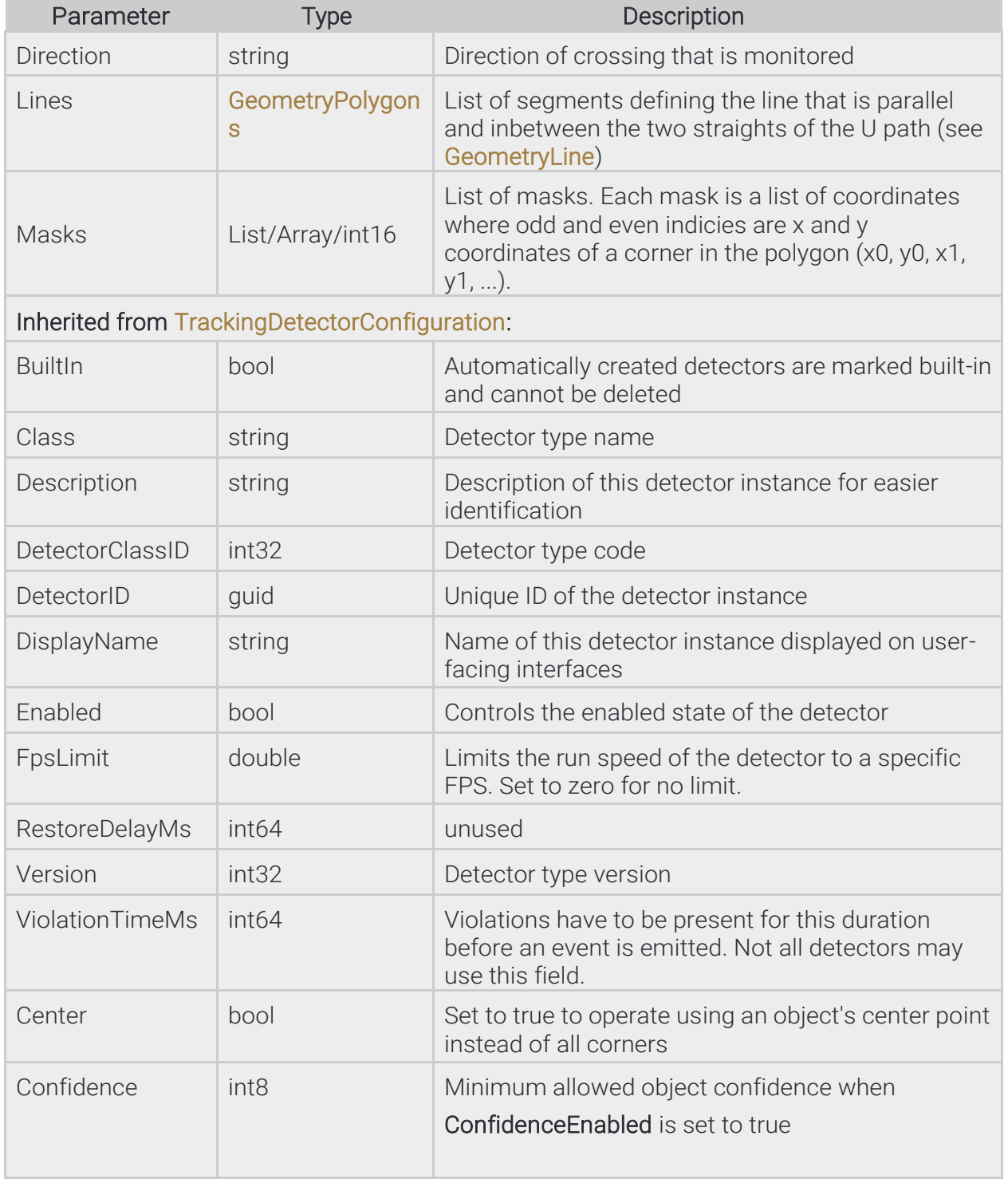

Page 136/236

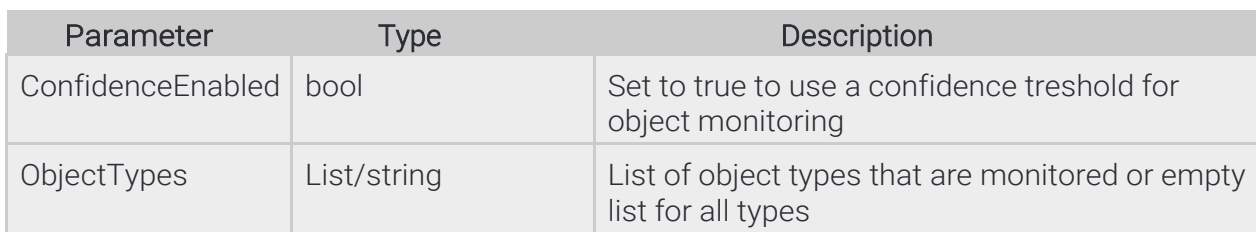

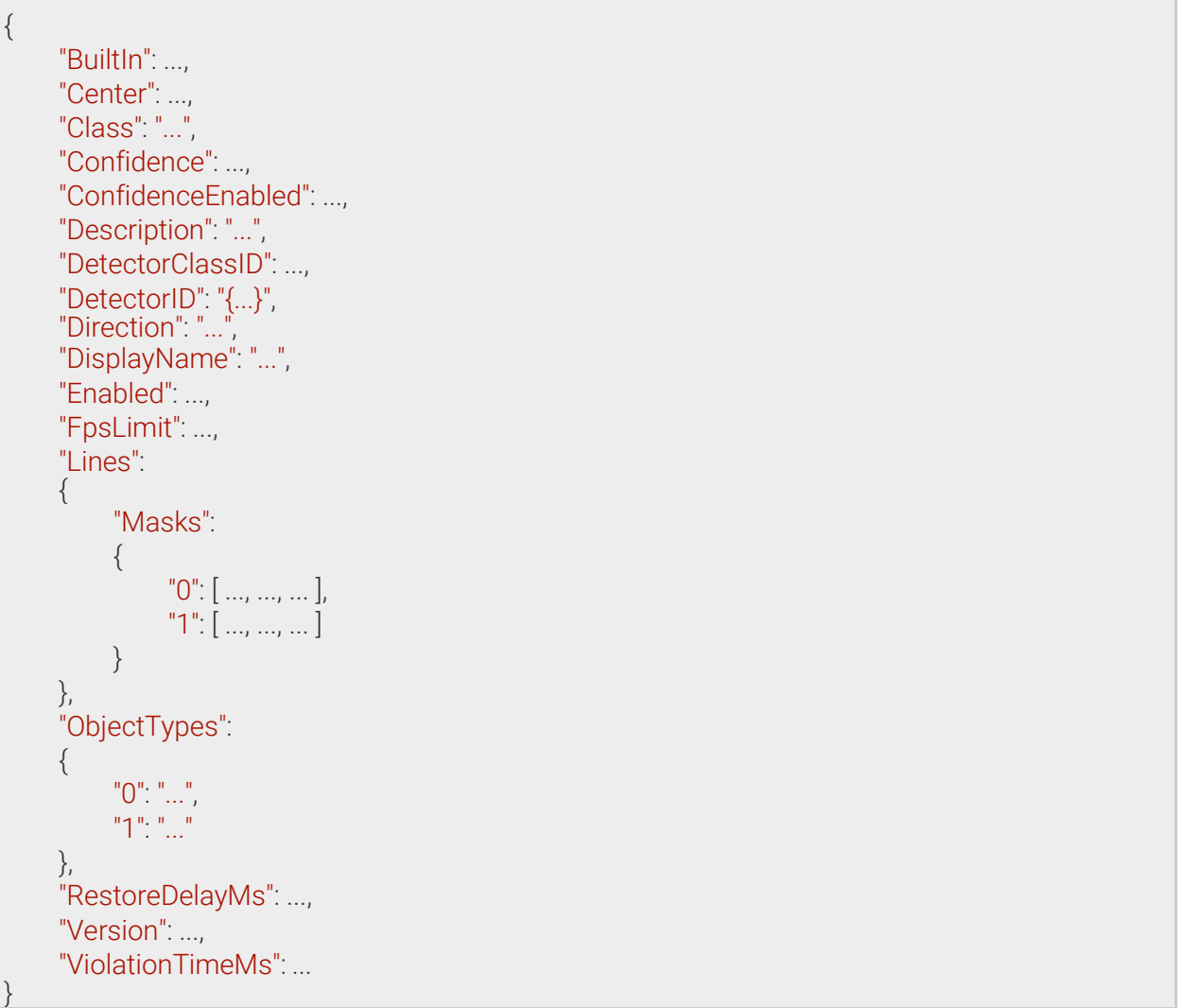

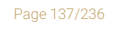

**Adaptive Recognition America Adaptive Recognition Hungary** 

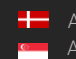

Adaptive Recognition **Nordic** Adaptive Recognition **Singapore**

# 13.4.23 DetectorConfigurationWhiteLineViolation ⇾TrackingDetectorConfiguration

## **Structure**

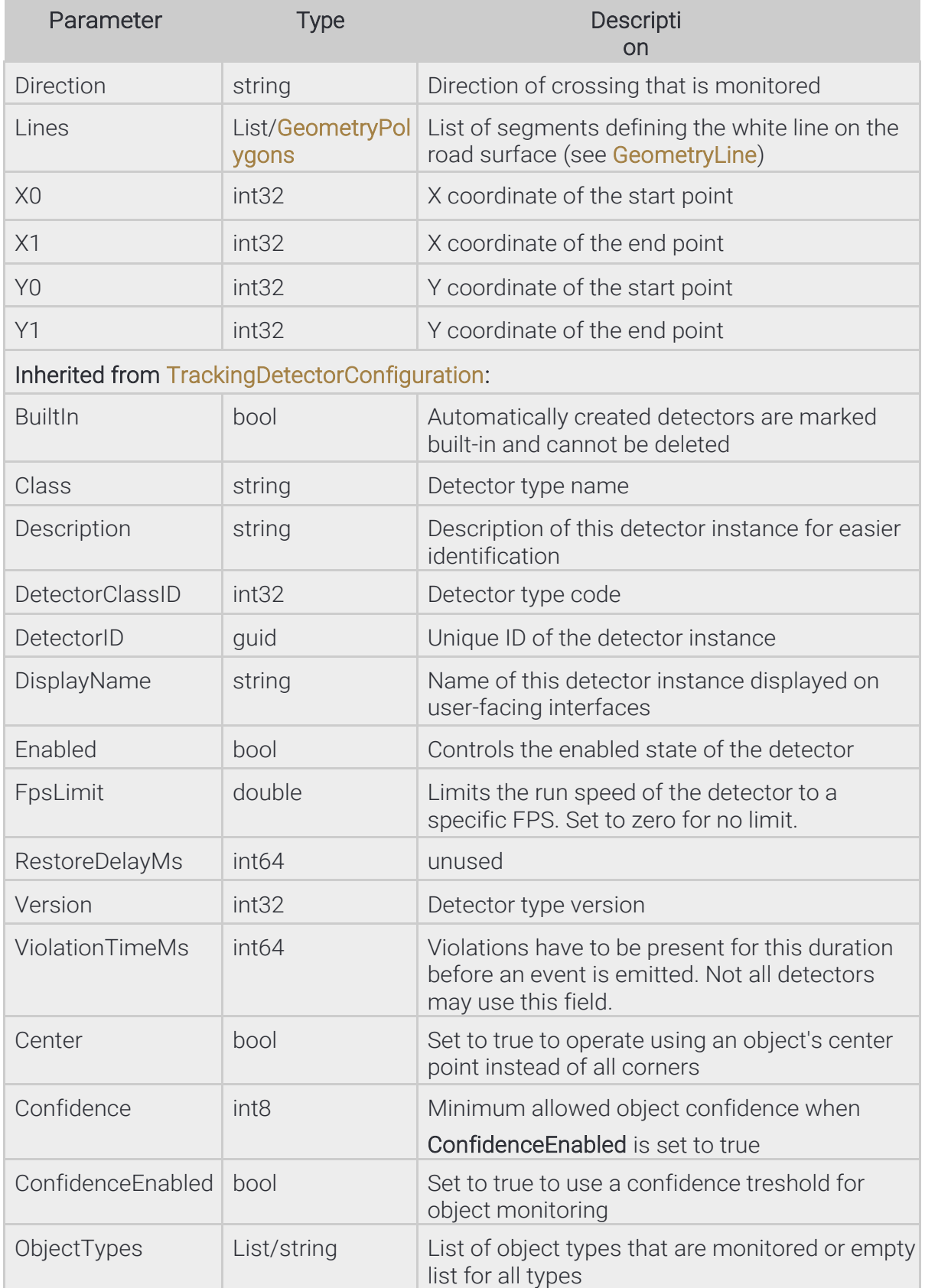

Page 138/236

{

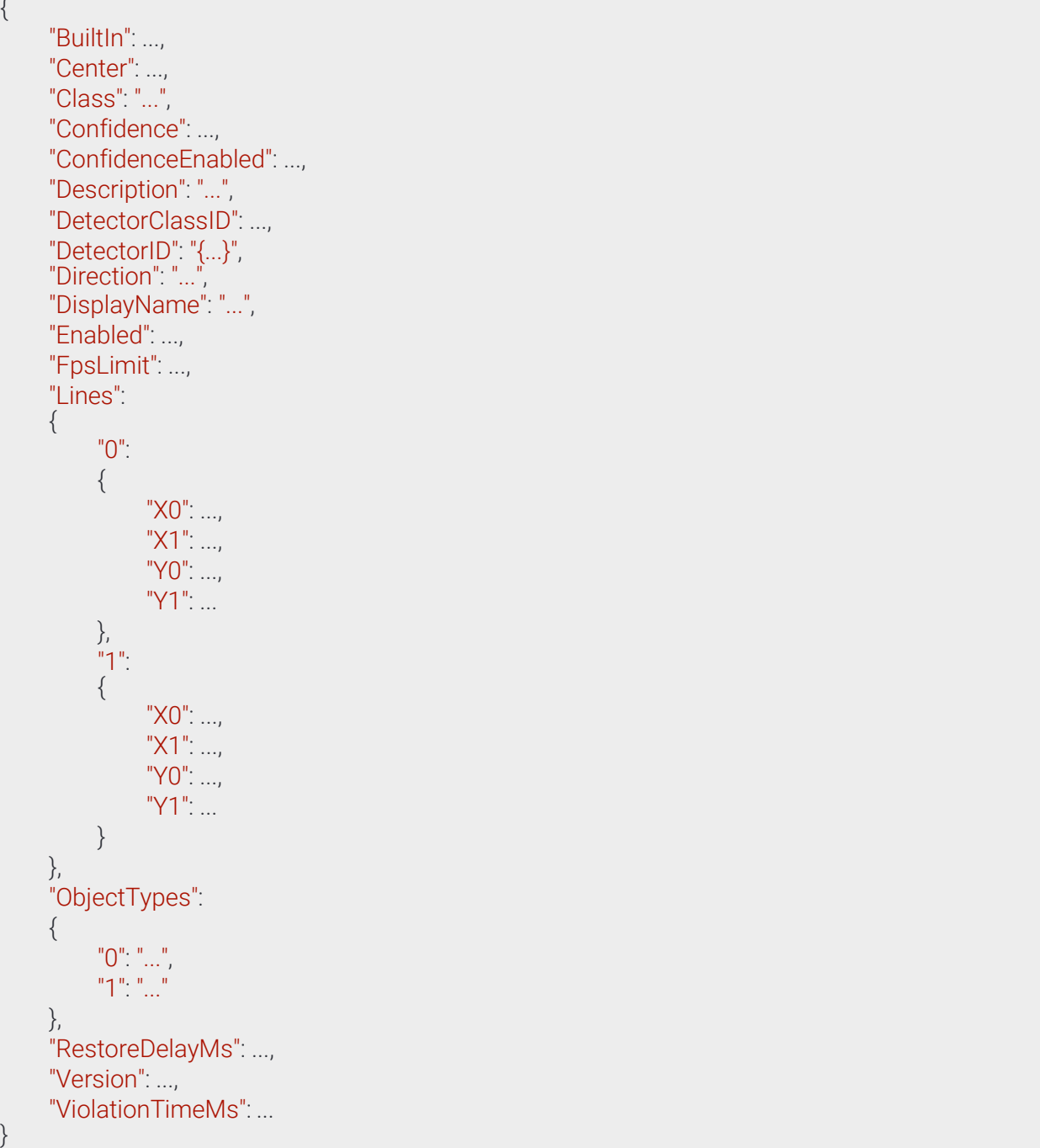

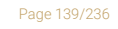

Adaptive Recognition **America** Adaptive Recognition **Hungary**

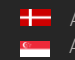

# 13.4.24 DetectorConfigurationWrongTurn ⇾ TrackingDetectorConfiguration

Detector monitors for objects that cross the lines in the order of their sequence number.

#### **Structure**

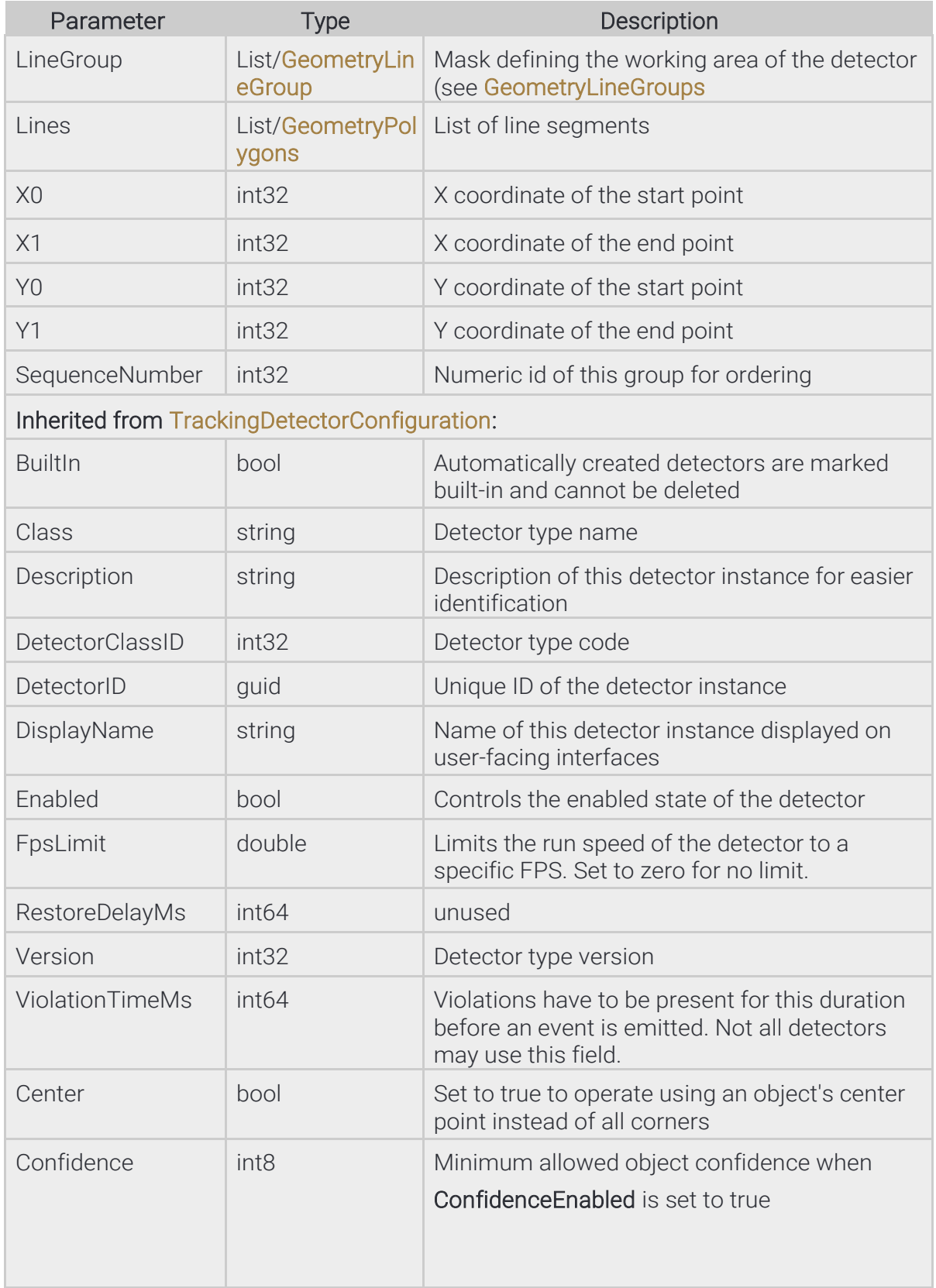

Page 140/236

u.

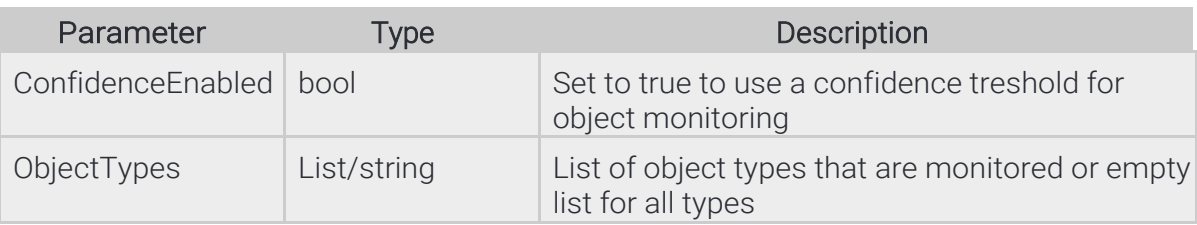

Page 141/236

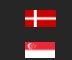

{ "BuiltIn": ..., "Center": ..., "Class": "...", "Confidence": ..., "ConfidenceEnabled": ..., "Description": "...", "DetectorClassID": ..., "DetectorID": "{...}", "DisplayName": "...", "Enabled": ..., "FpsLimit": ..., "LineGroups": { "0": { "Lines": { "0": { "X0": ..., "X1": ..., "Y0": ..., "Y1": ... }, "1": { "X0": ..., "X1": ..., "Y0": ..., "Y1": ... } }, "SequenceNumber": ... }, "1": { "Lines": { "0": { "X0": ..., "X1": ..., "Y0": ..., "Y1": ... }, "1": { "X0": ..., "X1": ..., "Y0": ..., "Y1": ...

**Adaptive Recognition America Adaptive Recognition Hungary**  REQUESTINFO@ADAPTIVERECOGNITION.COM WWW.ADAPTIVERECOGNITION.COM

Page 142/236

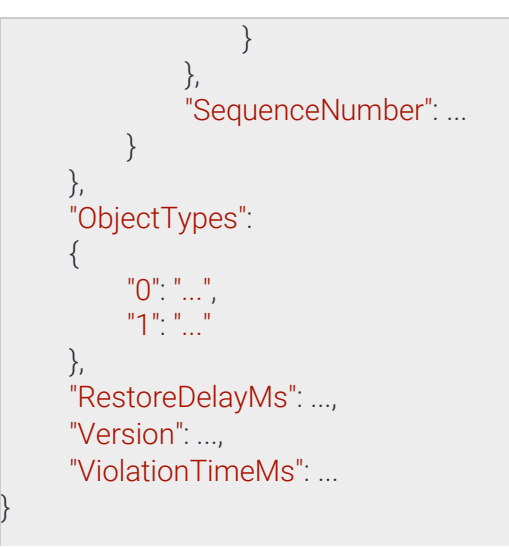

Page 143/236

**Adaptive Recognition America Adaptive Recognition Hungary** 

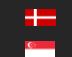

Adaptive Recognition **Nordic** Adaptive Recognition **Singapore**

# 13.4.25 DetectorConfigurationWrongWay ⇾ TrackingDetectorConfiguration

Detector monitors for objects that move in the specified direction inside the mask. The monitored direction can be extended using AngleRange. For example the value of Angle=90 and AngleRange=10 sets the monitored direction range to 80° - 100°.

#### **Structure**

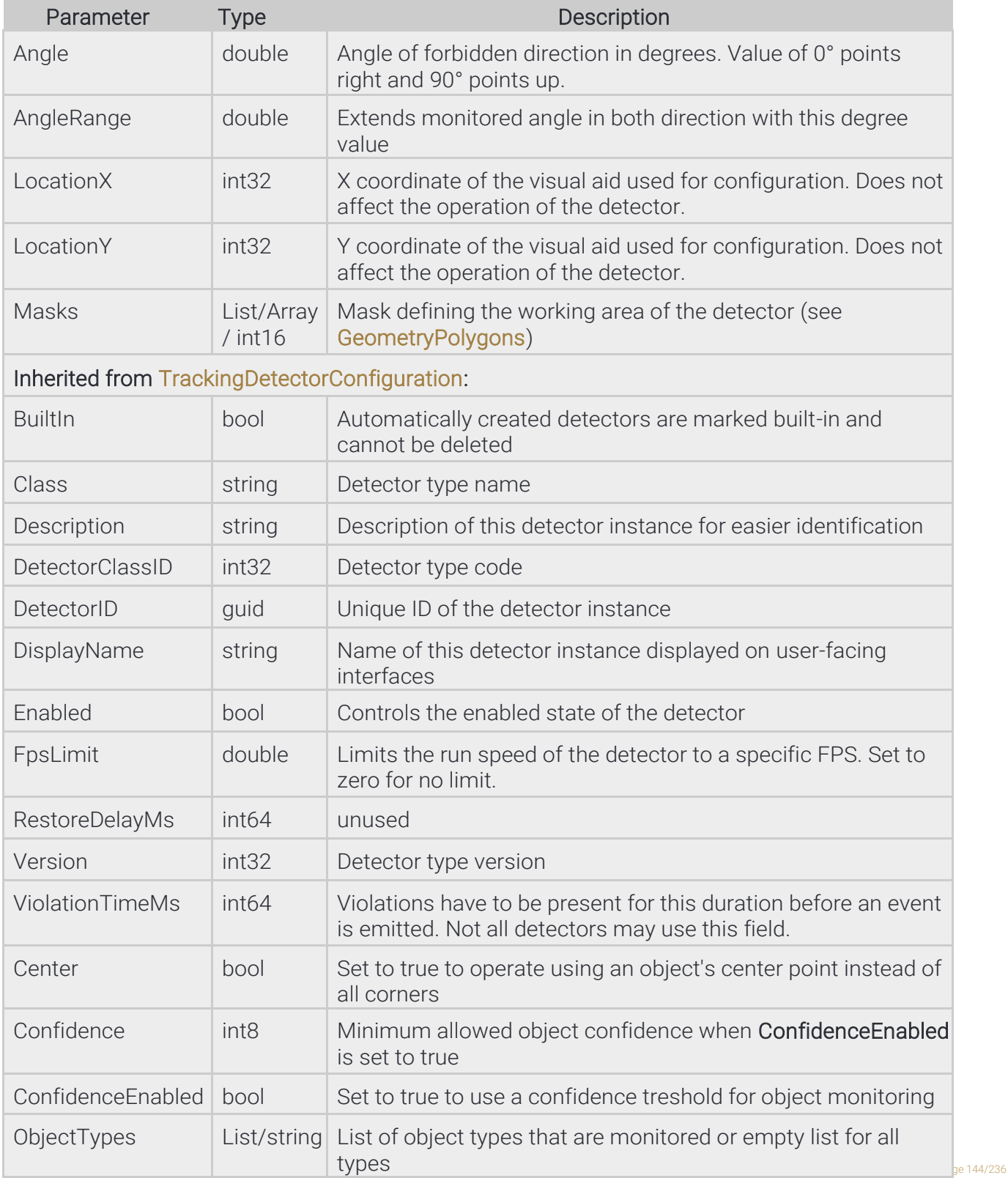
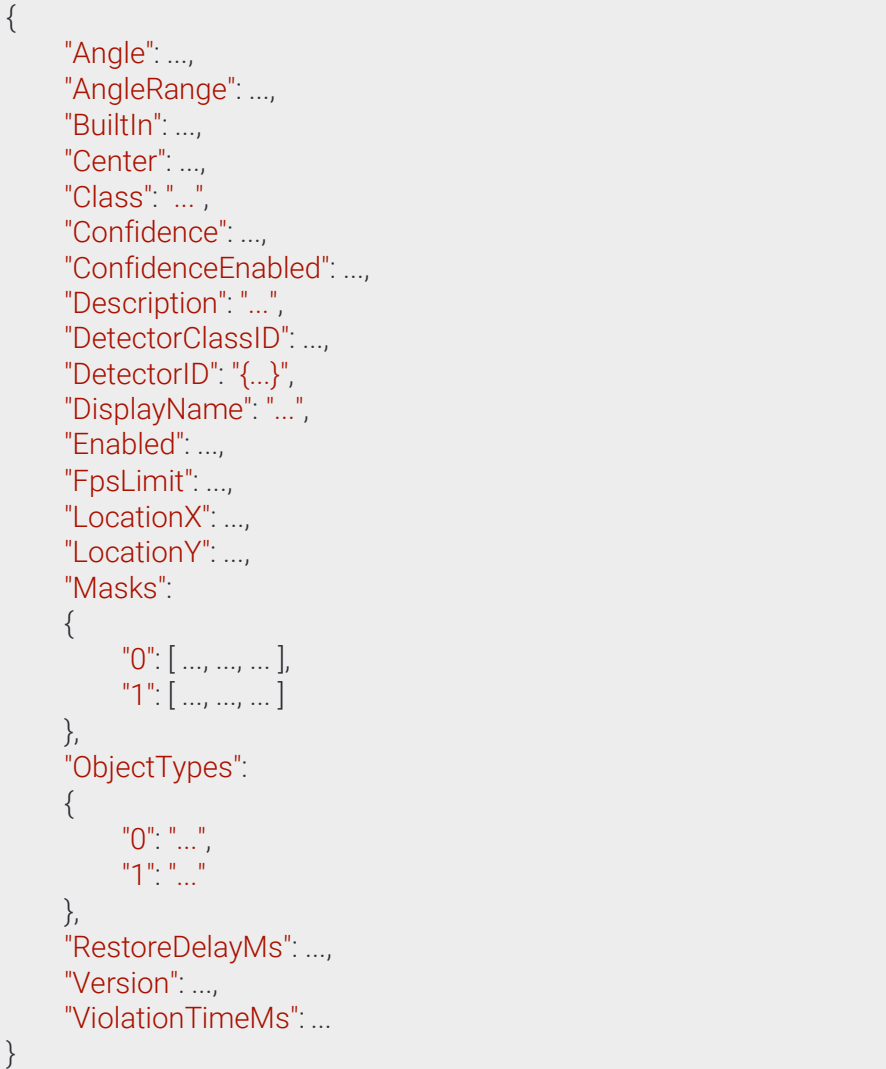

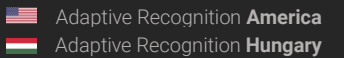

# 13.4.26 DetectorCreateConfiguration

Initial settings for a new detector instance.

See also: Analytics/CreateDetector

#### **Structure**

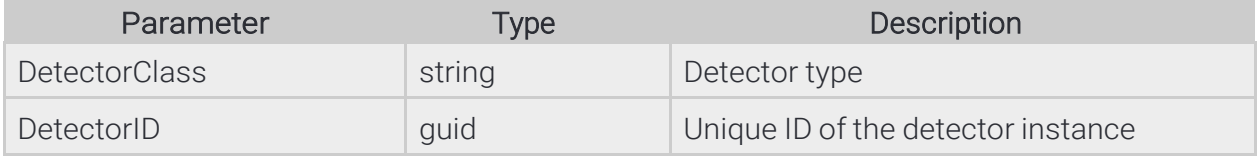

## Pseudo code

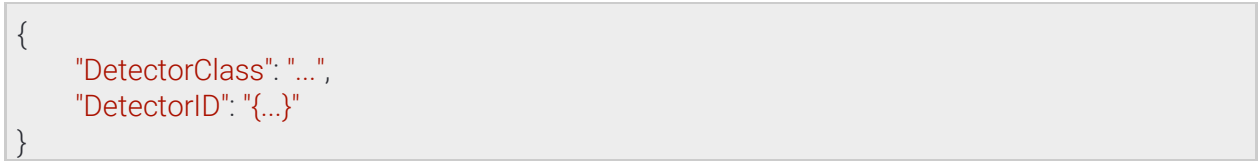

**Adaptive Recognition America Adaptive Recognition Hungary** 

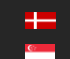

**H** Adaptive Recognition **Nordic** Adaptive Recognition **Singapore** REQUESTINFO@ADAPTIVERECOGNITION.COM WWW.ADAPTIVERECOGNITION.COM

# 13.4.27 DetectorInfo

Collection of properties defining an instance of a detector type.

A built-in detector is a special instance that is created by the device the first time it is booted and it cannot be delete by the user.

## **Structure**

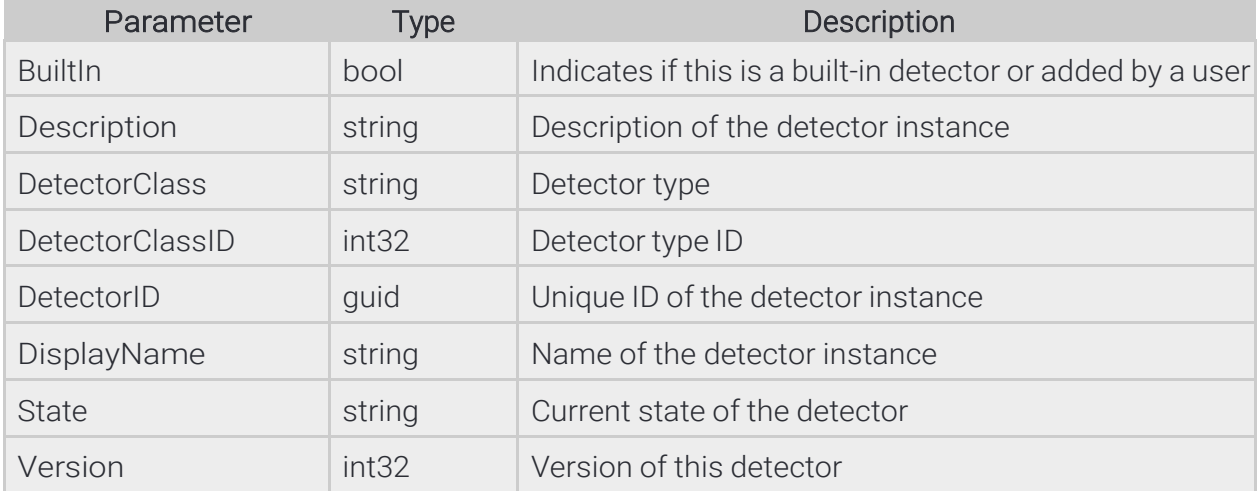

## Pseudo code

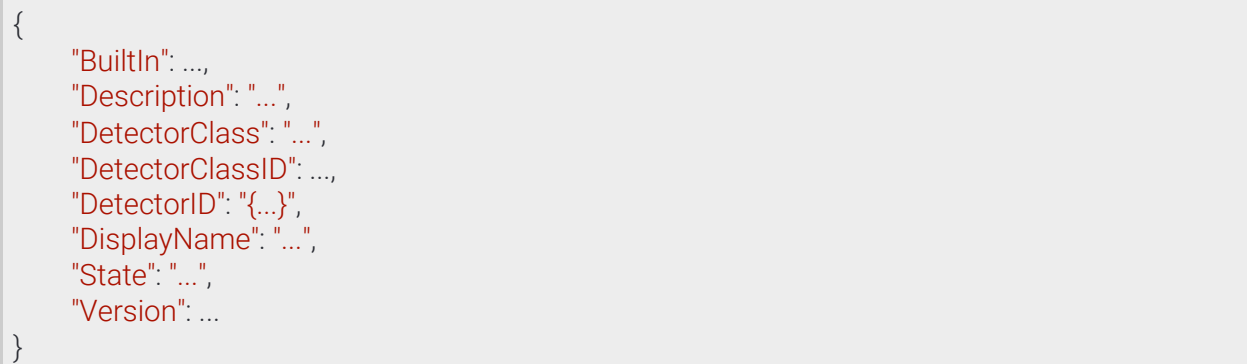

Page 147/236

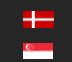

## 13.4.28 DetectorList

# See also: Analytics/GetDetectors

#### **Structure**

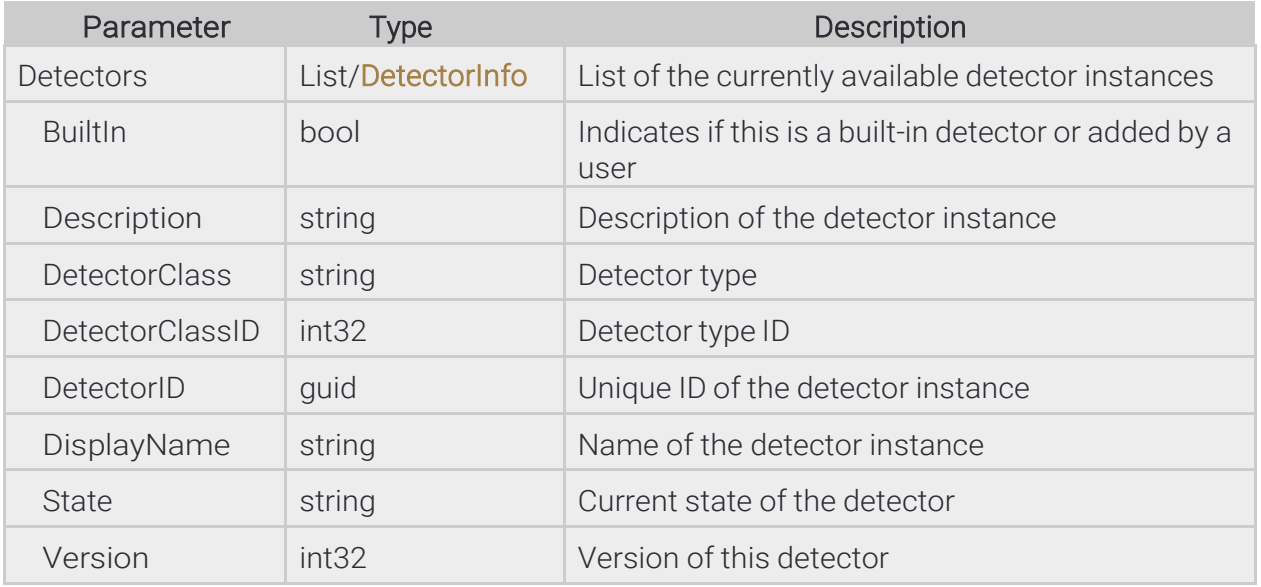

## Pseudo code

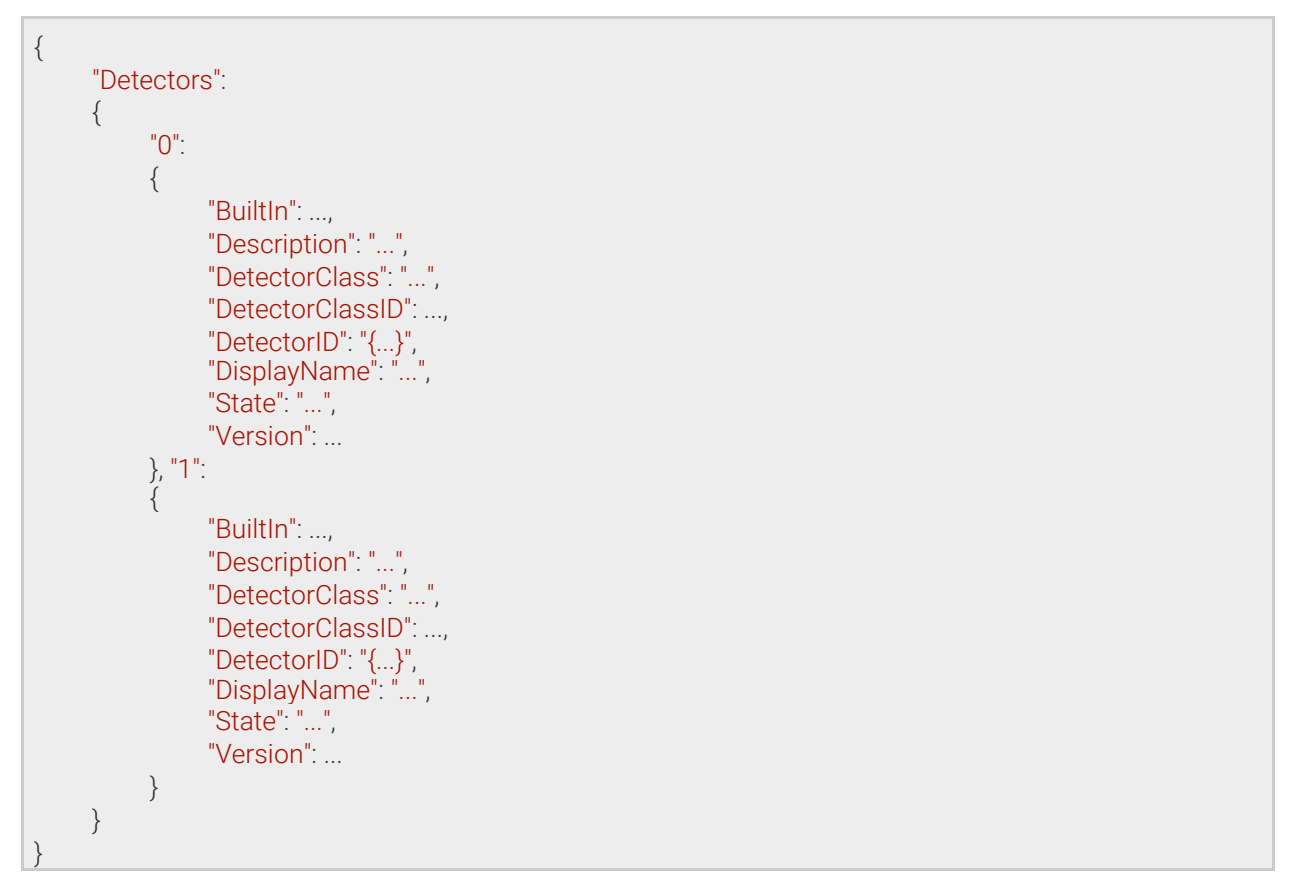

**Adaptive Recognition America Adaptive Recognition Hungary** 

REQUESTINFO@ADAPTIVERECOGNITION.COM WWW.ADAPTIVERECOGNITION.COM

Page 148/236

## 13.4.29 DetectorRequest

Collection of properties that uniquely identifies a detector instance.

See also: Analytics/DeleteDetector, Analytics/DisableDetector, Analytics/EnableDetector, Analytics/ GetDetector, Analytics/GetDetectorState

#### **Structure**

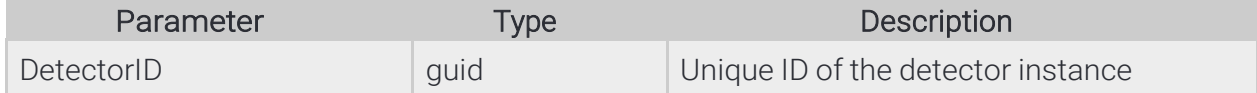

## Pseudo code

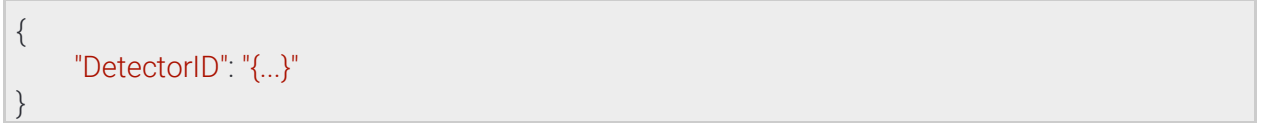

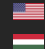

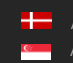

Page 149/236

## 13.4.30 DetectorState

The detector state value

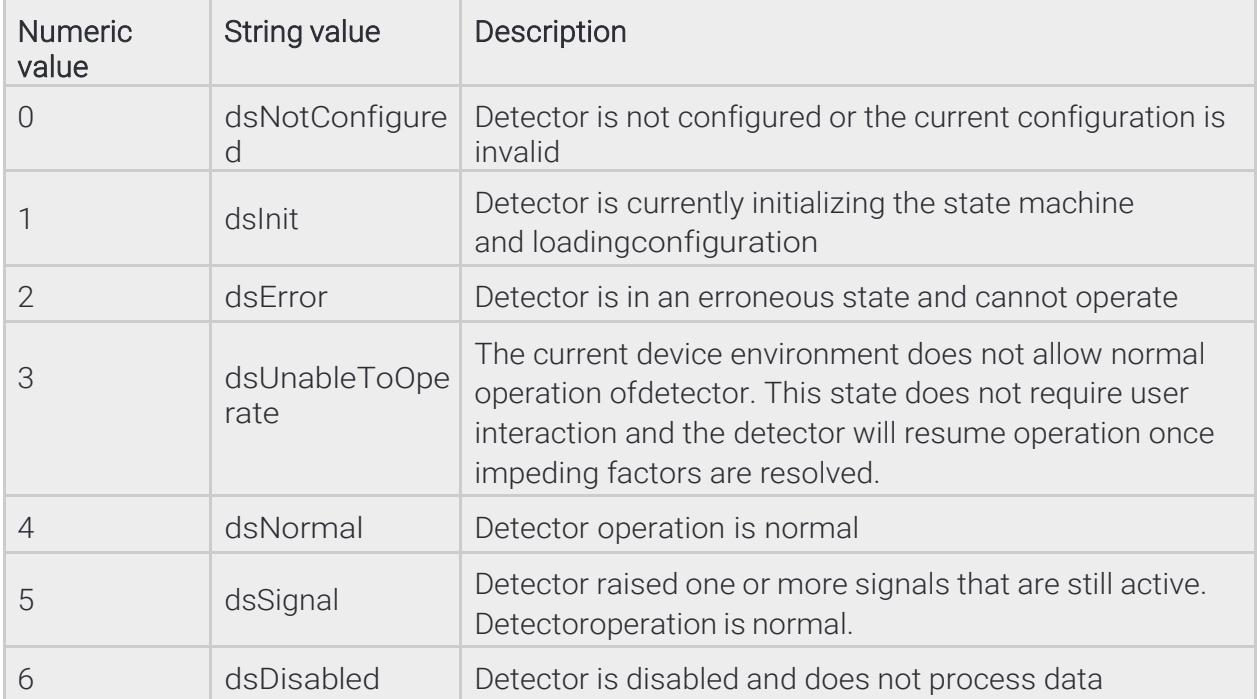

See also: Analytics/GetDetectorState

#### **Structure**

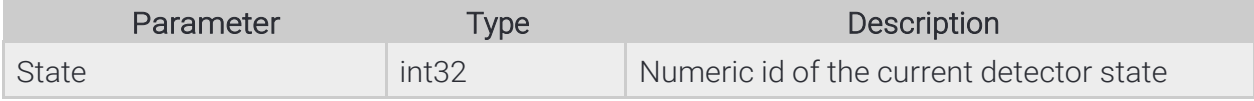

## Pseudo code

{

}

"State": ...

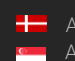

Page 150/236

# 13.4.31 DetectorTypeInfo

Collection of properties defining a detector type. The device won't allow creation of the more that InstanceLimit of one type including the build-in detectors.

## **Structure**

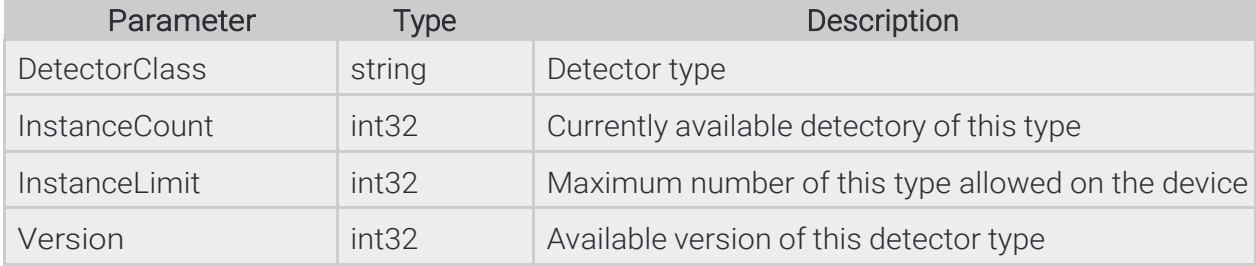

## Pseudo code

{

}

"DetectorClass": "...", "InstanceCount": ..., "InstanceLimit": ..., "Version": ...

Page 151/236

**Adaptive Recognition America Adaptive Recognition Hungary** 

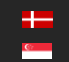

**H** Adaptive Recognition **Nordic** Adaptive Recognition **Singapore** REQUESTINFO@ADAPTIVERECOGNITION.COM WWW.ADAPTIVERECOGNITION.COM

## 13.4.32 Event

Descriptor of an event emitted by a detector.

- DetectorEventType uses the following values:
- detSimpleEvent: Basic event type where the event has no duration.
- detSignal: Signals the start of a longer event. The associated detector will also enter signal state until all signalled events are ended.
- detRestore: Ends a previously signalled long event. The EventID of the start and end events are the same. The associated detector will return to normal state if all signals are ended

Restore event types usually don't contain additional information about the previously started event and onlyserve to mark the end of a detected occurence.

EventCode is a detector specific numeric code to identify what change caused the event. The following are common event codes used by all detectors:

- 2: Detector finished initialization
- 3: Detector failed to initialized and stopped working
- 4: Detector is unable to operate under the current conditions
- 5: Detector started initializing
- 6: Detector was created (by user)
- 7: Detector was destroyed (by user)
- 100: Generic event code to mark signal/restore event pairs

Event codes above 100 are detector type specific and may overlap.

Inherited by: EventANPR, EventEmergencyLane, EventForbiddenZone, EventIO, EventLane, EventRedStop, EventStopViolation, EventStoppedObject, EventTest, EventTrafficLine, EventUTurn, EventWhiteLineViolation, EventWrongTurn, EventWrongWay

## **Structure**

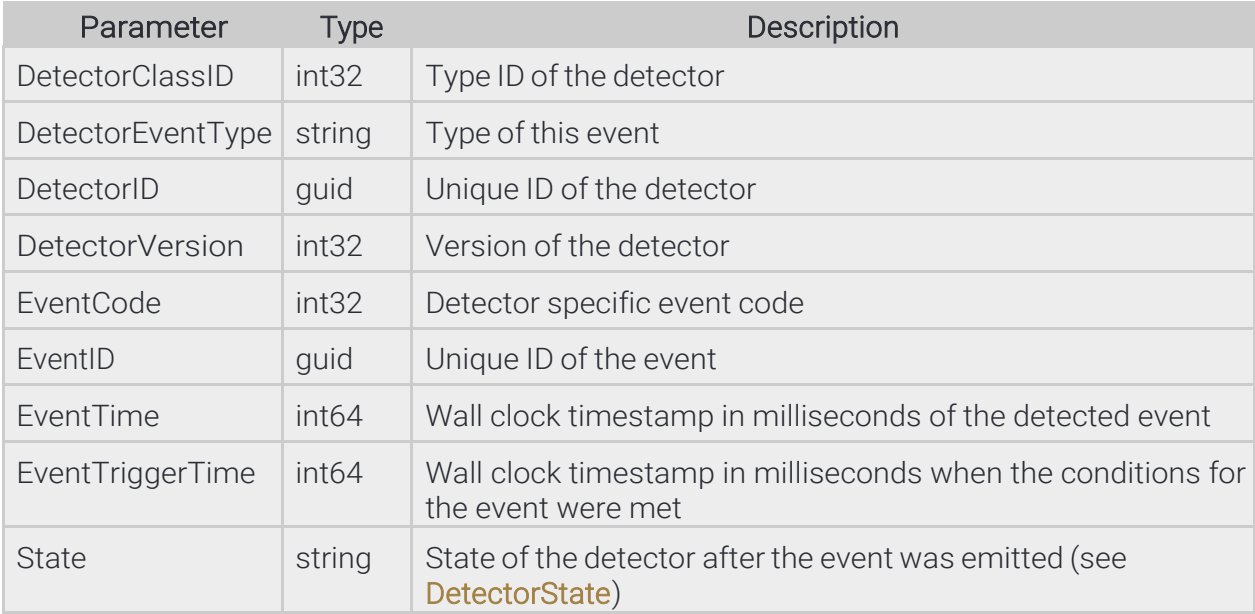

Page 152/236

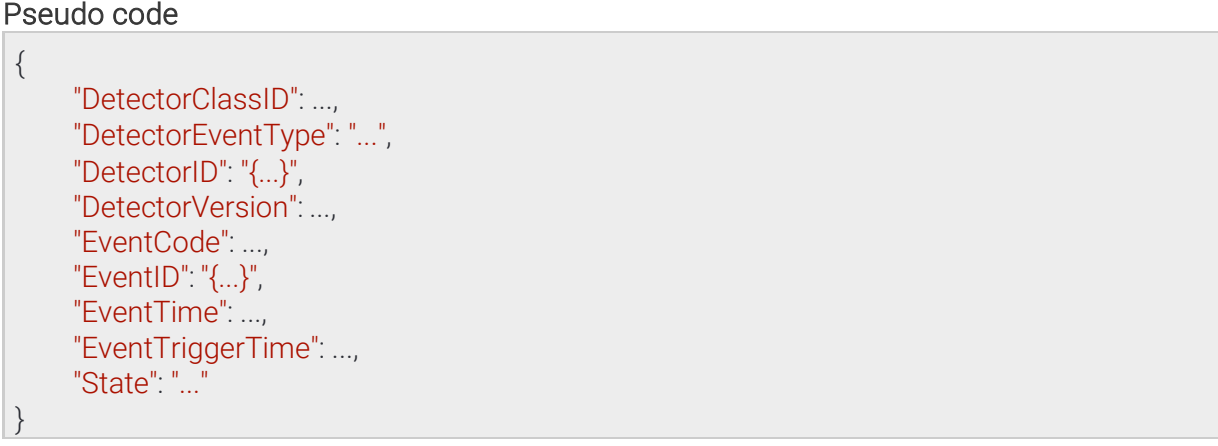

Page 153/236

**Adaptive Recognition America Adaptive Recognition Hungary** 

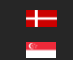

**H** Adaptive Recognition **Nordic**<br>**C** Adaptive Recognition **Singapo** Adaptive Recognition **Singapore** REQUESTINFO@ADAPTIVERECOGNITION.COM WWW.ADAPTIVERECOGNITION.COM

# 13.4.33 EventANPR → Event

License plate detection event.

## **Structure**

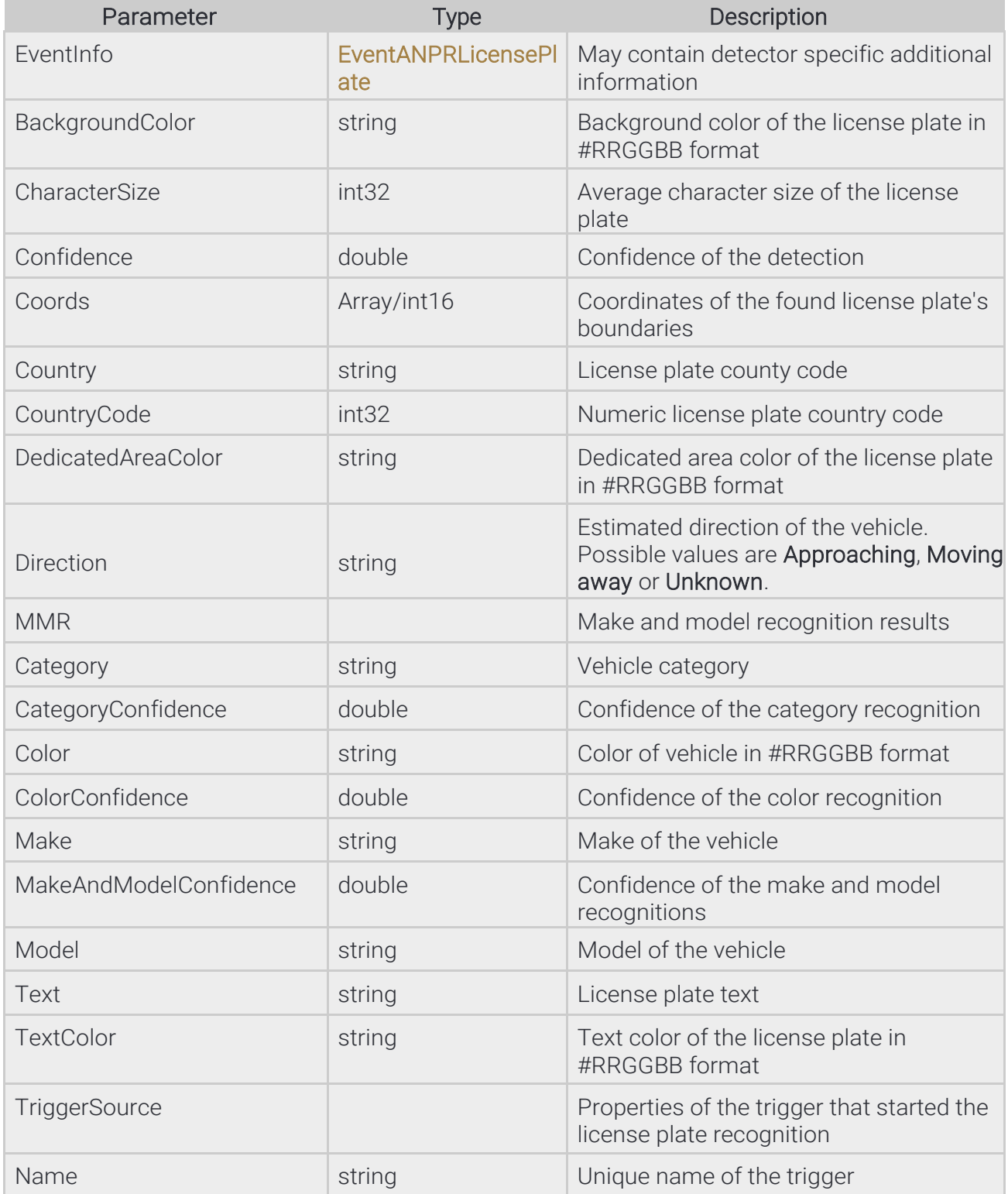

Page 154/236

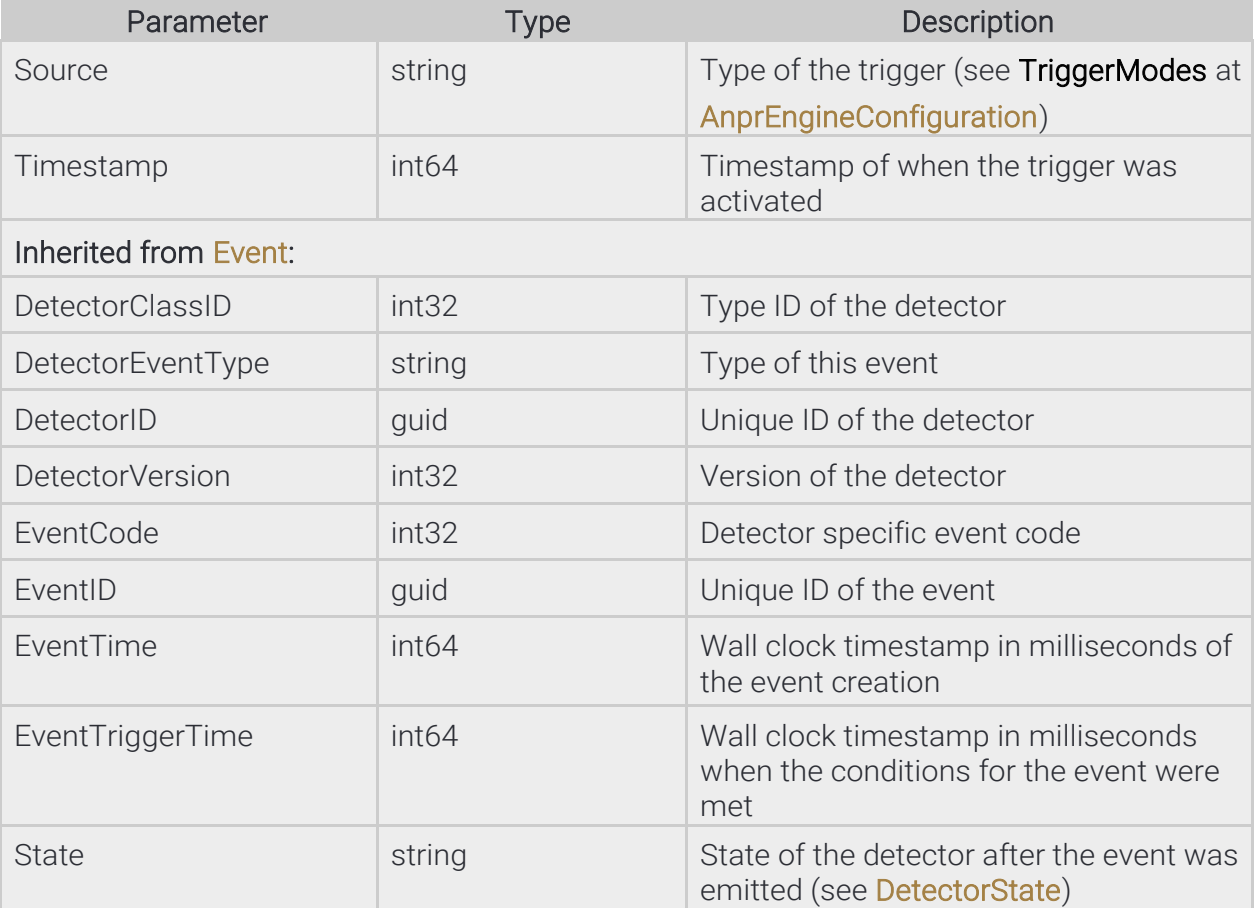

Page 155/236

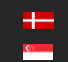

```
{
     "DetectorClassID": ...,
     "DetectorEventType": "...",
     "DetectorID": "{...}",
     "DetectorVersion": ...,
     "EventCode": ...,
     "EventID": "{...}",
     "EventInfo":
     {
          "BackgroundColor": "...",
          "CharacterSize": ...,
          "Confidence": ...,
          "Coords": [ ..., ..., ... ],
          "Country": "...",
          "CountryCode": ...,
          "DedicatedAreaColor": "...",
          "Direction": "...",
          "MMR":
          {
               "Category": "...",
               "CategoryConfidence": ...,
               "Color": "...
                "ColorConfidence": ...,
               "Make": "...",
               "MakeAndModelConfidence": ...,
               "Model": "..."
          },
          "Text": "...",
          "TextColor": "...",
          "TriggerSource":
          {
               "Name": "...",
               "Source": "...",
               "Timestamp": ...
          }
     },
     "EventTime": ...,
     "EventTriggerTime": ...,
     "State": "..."
}
```
Page 156/236

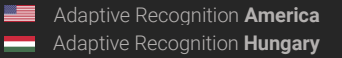

# 13.4.34 EventANPRLicensePlate

License plate properties

#### **Structure**

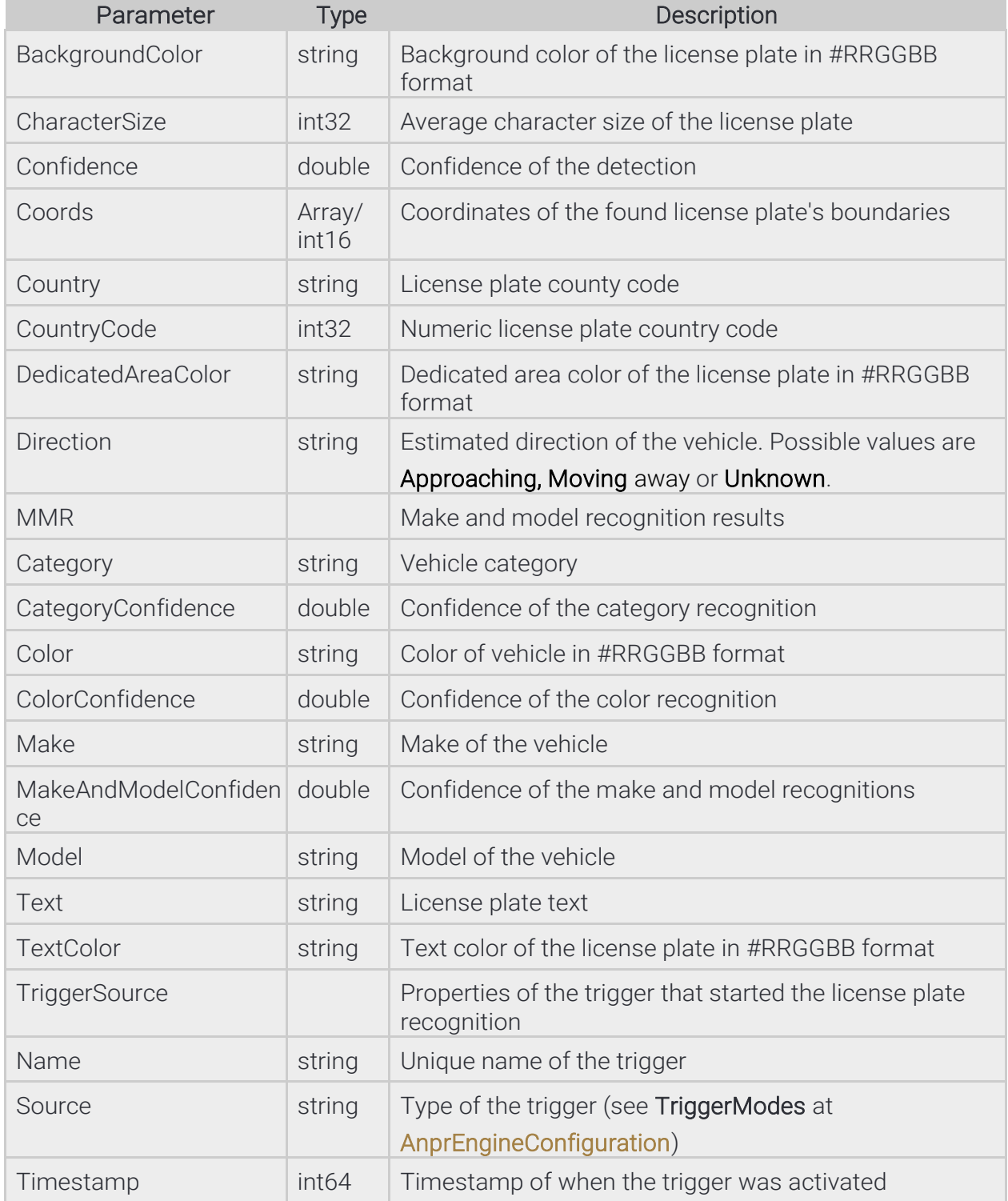

{

}

```
"BackgroundColor": "...",
"CharacterSize": ...,
"Confidence": ...,
"Coords": [ ..., ..., ... ],
"Country": "...",
"CountryCode": ...,
"DedicatedAreaColor": "...",
"Direction": "...",
"MMR":
{
     "Category": "...",
     "CategoryConfidence": ...,
     "Color": "...",
     "ColorConfidence": ...,
     "Make": "...",
     "MakeAndModelConfidence": ...,
     "Model": "..."
},
"Text": "...",
"TextColor": "...",
"TriggerSource":
{
     "Name": "...",
     "Source": "...",
     "Timestamp": ...
}
```
Page 158/236

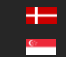

# 13.4.35 EventEmergencyLane → Event

## **Structure**

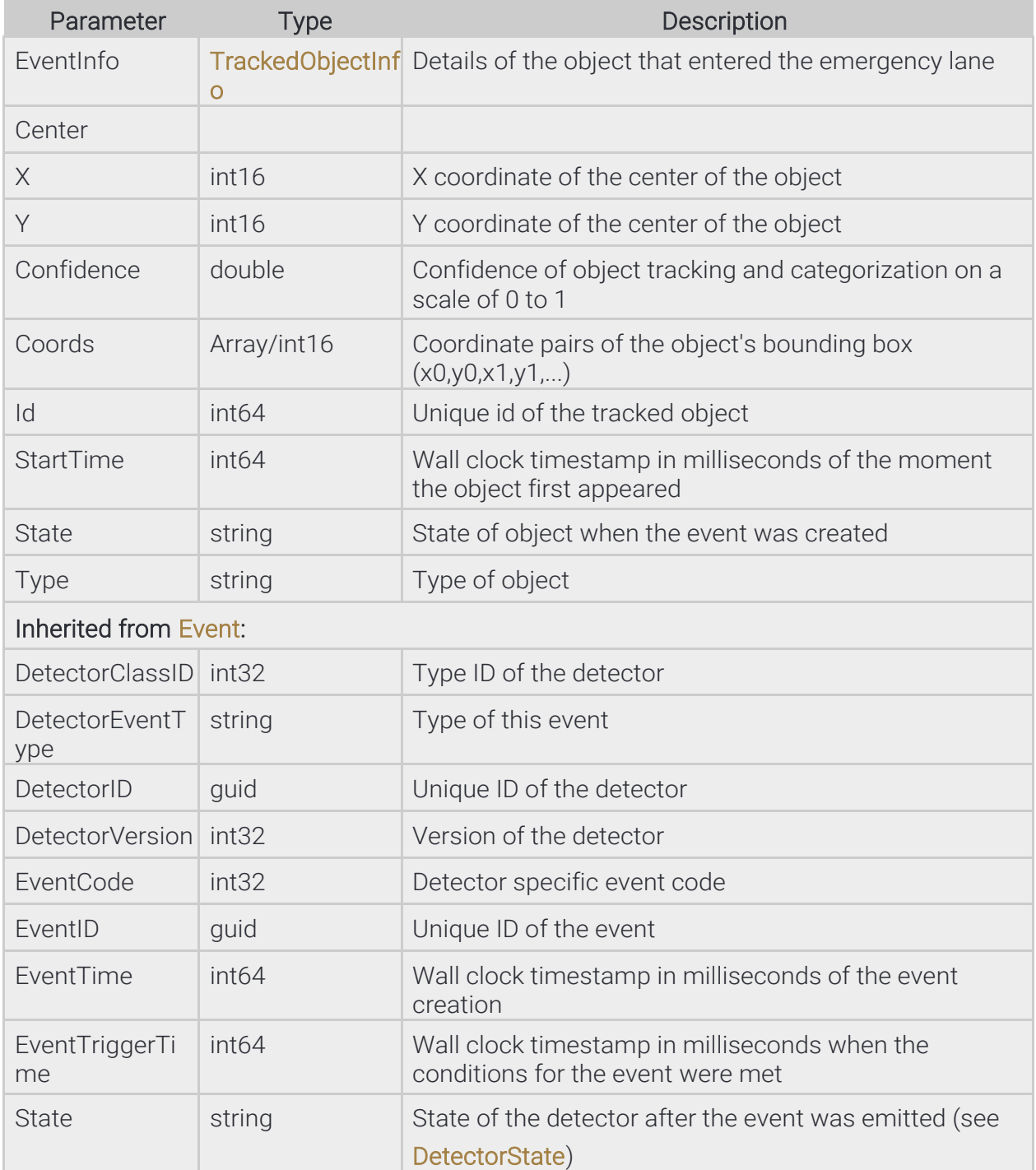

**Adaptive Recognition America Adaptive Recognition Hungary** 

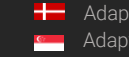

Adaptive Recognition **Nordic** Adaptive Recognition **Singapore** REQUESTINFO@ADAPTIVERECOGNITION.COM WWW.ADAPTIVERECOGNITION.COM

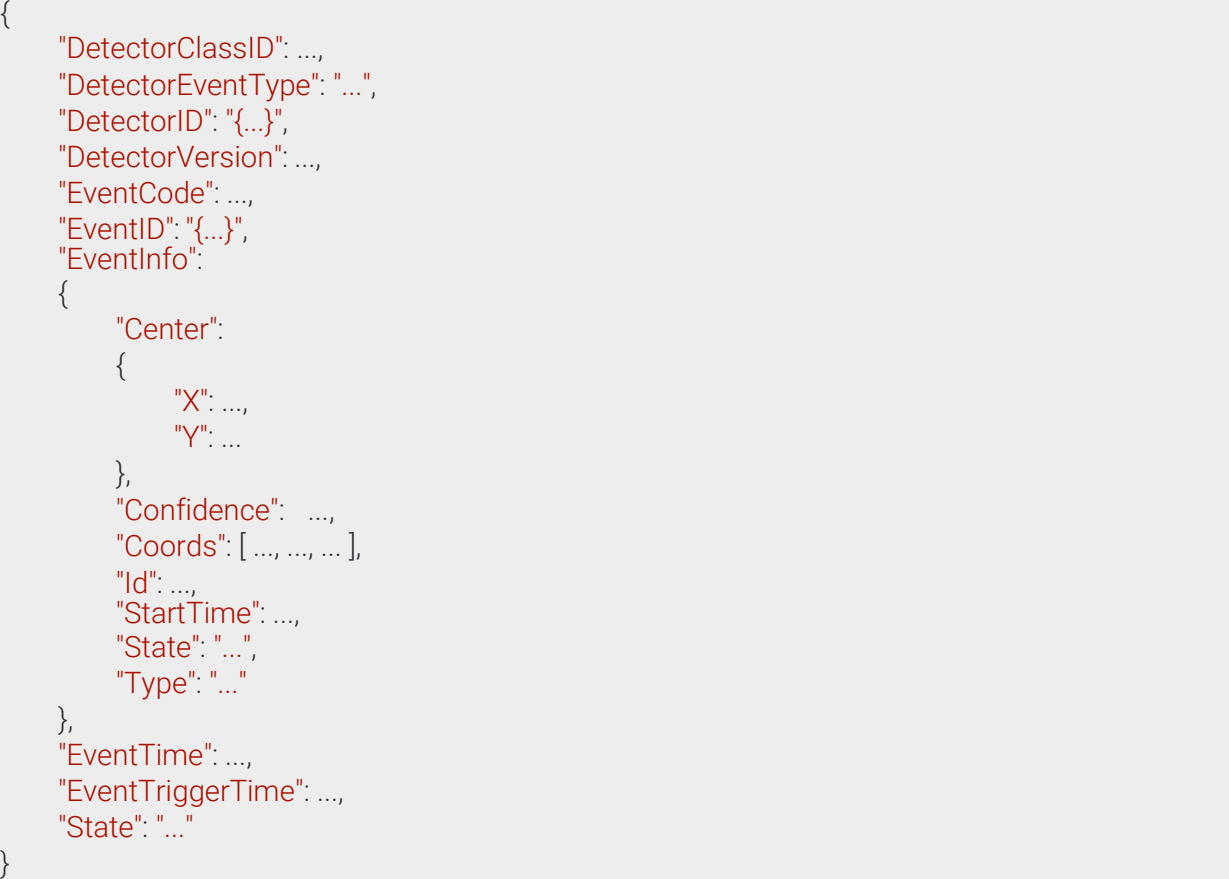

Page 160/236

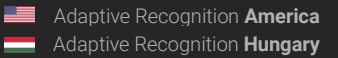

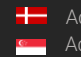

# 13.4.36 EventForbiddenZone ⇾ Event

## **Structure**

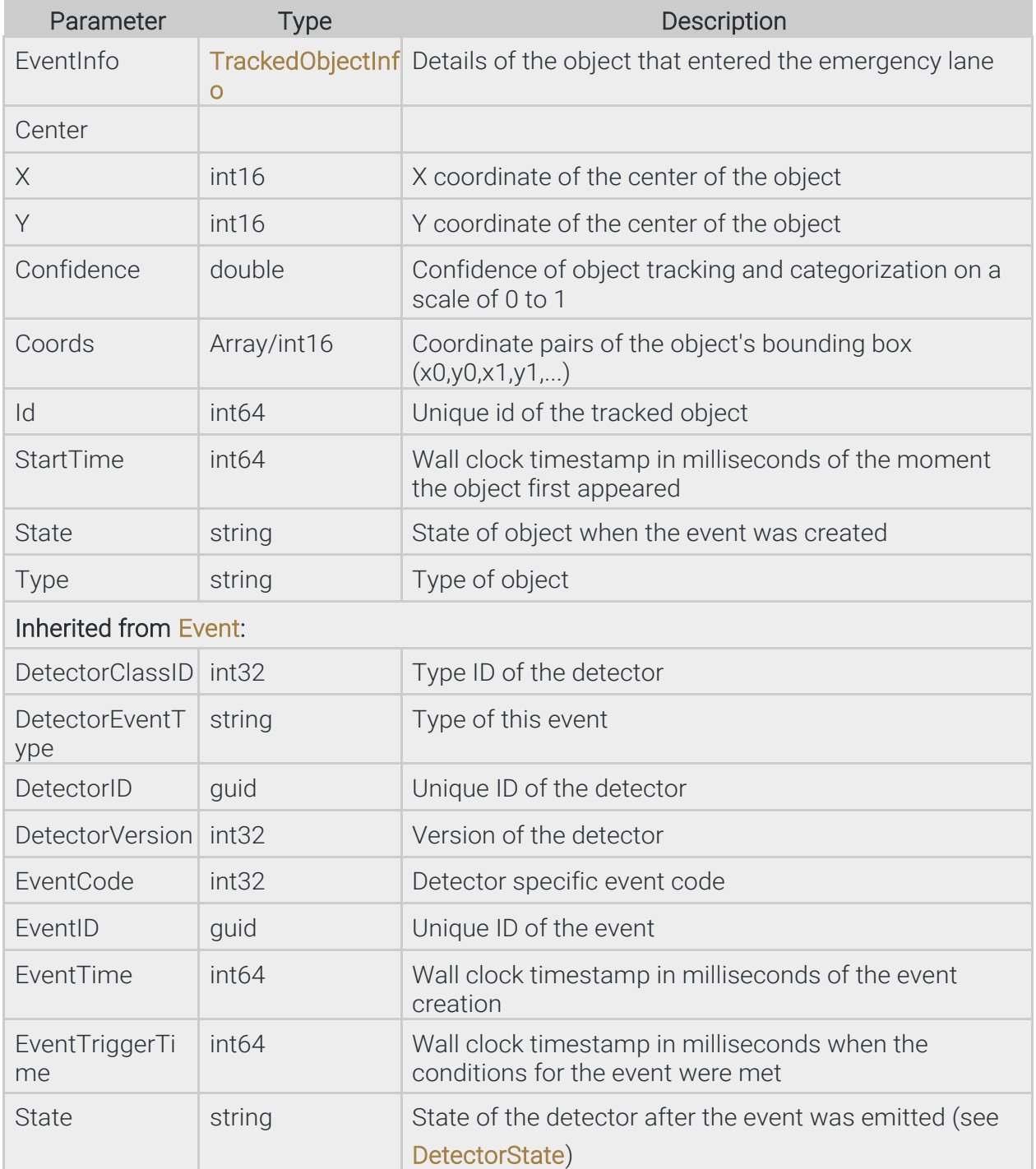

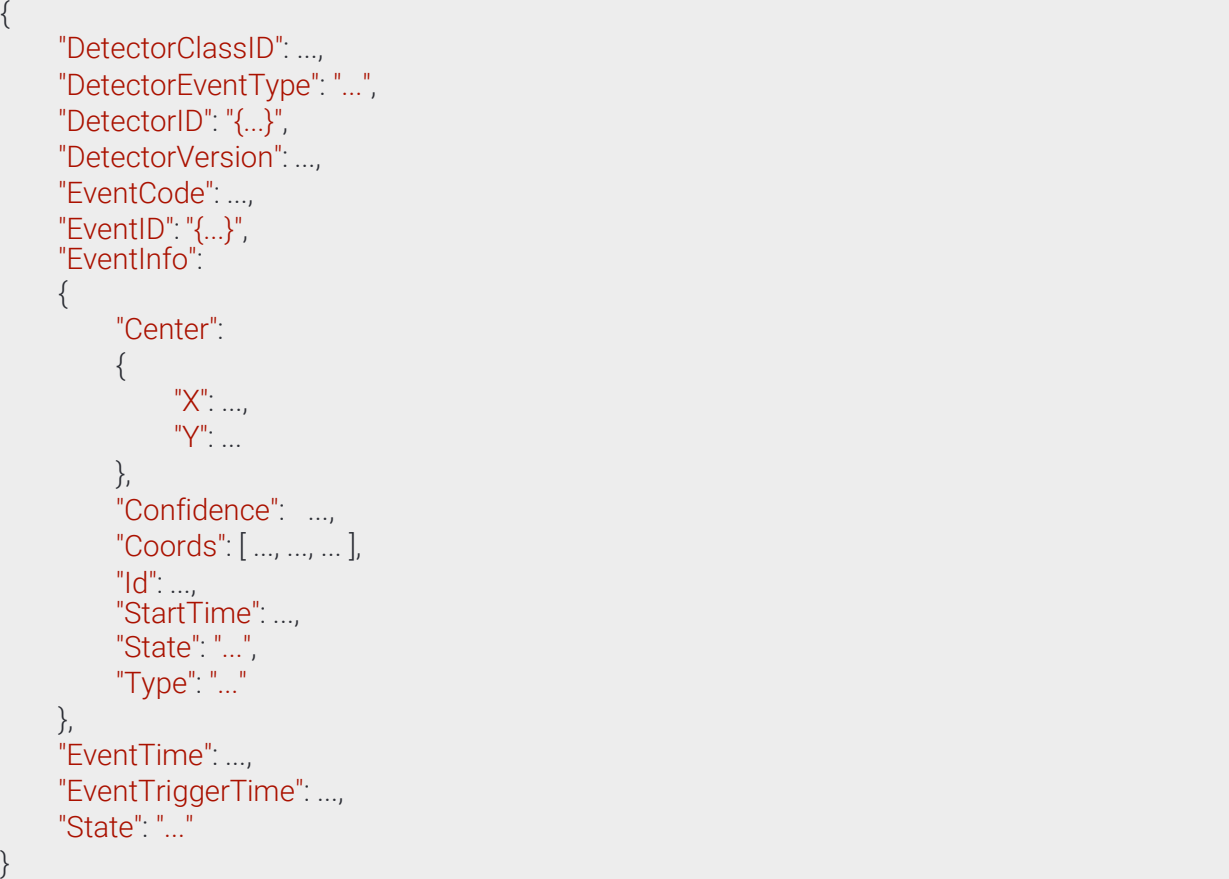

Page 162/236

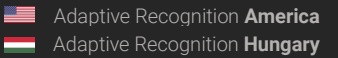

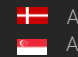

## 13.4.37 EventIO  $\rightarrow$  Event

Input port activation event

#### **Structure**

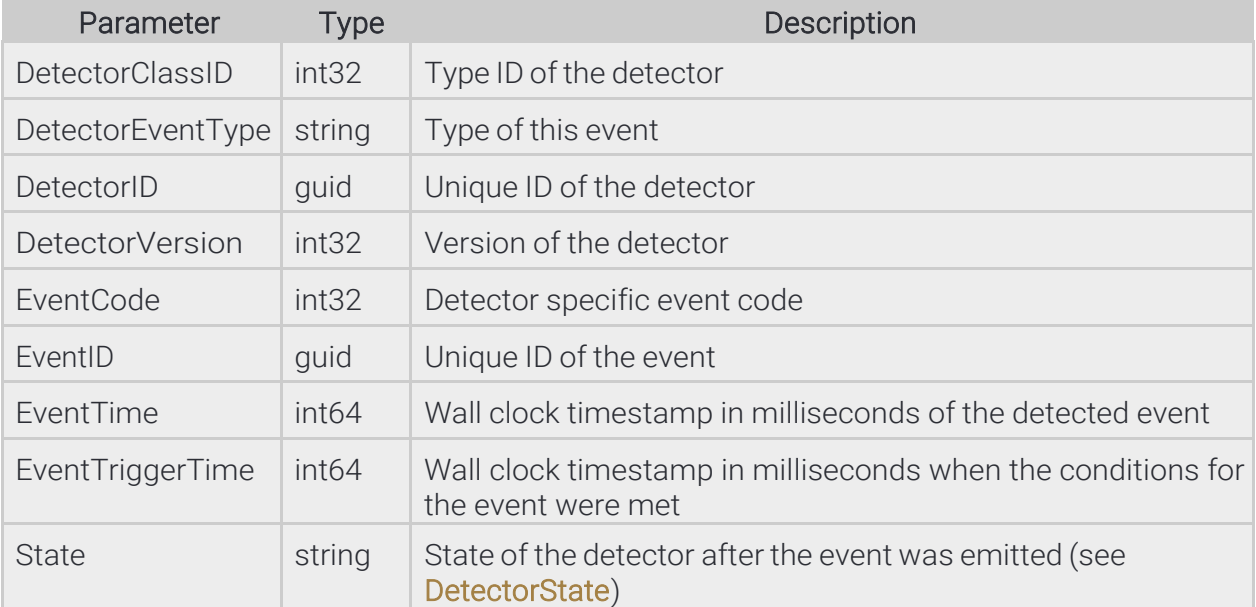

## Pseudo code

{

}

```
"DetectorClassID": ...,
"DetectorEventType": "...",
"DetectorID": "{...}",
"DetectorVersion": ...,
"EventCode": ...,
"EventID": "{...}",
"EventTime": ...,
"EventTriggerTime": ...,
"State": "..."
```
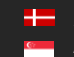

# 13.4.38 EventLane ⇾ Event

## **Structure**

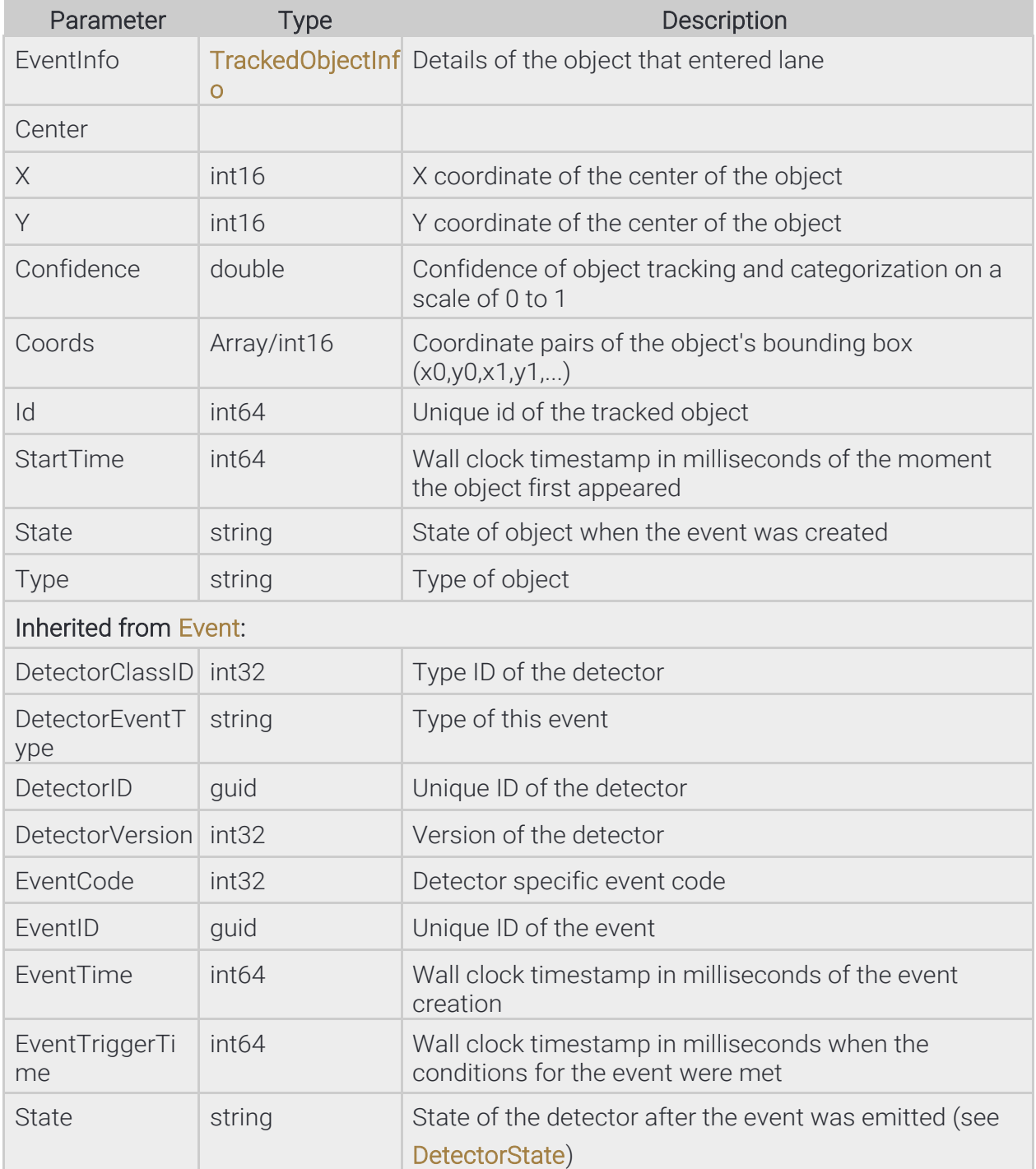

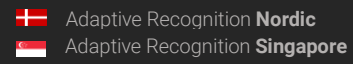

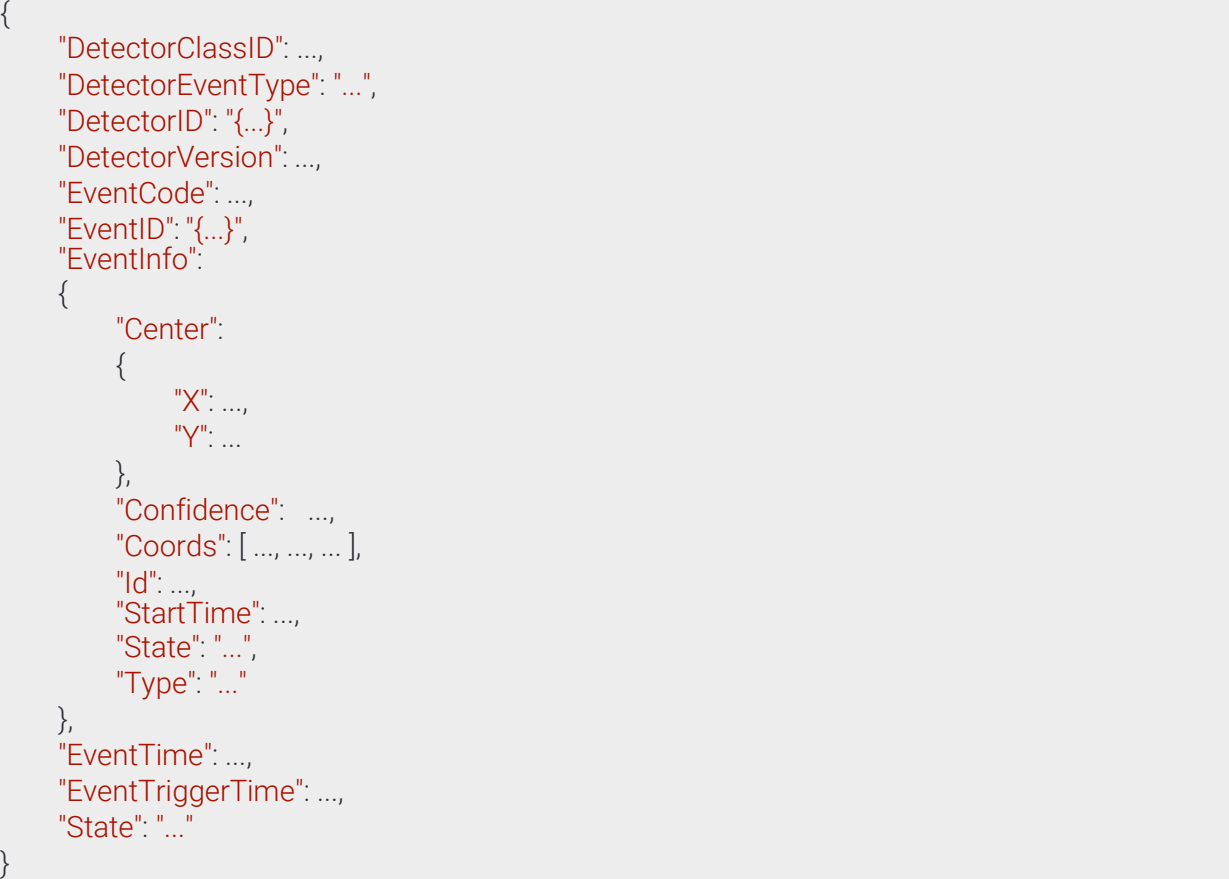

Page 165/236

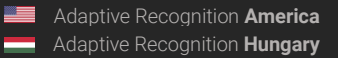

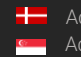

# 13.4.39 EventRedStop → Event

## **Structure**

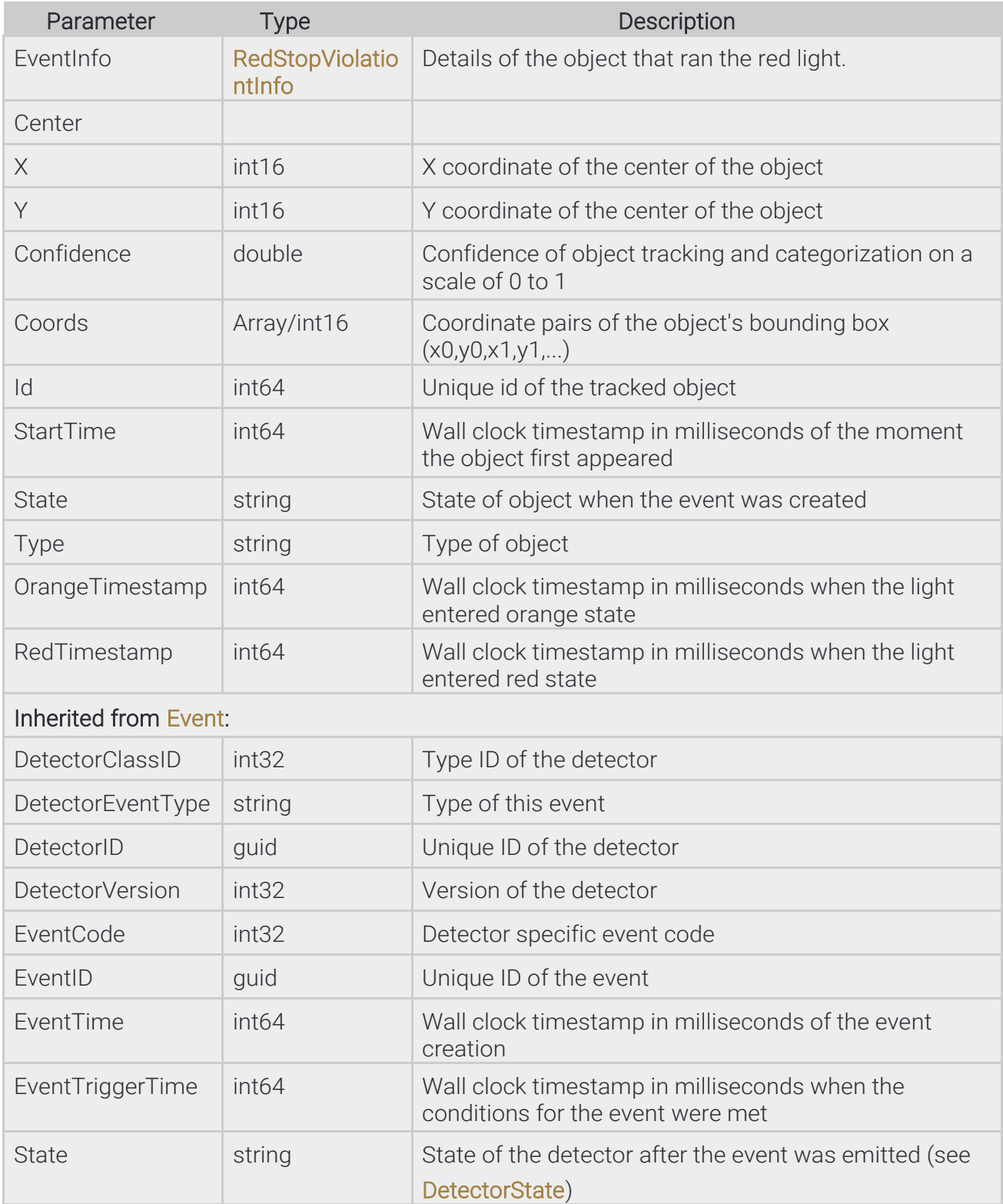

Page 166/236

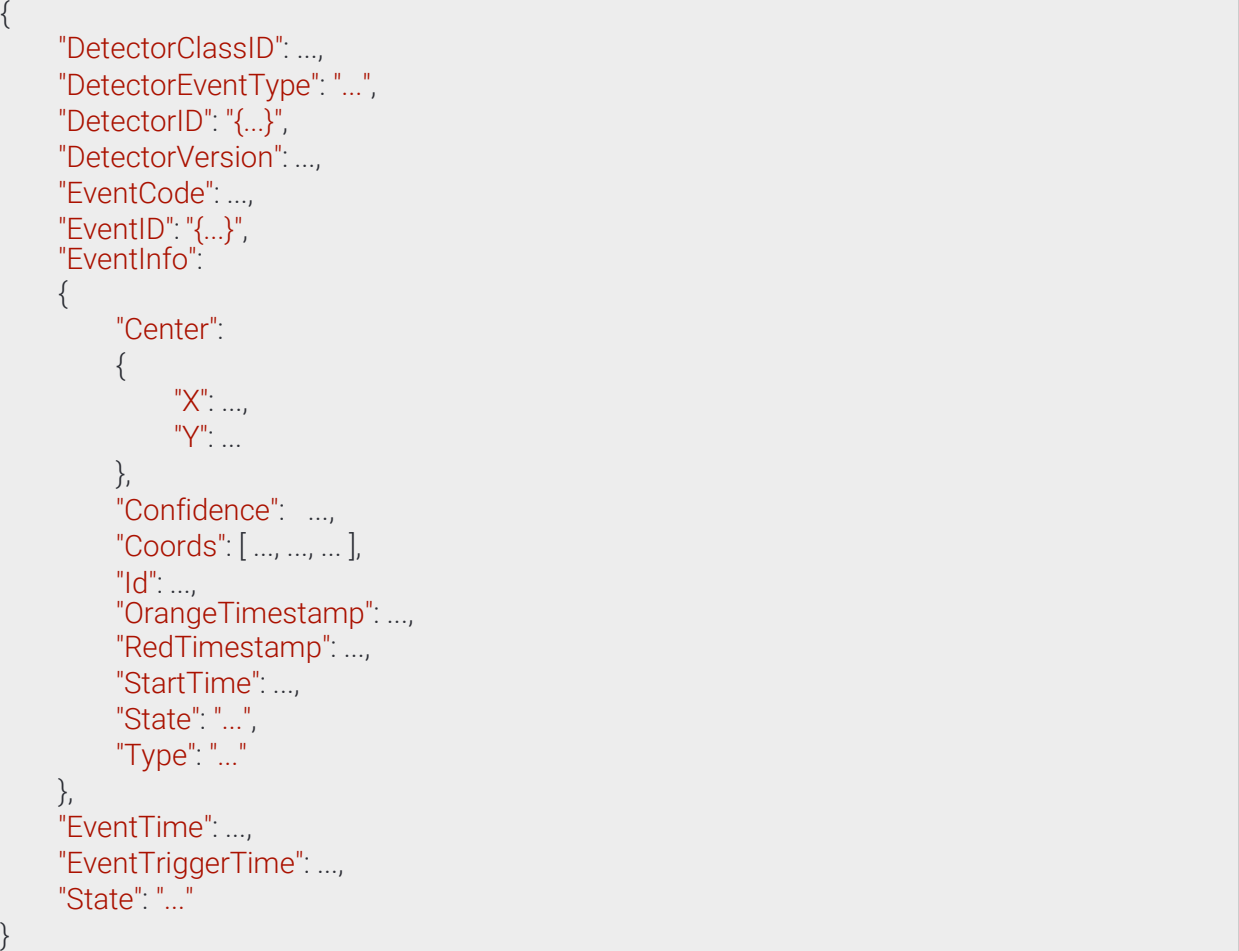

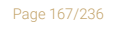

**Adaptive Recognition America Adaptive Recognition Hungary** 

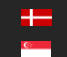

REQUESTINFO@ADAPTIVERECOGNITION.COM WWW.ADAPTIVERECOGNITION.COM

# 13.4.40 EventStopViolation → Event

## **Structure**

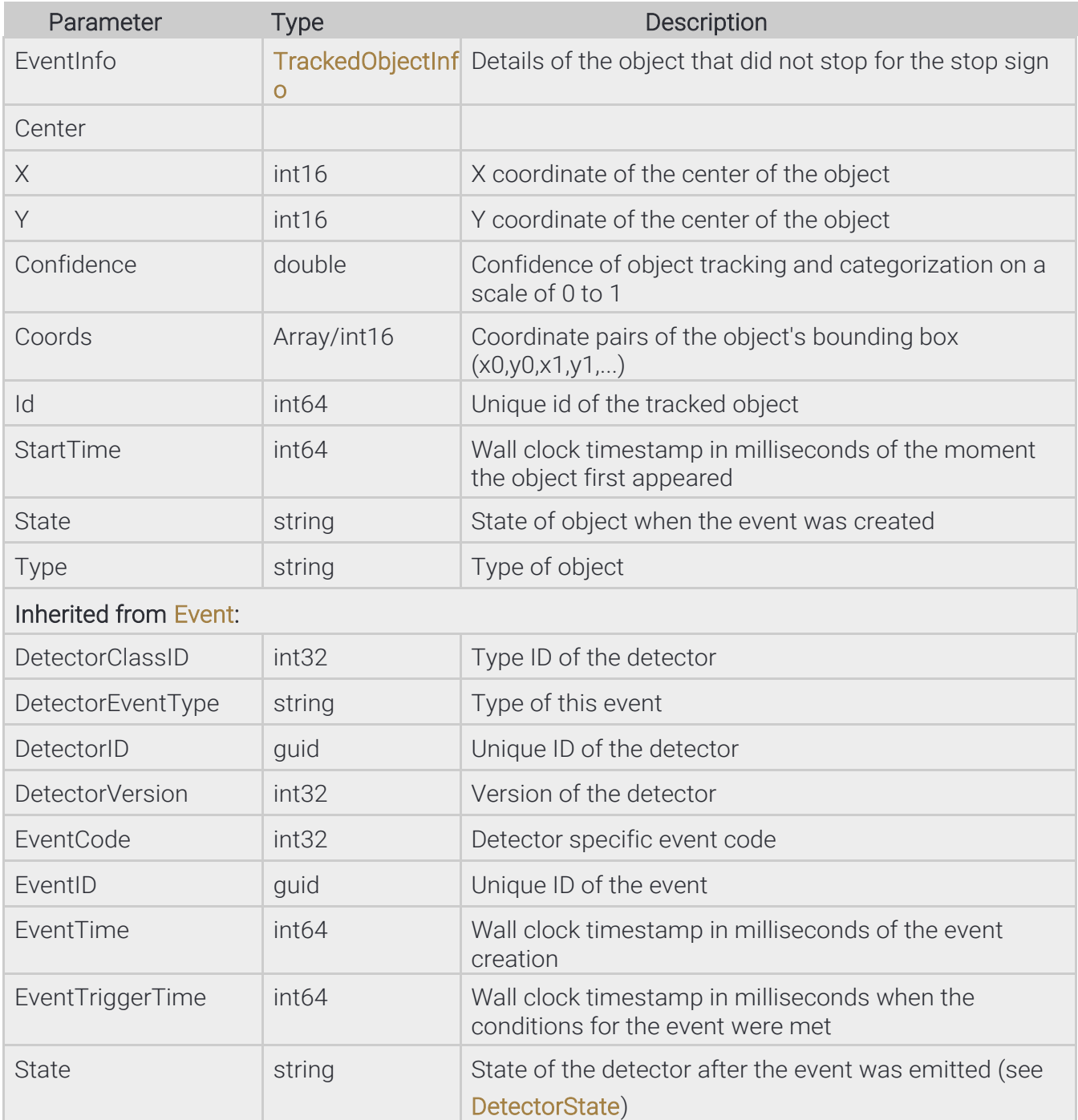

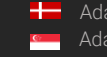

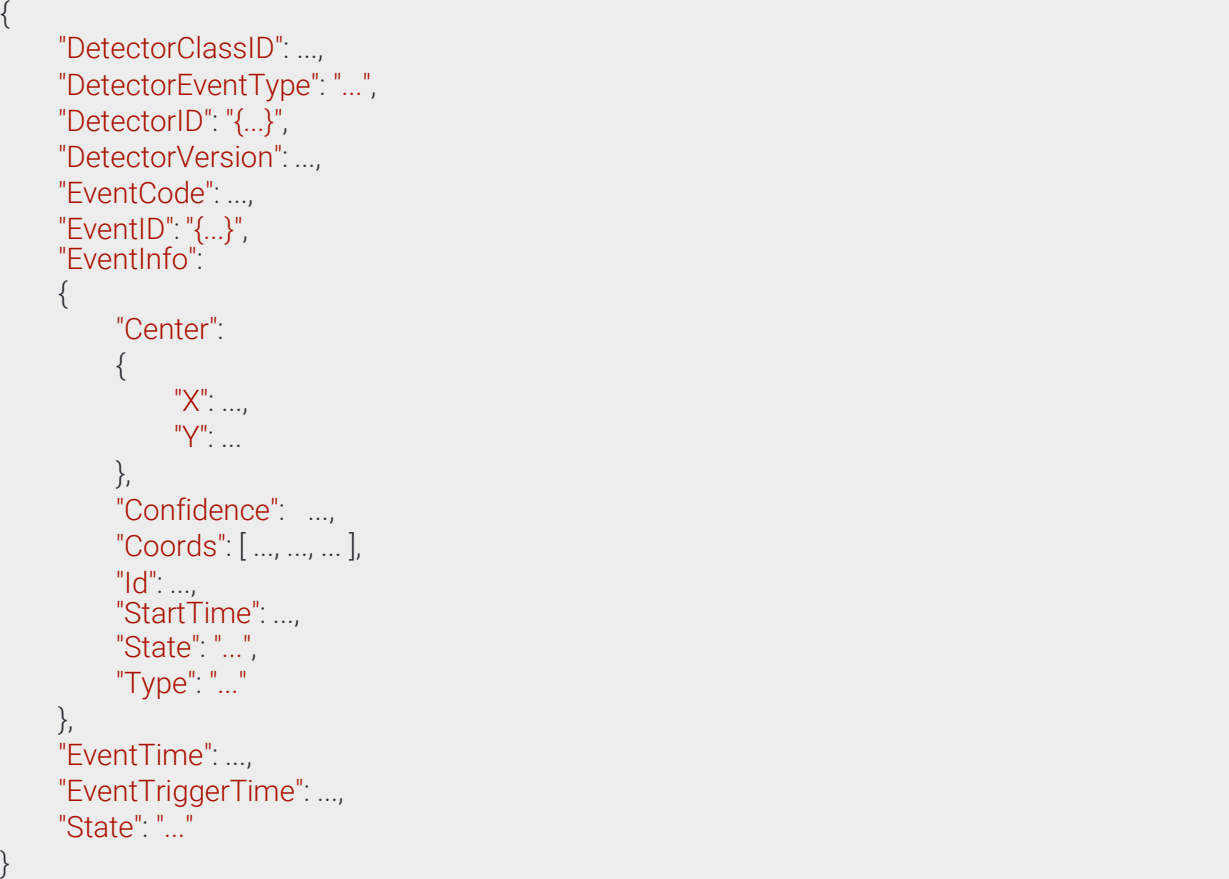

Page 169/236

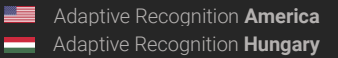

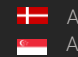

# 13.4.41 EventStoppedObject ⇾ Event

## **Structure**

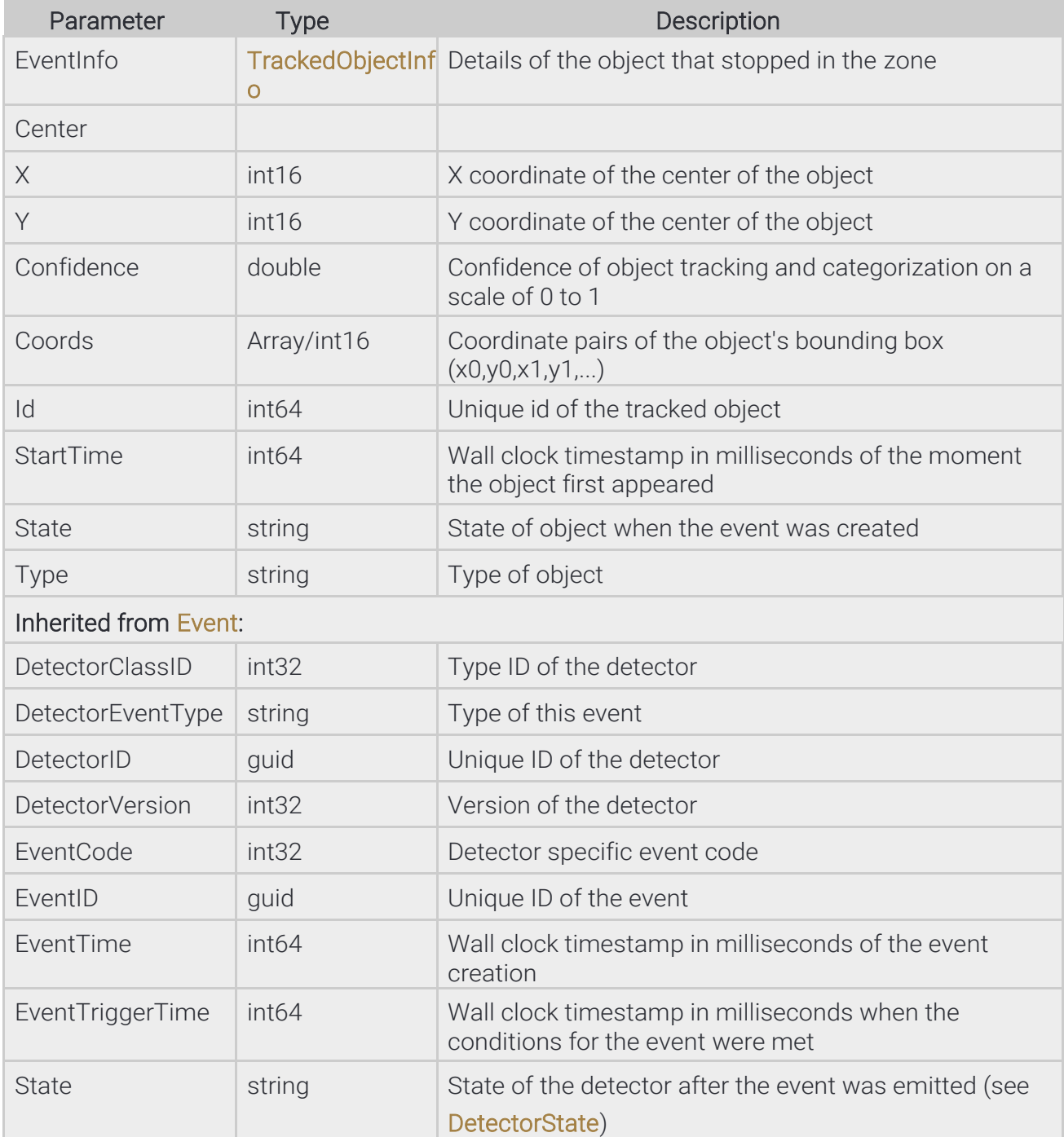

**Adaptive Recognition America Adaptive Recognition Hungary** 

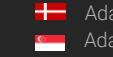

Adaptive Recognition **Nordic** Adaptive Recognition **Singapore** REQUESTINFO@ADAPTIVERECOGNITION.COM WWW.ADAPTIVERECOGNITION.COM

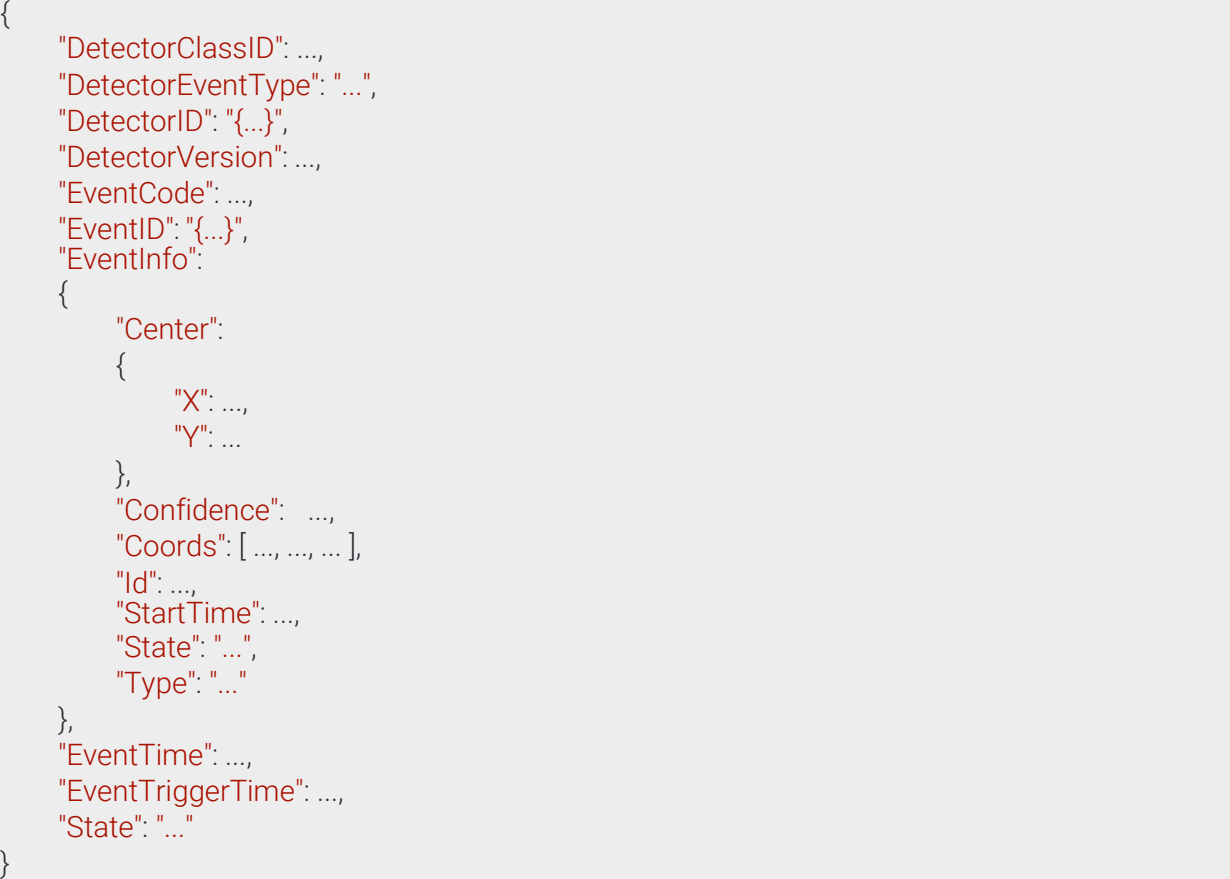

Page 171/236

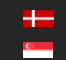

# 13.4.42 EventTest ⇾ Event

Basic test event

#### **Structure**

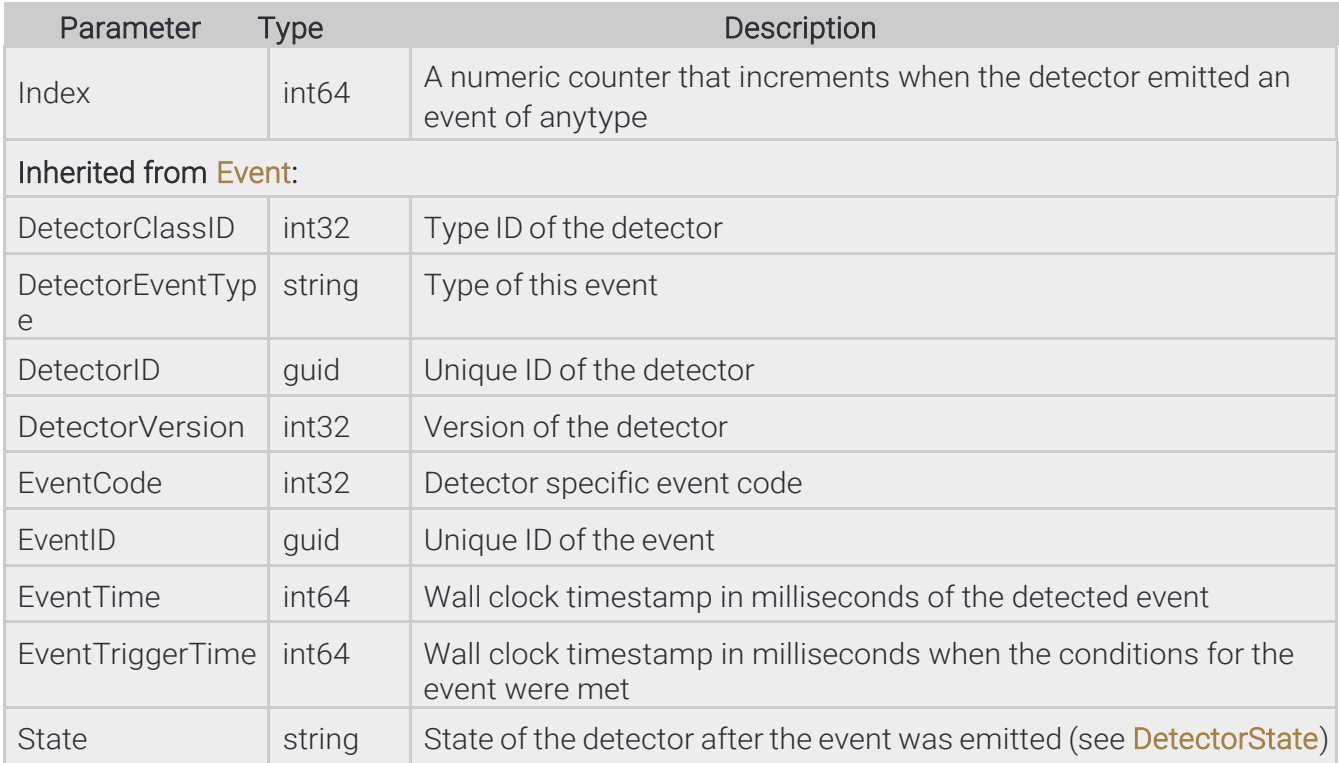

#### Pseudo code

{

}

```
"DetectorClassID": ...,
"DetectorEventType": "...",
"DetectorID": "{...}",
"DetectorVersion": ...,
"EventCode": ...,
"EventID": "{...}",
"EventTime": ...,
"EventTriggerTime": ...,
"Index": ...,
"State": "..."
```
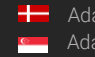

# 13.4.43 EventTrafficLine → Event

## **Structure**

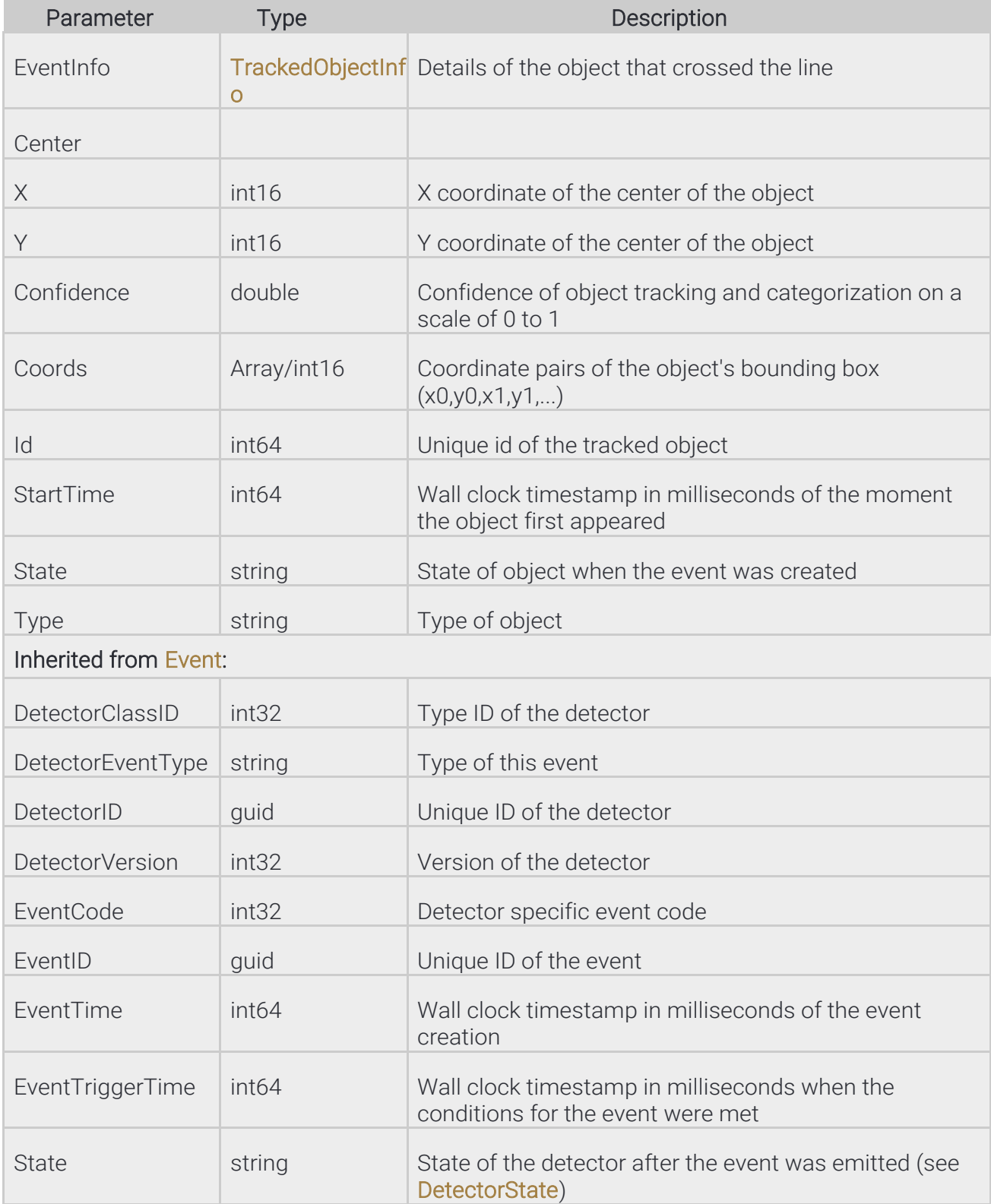

Page 173/236

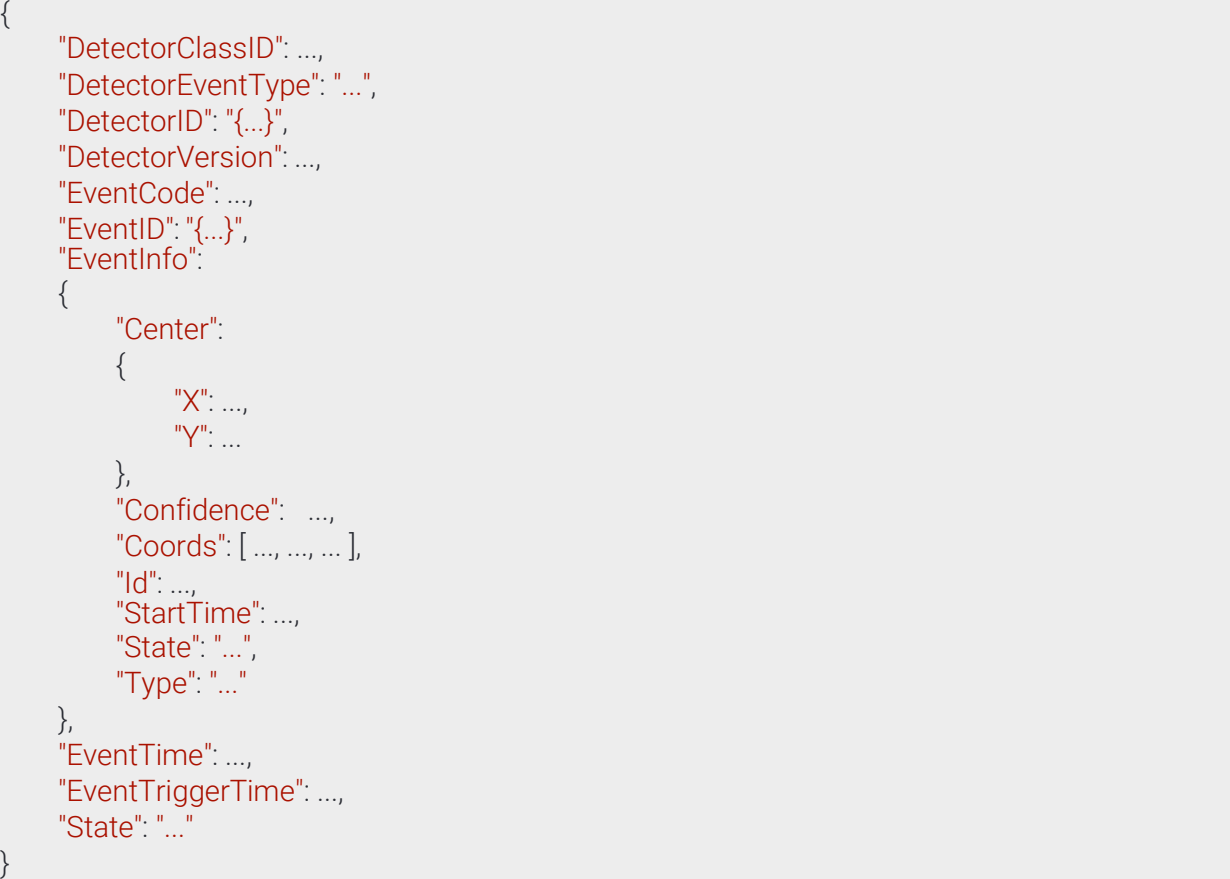

Page 174/236

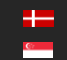

# 13.4.44 EventUTurn → Event

## **Structure**

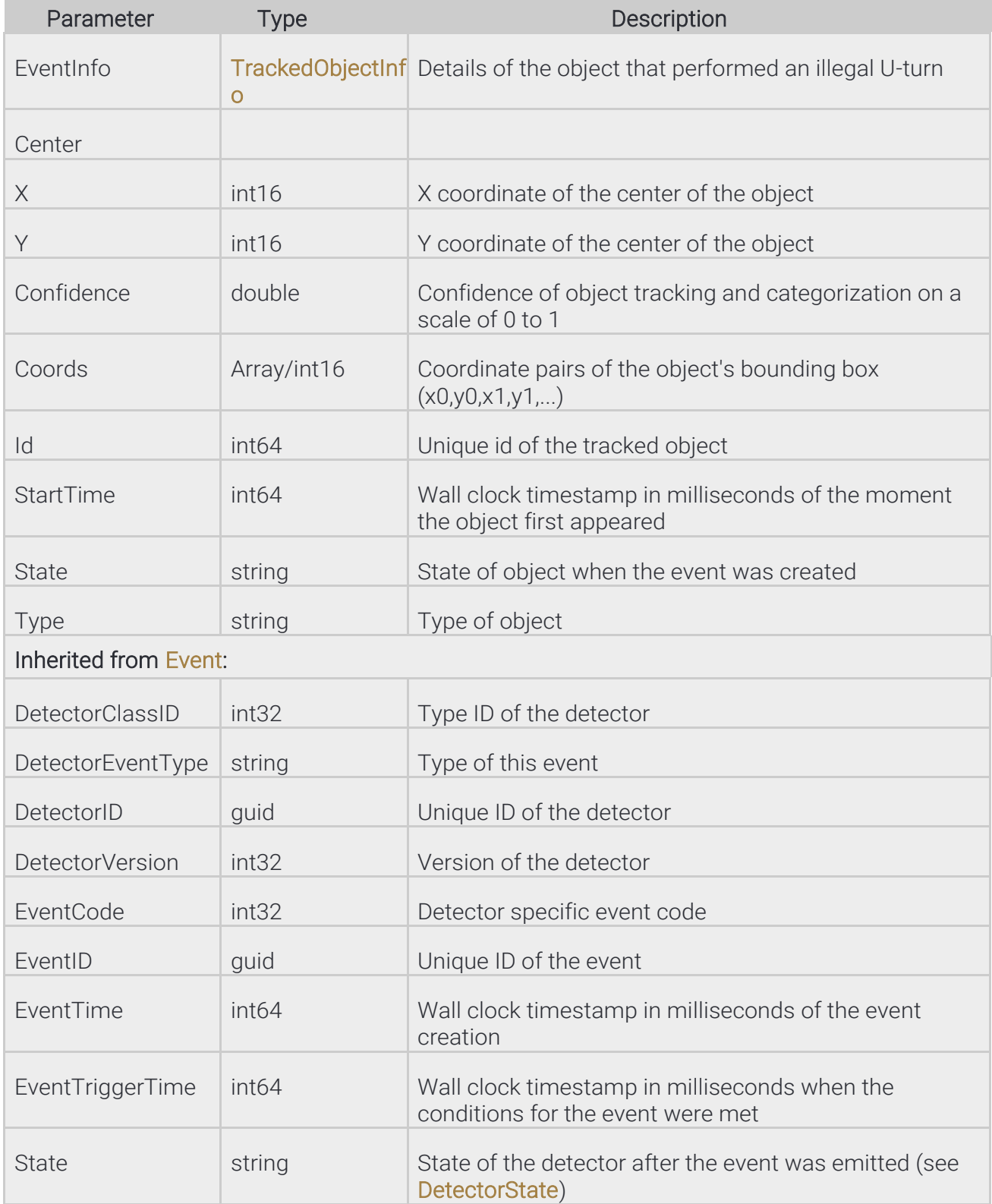

**Adaptive Recognition America Adaptive Recognition Hungary**  Page 175/236

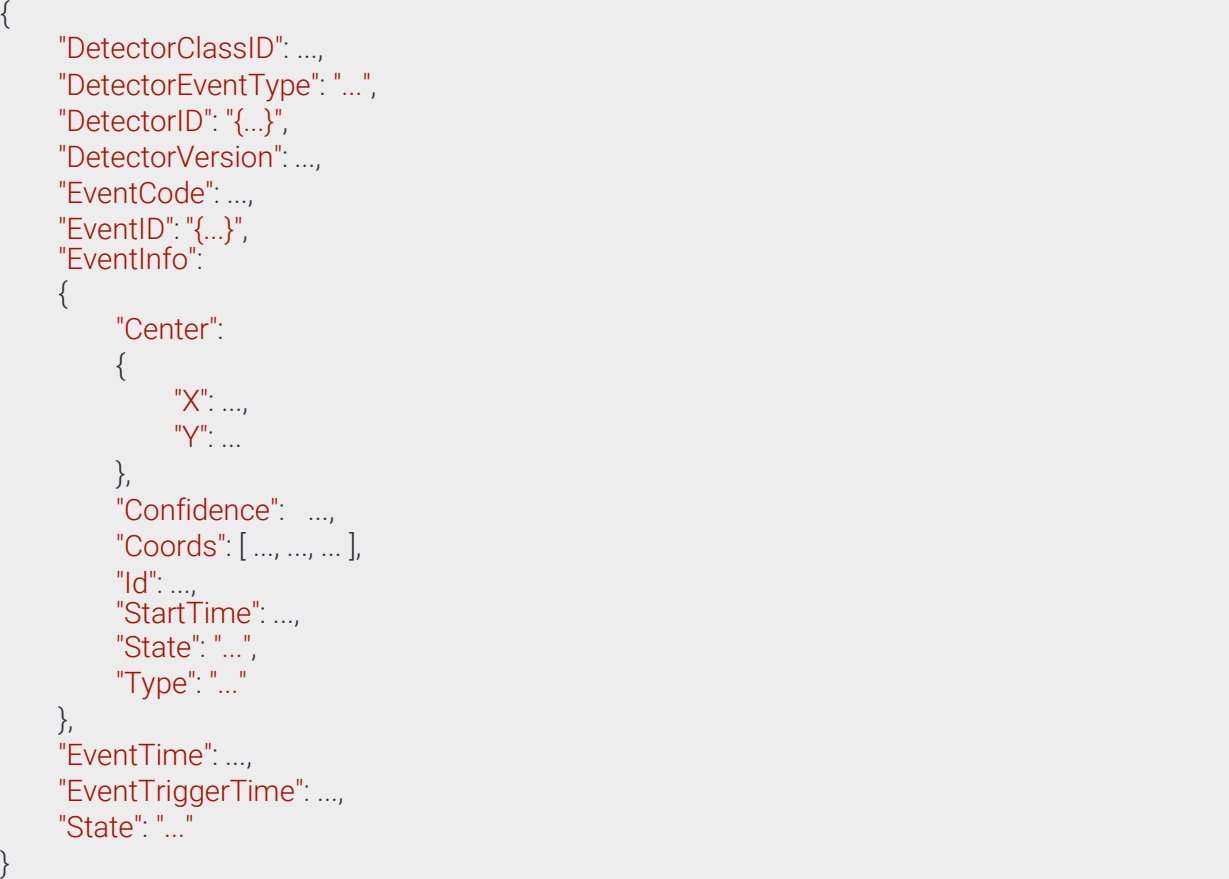

Page 176/236

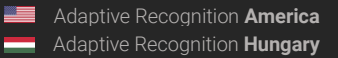

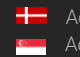

# 13.4.45 EventWhiteLineViolation ⇾ Event

## **Structure**

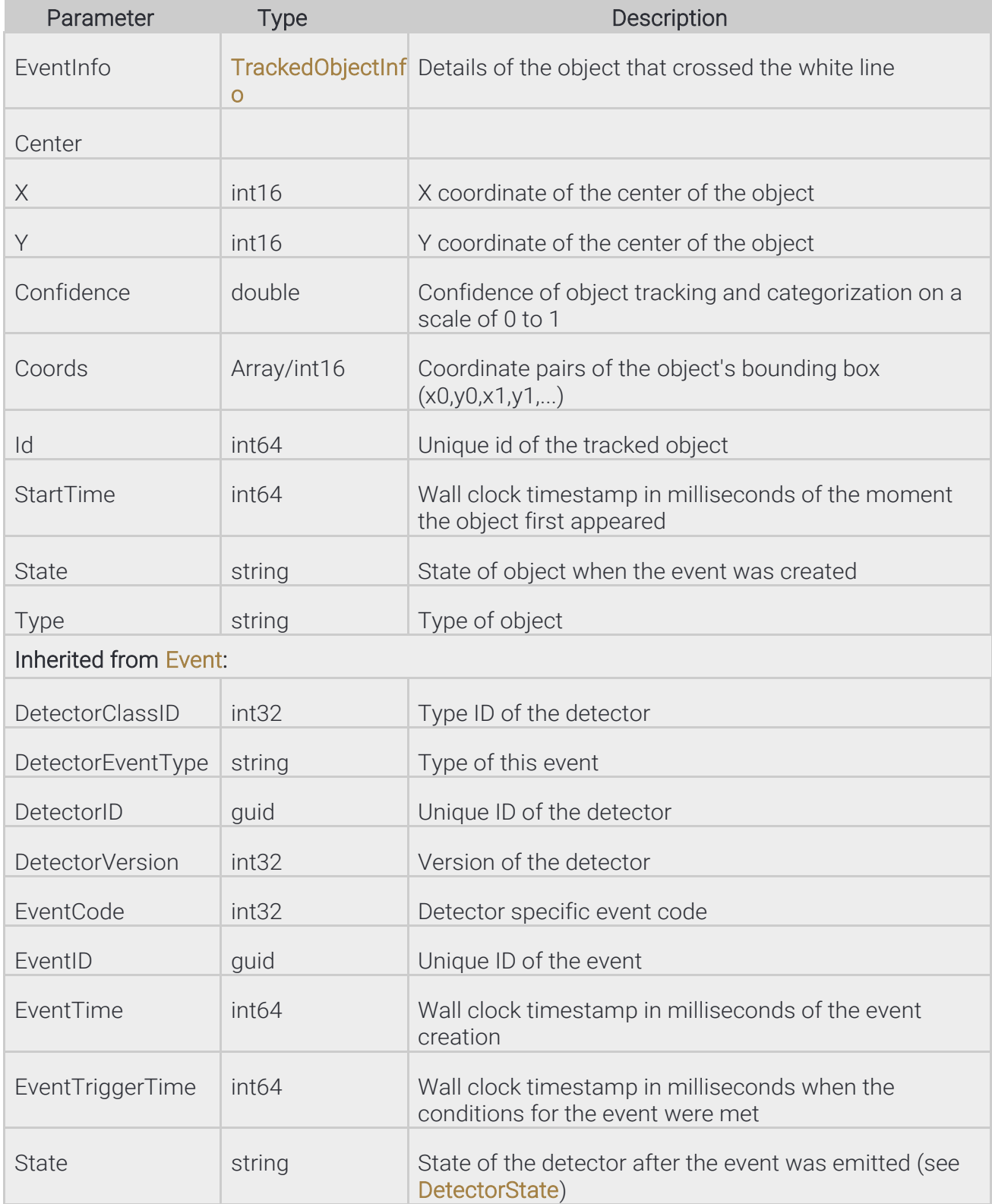

**Adaptive Recognition America Adaptive Recognition Hungary**  Page 177/236

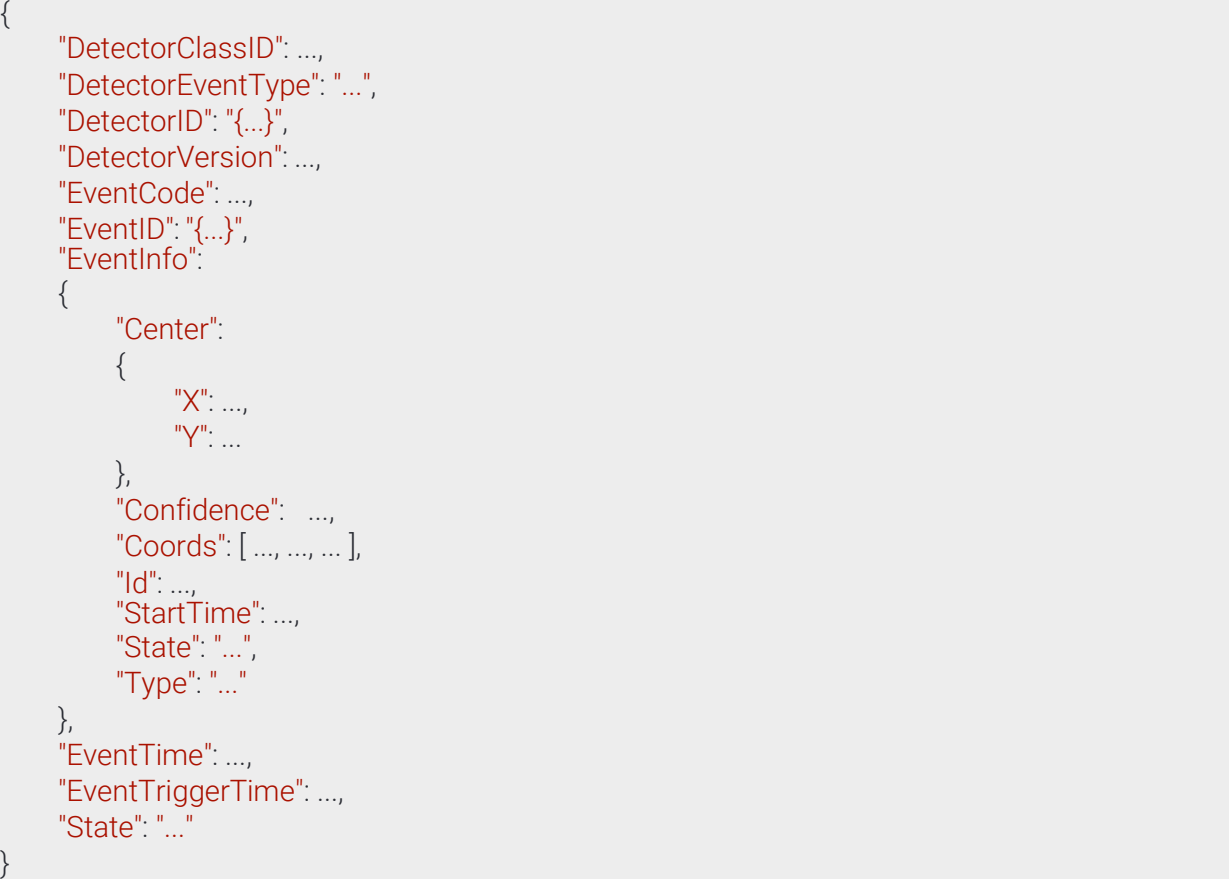

Page 178/236

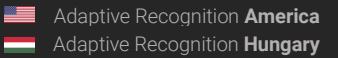

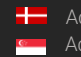

# 13.4.46 EventWrongTurn → Event

## **Structure**

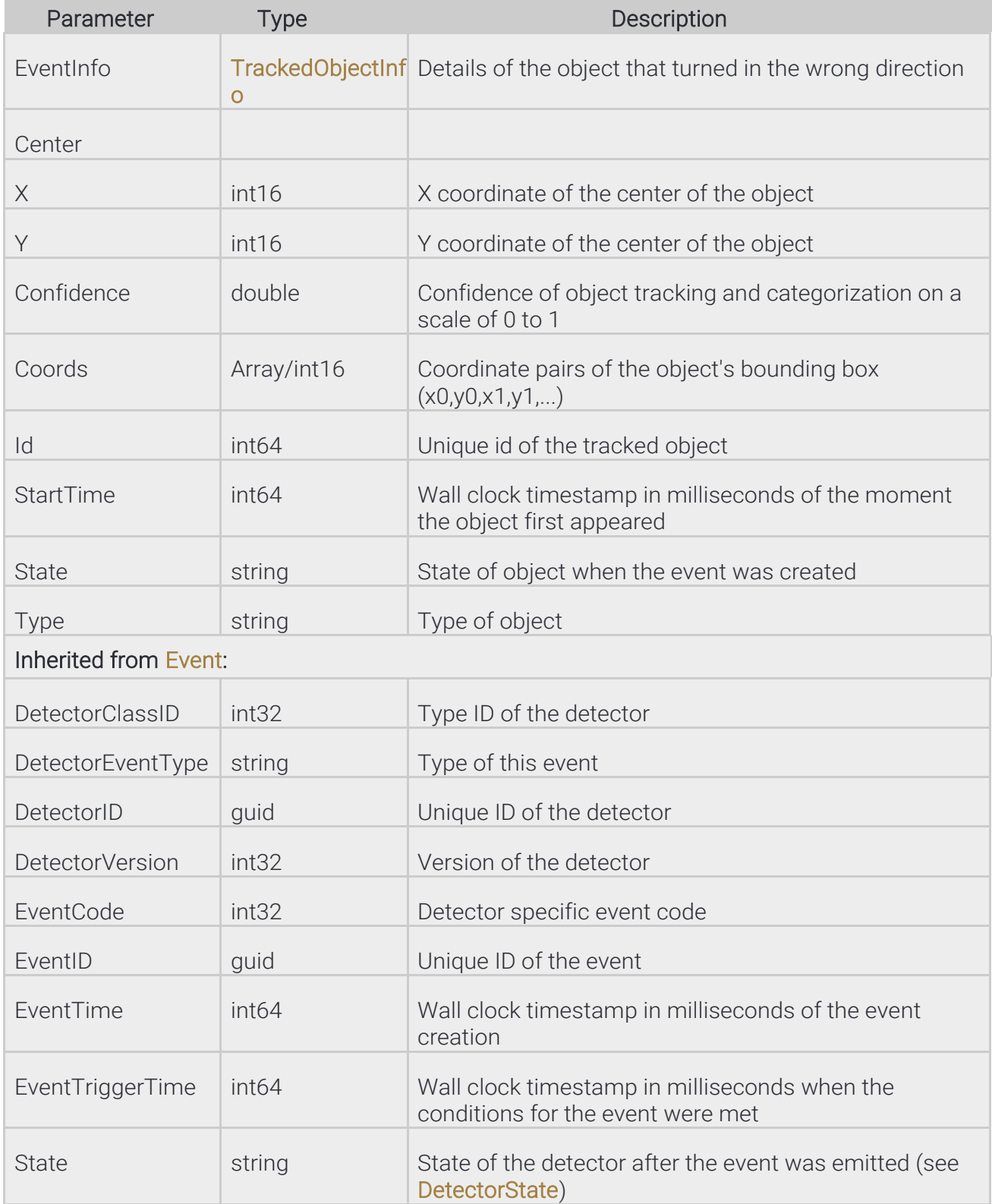

**Adaptive Recognition America Adaptive Recognition Hungary**  Page 179/236

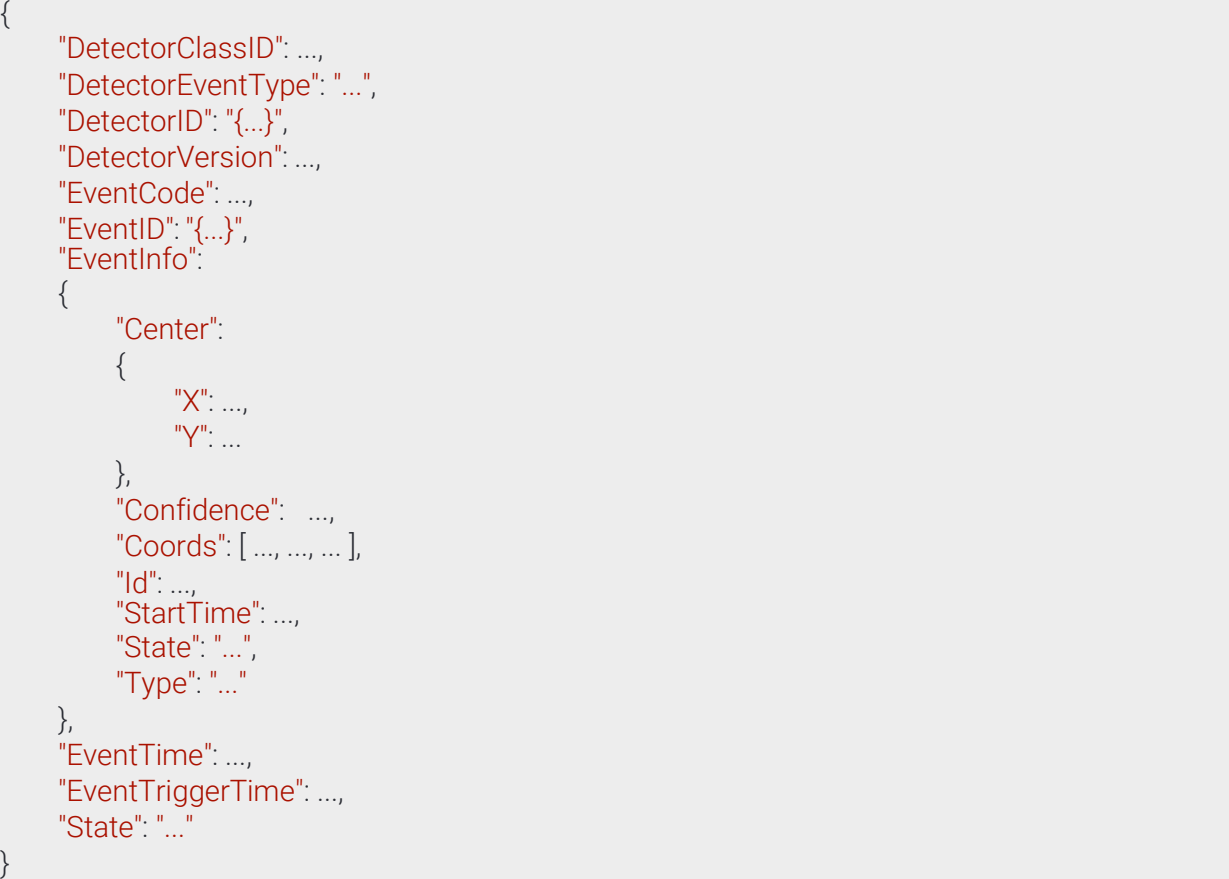

Page 180/236

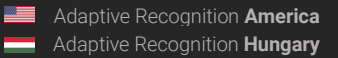

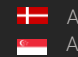
# 13.4.47 EventWrongWay → Event

#### **Structure**

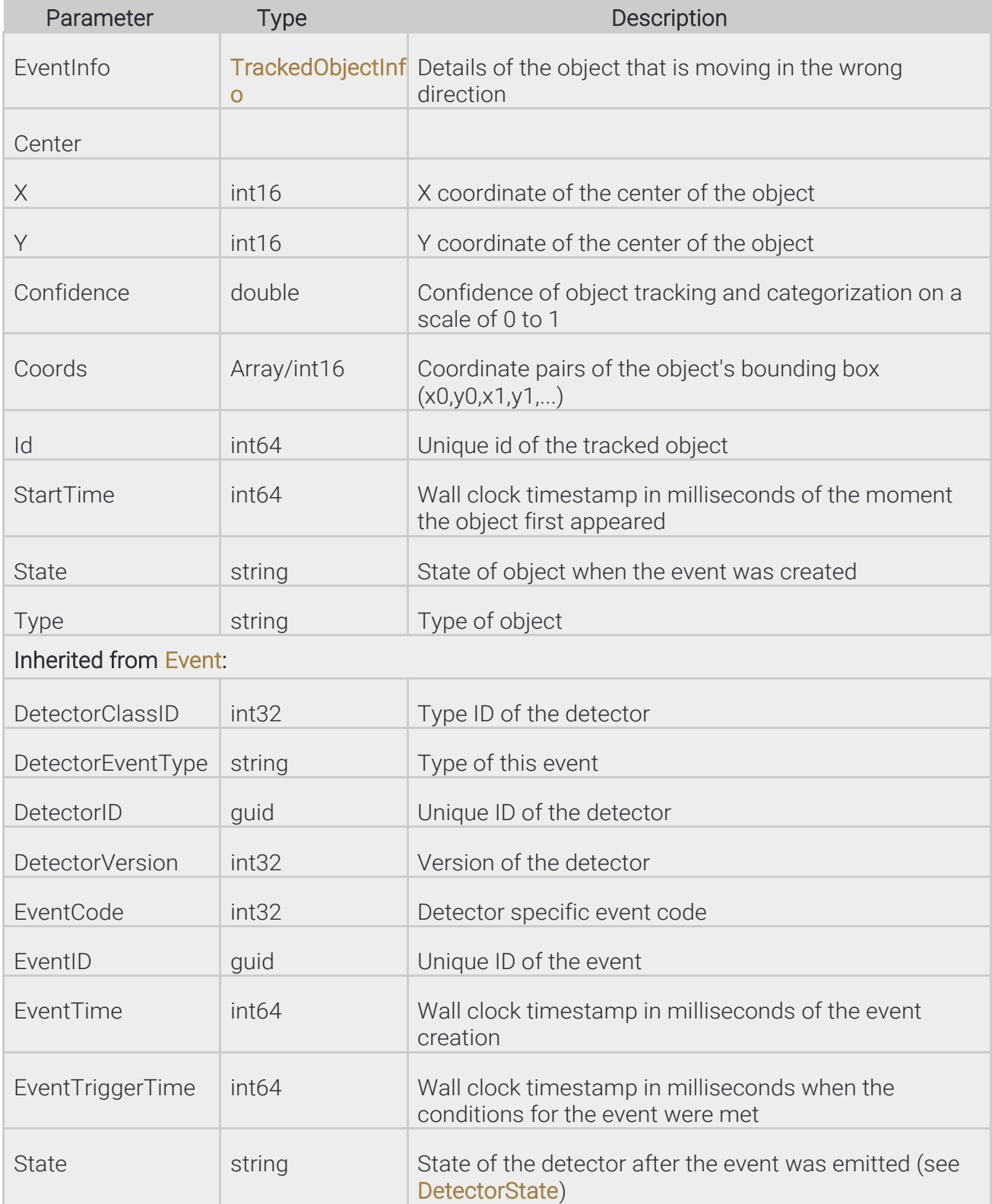

**Adaptive Recognition America Adaptive Recognition Hungary**  Page 181/236

## Pseudo code

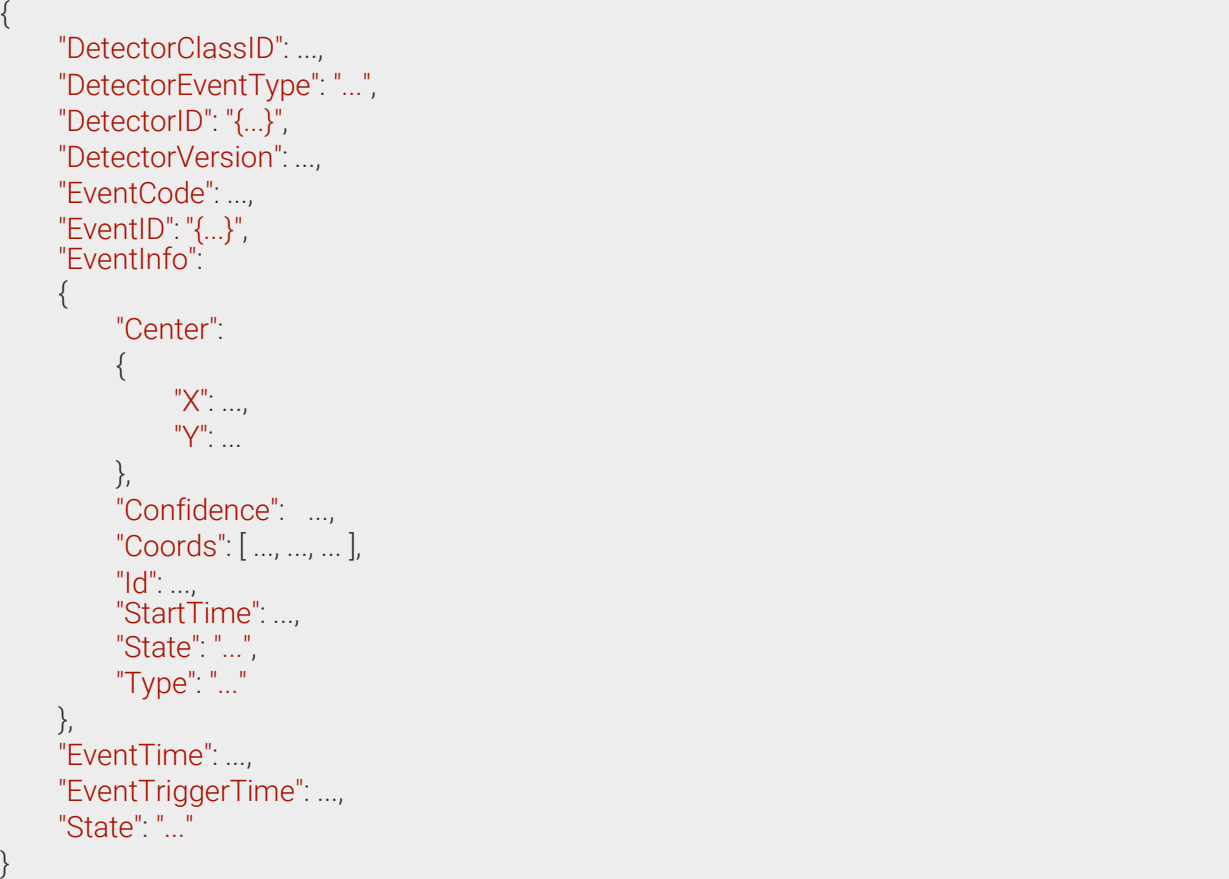

Page 182/236

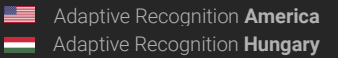

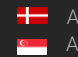

## 13.4.48 GPSSettings

#### **Structure**

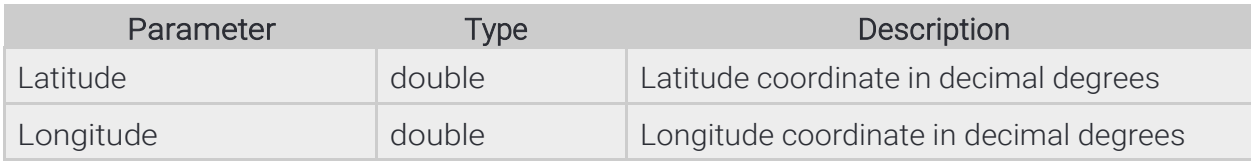

## Pseudo code

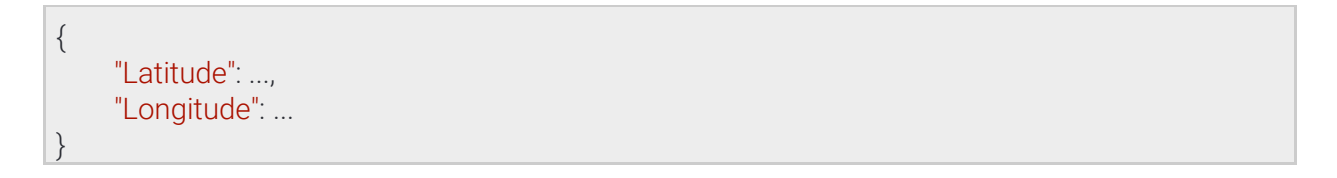

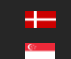

# 13.4.49 GeometryLine

Segmented line with at least one segment, each consisting of a start and end point

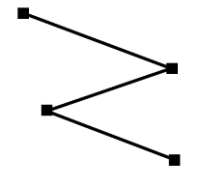

## **Structure**

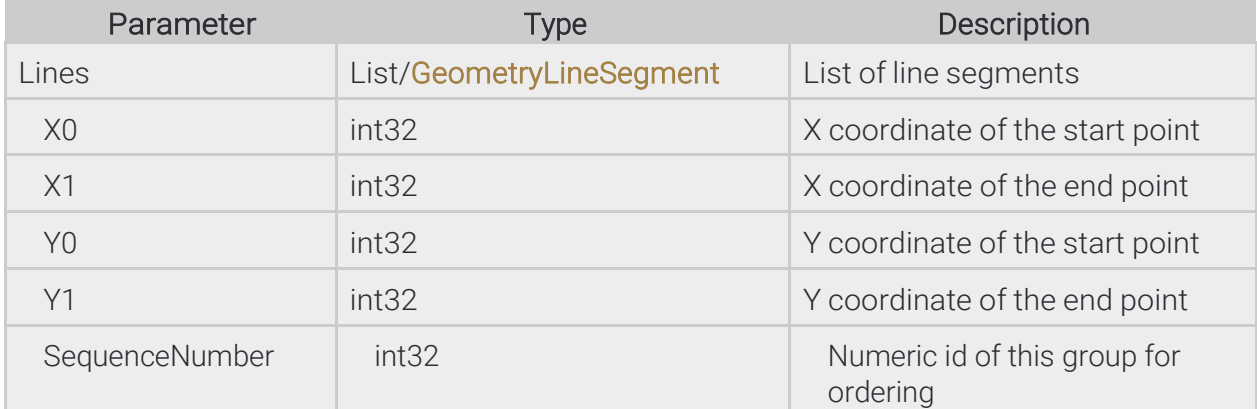

## Pseudo code

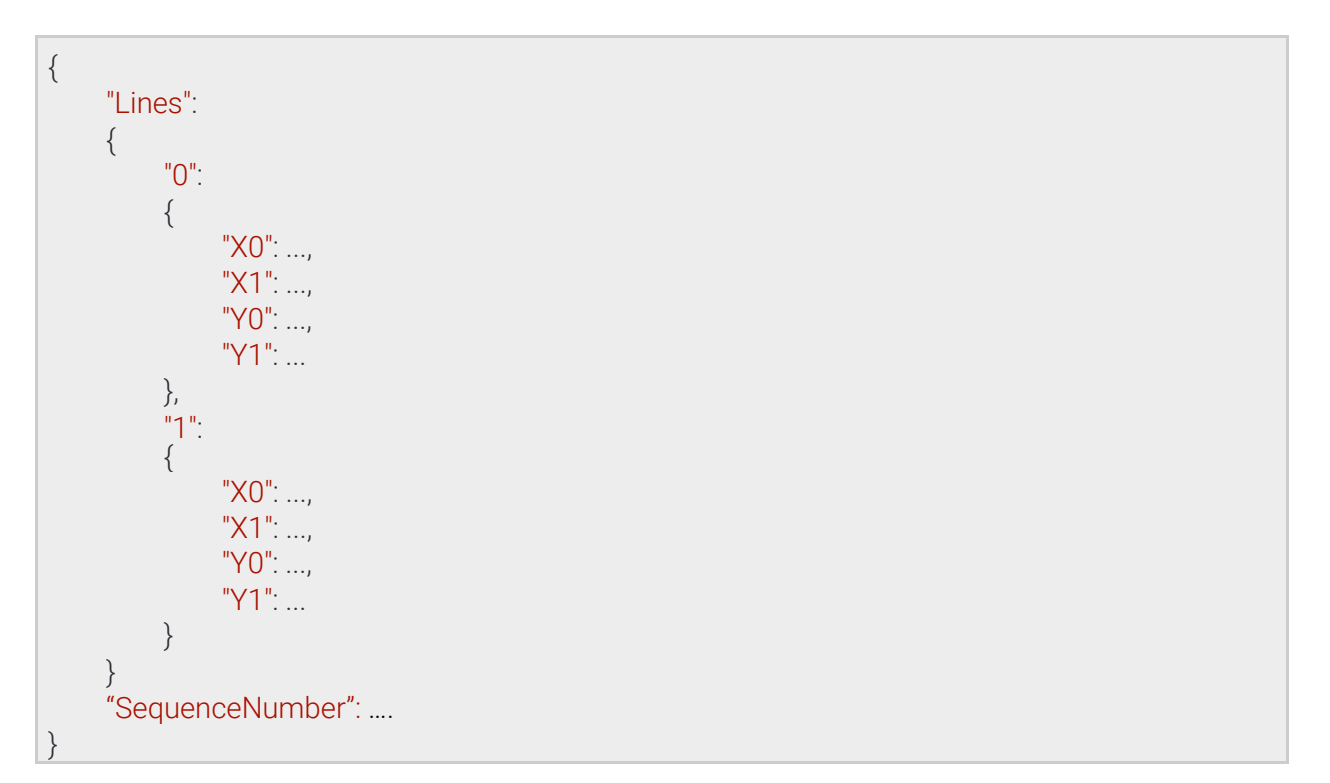

Page 184/236

# 13.4.50 GeometryLineGroup

Segmented line with at least one segment, each consisting of a start and end point and and index for sorting.

#### **Structure**

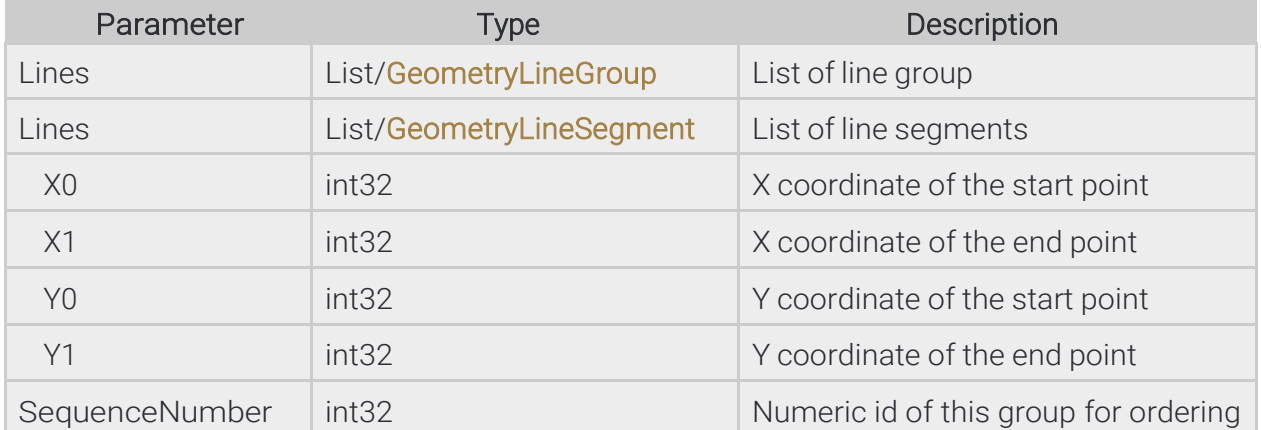

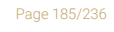

**Adaptive Recognition America Adaptive Recognition Hungary** 

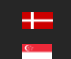

**H** Adaptive Recognition **Nordic** Adaptive Recognition **Singapore**

## Pseudo code

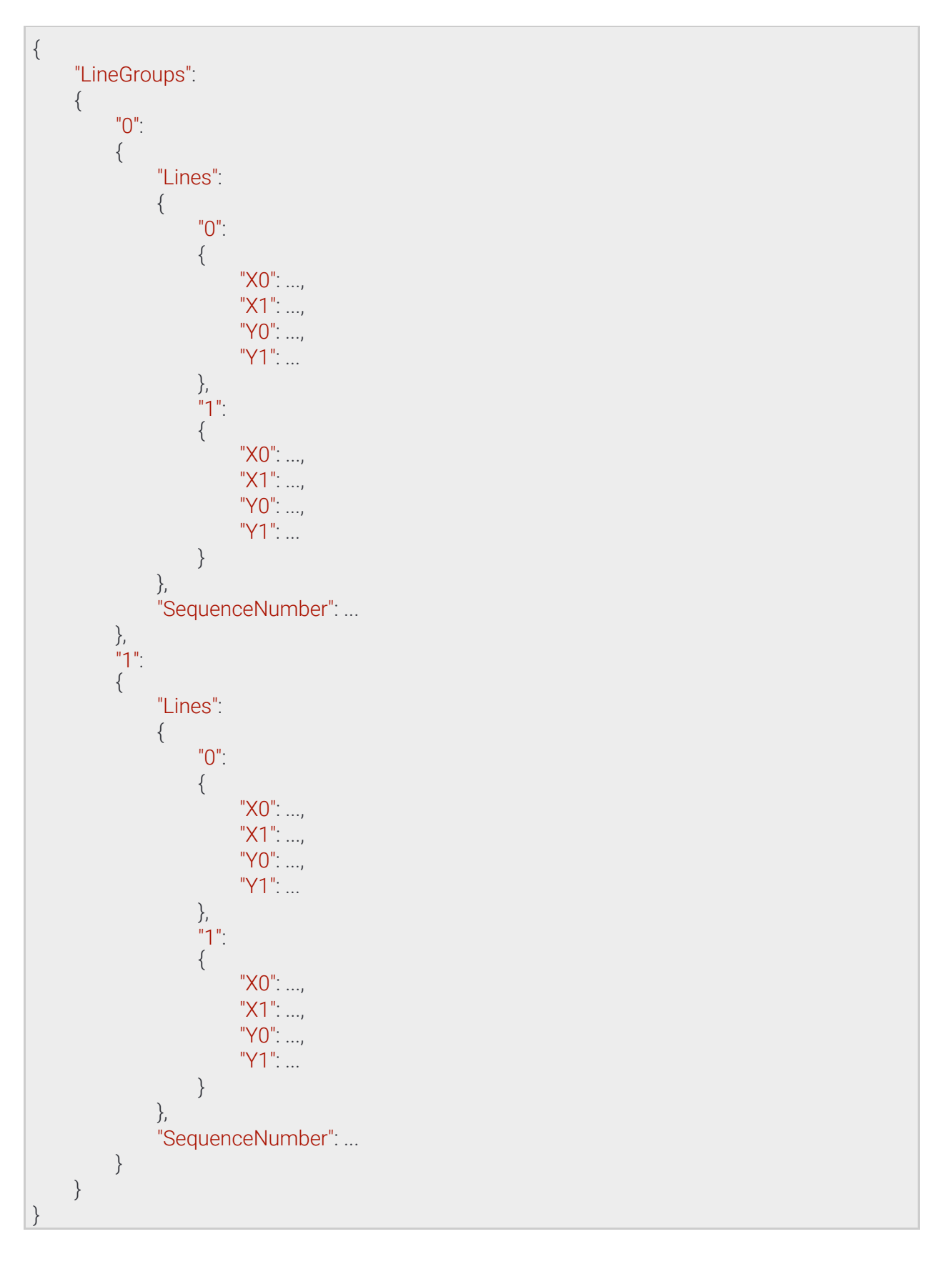

**Adaptive Recognition America Adaptive Recognition Hungary** 

Page 186/236

# 13.4.51 GeometryLineSegment

Straight line with two points defining the start and end of the line

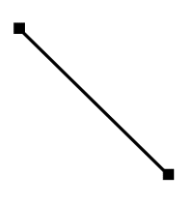

#### **Structure**

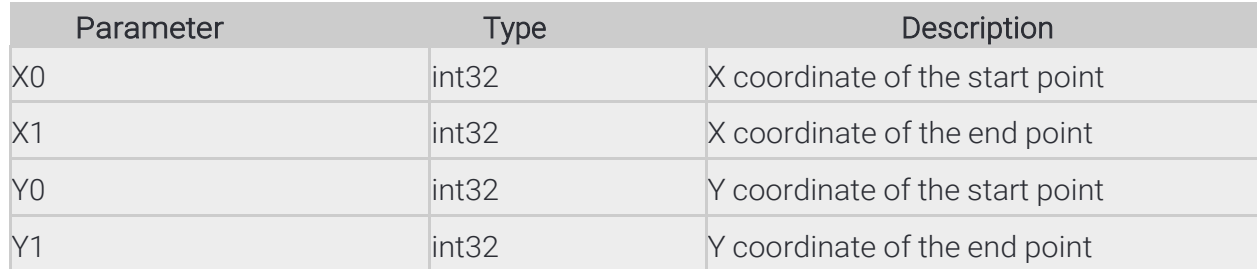

# Pseudo code

"X0": ..., "X1": ..., "Y0": ..., "Y1": ...

{

}

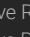

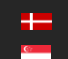

Page 187/236

# 13.4.52 GeometryPolygons

List of polygons. A polygon has at least 3 points with and an arbitrary shape.

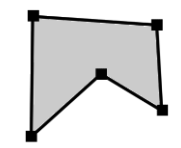

## **Structure**

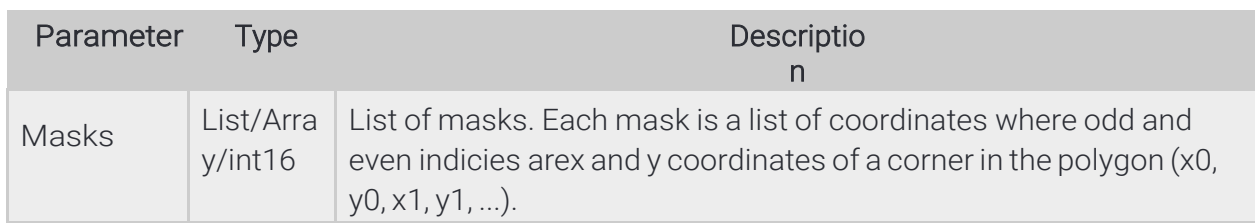

## Pseudo code

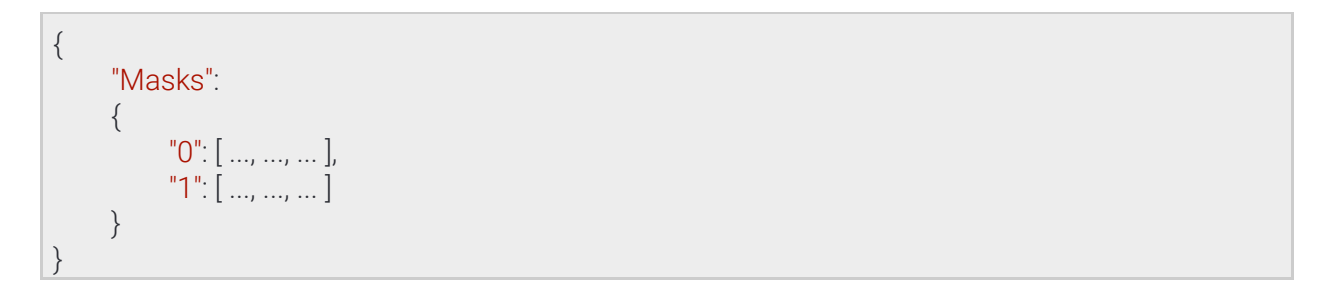

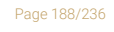

**Adaptive Recognition America Adaptive Recognition Hungary** 

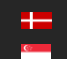

# 13.4.53 GeometryRectangle

Rectangle where each side is parallel to the x or y axis of the image

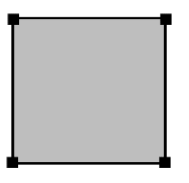

#### **Structure**

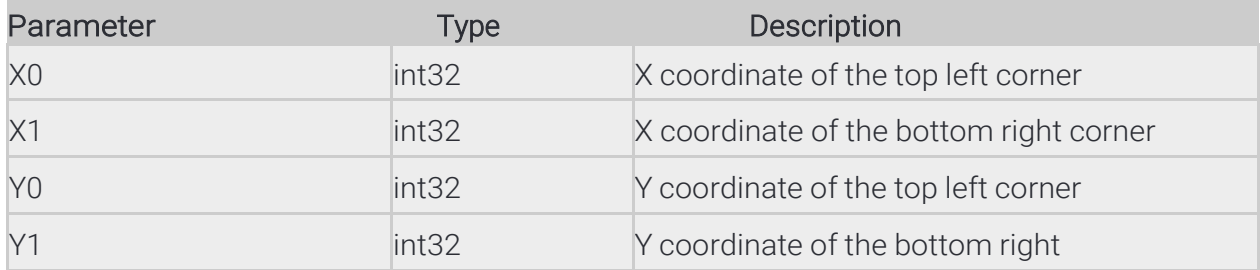

## Pseudo code

{

}

"X0": ..., "X1": ..., "Y0": ..., "Y1": ...

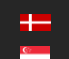

Page 189/236

# 13.4.54 GpioInputPort ⇾ GpioPort

Settings of a digital input port

See also: System/SetGpioInputSettings

#### **Structure**

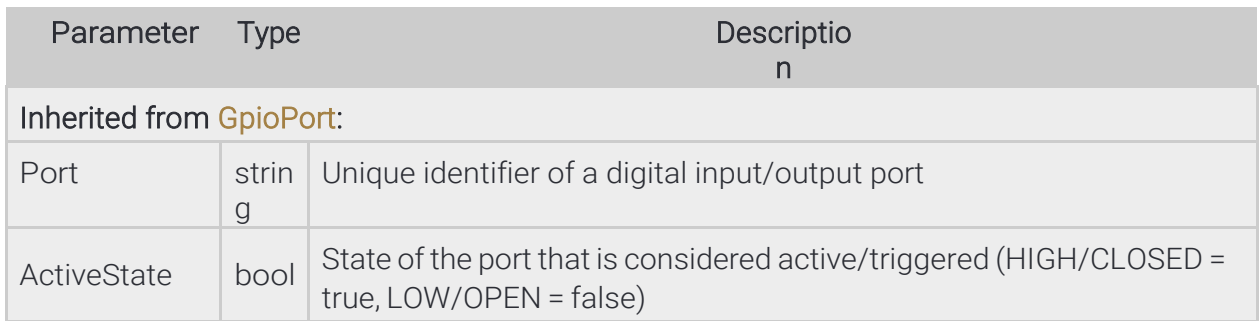

## Pseudo code

{

}

"ActiveState": ..., "Port": "..."

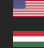

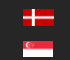

Page 190/236

# 13.4.55 GpioOutputPort → GpioPort

Settings of a digital output port

# See also: System/SetGpioOutputSettings

#### **Structure**

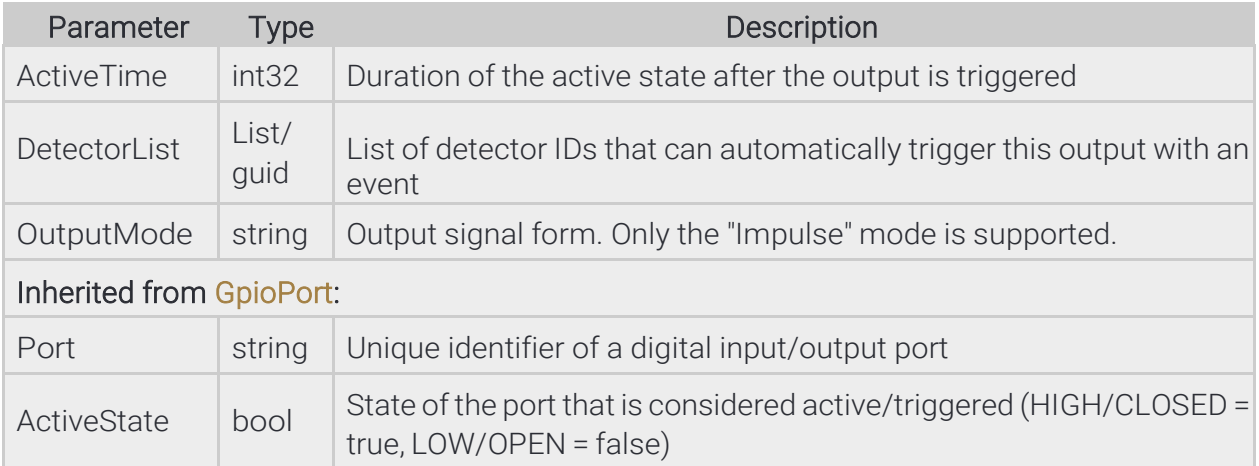

## Pseudo code

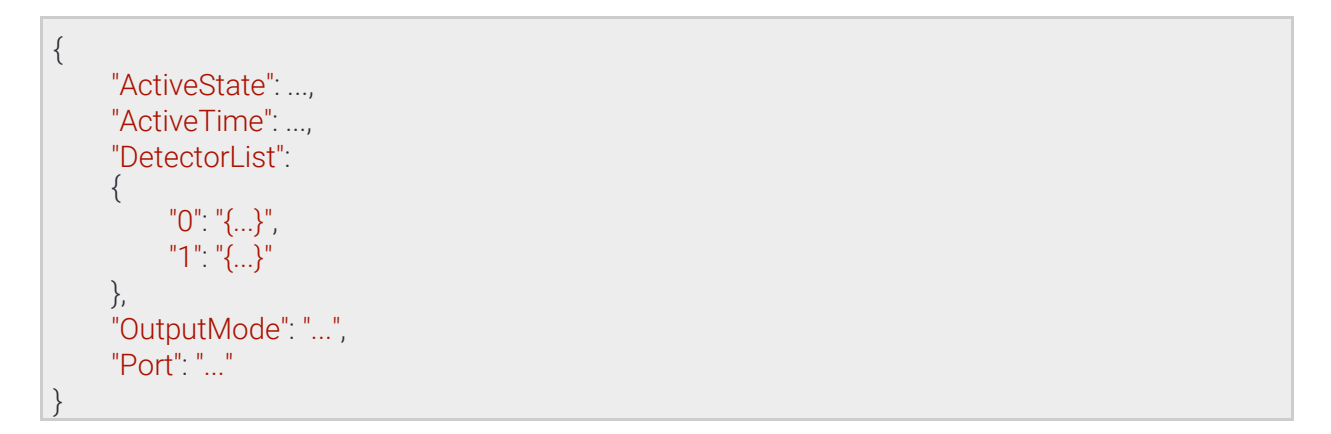

Page 191/236

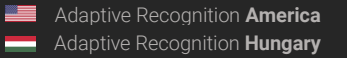

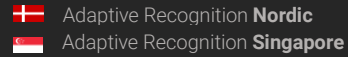

# 13.4.56 GpioOutputPortState ⇾ GpioPortId

Settings for changing the state of a digital output port

# See also: System/SetGpioOutput

#### **Structure**

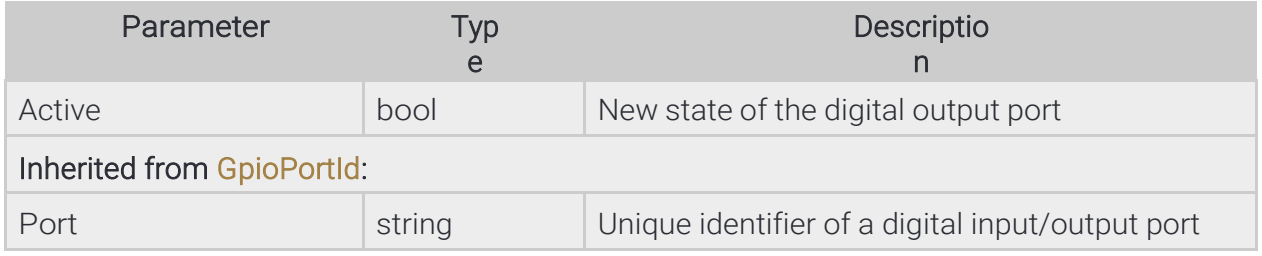

## Pseudo code

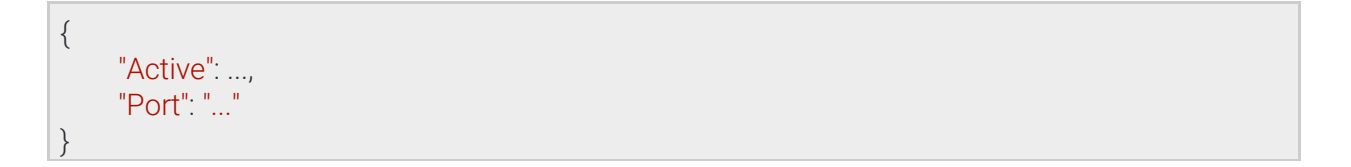

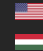

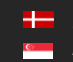

Page 192/236

## 13.4.57 GpioPort ⇾ GpioPortId

Settings of a digital input/output port

Inherited by: GpioInputPort, GpioOutputPort

See also: System/SetGpioInputSettings, System/SetGpioOutputSettings

#### **Structure**

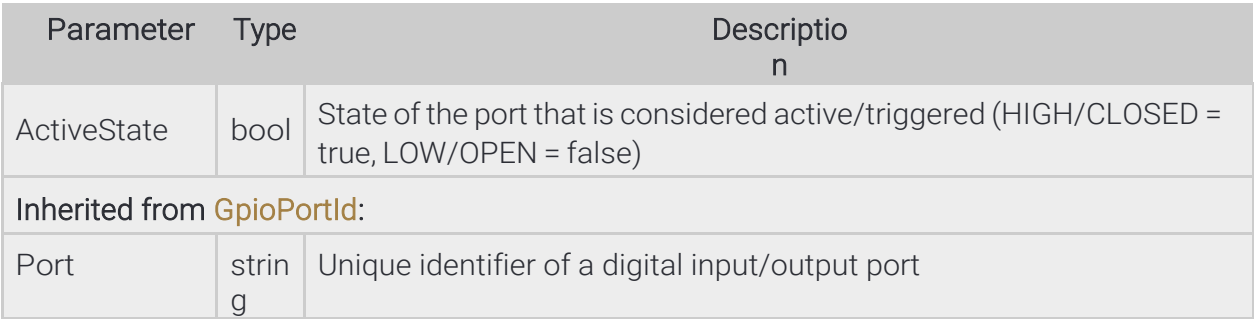

#### Pseudo code

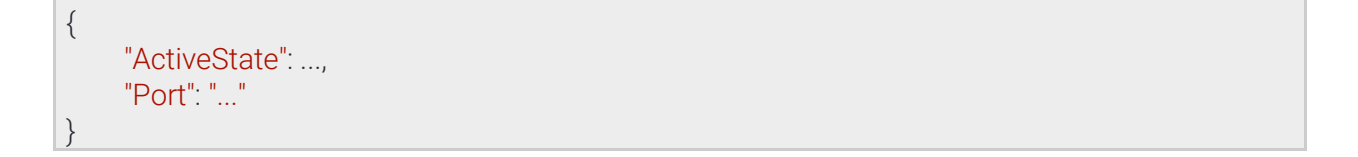

Page 193/236

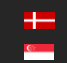

## 13.4.58 GpioPortId

Inherited by: GpioOutputPortState, GpioPort, GpioPortState

See also: System/SetGpioInputSettings, System/SetGpioOutput, System/SetGpioOutputSettings, System/TriggerGpioOutput

#### **Structure**

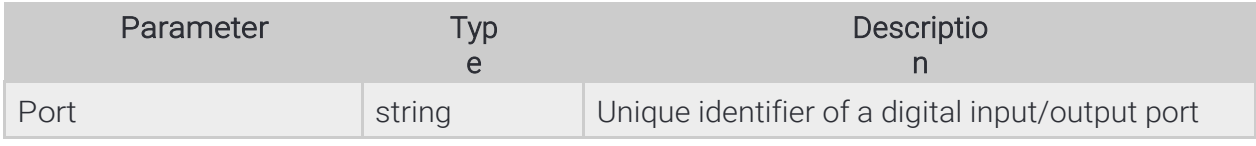

#### Pseudo code

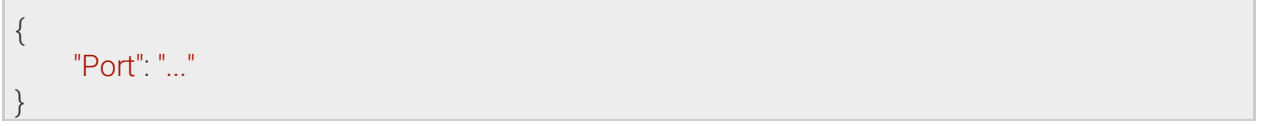

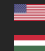

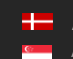

Page 194/236

# 13.4.59 GpioPortState ⇾ GpioPortId

State of a digital port

Inherited by: GpioPortStateChange

#### **Structure**

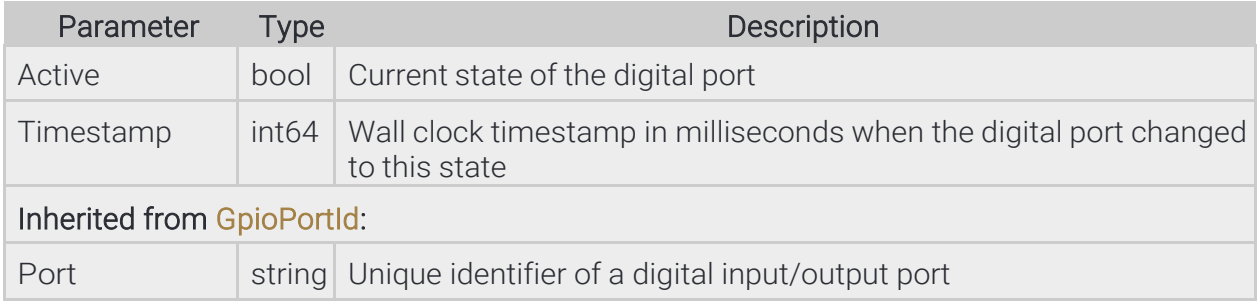

### Pseudo code

{ "Active": ..., "Port": "...", "Timestamp": ... }

Page 195/236

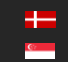

# 13.4.60 GpioPortStateChange → GpioPortState

#### **Structure**

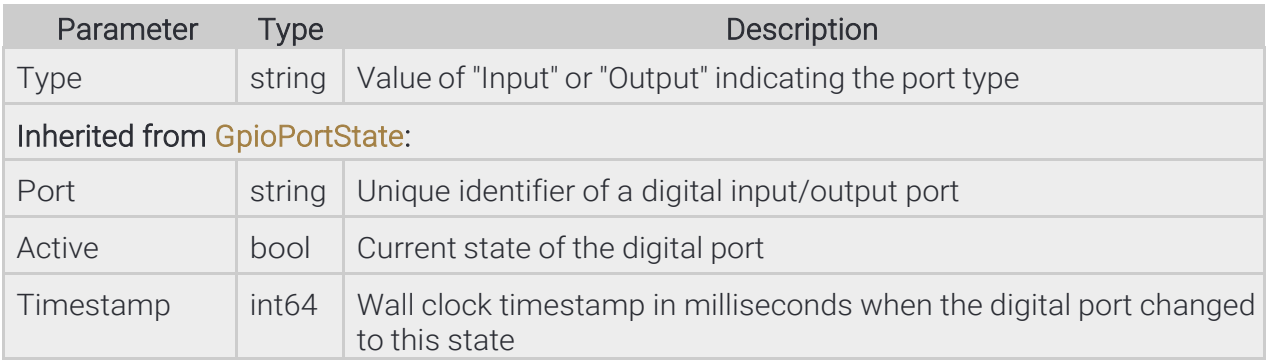

## Pseudo code

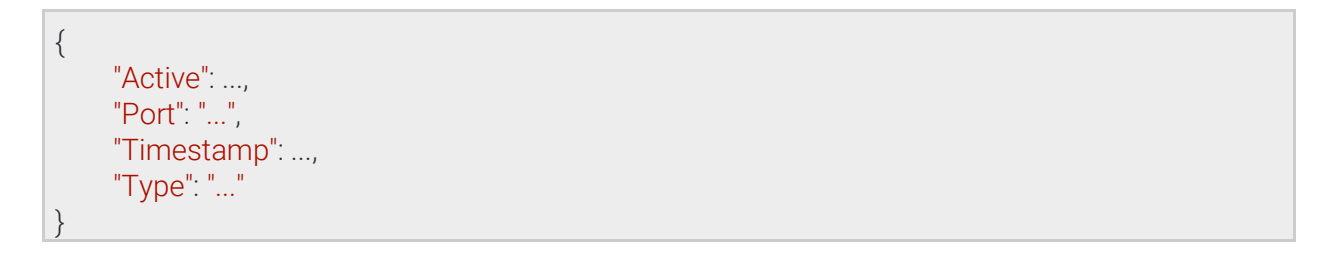

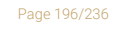

**Adaptive Recognition America Adaptive Recognition Hungary** 

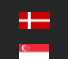

**H** Adaptive Recognition **Nordic** Adaptive Recognition **Singapore**

# 13.4.61 GpioSettings

Settings of all digital input/output ports

# See also: System/GetGpioSettings

## **Structure**

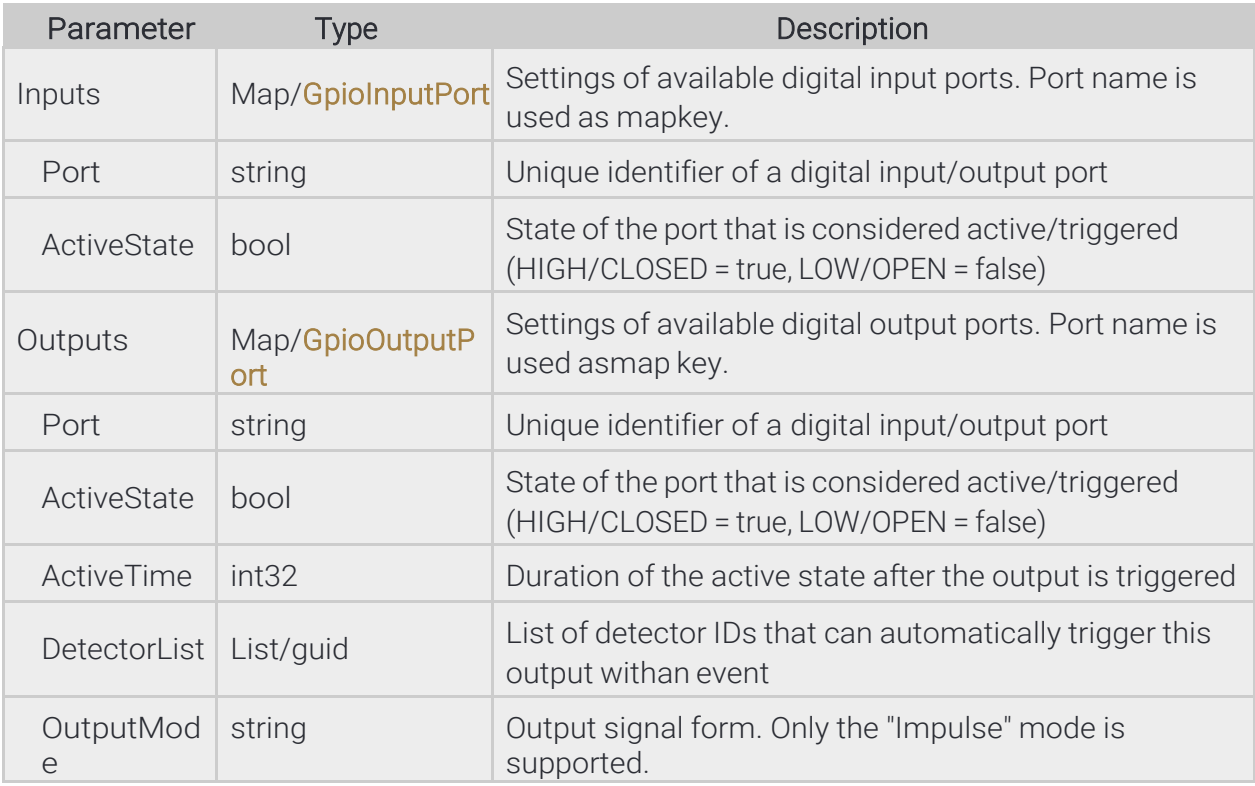

Page 197/236

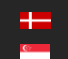

### Pseudo code

```
{
     "Inputs":
     {
          "named_key0":
          {
                "ActiveState": ...,
                "Port": "..."
          },
          "named_key1":
          {
                "ActiveState": ...,
                "Port": "..."
          }
     },
     "Outputs":
     {
          "named_key0":
          {
                "ActiveState": ...,
                "ActiveTime": ...,
                "DetectorList":
                {
                     "0": "{...}",
                     "1": "{...}"
                },
                "OutputMode": "...",
                "Port": "..."
          },
          "named_key1":
          {
                "ActiveState": ...,
                "ActiveTime": ...,
                "DetectorList":
                {
                     "0": "{...}",
                     "1": "{...}"
                },
                "OutputMode": "...",
                "Port": "..."
          }
     }
}
```
**Adaptive Recognition America Adaptive Recognition Hungary** 

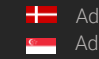

REQUESTINFO@ADAPTIVERECOGNITION.COM WWW.ADAPTIVERECOGNITION.COM

Page 198/236

## 13.4.62 GpioStates

Last known state of all digital input/output ports

# See also: System/GetGpioStates

#### **Structure**

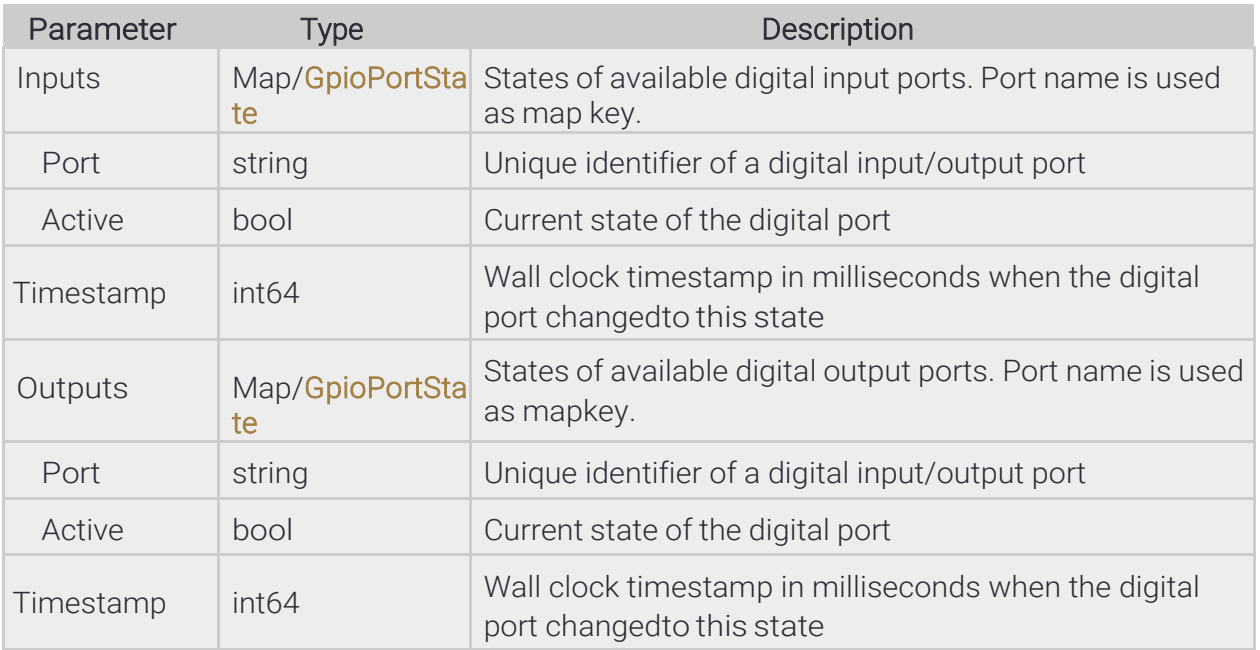

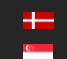

## Pseudo code

```
{
     "Inputs":
     {
          "named_key0":
          {
                "Active": ...,
                "Port": "...",
                "Timestamp": ...
          },
          "named_key1":
          {
               "Active": ...,
               "Port": "...",
                "Timestamp": ...
          }
     },
     "Outputs":
     {
          "named_key0":
          {
               "Active": ...,
               "Port": "...",
                "Timestamp": ...
           },
           "named_key1":
          {
               "Active": ...,
                "Port": "...",
                "Timestamp": ...
          }
     }
}
```
Page 200/236

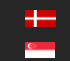

# 13.4.63 IndexedTrackingDetectorLines → GeometryLineSegment

#### **Structure**

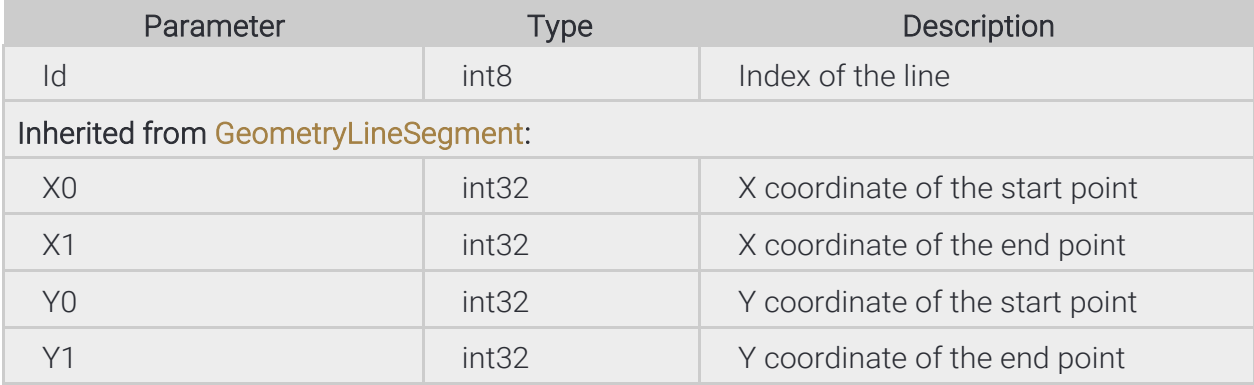

## Pseudo code

 $\overline{\phantom{a}}$ 

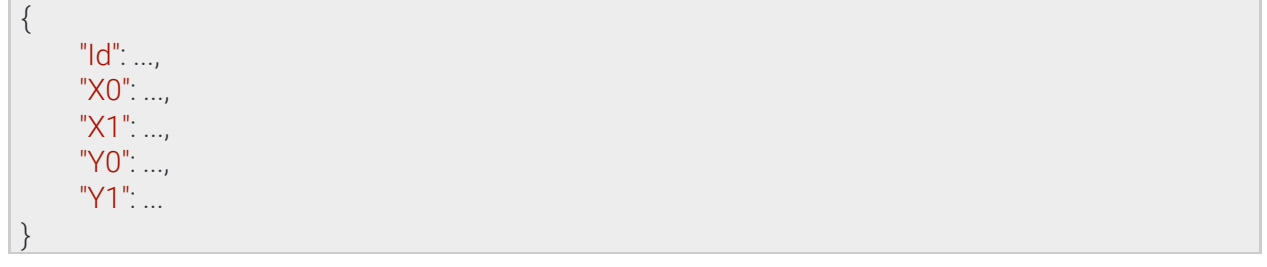

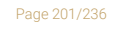

**Adaptive Recognition America Adaptive Recognition Hungary** 

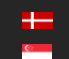

**H** Adaptive Recognition **Nordic** Adaptive Recognition **Singapore**

# 13.4.64 LocationSettings

#### **Structure**

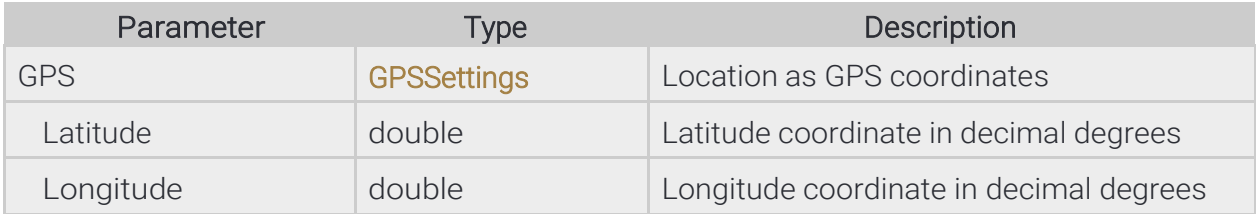

## Pseudo code

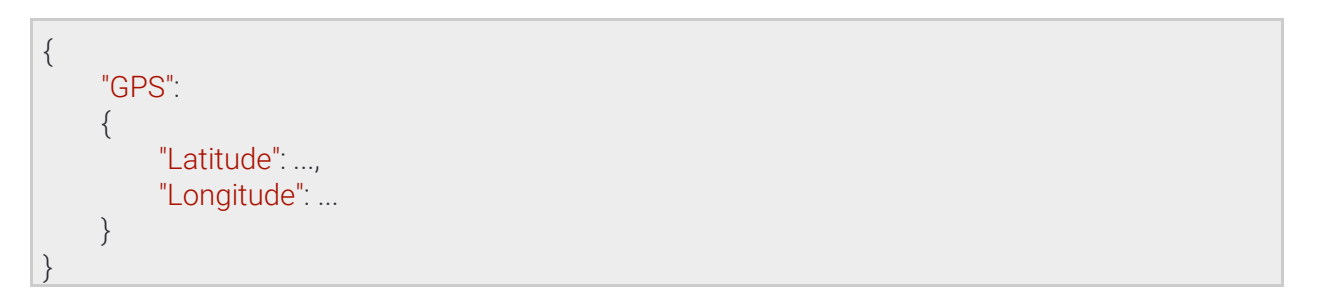

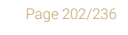

**Adaptive Recognition America Adaptive Recognition Hungary** 

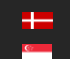

**H** Adaptive Recognition **Nordic** Adaptive Recognition **Singapore**

# 13.4.65 ModuleAnalytics → SystemSettingsModule

Capabilities of the Analytics module. The feature list may contain but not limited to the following values:

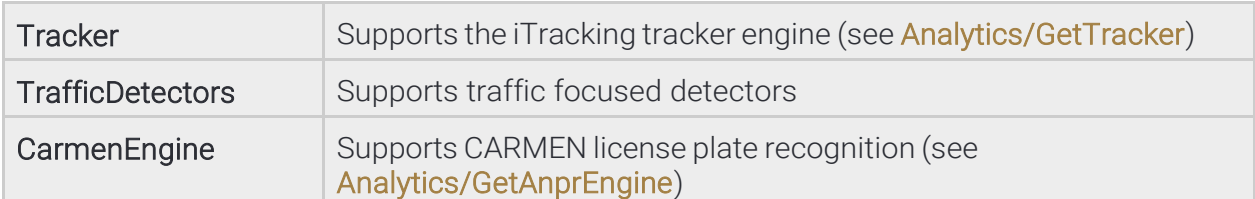

#### **Structure**

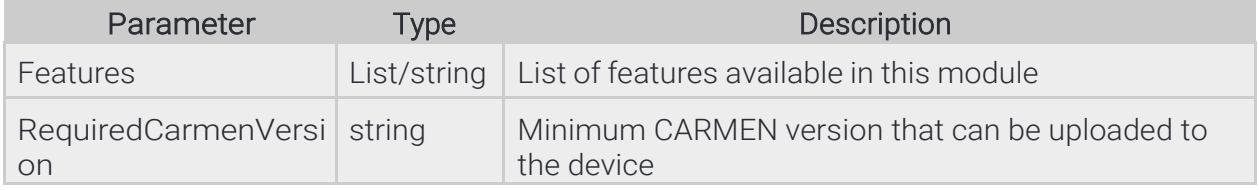

## Pseudo code

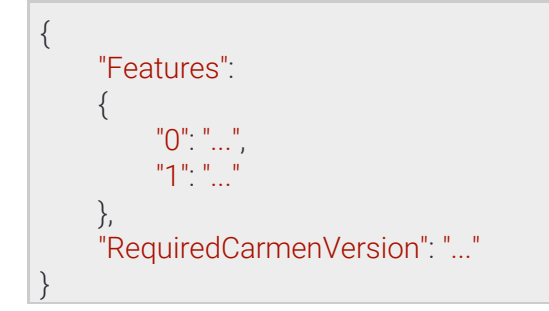

**Adaptive Recognition America Adaptive Recognition Hungary** 

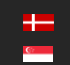

# 13.4.66 ModuleIO → SystemSettingsModule

Capabilities of the IO module

#### **Structure**

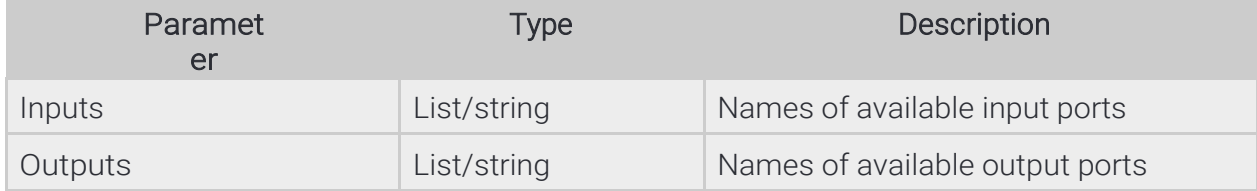

## Pseudo code

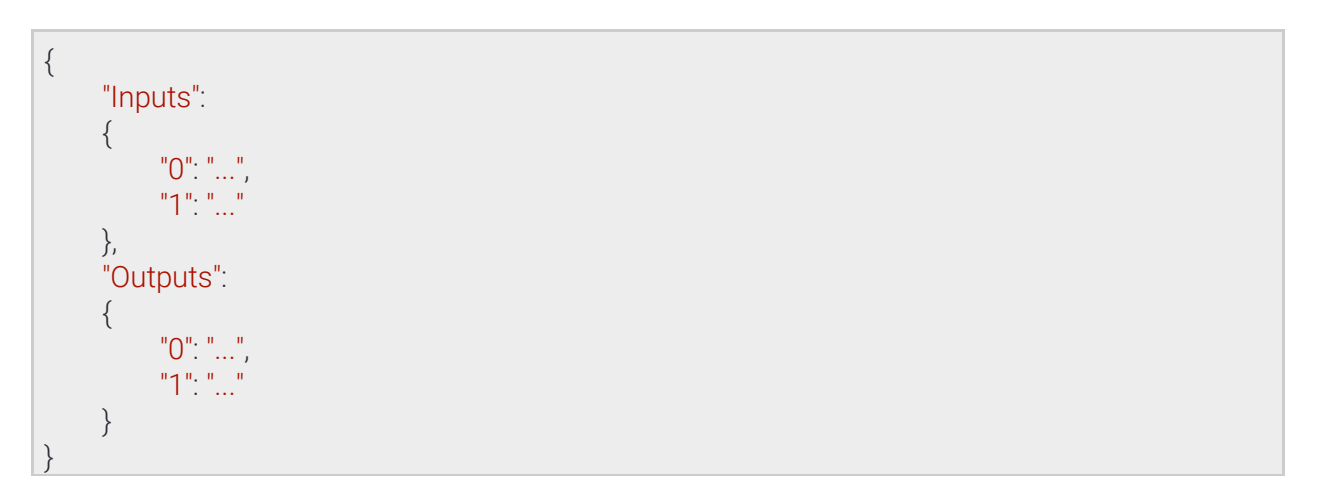

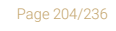

**Adaptive Recognition America Adaptive Recognition Hungary** 

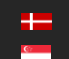

**H** Adaptive Recognition **Nordic** Adaptive Recognition **Singapore**

## 13.4.67 ModuleMedia ⇾ SystemSettingsModule

Capabilities of the Media module. The feature map contains a list of features for each available sensor. Each feature list may contain but not limited to the following values:

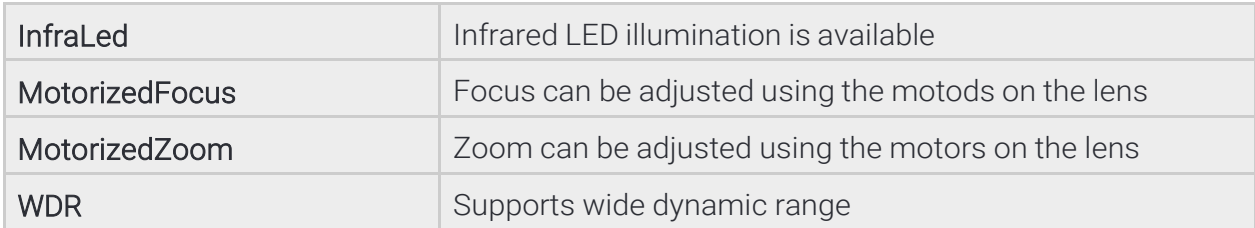

#### **Structure**

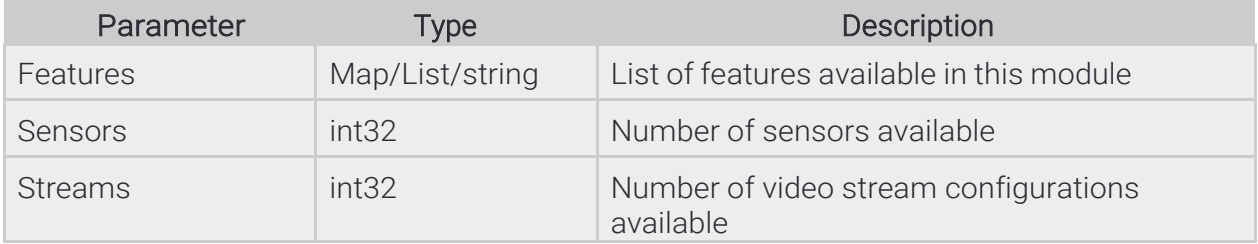

## Pseudo code

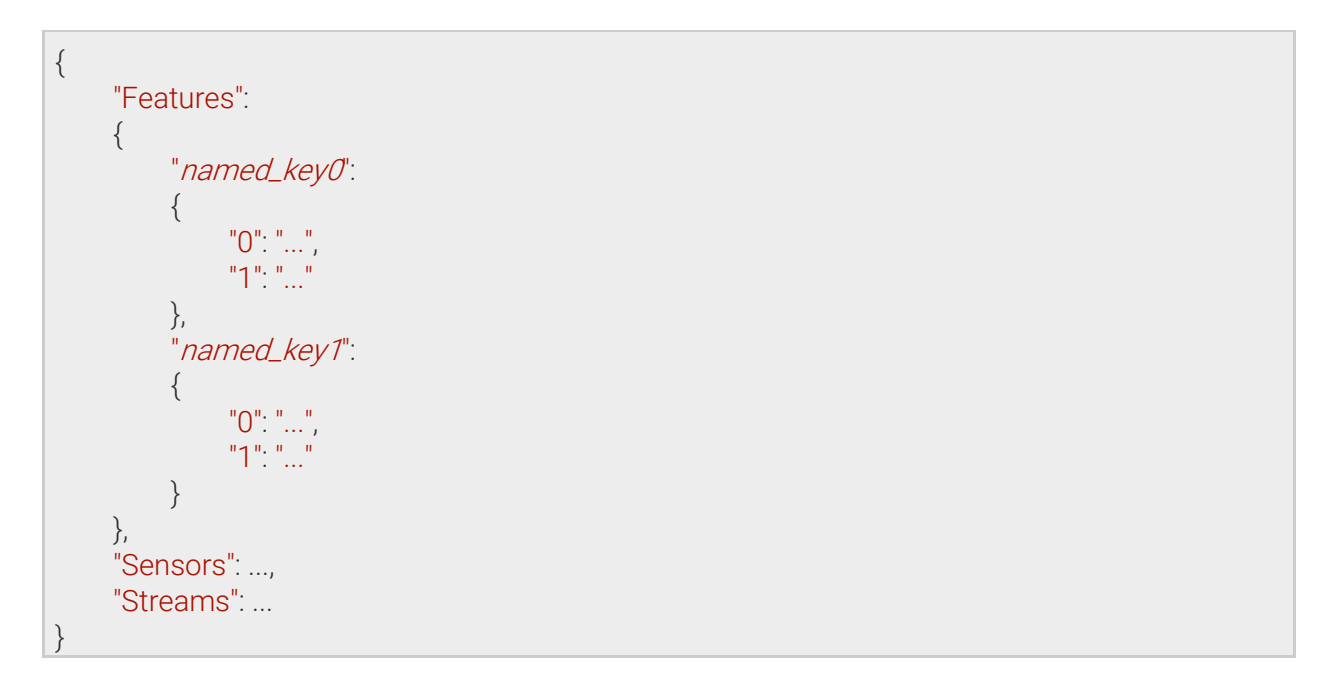

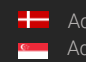

Page 205/236

# 13.4.68 NtpSettings

NTP client settings

See also: System/GetNtpSettings, System/SetNtpSettings

#### **Structure**

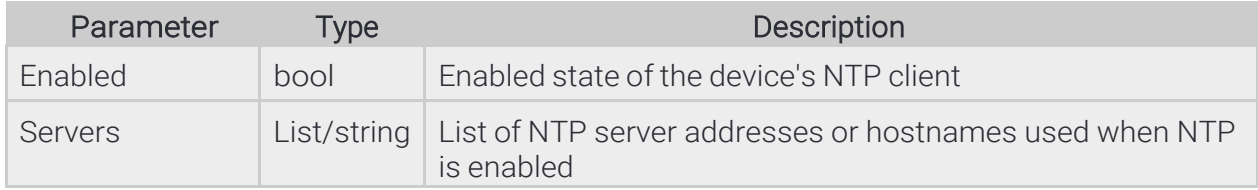

#### Pseudo code

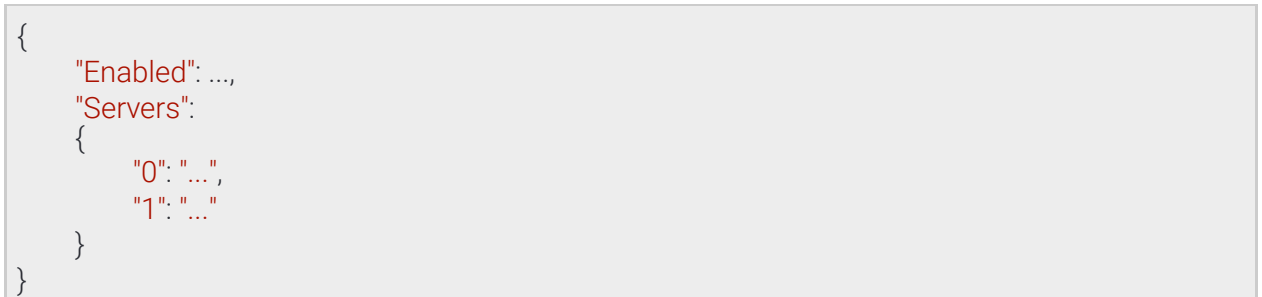

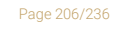

**Adaptive Recognition America Adaptive Recognition Hungary** 

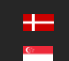

**H** Adaptive Recognition **Nordic** Adaptive Recognition **Singapore**

# 13.4.69 OptionNumericRange

The numeric range option defines an item's allowed value range from a minimum to a maximum (inclusive). Values outside of the specified range will be ignored as if not sent.

## **Structure**

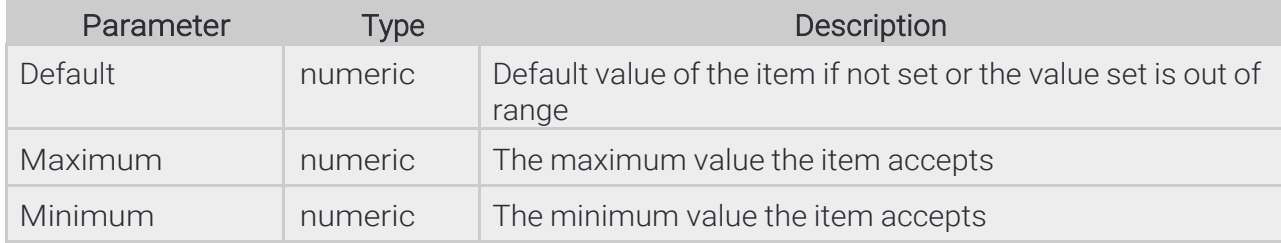

## Pseudo code

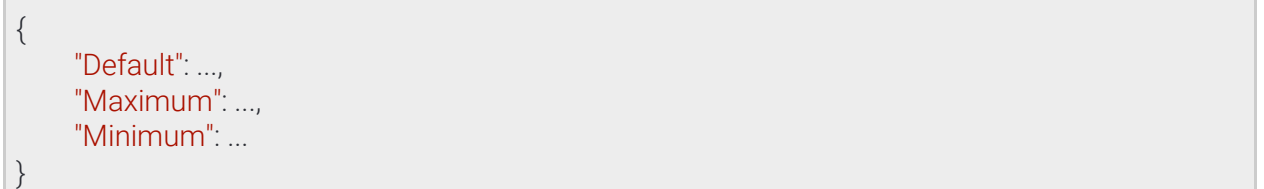

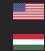

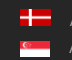

Page 207/236

## 13.4.70 OptionValueList

The value list option defines a limited set of allowed values for an item. A value not present in the list will be ignored as if not sent.

#### **Structure**

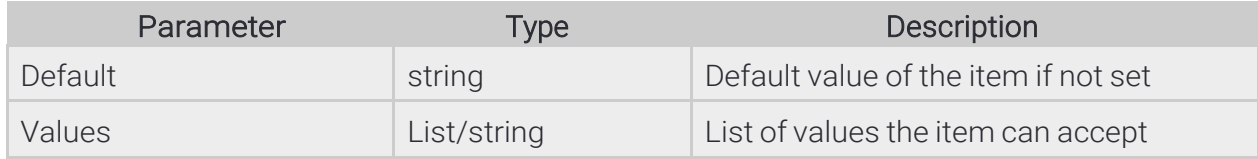

## Pseudo code

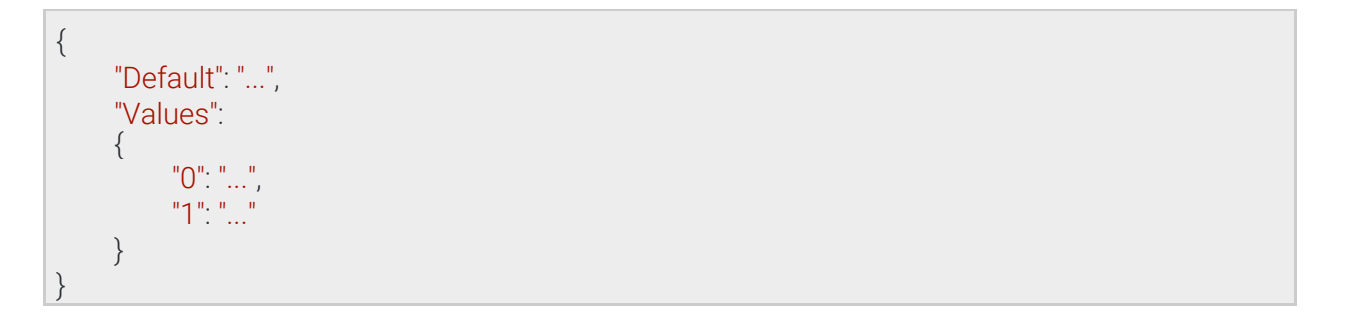

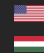

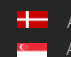

Page 208/236

# 13.4.71 RebootSettings

Reboot parameters

See also: System/Reboot

## **Structure**

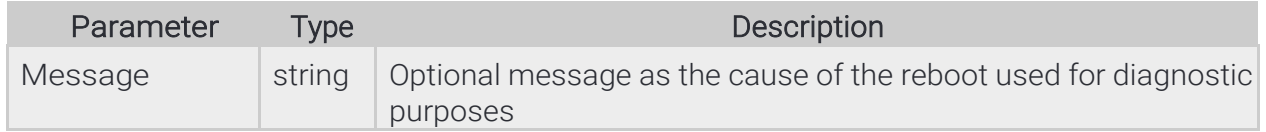

## Pseudo code

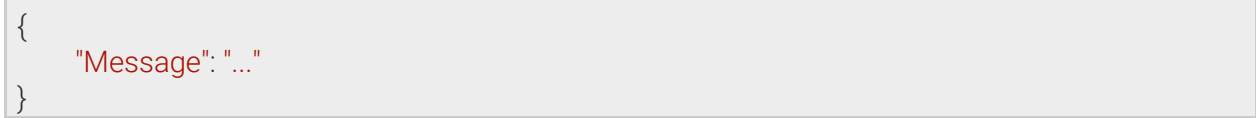

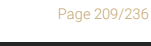

**Adaptive Recognition America Adaptive Recognition Hungary** 

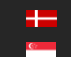

RedStopViolationInfo ⇾ TrackedObjectInfo

#### **Structure**

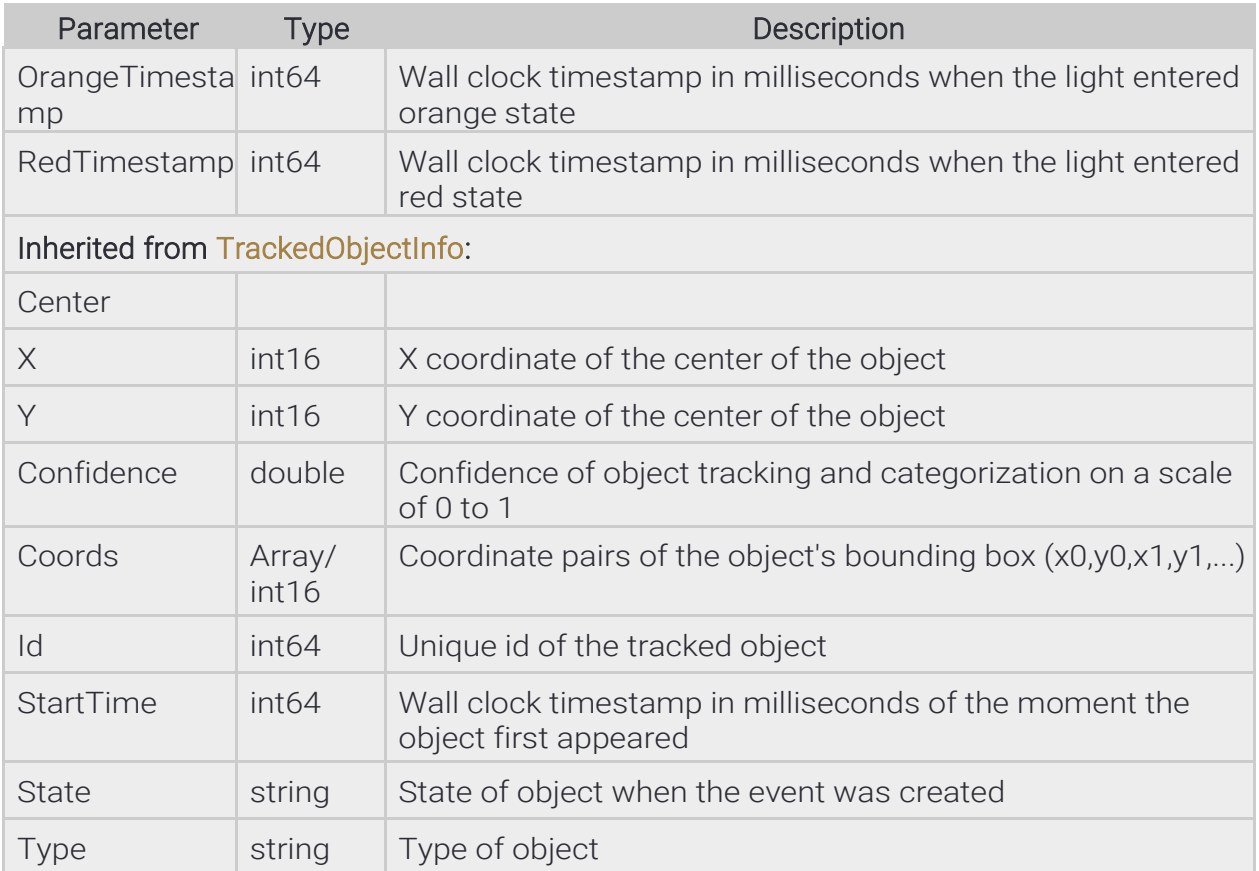

## Pseudo code

```
{
     "Center":
     {
           "X": ...,
           "Y": ...
     },
     "Confidence": ..., "Coords": [ ..., 
      ..., ... ],"Id": ...,
      "OrangeTimestamp": ...,
     "RedTimestamp": ...,
     "StartTime": ...,
      "State": "...",
      "Type": "..."
}
```
Page 210/236

## 13.4.72 SecurityHistory

List of security related information like blocked sources and active sessions

See also: System/GetSecurityHistory

#### **Structure**

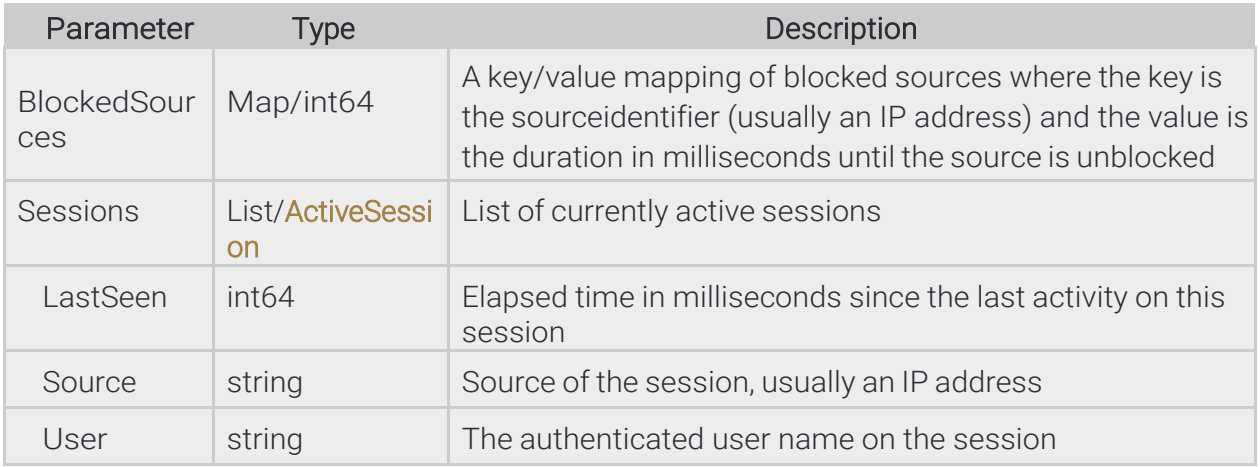

#### Pseudo code

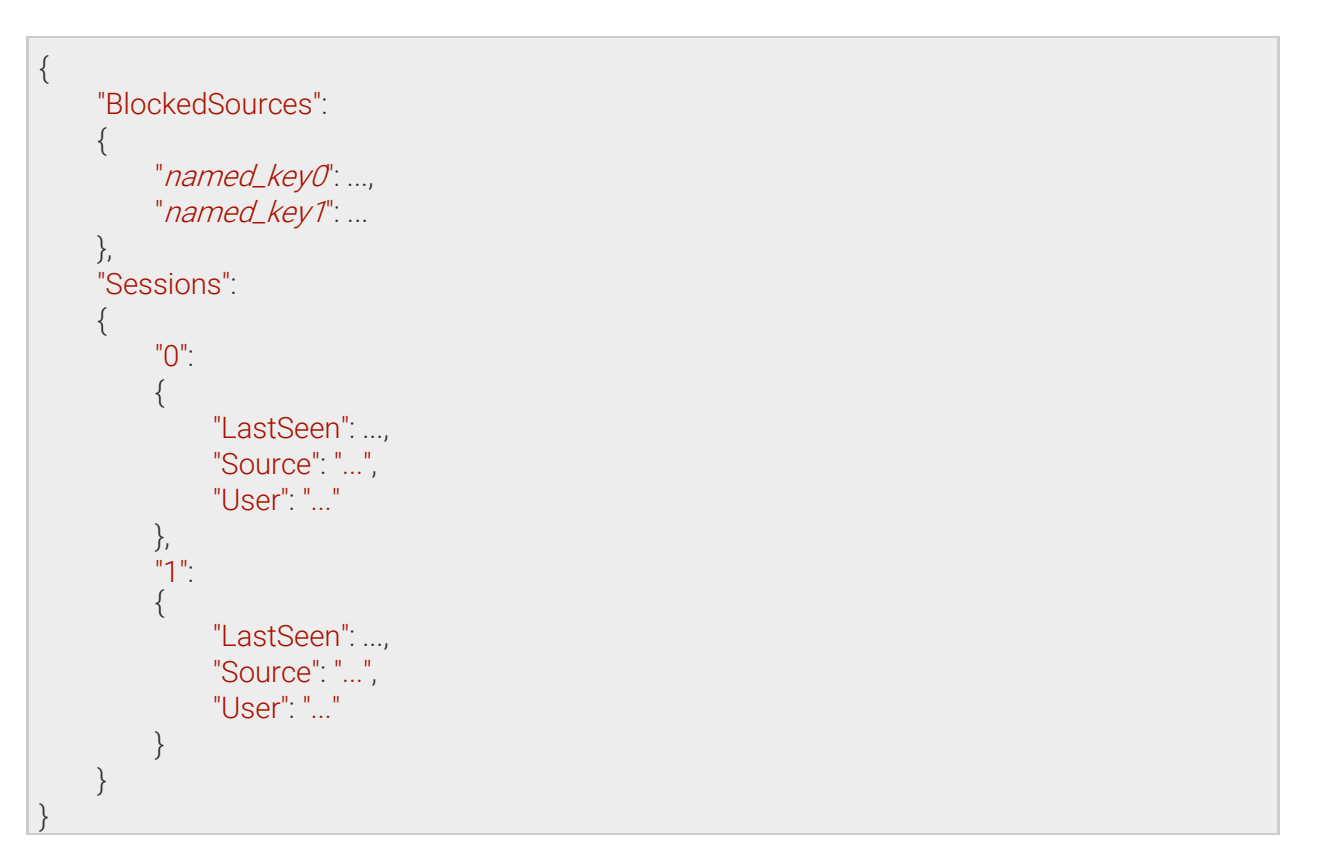

Page 211/236

## 13.4.73 SecuritySettings

Information required to identify a user account

See also: System/GetSecuritySettings, System/SetSecuritySettings

#### **Structure**

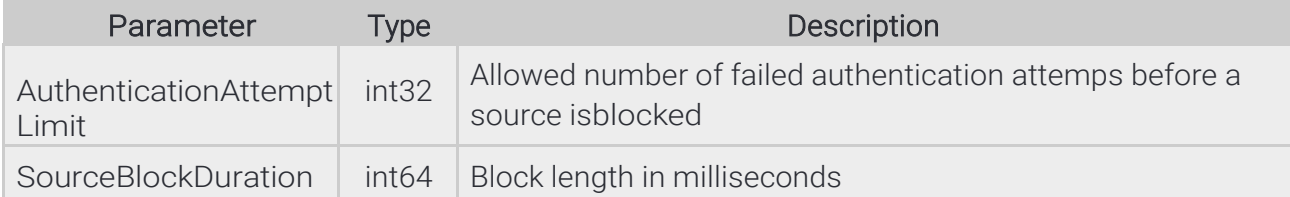

## Pseudo code

{

}

"AuthenticationAttemptLimit": ..., "SourceBlockDuration": ...

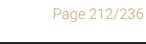

**Adaptive Recognition America Adaptive Recognition Hungary** 

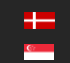

**H** Adaptive Recognition **Nordic** Adaptive Recognition **Singapore**

## 13.4.74 StorageEvents → StorageEventsRequest

Result of a stored event query. The parameters of the original query are returned with StartTime and EndTimemodified to reflect the actual timerange of the result.

The Status field will contain one of the following values:

- OK: The query returned successfully with at least one event
- NO\_CONTENT: The query returned successfully but no events were found that match the criteria
- PARTIAL\_CONTENT The query ended successfully but not all events could be returned due to resource constraints

When PARTIAL\_CONTENT is returned the device responds with a modified EndTime parameter that is the timestamp of the last event that could successfully be returned in this response. To query the rest of the events perform the same query with StartTime set the the previously returned EndTime.

See also: Storage/GetEvents

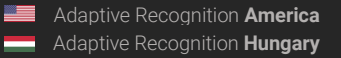

#### **Structure**

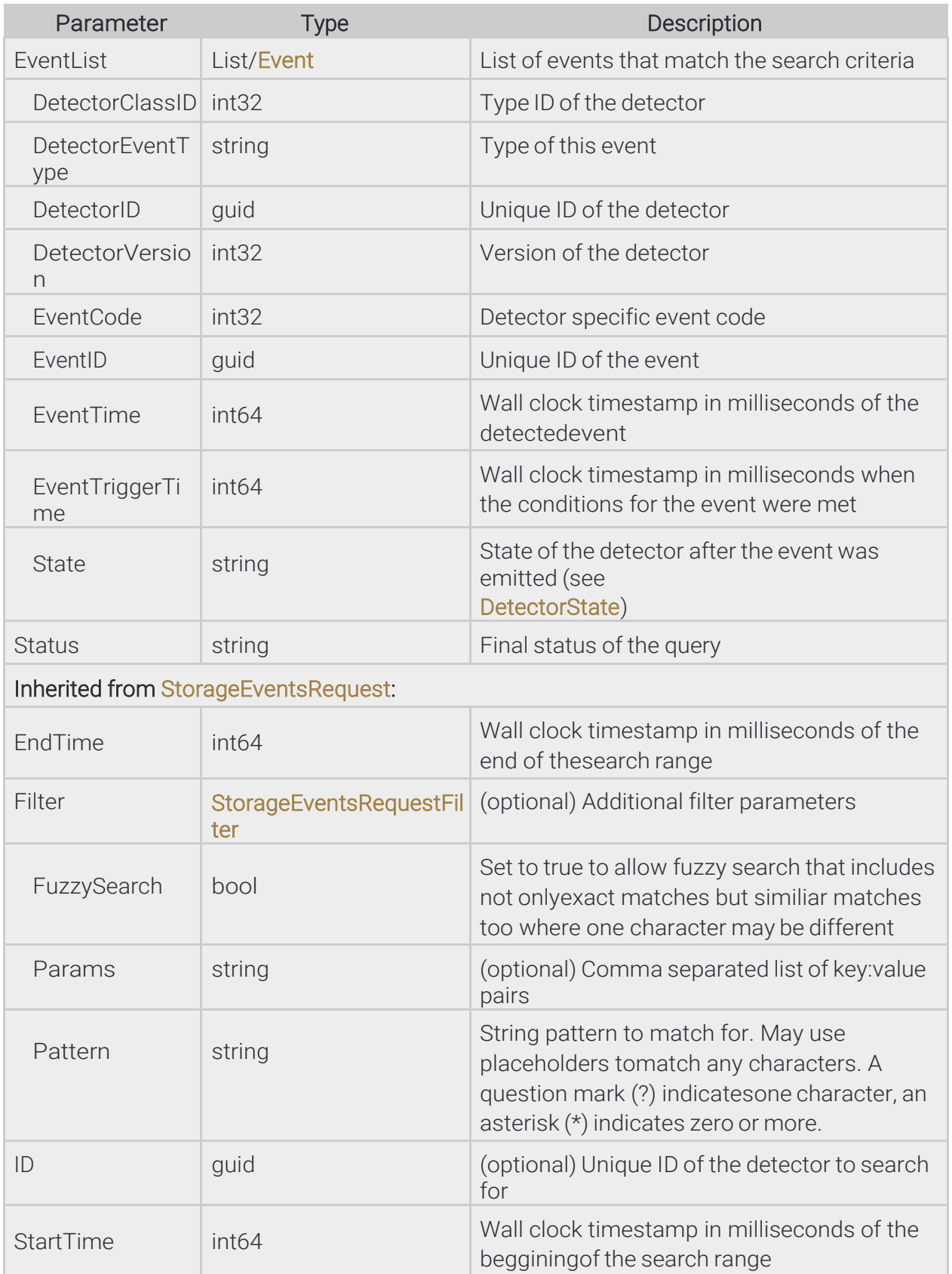

**Adaptive Recognition America Adaptive Recognition Hungary**  Page 214/236

#### Pseudo code

```
{
     "EndTime": ...,
     "EventList":
     {
          "0":
          {
                "DetectorClassID": ...,
                "DetectorEventType": "...",
                "DetectorID": "{...}",
                "DetectorVersion": ...,
                "EventCode": ...,
                "EventID": "{...}",
                "EventTime": ...,
                "State": "..."
           },
           "1":
           {
                "DetectorClassID": ...,
                "DetectorEventType": "...",
                "DetectorID": "{...}",
                "DetectorVersion": ...,
                "EventCode": ...,
                "EventID": "{...}",
                "EventTime": ...,
                "EventTriggerTime": ...,
                "State": "..."
          }
     },
     "Filter":
     {
          "FuzzySearch": ...,
           "Params": "...",
           "Pattern": "..."
     },
     "ID": "{...}",
     "StartTime": ...,
     "Status": "..."
}
```
Page 215/236

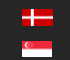

## 13.4.75 StorageEventsRequest

Search parameters for a stored event query

Inherited by: StorageEvents

See also: Storage/GetEvents

#### **Structure**

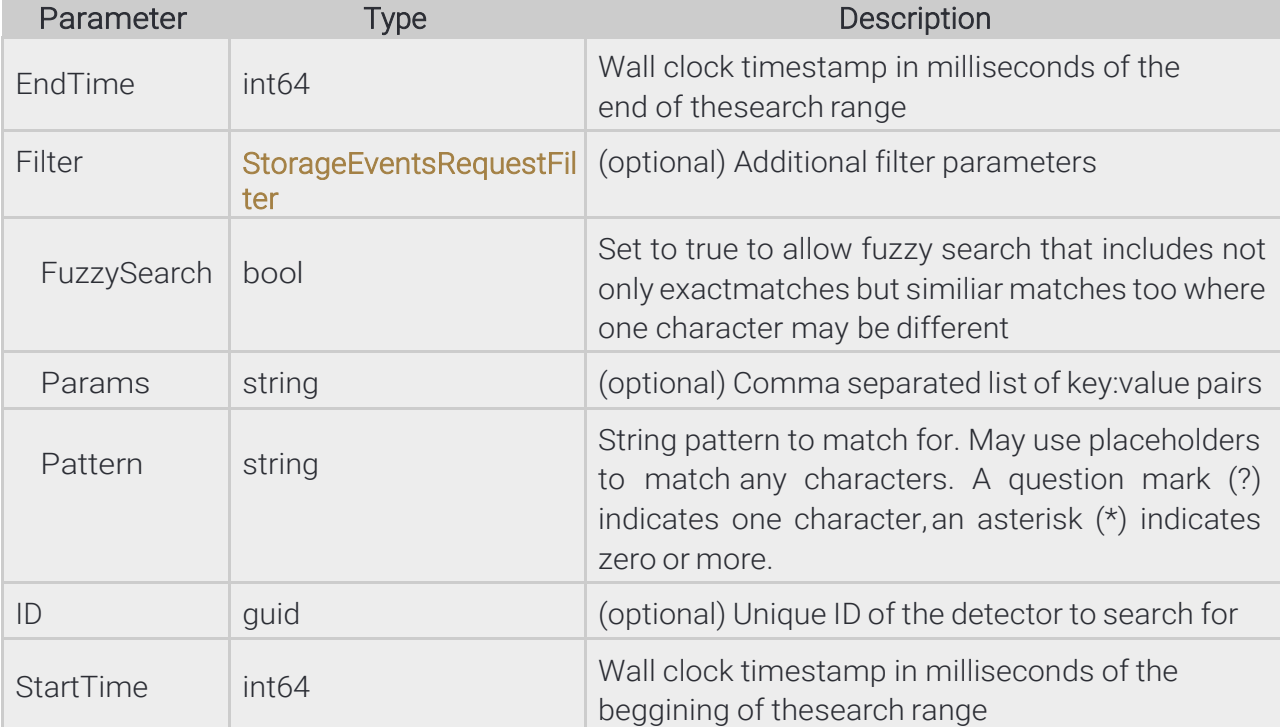

## Pseudo code

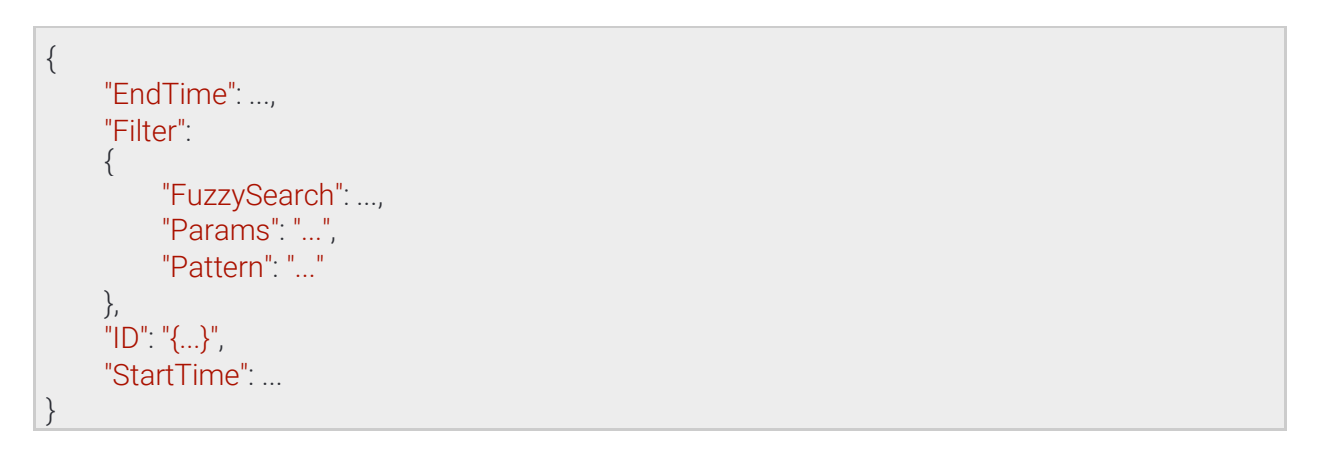

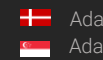

Page 216/236
### 13.4.76 StorageEventsRequestFilter

Additional search parameters for a stored event query.

Pattern is used to filter out events whose metadata does not match the pattern. Params can be used to specify modifiers for the search. As of now only "country" is supported (e.g.: "country:NOR" to search for license plates from Norway).

Currently only ANPR events have metadata in the form of license plate strings and country codes.

#### **Structure**

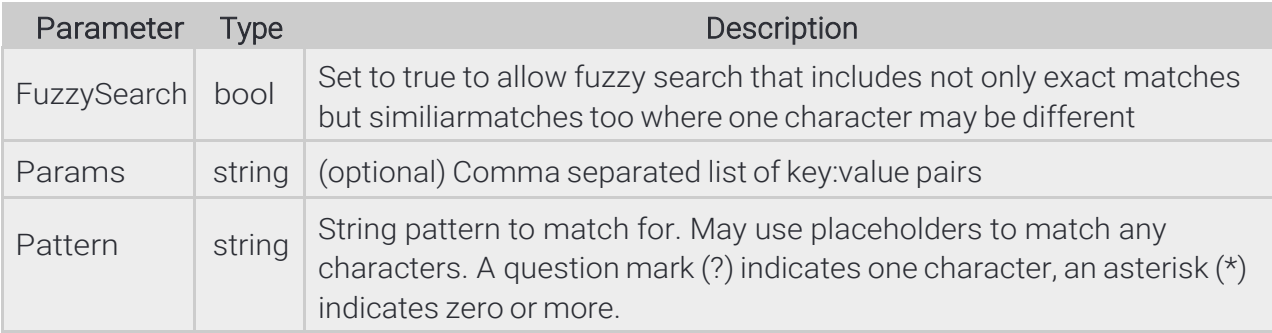

### Pseudo code

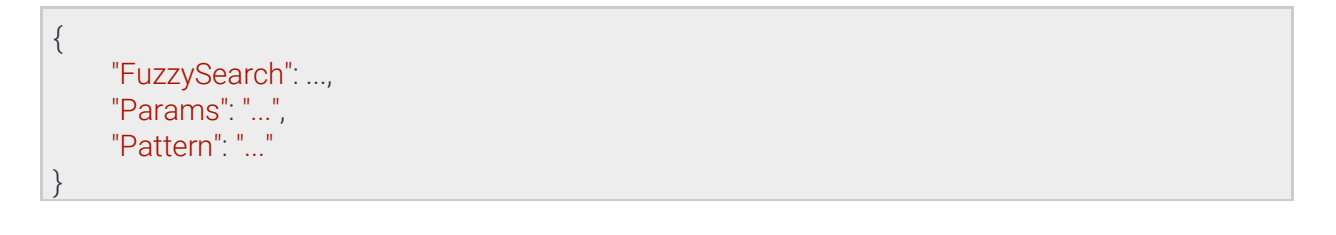

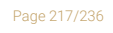

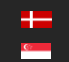

### 13.4.77 StorageStatistics

General statistics from the storage subsystem

See also: Storage/GetStatistics

#### **Structure**

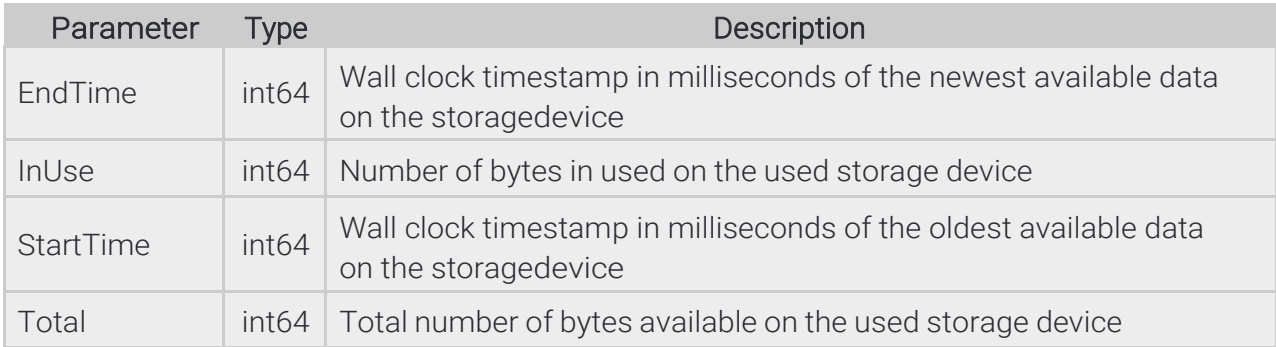

### Pseudo code

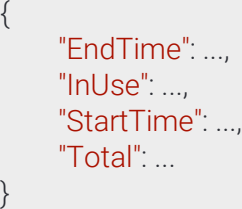

Page 218/236

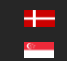

### 13.4.78 SupportedDetectors

#### See also: Analytics/GetSupportedDetectors

#### **Structure**

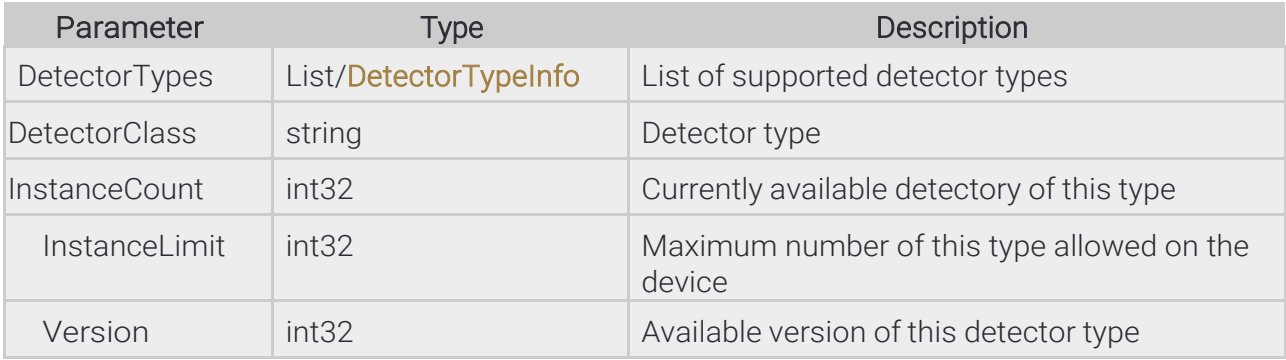

### Pseudo code

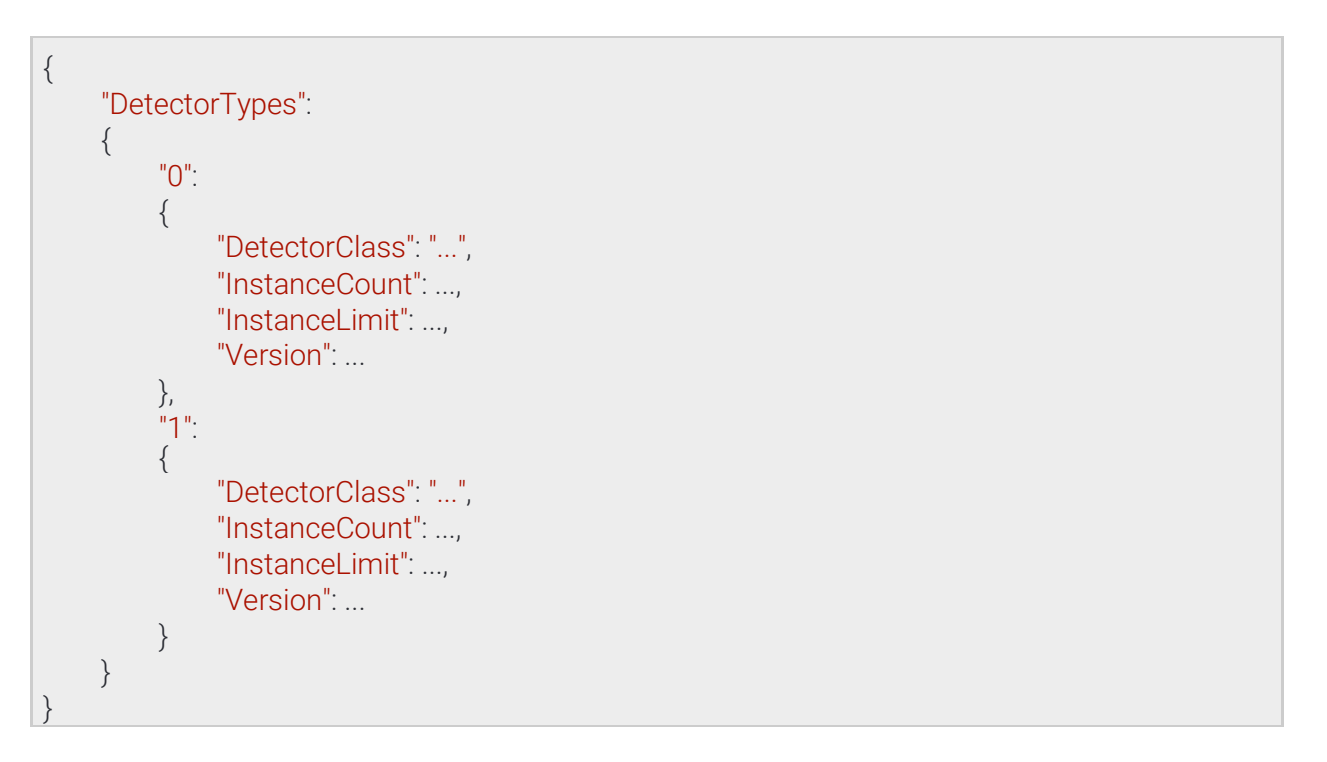

**Adaptive Recognition America Adaptive Recognition Hungary** 

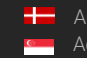

REQUESTINFO@ADAPTIVERECOGNITION.COM WWW.ADAPTIVERECOGNITION.COM

### 13.4.79 SystemSettings

Inherited by: SystemSettingsResponse

See also: System/GetDevice, System/SetDevice

### **Structure**

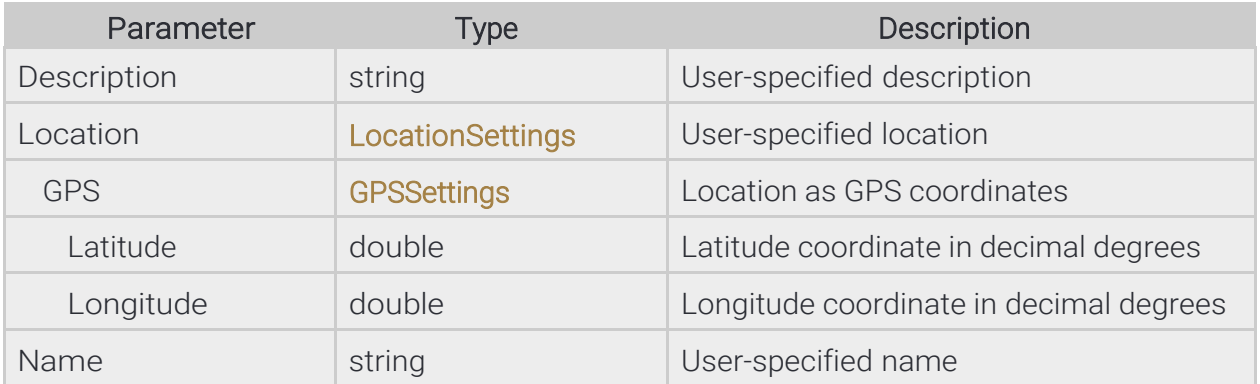

### Pseudo code

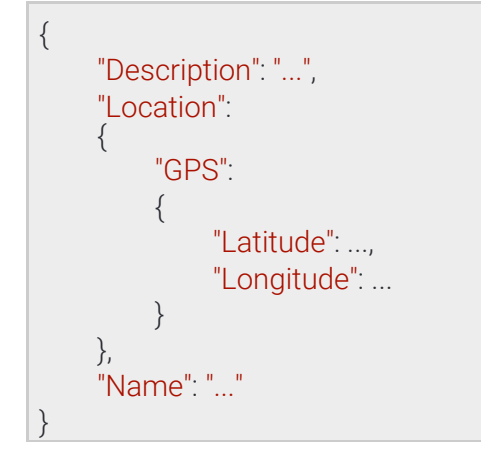

Page 220/236

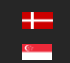

### 13.4.80 SystemSettingsDevice

### **Structure**

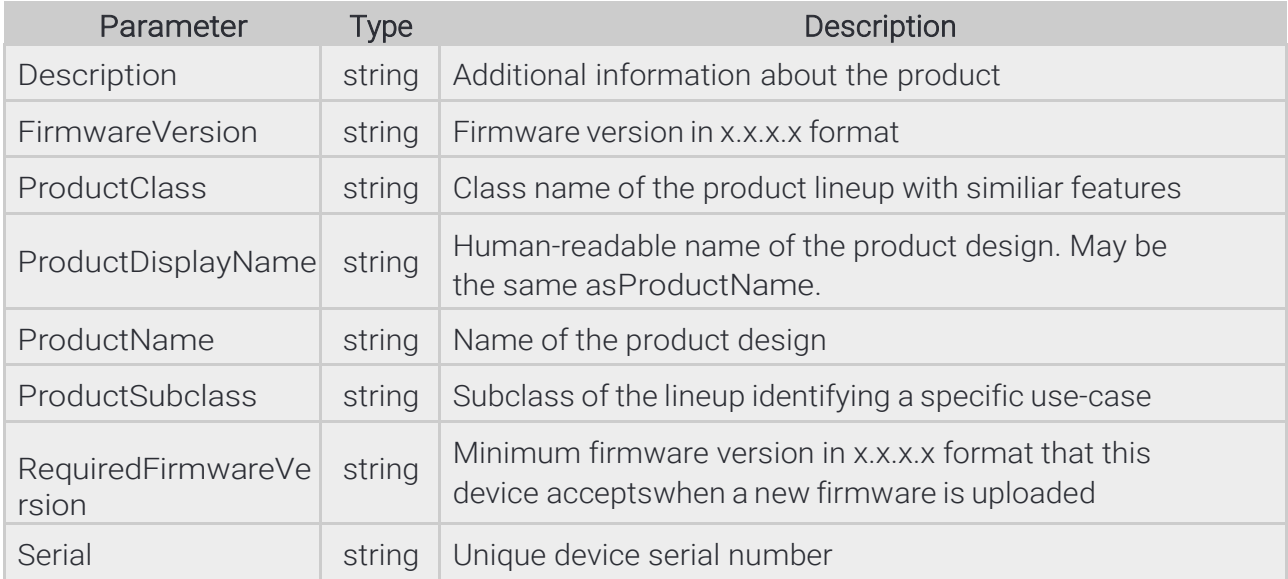

### Pseudo code

{

}

"Description": "...", "FirmwareVersion": "...", "ProductClass": "...", "ProductDisplayName": "...", "ProductName": "...", "ProductSubclass": "...", "RequiredFirmwareVersion": "...", "Serial": "..."

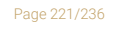

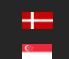

### 13.4.81 SystemSettingsModule

Inherited by: ModuleAnalytics, ModuleIO, ModuleMedia

### **Structure**

 $\vert \}$ 

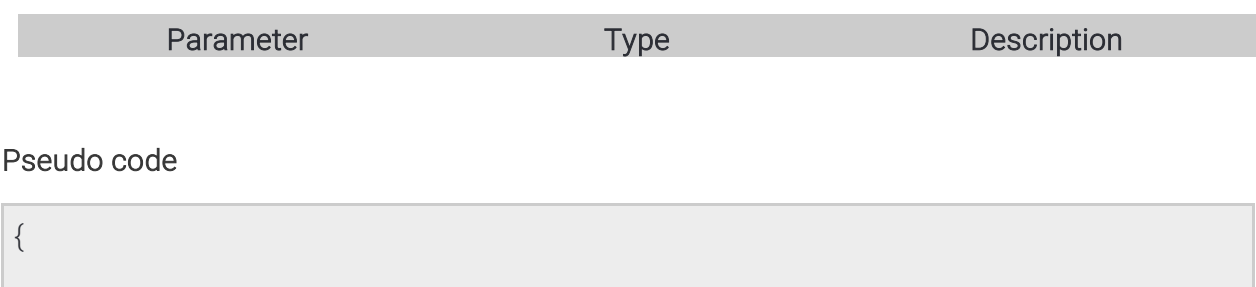

Page 222/236

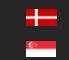

### 13.4.82 SystemSettingsResponse → SystemSettings

## See also: System/GetDevice

#### **Structure**

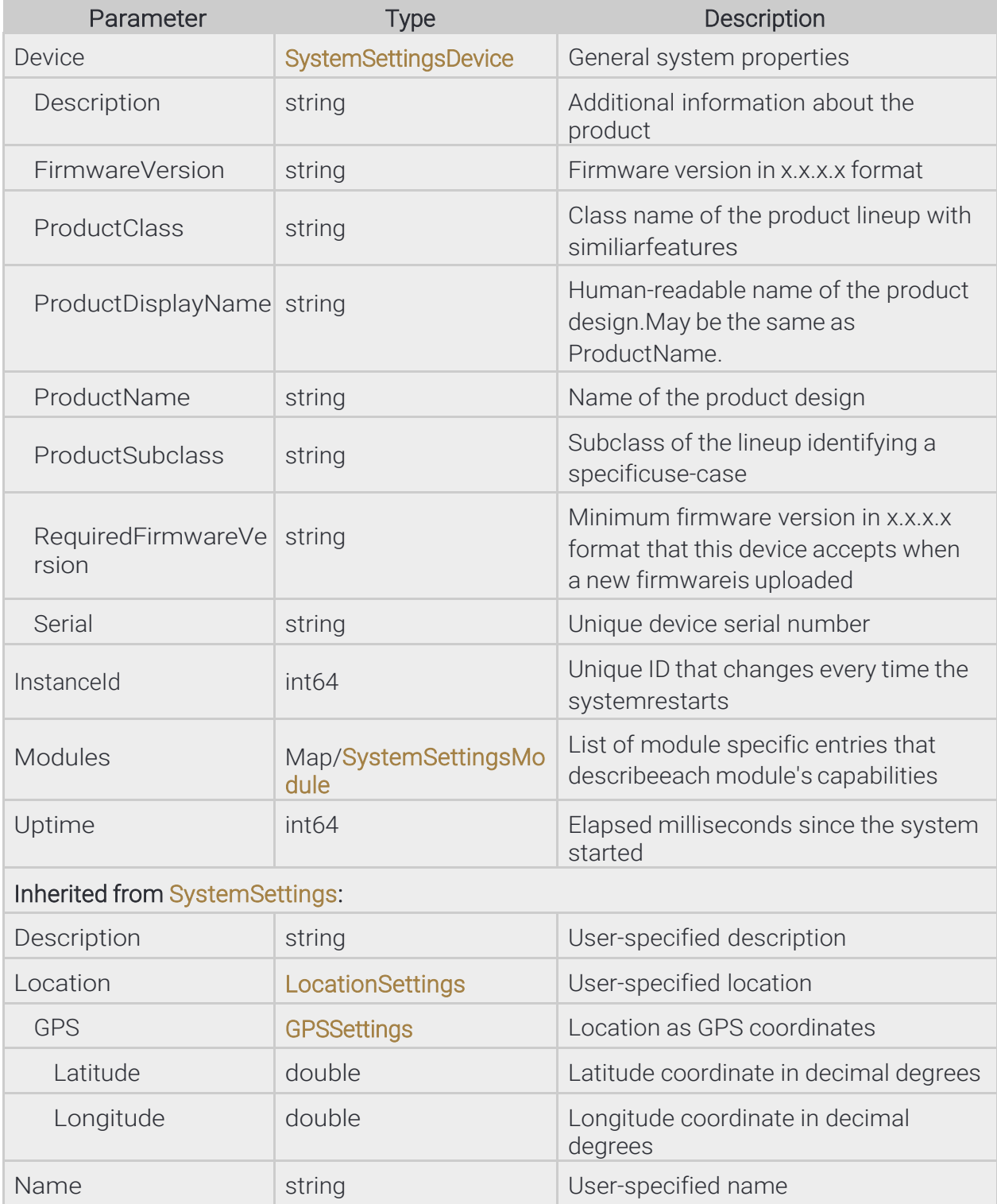

Page 223/236

### Pseudo code

```
{
     "Description": "...",
     "Device":
     {
          "Description": "...",
          "FirmwareVersion": "...",
          "ProductClass": "...",
          "ProductDisplayName": "...",
          "ProductName": "...",
          "ProductSubclass": "...",
          "RequiredFirmwareVersion": "...",
          "Serial": "..."
    },
     "InstanceId": ...,
     "Location":
     {
          "GPS":
          {
               "Latitude": ...,
               "Longitude": ...
          }
     },
     "Modules":
     {
          "named_key0":
          {
          },
          "named_key1":
          {
          }
     },
     "Name": "...",
     "Uptime": ...
}
```
Page 224/236

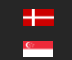

REQUESTINFO@ADAPTIVERECOGNITION.COM WWW.ADAPTIVERECOGNITION.COM

### 13.4.83 TestInput

Configure the response given to the System/RunTest method. The Text may be set to anything or left empty. Using the ThrowException field, one can control the type of response the RunTest command may return.

- If this is false the response will be success (given no other higher level errors occur) and a TestOutput object will be returned.
- If this is true the response will be an error of a TextException type.

### See also: System/RunTest

#### **Structure**

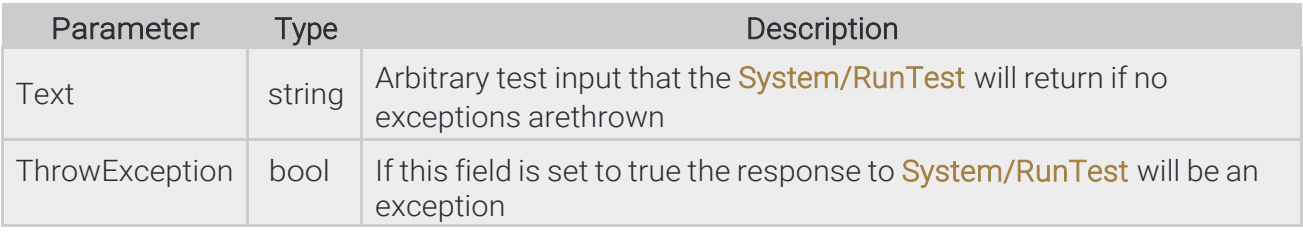

### Pseudo code

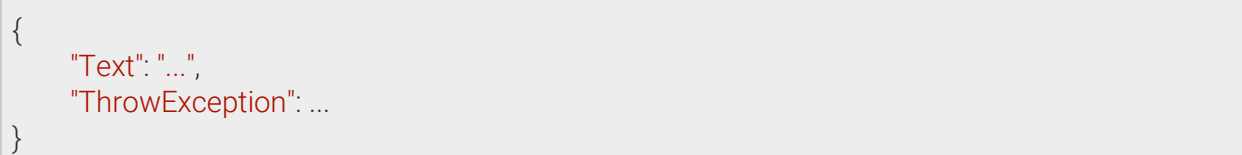

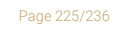

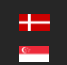

### 13.4.84 TestOutput

Response to a successful System/RunTest method call.

See also: System/RunTest

#### **Structure**

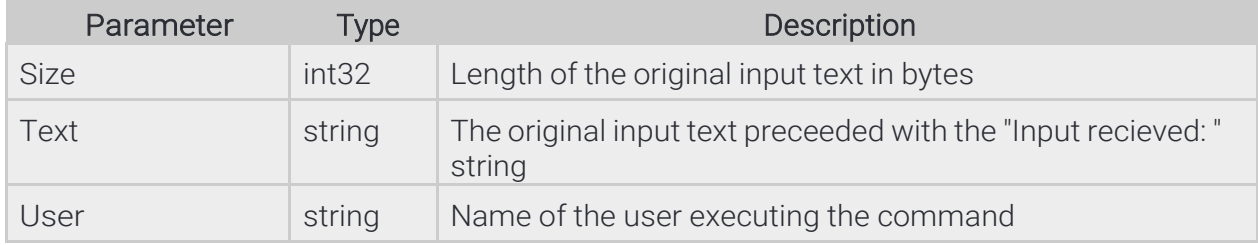

#### Pseudo code

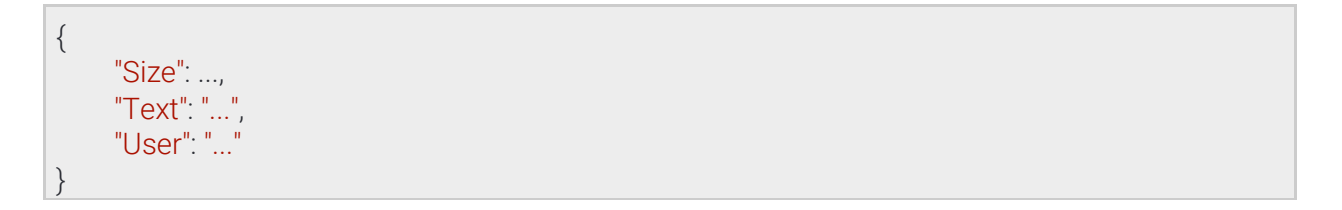

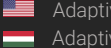

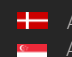

Page 226/236

### 13.4.85 TimeSettings

Device time settings

See also: System/GetTime, System/SetTime

#### **Structure**

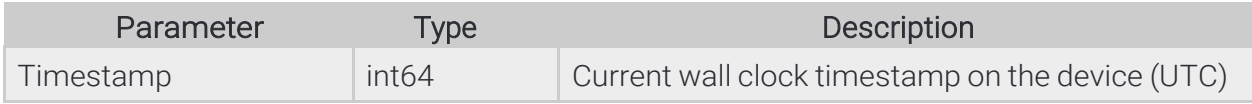

### Pseudo code

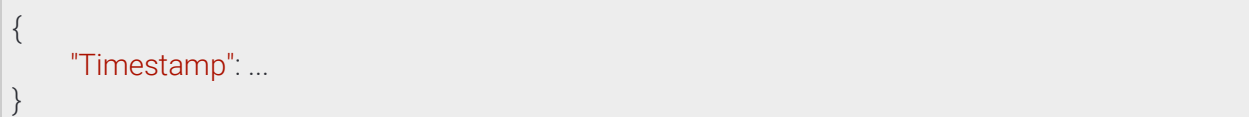

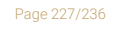

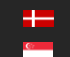

## 13.4.86 TrackedObjectInfo

### Inherited by: RedStopViolationInfo

#### **Structure**

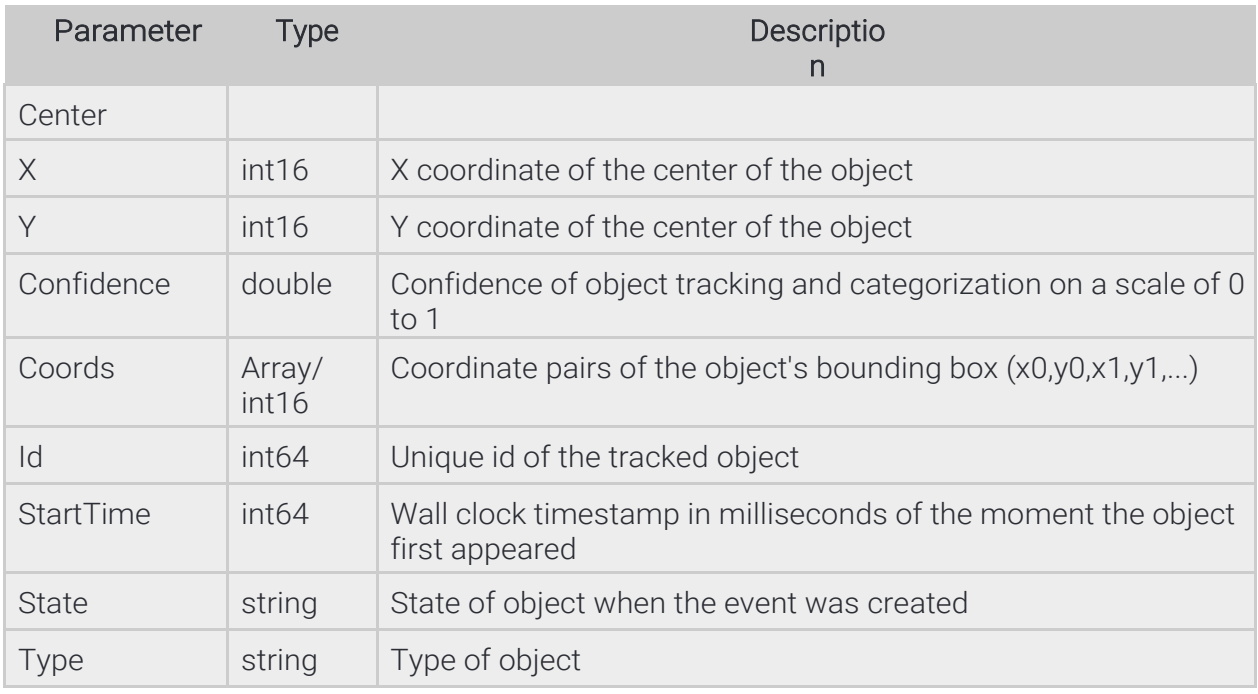

### Pseudo code

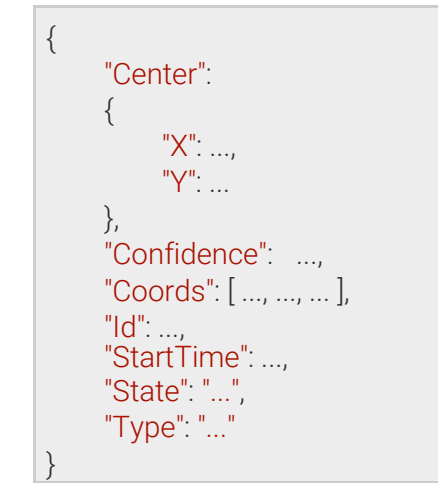

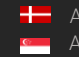

## 13.4.87 TrackerConfiguration

Configuration of the iTracking engine.

The engine operates inside the configured mask or the whole image if none specified. Moving objects are tracked and categorized and sent to track based detectors for further analysis.

See also: Analytics/GetTracker, Analytics/GetTrackerDefaults, Analytics/SetTracker

#### **Structure**

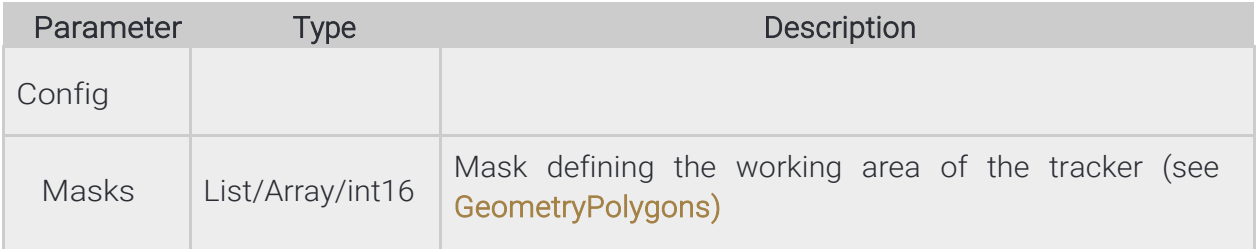

### Pseudo code

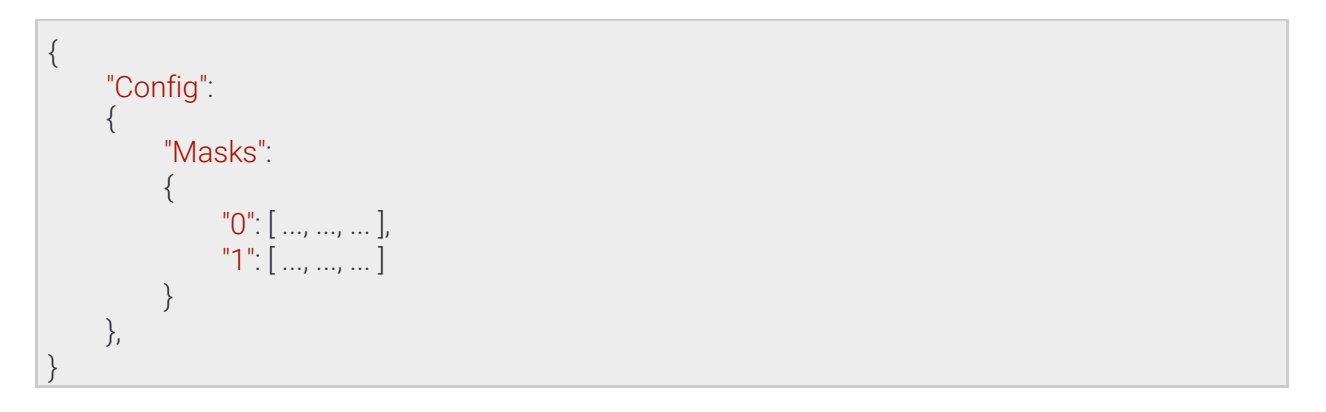

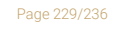

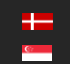

### 13.4.88 TrackingDetectorConfiguration → DetectorConfiguration

Inherited by: DetectorConfigurationEmergencyLane, DetectorConfigurationForbiddenZone, DetectorConfigurationLane, DetectorConfigurationRedStop, DetectorConfigurationStopViolation, DetectorConfigurationStoppedObject, DetectorConfigurationTrafficLine, DetectorConfigurationUTurn, DetectorConfigurationWhiteLineViolation, DetectorConfigurationWrongTurn, DetectorConfigurationWrongWay

#### **Structure**

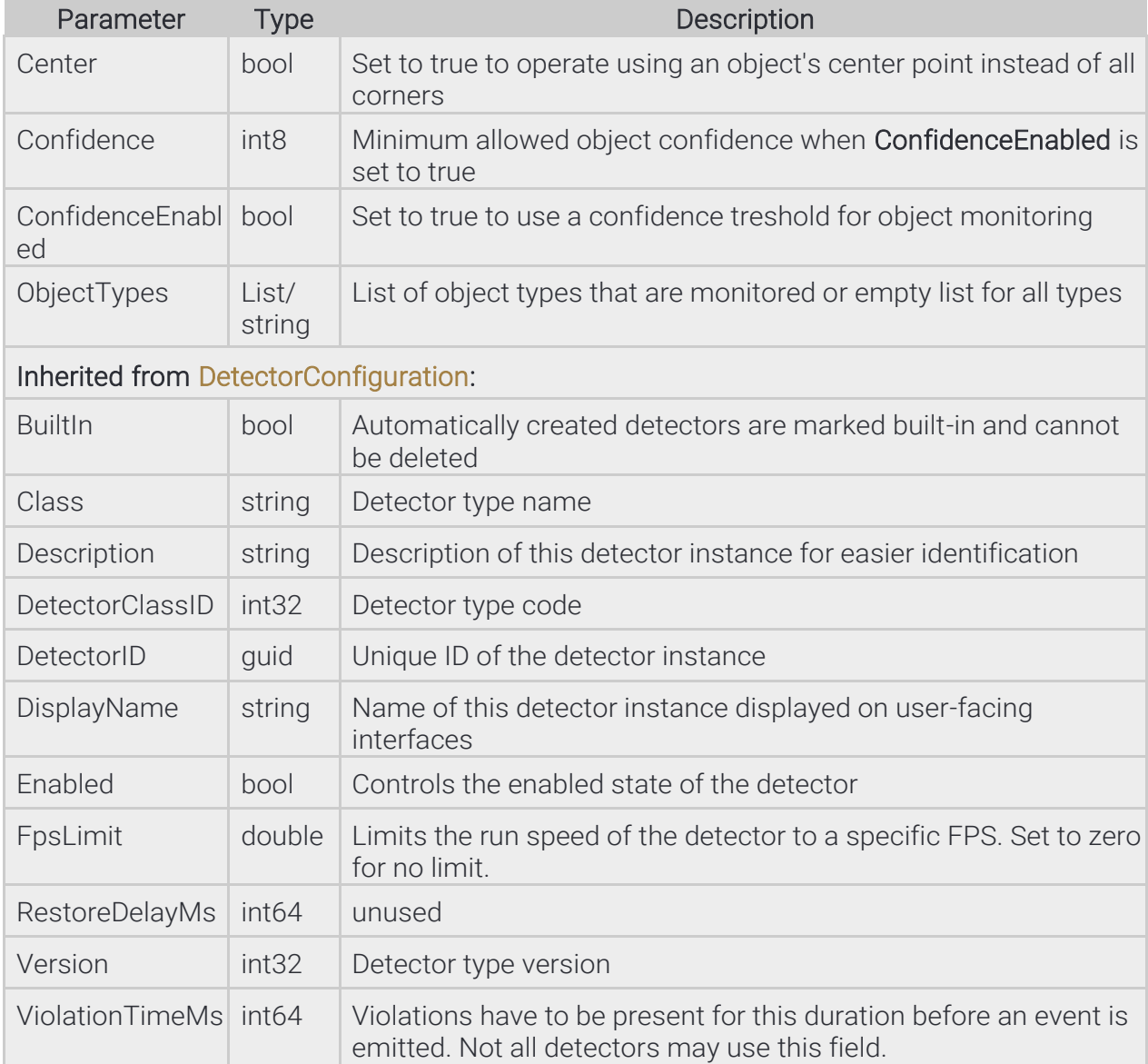

Page 230/236

### Pseudo code

{

}

```
"BuiltIn": ...,
"Center": ...,
"Class": "...",
"Confidence": ...,
"ConfidenceEnabled": ...,
"Description": "...",
"DetectorClassID": ...,
"DetectorID": "{...}",
"DisplayName": "...",
"Enabled": ...,
"FpsLimit": ...,
"ObjectTypes":
{
     "0": "...",
     "1": "..."
},
"RestoreDelayMs": ...,
"Version": ...,
"ViolationTimeMs": ...
```
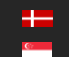

### 13.4.89 User → UserInfo

All user account information

See also: System/AddUser, System/ModifyUser

### **Structure**

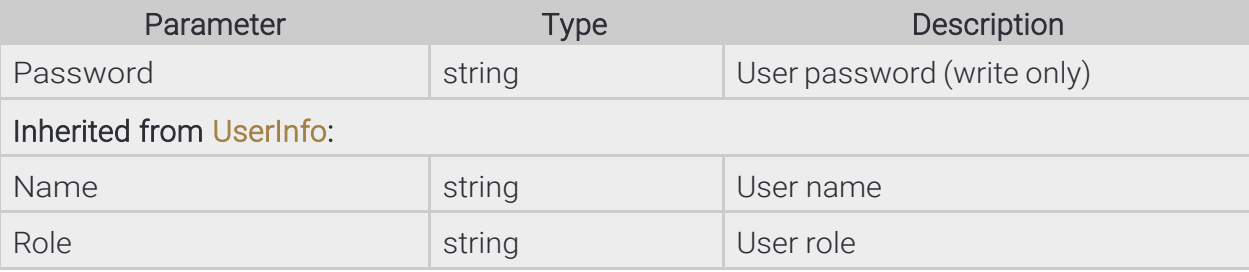

#### Pseudo code

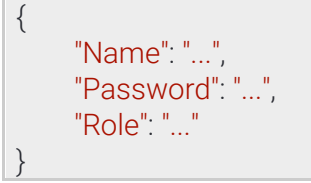

Page 232/236

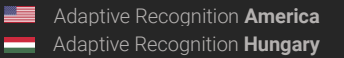

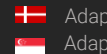

### 13.4.90 UserId

Information required to identify a user account

### Inherited by: UserInfo

See also: System/AddUser, System/DeleteUser, System/GetCurrentUser, System/ModifyUser

#### **Structure**

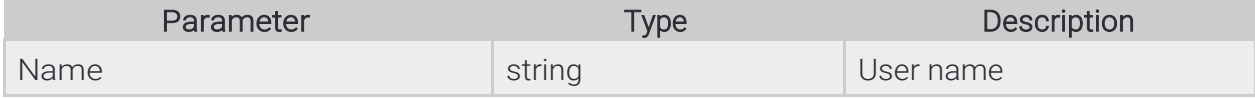

### Pseudo code

{ "Name": "..." }

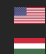

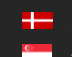

REQUESTINFO@ADAPTIVERECOGNITION.COM WWW.ADAPTIVERECOGNITION.COM

Page 233/236

### 13.4.91 UserInfo → UserId

User account information

Inherited by: User

See also: System/AddUser, System/GetCurrentUser, System/ModifyUser

#### **Structure**

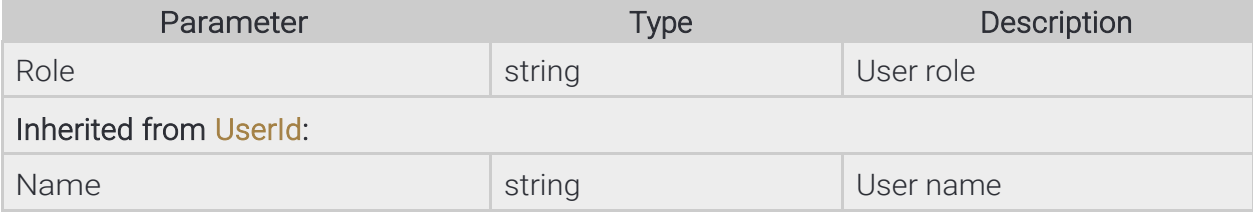

#### Pseudo code

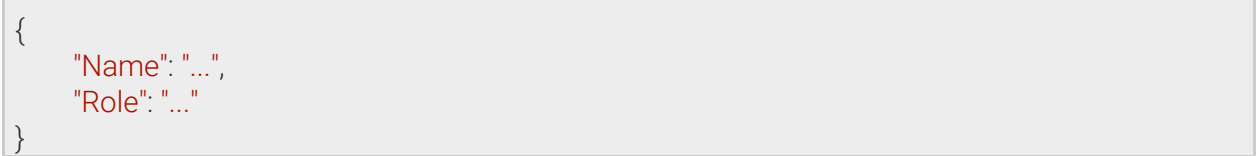

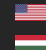

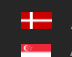

Page 234/236

### 13.4.92 Users

Contains information about all user accounts available on the device

See also: System/GetUsers

#### **Structure**

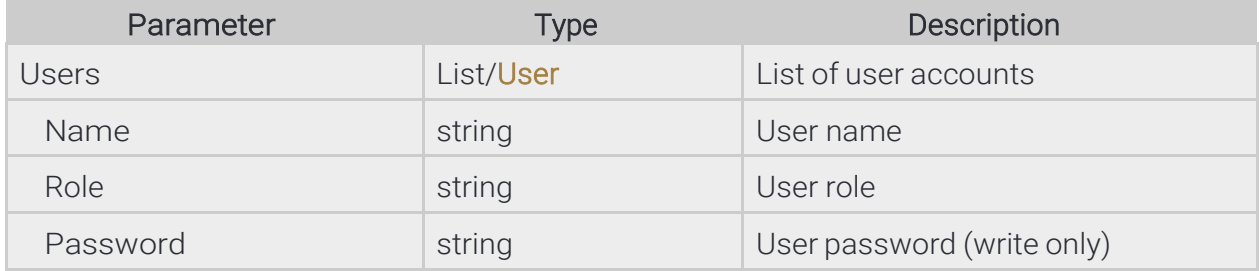

### Pseudo code

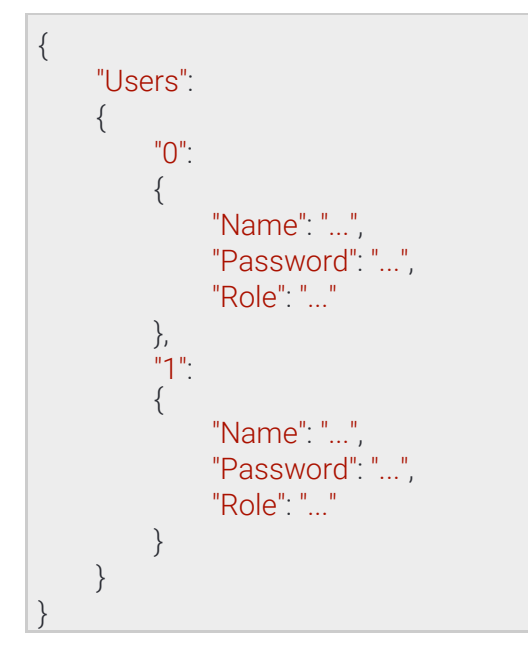

Page 235/236

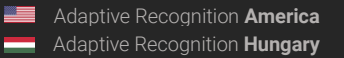

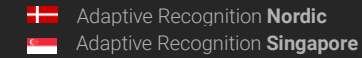

# CONTACT INFORMATION

Headquarters: Service Address: Adaptive Recognition, Hungary Inc. The Contract Adaptive Recognition, Hungary Inc. Alkotás utca 41 HU Ipari Park HRSZ1113/1 HU 1123 Budapest Hungary 2074 Perbál Hungary

Web: [adaptiverecognition.com](https://adaptiverecognition.com/) Web: [adaptiverecognition.com/support/](https://adaptiverecognition.com/support/)

Adaptive Recognition Hungary Technical Support System (ATSS) is designed to provide you the fastest and most proficient assistance, so you can quickly get back to business.

Information regarding your hardware, latest software updates and manuals are easily accessible for customers via our [Documents Site](http://www.adaptiverecognition.com/doc) [\(www.adaptiverecognition.com/doc](http://www.adaptiverecognition.com/doc) ) after a quick registration.

#### New User

If this is your first online support request, please contact your sales representative to register you in our Support System. More help [here](http://www.adaptiverecognition.com/support) [\(www.adaptiverecognition.com/support\)](http://www.adaptiverecognition.com/support)!

#### Returning User

All registered ATSS customers receive a personal access link via e-mail. If you previously received a confirmation message from ATSS, it contains the embedded link that allows you to securely enter the support site.

**Adaptive Recognition America** Adaptive Recognition **Hungary**

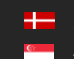

**H** Adaptive Recognition **Nordic** Adaptive Recognition **Singapore** REQUESTINFO@ADAPTIVERECOGNITION.COM WWW.ADAPTIVERECOGNITION.COM